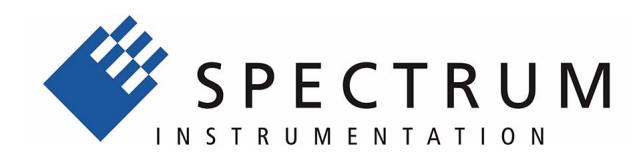

# **digitizerNETBOX**

## **DN2.46x-xx DN6.46x-xx**

**Ethernet/LXI remote digitizer with 16 bit resolution**

**Hardware Manual Software Driver Manual**

**English version** May 7, 2020

(c) SPECTRUM INSTRUMENTATION GMBH

AHRENSFELDER WEG 13-17, 22927 GROSSHANSDORF, GERMANY

SBench, digitizerNETBOX and generatorNETBOX are registered trademarks of Spectrum Instrumentation GmbH.

Microsoft, Visual C++, Windows, Windows 98, Windows NT, Windows 2000, Windows XP, Windows Vista, Windows 7, Windows 8, Windows 10 and Windows Server are trademarks/registered trademarks of Microsoft Corporation.

LabVIEW, DASYLab, Diadem and LabWindows/CVI are trademarks/registered trademarks of National Instruments Corporation.

MATLAB is a trademark/registered trademark of The Mathworks, Inc.

Delphi and C++Builder are trademarks or registered trademarks of Embarcadero Technologies, Inc.

Keysight VEE, VEE Pro and VEE OneLab are trademarks/registered trademarks of Keysight Technologies, Inc.

FlexPro is a registered trademark of Weisang GmbH & Co. KG.

PCIe, PCI Express, PCI-X and PCI-SIG are trademarks of PCI-SIG.

PICMG and CompactPCI are trademarks of the PCI Industrial Computation Manufacturers Group.

PXI is a trademark of the PXI Systems Alliance.

LXI is a registered trademark of the LXI Consortium.

IVI is a registered trademark of the IVI Foundation

Oracle and Java are registered trademarks of Oracle and/or its affiliates.

Intel and Intel Core i3, Core i5, Core i7, Core i9 and Xeon are trademarks and/or registered trademarks of Intel Corporation.

AMD, Opteron, Sempron, Phenom, FX, Ryzen and EPYC are trademarks and/or registered trademarks of Advanced Micro Devices.

NVIDIA, CUDA, GeForce, Quadro and Tesla are trademarks and/or registered trademarks of NVIDIA Corporation.

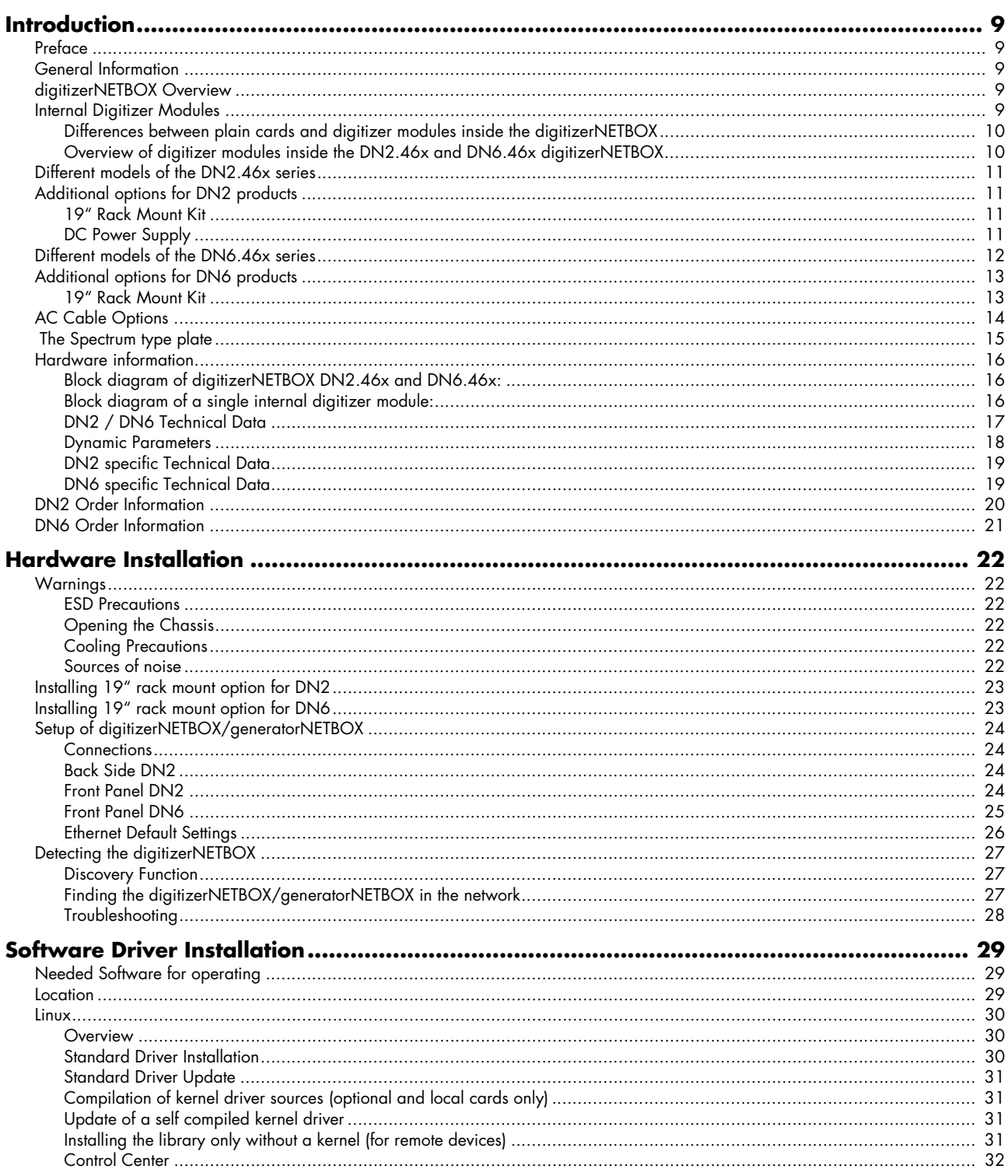

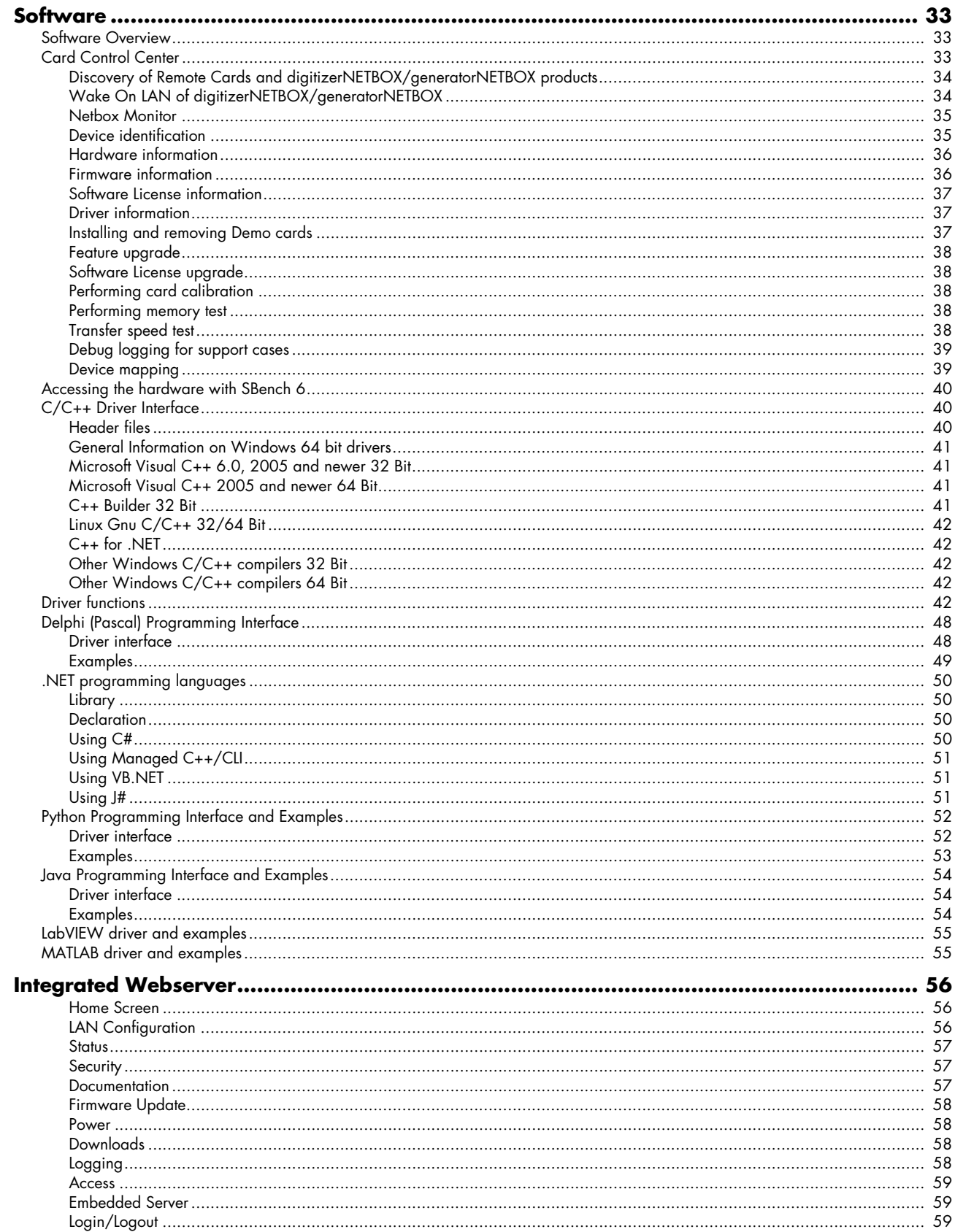

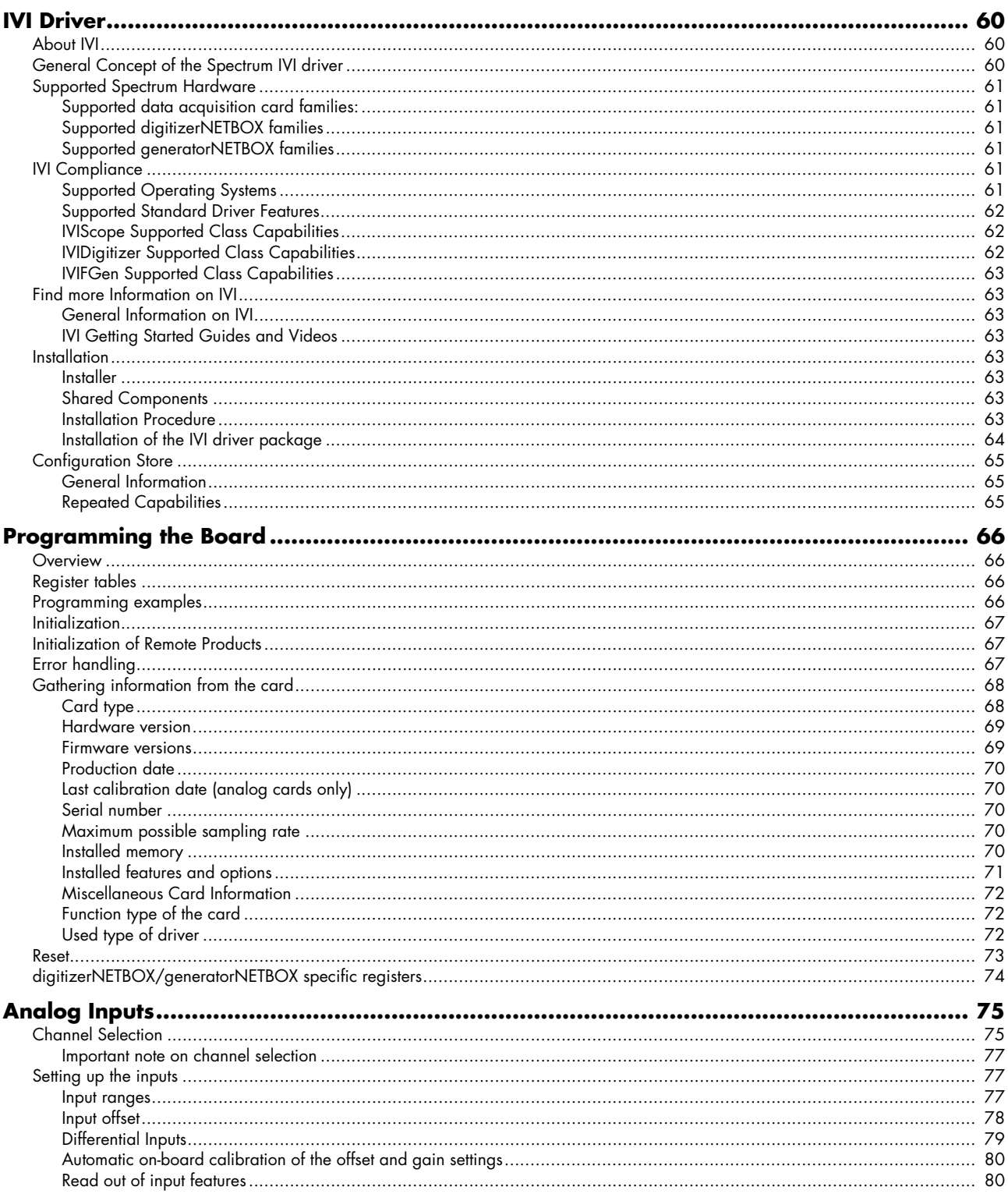

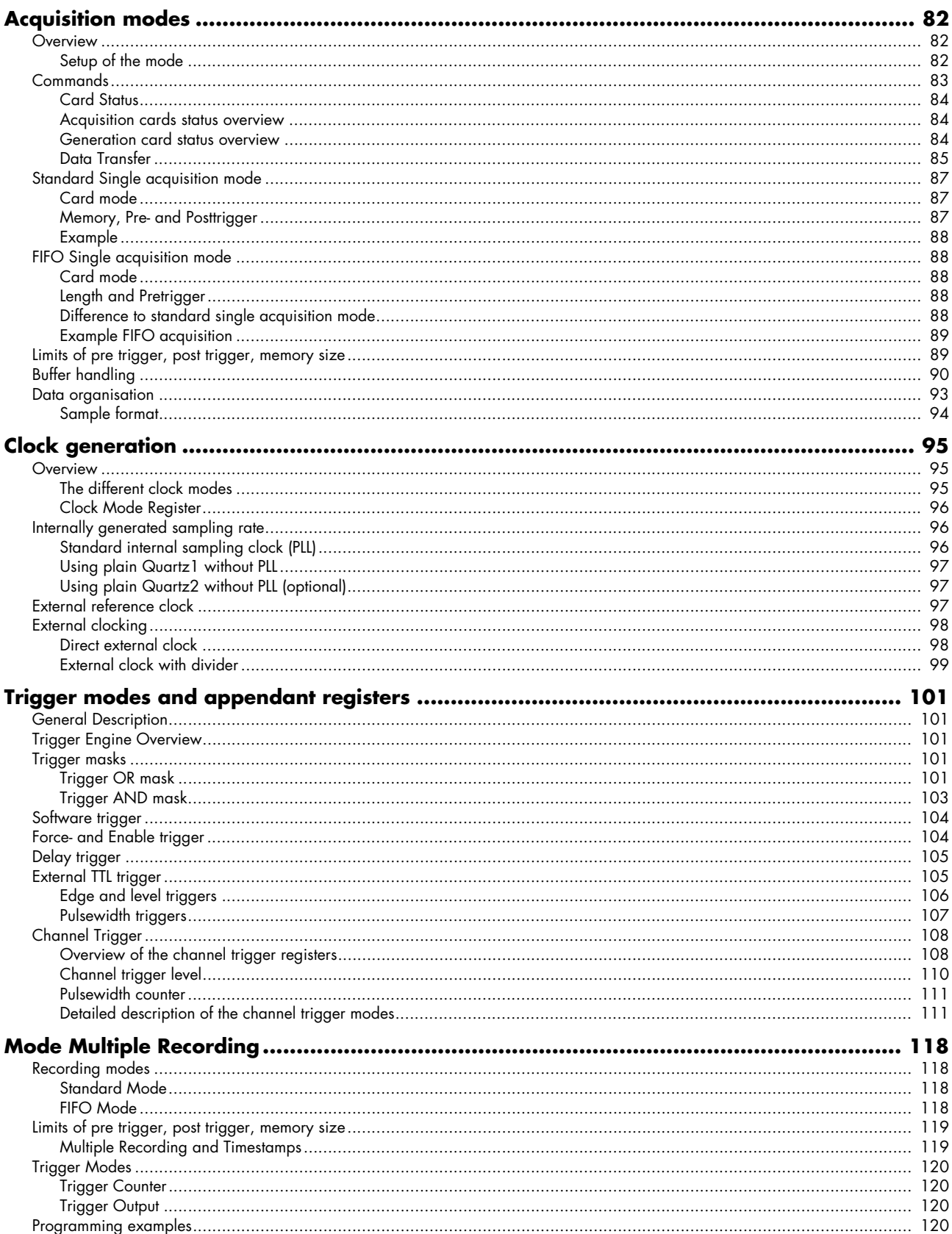

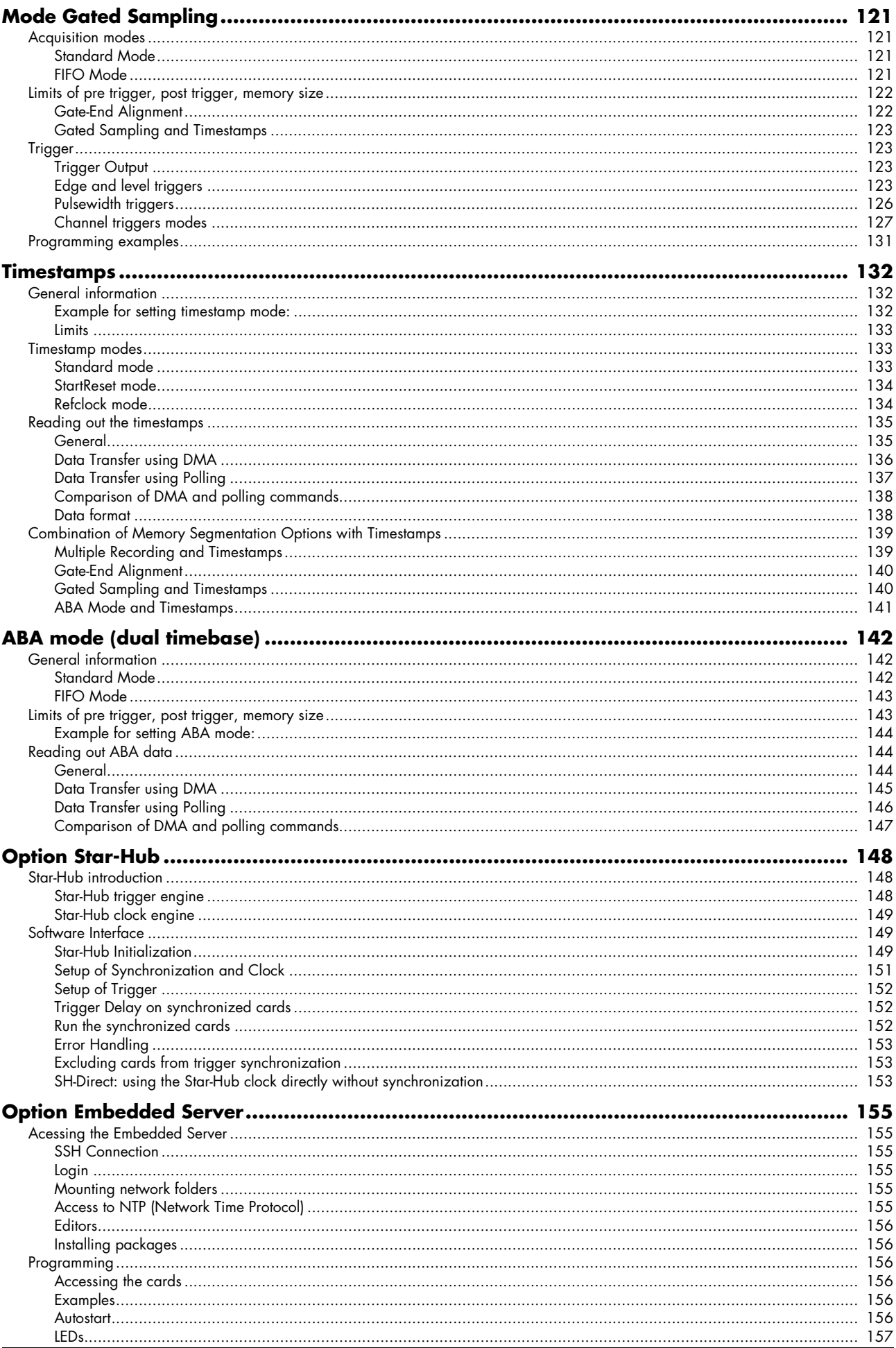

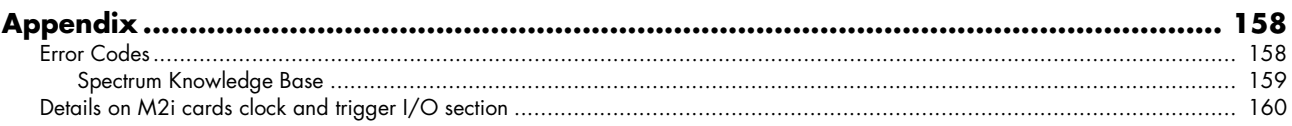

# <span id="page-8-0"></span>**Introduction**

## <span id="page-8-1"></span>**Preface**

This manual provides detailed information on the hardware features of your Spectrum instrument. This information includes technical data, specifications, block diagrams and a connector description.

In addition, this guide takes you through the process of installing and recognizing your hardware and also describes the installation of the delivered driver package for each operating system.

Finally this manual provides you with the complete software information of the hardware and the related driver. The reader of this manual will be able to control the instrument from any PC system with one of the supported operating systems and one of the supported operating software packages.

Please note that this manual provides no description for specific driver parts such as those for IVI, LabVIEW or MATLAB. These driver manuals are available on USB-Stick or on the Spectrum website.

For any new information on the board as well as new available options or memory upgrades please contact our website www.spectrum-instrumentation.com. You will also find the current driver package with the latest bug fixes and new features on our site.

#### **Please read this manual carefully before you install any hardware or software. Spectrum is not responsible for any hardware failures resulting from incorrect usage.**

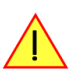

## <span id="page-8-2"></span>**General Information**

The DN2.46x series allows recording of up to 16 channels in the medium speed segment and with the DN6.46x series up to 48 channels in one instrument are available. Due to the proven design a wide variety of 16 bit digitizerNETBOX products can be offered. These products are available in several versions and different speed grades making it possible for the user to find a individual solution.

The digitizerNETBOX products can be used with maximum sample rates of up to 200 kS/s, 1 MS/s or 3 MS/s using either four, eight or sixteen single-ended (SE) channels or four or eight differential channels. The installed memory of up to 2 GSample per DN2 digitizer unit or up to 6 GSample per DN6 digitizer unit will be used for fast data recording. It can completely be used by the current active channels. If using slower sample rates the memory can be switched to a FIFO buffer and data will be transferred online over Ethernet to the PC memory or to hard disk.

**Application examples: Laboratory equipment, Super-sonics, LDA/PDA, Radar, Spectroscopy.**

## <span id="page-8-3"></span>**digitizerNETBOX Overview**

The series of digitizerNETBOX products are remote powerful digitizer instruments with GBit Ethernet connection following the LXI Core 2011 standard. The proven internal digitizer modules, a stable chassis, an embedded remote controller, sufficient air cooling and standard BNC connectors form an unique instrument that opens a lot of new application areas.

The digitizerNETBOX can be either directly connected to a PC or Laptop or it can be connected to a company/institute LAN and can be accessed from any PC within that LAN. Using the digitizerNETBOX offers the following benefits and new possibilities compared to digitizer plug-in cards:

- Use a powerful digitizer without opening the PC and without mounting hardware inside the PC.
- Share the digitizer within a group of engineers that only need the instrument from time to time.
- Place the digitizer directly near the signal sources and control it remotely from the desk.
- Use the instrument at different location without moving a complete system. One just needs the digitizerNETBOX, a few cables and a Laptop.
- Use the digitizer as s mobile data acquisition device with the DC power option (DN2.xxx only).

## <span id="page-8-4"></span>**Internal Digitizer Modules**

The digitizerNETBOX products internally consist of either digitizer modules that are accessed and programmed in a similiar way as the Spectrum digitizer cards themselves.

**Accessing the digitizerNETBOX by software therefore is nearly identical to accessing the same plug-in cards. Throughout the manual all programming and software usage will be described for the internal digitizer modules.**

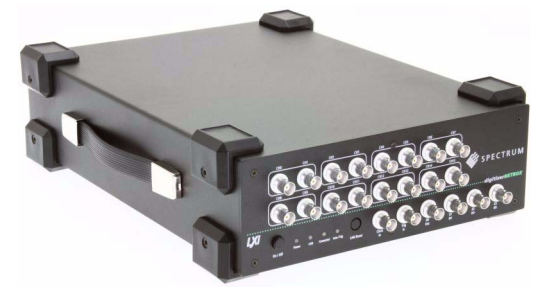

### <span id="page-9-0"></span>**Differences between plain cards and digitizer modules inside the digitizerNETBOX**

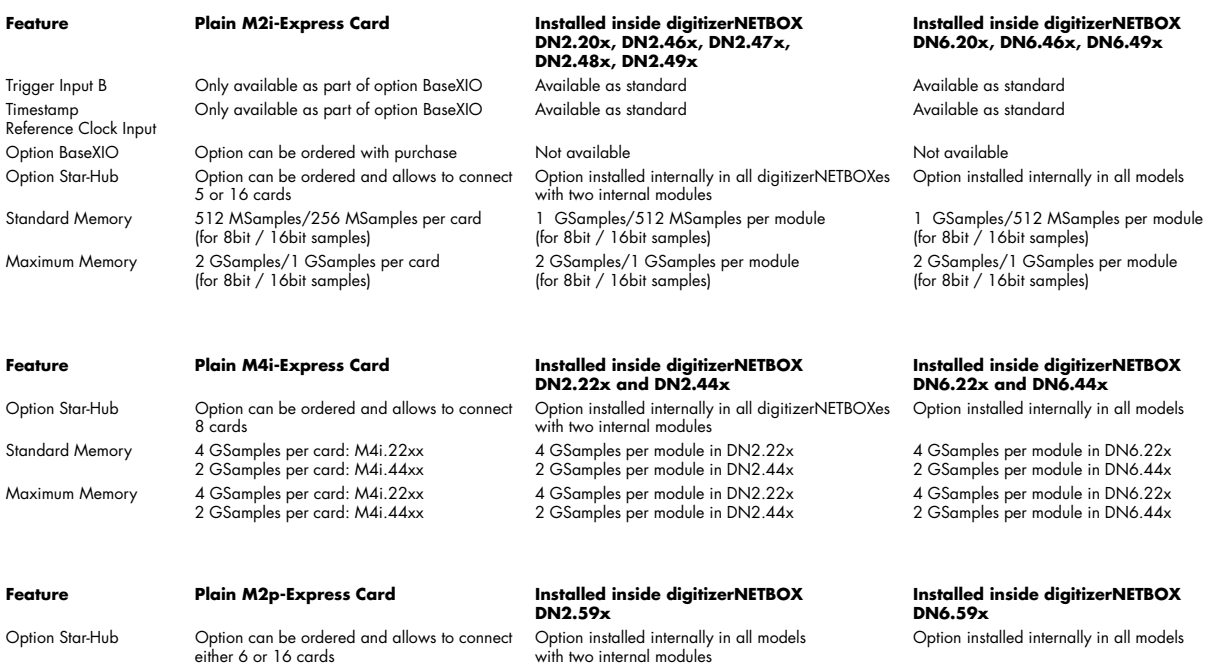

## <span id="page-9-1"></span>**Overview of digitizer modules inside the DN2.46x and DN6.46x digitizerNETBOX**

Standard Memory 512 MSamples per card 512 MSamples per module 512 MSamples per module Maximum Memory 512 MSamples per card 512 MSamples per module 512 MSamples per module

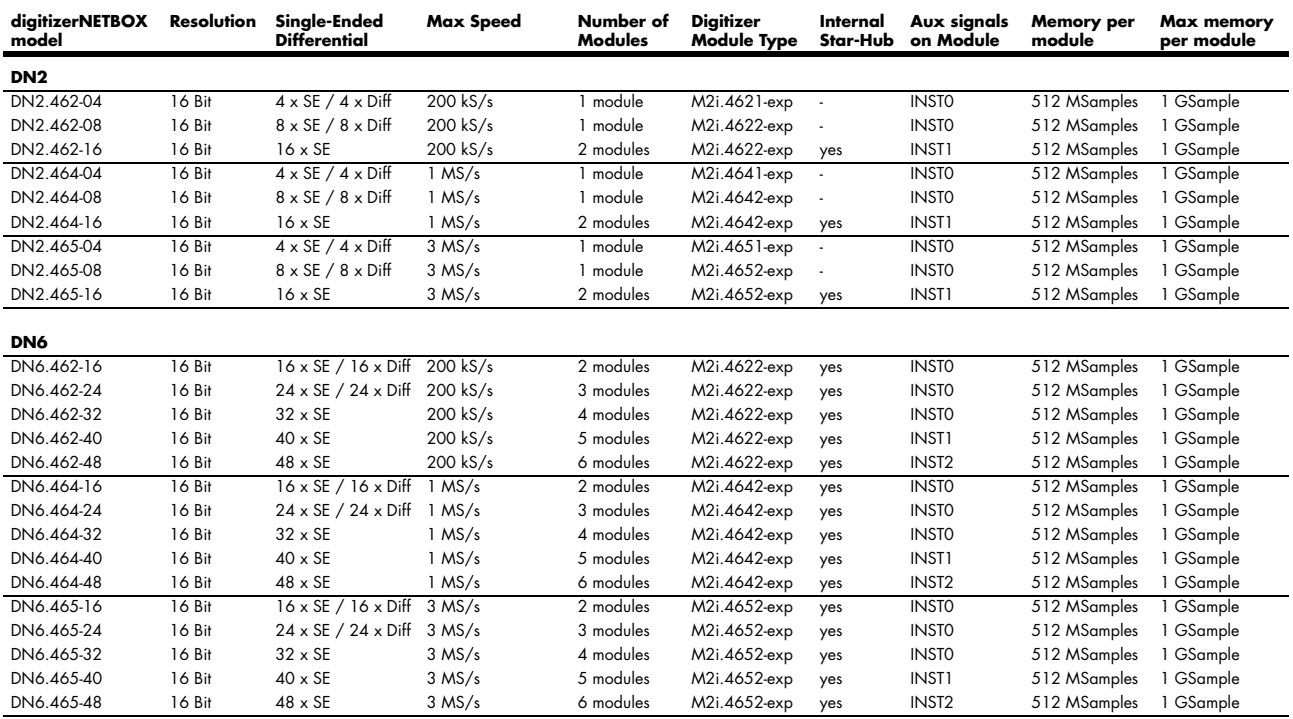

As an example: a DN2.462-16 would be recognized and programmed inside the software as 2 cards of M2i.4622-exp and 1 Star-Hub.

The auxiliary signals (such as clock, trigger, etc.) are connected to one card only, which is the one carrying the Internal Star-Hub. That device must be addressed for any external clock, trigger, etc. related setup.

## <span id="page-10-0"></span>**Different models of the DN2.46x series**

The following overview shows the different available models of the DN2.46x series. They differ in the number of internally mounted digitizer modules and the number of available channels.

- **DN2.462-04**
- **DN2.464-04**
- **DN2.465-04**
- **DN2.462-08**
- **DN2.464-08**
- **DN2.465-08**
- **DN2.462-16**
- **DN2.464-16**
- **DN2.465-16**

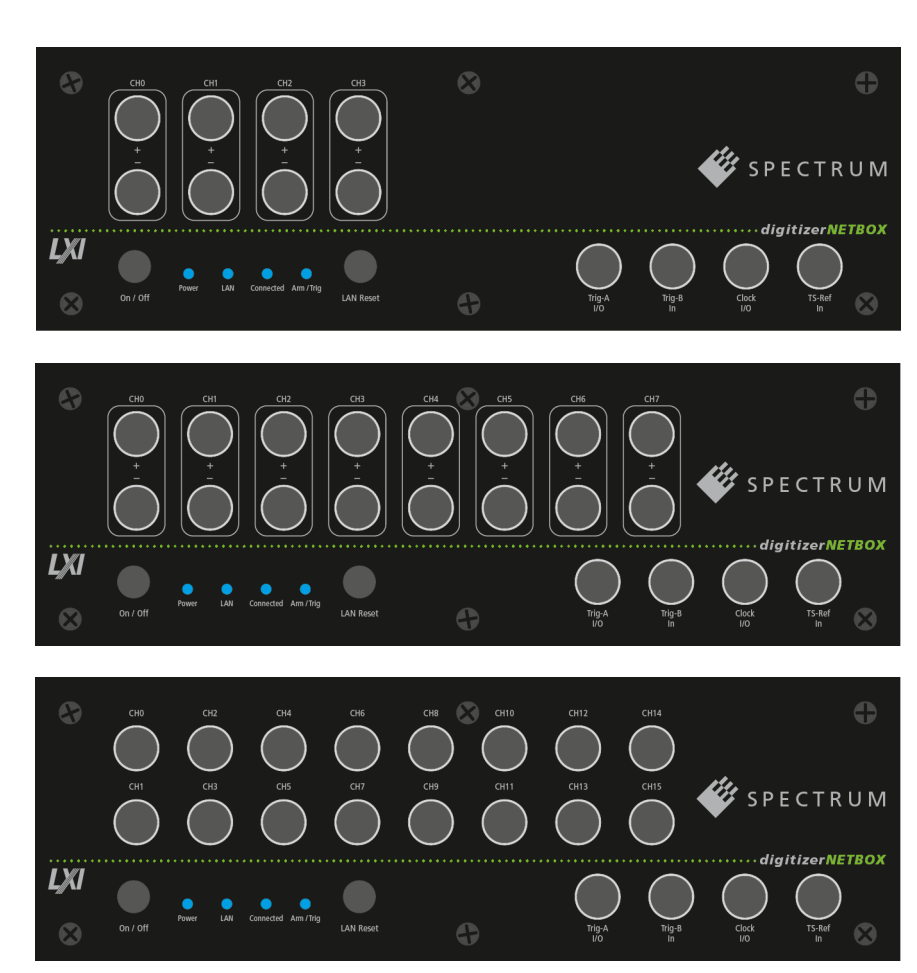

# <span id="page-10-1"></span>**Additional options for DN2 products**

### <span id="page-10-2"></span>**19" Rack Mount Kit**

The rack mount kit allows to mount the digitizerNETBOX/generatorNETBOX into a standard 19" rack. The digitizerNETBOX/generatorNETBOX DN2 recquires two height units of the 19" rack.

 $\oplus$  $\overline{\circ}$  $\mathbf{C}$  $\bigcirc$  $\begin{array}{c} \square \end{array}$  $\bigcirc$  $\circ$ 

Multiple digitizerNETBOX/generatorNETBOX products can be mounted one on top of the other.

It is not possible to mount two digitizerNETBOX/generatorNETBOX DN2 products side by side into one 19" slot.

### <span id="page-10-3"></span>**DC Power Supply**

The DC power supply option is factory mounted and allows the connection of a DC source directly to the digitizerNETBOX/generatorNET-BOX.

 $\circ$ 

 $\circ$ 

Ø.

Ø.

## <span id="page-11-0"></span>**Different models of the DN6.46x series**

 $\dddot{v}$ 

 $\sigma$ 

Ā

 $\overline{U}$ 

j.  $\overline{a}$ 

i J.

The following overview shows the different available models of the DN6.46x series. They differ in the number of internally mounted digitizer modules and the number of available channels.

 $\blacksquare$ 

Ō  $\ddot{\bullet}$ Ö  $\ddot{\bullet}$  $\ddot{\bullet}$  $\bullet$  $\bullet$  $\bullet$ 

al O

SPECTRUM

SPECTRUM

 $\mathcal{L}$ 

 $\bullet$ 

 $\dot{\bullet}$ 

 $\bullet$  $\blacksquare$ 

 $\bullet$ 

Ò Ó ò

 $\bullet$  $\blacksquare$ 

 $\bullet$  $\blacksquare$ 

 $\bullet$  $\bullet$  $\bullet$ 

 $\ddot{\bullet}$ 

Ċ

 $\overline{\bullet}$  $\bullet$ 

 $\blacksquare$ 

 $\blacksquare$ 

 $\bullet$  $\blacksquare$ 

Ò

 $\bullet$ 

 $\bullet$  $\bullet$  $\bullet$ 

Ò

 $\sqrt{2}$ 

lò

 $\blacksquare$ 

Ō

 $\bullet$ 

 $\overline{\bullet}$  $\overset{\circ}{\bullet}$  $\sum_{n=1}^{\infty}$  $\overline{\bullet}$ 

 $\bullet$  $\blacksquare$ 

ò ò

> $\bullet$  $\bullet$  $\bullet$  $\bullet$  $\bullet$  $\bullet$

 $\bullet$ 

 $\bullet$  a  $\bullet$ 

 $\bullet$ 

ò

 $\blacksquare$ 

ò

 $\blacksquare$  $\blacksquare$  $\bullet$ 

 $\bullet$ 

 $\bullet$ 

ò

Ò Ò

Ō

Ò

 $\bullet$ 

 $|\bullet|_a$ 

- **DN6.462-16**
- **DN6.464-16**
- **DN6.465-16**
- **DN6.462-24**
- **DN6.464-24**
- **DN6.465-24**
- **DN6.462-32**
- **DN6.464-32**
- **DN6.465-32**
- **DN6.462-40**
- **DN6.464-40**
- **DN6.465-40**
- SPECTRUM  $\ddot{\bullet}$ Ö  $\ddot{\bullet}$ C O  $\ddot{\bullet}$  $\ddot{\bullet}$ O **LXI**  $\ddot{\bullet}$ Ö  $\ddot{\bullet}|_\mathbf{e}$   $\ddot{\bullet}$  $\bullet$  $\bullet$  $\overline{\bullet}$ C i.  $\mathbb{A}^n$  $\mathcal{L}$  $\overline{\bullet}$  $\sum_{i=1}^{n}$  $\overline{\bullet}$  $\overline{\bullet}$  $\sum_{i=1}^{n}$  $\sum_{n=1}^{\infty}$  $\ddot{\bullet}$  $\ddot{\bullet}$  $\blacksquare$ Ú. SPECTRUM Ö Ö Ö  $\ddot{\bullet}$ Õ Õ Ö г  $\bullet$  $\bullet$  $\dddot{L}$  $\ddot{\bullet}$ Õ Ö Õ Ō Ō  $\bullet$  $\bullet$ a O i.  $\overline{a}$  $\mathbf{c}$  $\blacksquare$  $\bullet$  $\bullet$  $\bullet$  $\blacksquare$  $\blacksquare$  $|\bullet$  $\bullet$  $\overline{\bullet}$  $\overline{\bullet}$  $\sum_{n=1}^{\infty}$  $\overline{\bullet}$  $\sum_{n=1}^{\infty}$  $\ddot{\bullet}$  $\sum_{n=1}^{\infty}$  $\bullet$  $\ddot{\bullet}$ Ō SPECTRUM  $\ddot{\bullet}$  $\overline{\bullet}$  $\ddot{\bullet}$  $\ddot{\bullet}$  $\ddot{\bullet}$ Ö lo Õ O Ö Ö  $\overline{L}$  $\ddot{\bullet}$  $\ddot{\bullet}$  $\bullet$  $\blacksquare$  $\bullet$  $\bullet$  $\bigcirc$  a  $\bullet$  $\bullet$  $| \bullet |_{\alpha}$  $\blacksquare$ i.  $\overline{a}$
- **DN6.462-48**
- **DN6.464-48**
- **DN6.465-48**

# <span id="page-12-0"></span>**Additional options for DN6 products**

### <span id="page-12-1"></span>**19" Rack Mount Kit**

The rack mount kit allows to mount the digitizerNETBOX/generatorNETBOX into a standard 19" rack.

The device then recquires three height units within the 19" rack.

Multiple digitizerNETBOX/generatorNETBOX products can be mounted one on top of the other.

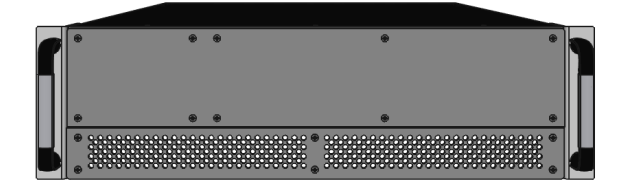

## <span id="page-13-0"></span>**AC Cable Options**

The system is delivered with a connection cable meeting your countries power connection. Other power cables can be ordered separately to connect your products with your local power connection system. A comprehensive list of all world-wide power plugs in use can be found on the IEC (Interbational Electrotechnical Commission) website: http://www.iec.ch/worldplugs/

The following power cable options are available from Spectrum:

#### **001: Universal Type for IEC Plug Type E and Type F**

The power cable is suitable for Continental Europe, Korea and others.

Cab-Pwr-001: 180 cm cable to CEE 7/VII

#### **002: IEC Plug Type B**

The power cable complies to standards UL 62 and UL 1581 and is suitable for US, Canada, Taiwan and others.

Cab-Pwr-002: 180 cm cable for NEMA5-15P

#### **003: IEC Plug Type G**

The power cable is suitable for United Kingdom, Ireland, Hong Kong, Saudi Arabia and others.

Cab-Pwr-003: 180 cm cable to BS 1363A

#### **004: IEC Plug Type J**

The power cable is suitable for Switzerland and others.

Cab-Pwr-004: 180 cm cable for SEV type 12

#### **005: IEC Plug Type I**

The power cable is suitable for Mainland China, Australia, New Zealand, Argentina and others.

Cab-Pwr-005: 180 cm cable for AS 3112

#### **006: IEC Plug Type M**

The power cable is suitable for India, Singapore, South Africa and others.

Cab-Pwr-006: 180 cm cable for IEC 83-B

#### **007: IEC Plug Type K**

The power cable is suitable for Denmark and others.

Cab-Pwr-007: 180 cm cable for SR 107-2-D

#### **008: IEC Plug Type H**

The power cable is suitable for Israel.

Cab-Pwr-008: 180 cm cable for SI 32

#### **009: IEC Plug Type B**

The power cable complies to standard JIS C3306 and is suitable for Japan.

Cab-Pwr-009: 180 cm cable for NEMA5-15P

#### **010: IEC Plug Type L**

The power cable is suitable for Italy, Chile and others.

Cab-Pwr-010: 180 cm cable for CEI 23-16

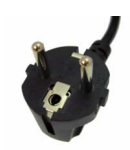

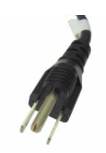

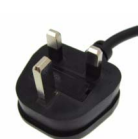

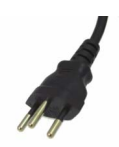

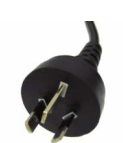

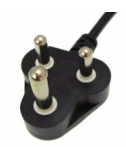

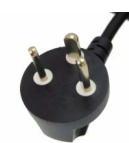

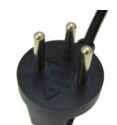

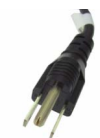

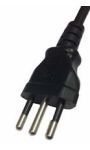

## <span id="page-14-0"></span>**The Spectrum type plate**

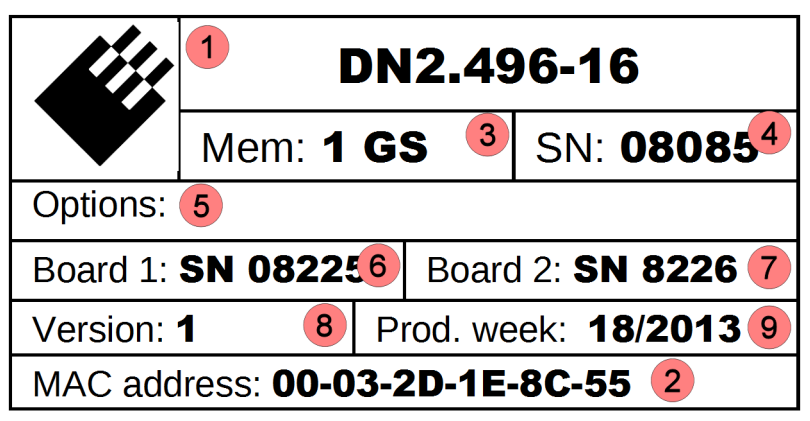

The Spectrum type plate, which consists of the following components, can be found on the back of all netbox products. Please check whether the printed information is the same as the information on your delivery note. All this information can also be read out by software:

- The digitizerNETBOX/generatorNETBOX type, consisting of the abbrevaition for the digitizerNETBOX/generatorNETBOX chassis  $\mathbf{I}$ type (DN2 in this example), the model type (496 in this example) and the number of channels (16 in this example)
- The MAC address of the device. The MAX address is fixed and cannot be changed by the user. To check the MAC address by software one can use the integrated web pages of the digitizerNETBOX/generatorNETBOX.
- $\bf(3)$ The installed complete data acquisition memory of the digitizerNETBOX/generatorNETBOX. As in our example there are two internal digitizer/generator modules installed the memory is shared between them. Each internal digitizer/generator module has 512 MSamples installed.
- The serial number of the digitizerNETBOX/generatorNETBOX itself. This is the serial number also found on the delivery note.  $\mathbf{A}$
- ์ 5 โ Installed options of the digitizerNETBOX/generatorNETBOX.
- The serial number of the first internal digitizer/generator module.  $\overline{6}$
- The serial number of the second internal digitizer/generator module.  $(7)$
- The hardware version of the digitizerNETBOX/generatorNETBOX. The hardware and firmware versions of the installed (8) digitizer/generator modules are found using the Spectrum Control Center.
- ് 9 The date of production of the digitizerNETBOX/generatorNETBOX consisting of the calendar week and the year.

#### **Please always supply us with the above information, especially the serial number in case of support request. That allows us to answer your questions as soon as possible. Thank you.**

## <span id="page-15-0"></span>**Hardware information**

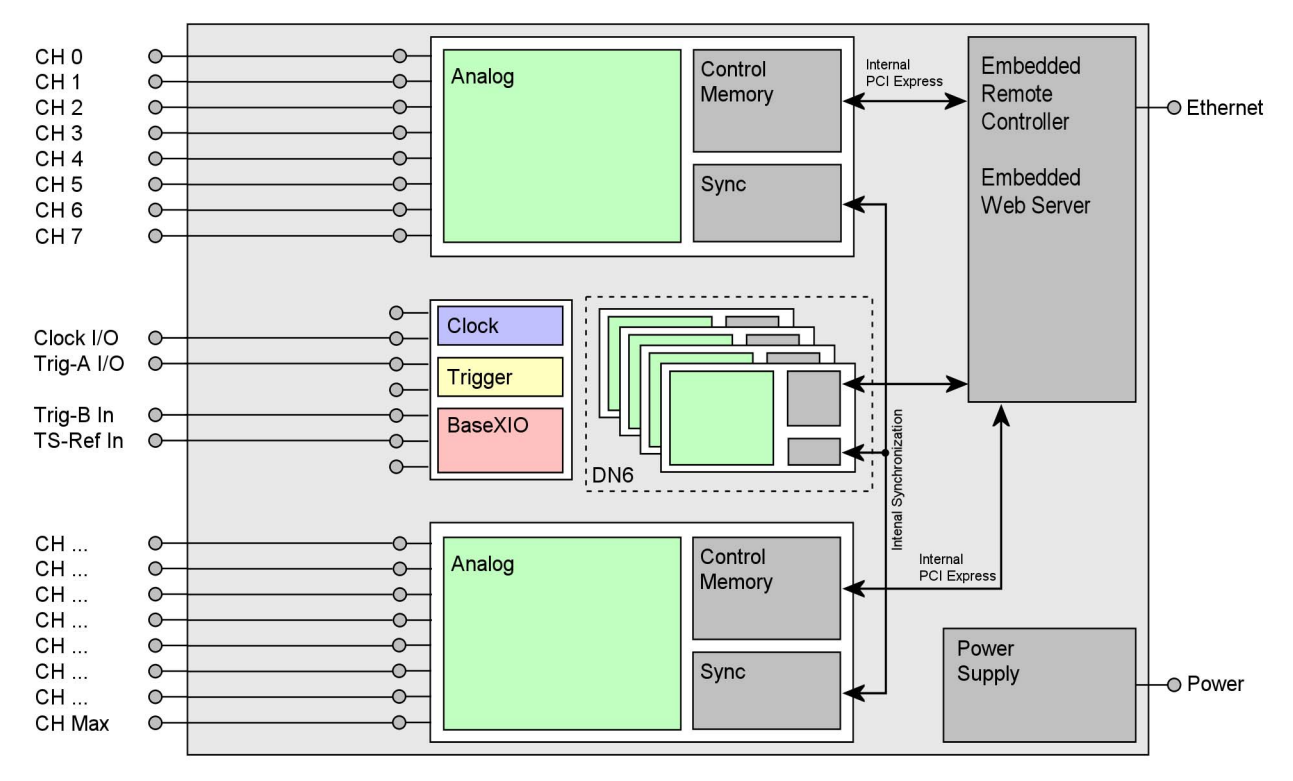

### <span id="page-15-1"></span>**Block diagram of digitizerNETBOX DN2.46x and DN6.46x:**

• The number of maximum channels and internal digitizer modules and existance of a synchronization Star-Hub is model dependent.

• The internal module to which the auxilary I/O lines are connected is model dependent. Consult "Internal Digitizer modules" chapter.

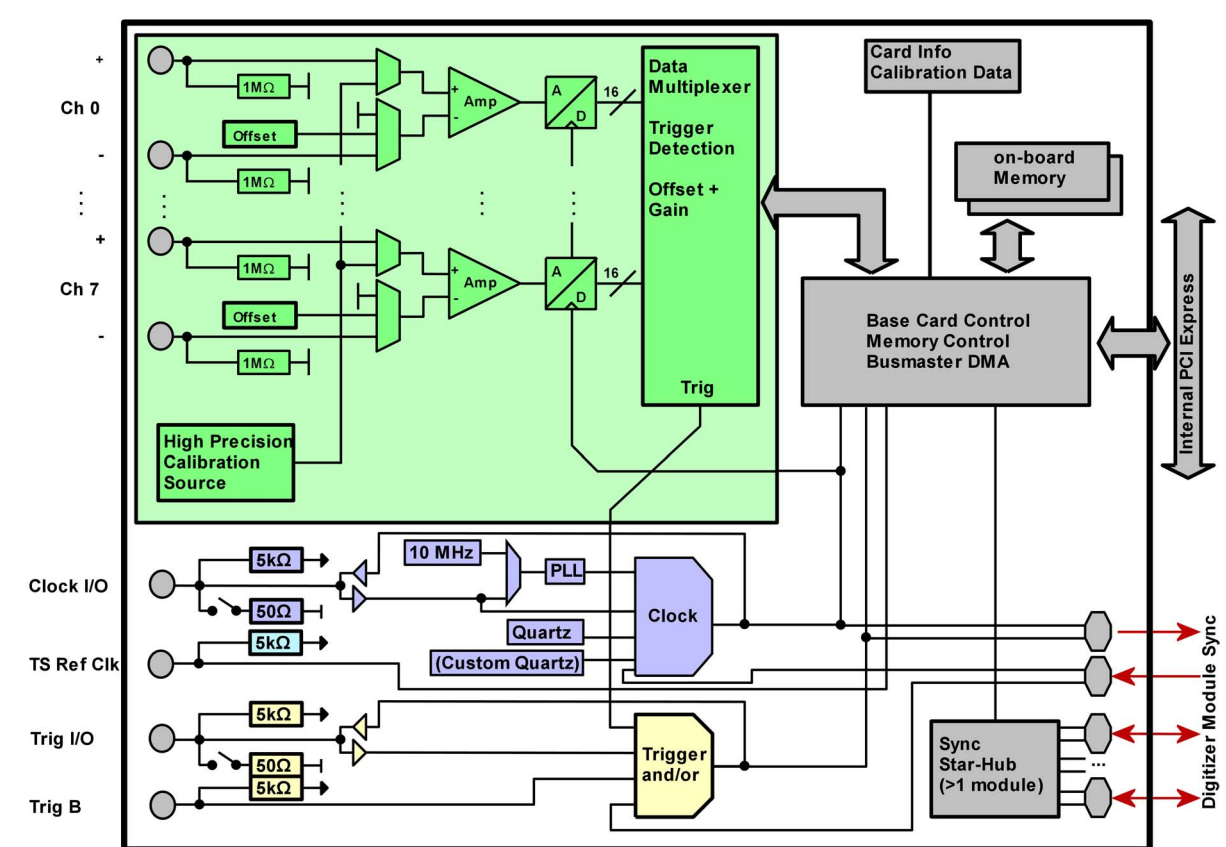

### <span id="page-15-2"></span>**Block diagram of a single internal digitizer module:**

## <span id="page-16-0"></span>**DN2 / DN6 Technical Data**

#### **Analog Inputs**

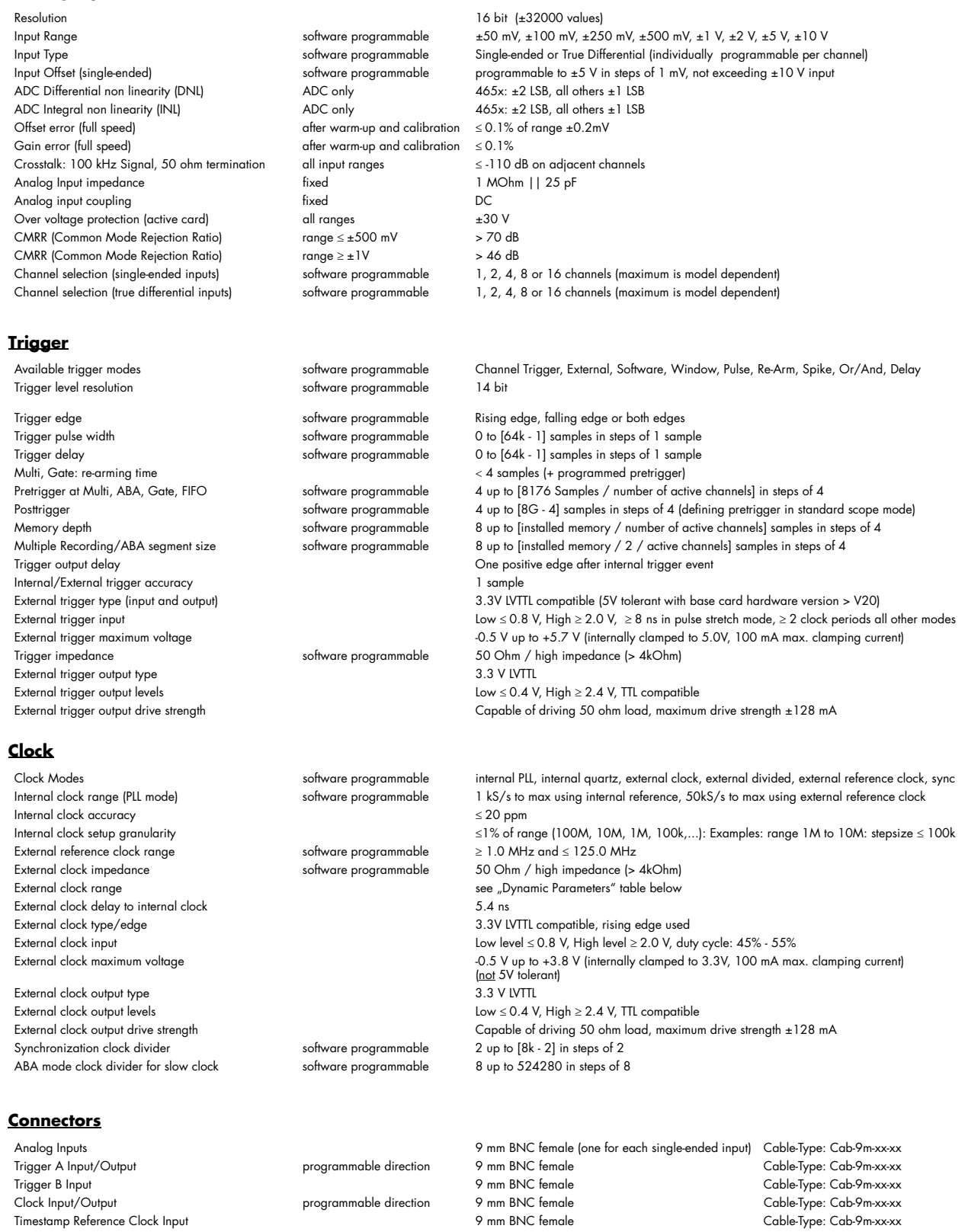

#### **Option digitizerNETBOX/generatorNETBOX embedded server (DN2.xxx-Emb, DN6.xxx-Emb)**

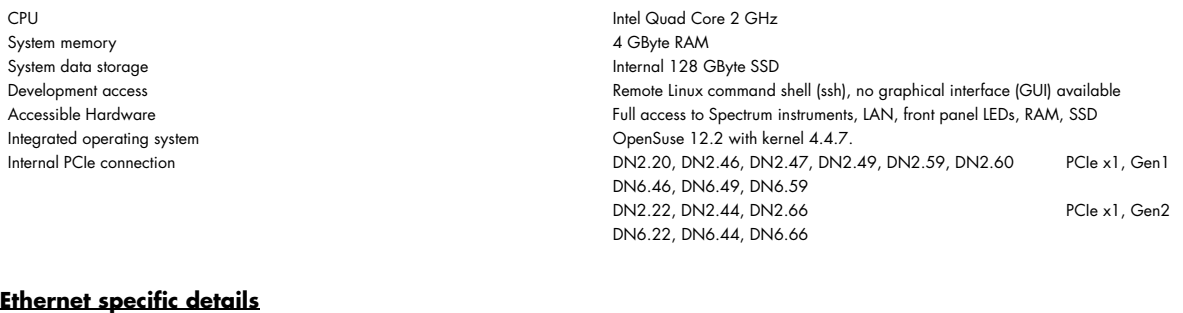

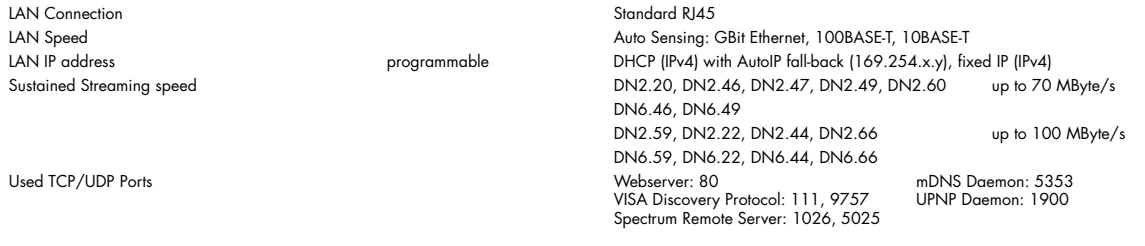

#### **Power connection details**

Mains AC power supply **Input voltage: 100 to 240 VAC, 50 to 60 Hz** html AC power supply connector **IEC 60320-1-C14** (PC standard coupler) Power supply cord power cord included for Schuko contact (CEE 7/7)

### **Serial connection details (DN2.xxx with hardware** ≥ **V11)**

Serial connection (RS232) For diagnostic purposes only. Do not use, unless being instructed by a Spectrum support agent.

#### **Certification, Compliance, Warranty**

EMC Immunity<br>
EMC Emission<br>
Compliant with CE Mark EMC Emission Compliant with CE Mark<br>Product warranty and the compliant with CE Mark<br>5 years starting with the Software and firmware updates

5 years starting with the day of delivery<br>Life-time, free of charge

#### <span id="page-17-0"></span>**Dynamic Parameters**

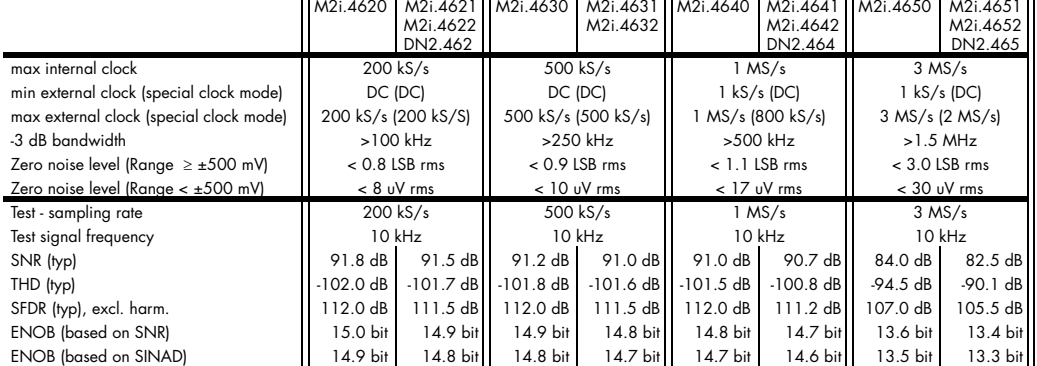

Dynamic parameters are measured at ±5 V input range (if no other range is stated) and 1 MOhm termination with the sampling rate specified in the table. Measured parameters are aver-<br>aged 20 times to get typical values. Te of Bits. For a detailed description please see application note 002.

## <span id="page-18-0"></span>**DN2 specific Technical Data**

#### **Environmental and Physical Details DN2.xxx**

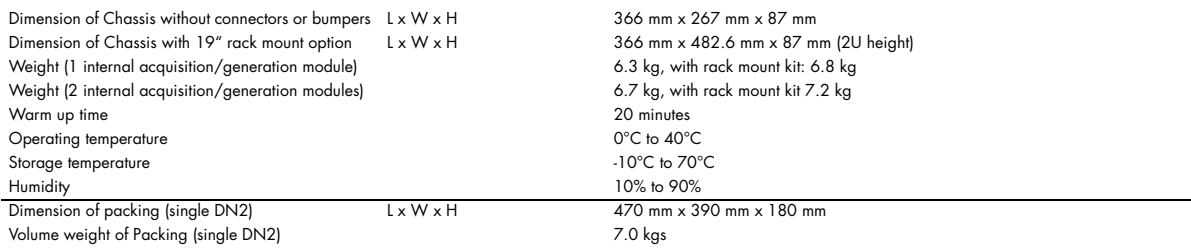

#### **Power Consumption**

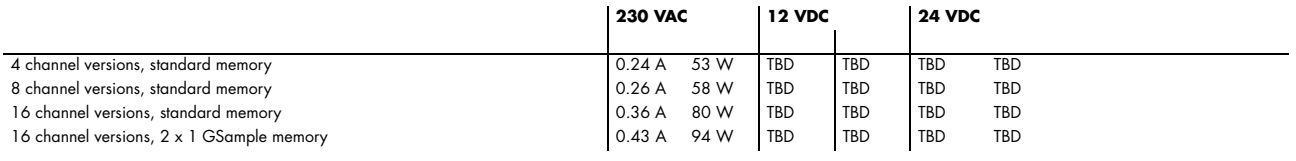

### **MTBF**

MTBF 100000 hours

## <span id="page-18-1"></span>**DN6 specific Technical Data**

#### **Environmental and Physical Details DN6.xxx**

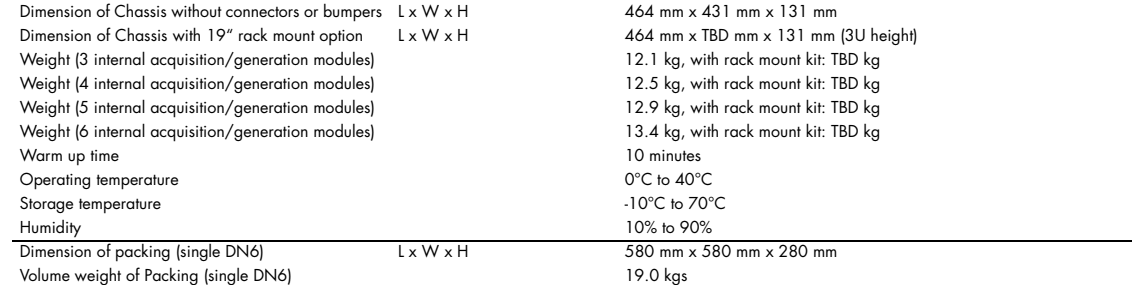

#### **Power Consumption**

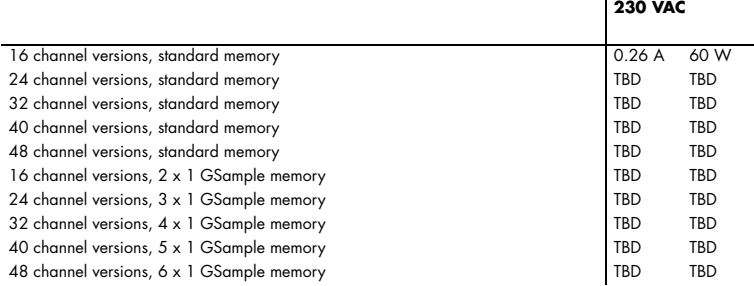

#### **MTBF**

MTBF TBD hours

## <span id="page-19-0"></span>**DN2 Order Information**

The digitizerNETBOX is equipped with a large internal memory for data storage and supports standard acquisition (Scope), FIFO acquisition (streaming), Multiple Recording, Gated Sampling, ABA mode and Timestamps. Operating system drivers for Windows/Linux 32 bit and 64 bit, drivers and examples for C/C++, IVI (Scope and Digitizer class), LabVIEW (Windows), MATLAB (Windows and Linux), .NET, Delphi, Java, Python and a Professional license of the oscilloscope software SBench 6 are included.

The system is delivered with a connection cable meeting your countries power connection. Additional power connections with other standards are available as option.

#### **digitizerNETBOX DN2 - Ethernet/LXI Interface**

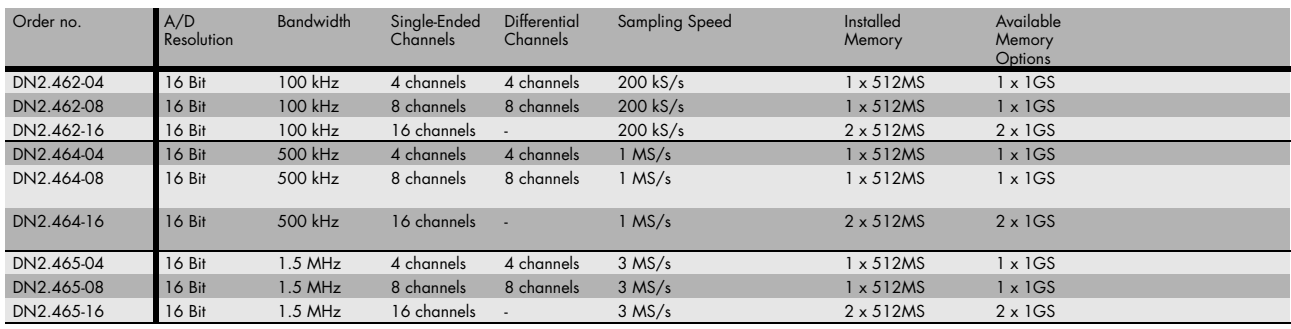

#### **Options**

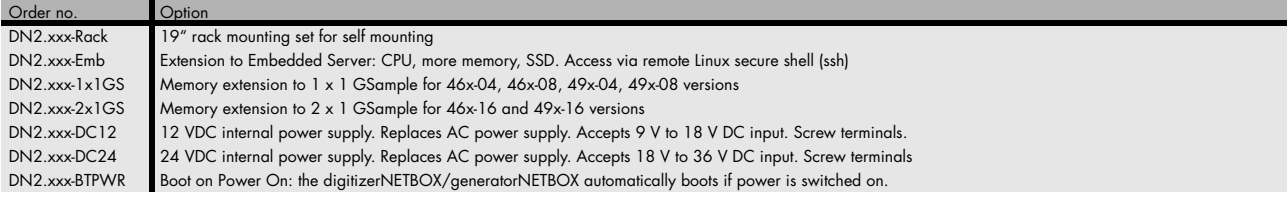

#### **Calibration**

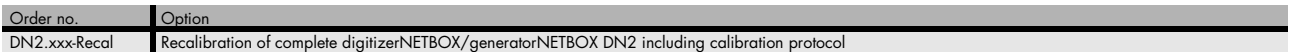

#### **BNC Cables**

The standard adapter cables are based on RG174 cables and have a nominal attenuation of 0.3 dB/m at 100 MHz.

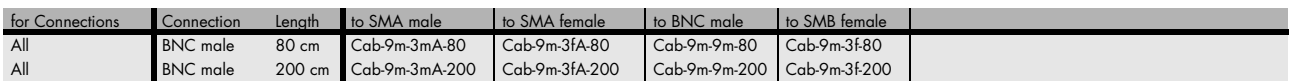

## <span id="page-20-0"></span>**DN6 Order Information**

The digitizerNETBOX is equipped with a large internal memory for data storage and supports standard acquisition (Scope), FIFO acquisition (streaming), Multiple Recording, Gated Sampling, ABA mode and Timestamps. Operating system drivers for Windows/Linux 32 bit and 64 bit, drivers and examples for C/C++, IVI (Scope and Digitizer class), LabVIEW (Windows), MATLAB (Windows and Linux), .NET, Delphi, Java, Python and a Professional license of the oscilloscope software SBench 6 are included.

The system is delivered with a connection cable meeting your countries power connection. Additional power connections with other standards are available as option.

#### **digitizerNETBOX DN6 - Ethernet/LXI Interface**

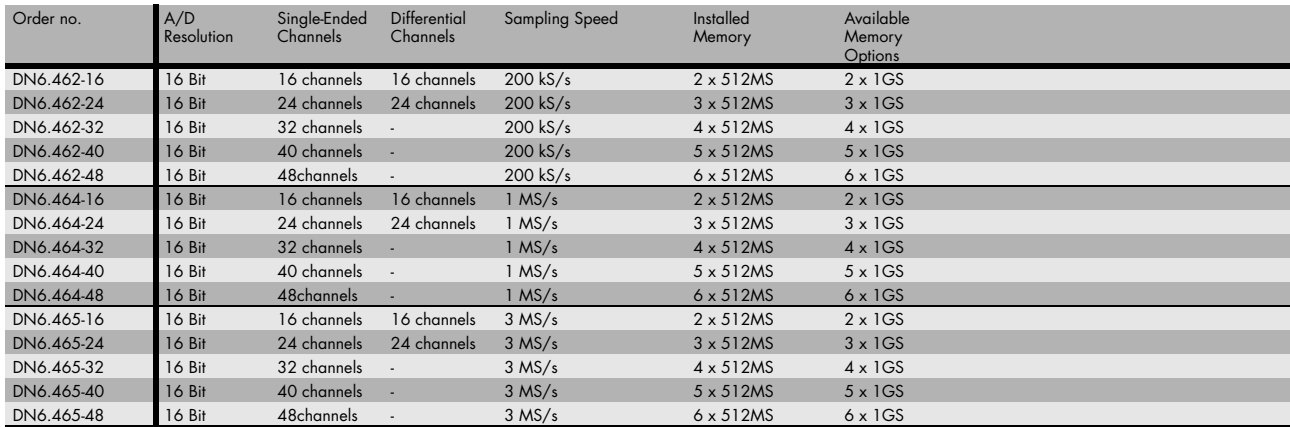

#### **Options**

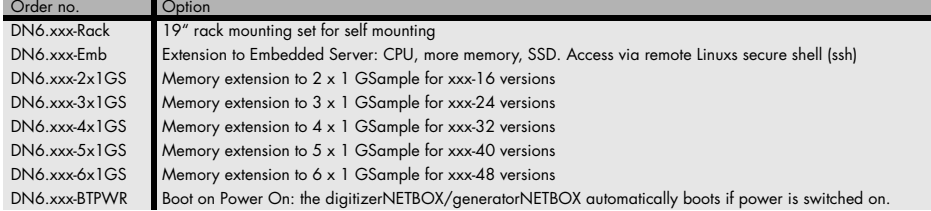

#### **Calibration**

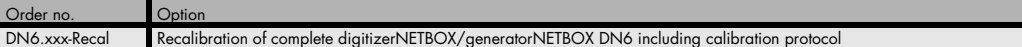

#### **BNC Cables**

The standard adapter cables are based on RG174 cables and have a nominal attenuation of 0.3 dB/m at 100 MHz.

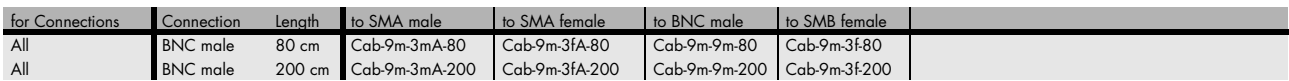

# <span id="page-21-0"></span>**Hardware Installation**

## <span id="page-21-1"></span>**Warnings**

### <span id="page-21-2"></span>**ESD Precautions**

The digitizerNETBOX/generatorNETBOX products internally contain electronic components that can be damaged by electrostatic discharge (ESD). The grounded chassis itself gives a very good protection against ESD.

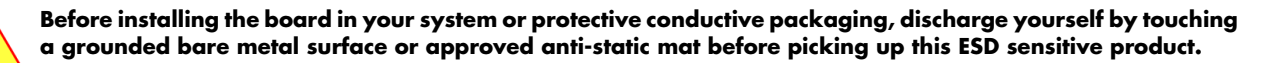

### <span id="page-21-3"></span>**Opening the Chassis**

There are no components inside the chassis that need any operating by the user. In contrary there are a lot of components that may be harmed when operated unproperly by a use.

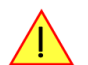

**As Spectrum only gives a warranty on the complete instrument, opening the chassis will make you loose the warranty.**

### <span id="page-21-4"></span>**Cooling Precautions**

The high performance digitizers/generators of the digitizerNETBOX/generatorNETBOX operate with components having very high power consumption. Therefore the digitizerNETBOX/generatorNETBOX models have sufficient cooling fans.

Make sure that the air inlets and air outlets are free and uncovered and in case of a DN6 ensure that the installed filters at the inlet are cleaned regularly.

### **DN2 airflow:**

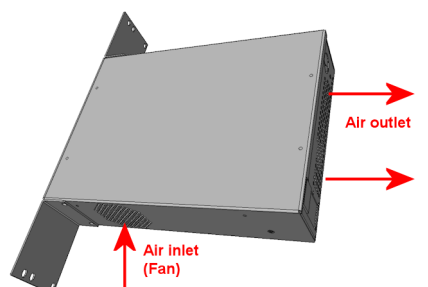

#### **DN6 airflow:**

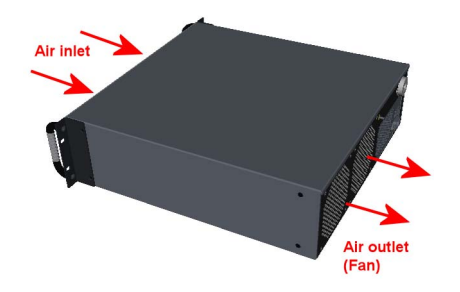

### <span id="page-21-5"></span>**Sources of noise**

The digitizerNETBOX/generatorNETBOX is using electrical components with very high resolution and high sensitivity. The signal inputs will acquire your signals with a high quality but will also collect spurious noise signals from various sources - especially if using the inputs in high impedance mode. To minimize this effect the cabeling must be made with care.

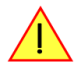

**Keep away the cables from any sources that may inject noise into the signals like other instruments, crossing or even worse running in parallel with other cables with high frequency signals on them. If possible use differential signalling to minimize the effectes of injected noise.**

**A standard GND screw on the back of the chassis allows to connect the metal chassis to measurement ground to reduce noise based on ground loops and ground level differences.**

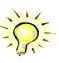

## <span id="page-22-0"></span>**Installing 19" rack mount option for DN2**

This option has to be ordered separately. It can be ordered together with the digitizerNETBOX/generatorNETBOX at the time of purchase or it can be ordered later on, if it is becoming necessary to mount the digitizerNETBOX/generatorNETBOX into a 19" rack. In any case the digitizerNETBOX/generatorNETBOX comes pre-configured as a standalone unit, which has then to manually be converted to the rackmount configuration by the user.

#### **Step 1**

The rackmount option comes with the required Torx T20 size screw driver to un-mount the default screws holding the bumper feet.

Unscrew these 8 Torx T20 screws with the provided screw driver and keep them together with the un-mounted bumpers for possible later use in case the rackmount option shall be un-mounted again in the future.

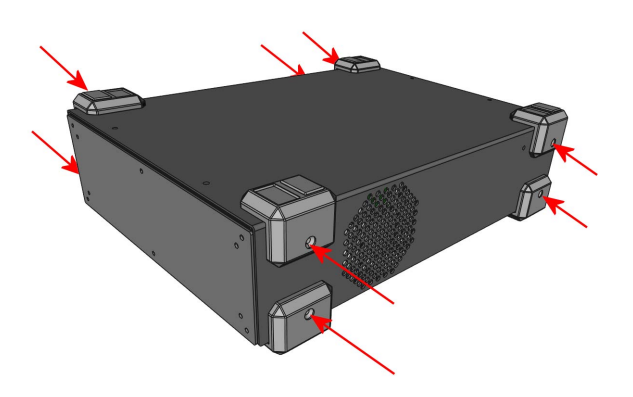

#### **Step 2**

Mount the 19" rack mount extension using the four phillips-head screws that are also provided with each rack mount extension. Two screws are required for each rack mounting bracket.

Care should be taken to not overtighten the screws.

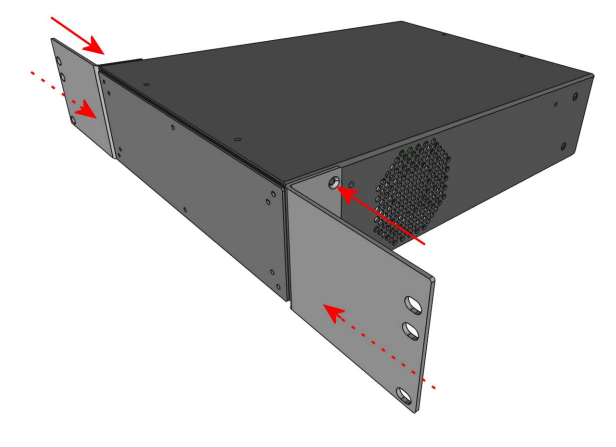

# <span id="page-22-1"></span>**Installing 19" rack mount option for DN6**

Installing the rack mount extension for the DN6 series follows the same principles as for the DN2 models shown above.

#### **Step 1**

Unscrew the existing bumper corner pieces with the provided screw driver and keep them together with the un-mounted bumpers for possible later use in case the rackmount option shall be un-mounted again in the future.

#### **Step 2**

Mount the 19" rack mount extension using the four phillips-head screws that are also provided with each rack mount extension. Two screws are required for each rack mounting bracket. Care should be taken to not overtighten the screws.

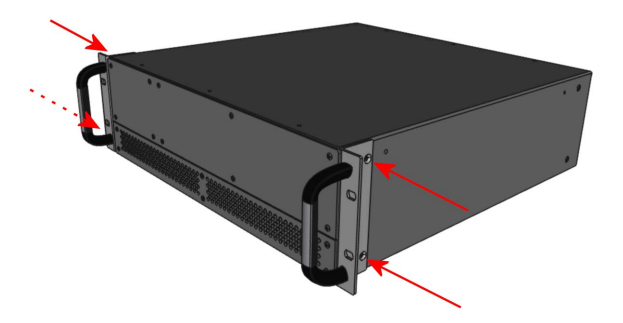

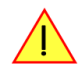

**In addition to using the provided rack mount extension for fastening the DN6 device within the 19" rack, the user must take additional measures, suitable for the used rack, to provide adequate mechanical support at the backside of the device.**

**This support is required for DN6 devices due to their higher weight compared to DN2 devices.**

## <span id="page-23-0"></span>**Setup of digitizerNETBOX/generatorNETBOX**

#### <span id="page-23-1"></span>**Connections**

First of all the digitizerNETBOX/generatorNETBOX needs to be connected to both power line and LAN environment:

#### **Power**

Connect the power line cable to a matching power source. First connect the cable to the digitizerNETBOX/generatorNETBOX, second connect the cable to the power plug. Please check the technical data section to see the requirements for the power supply.

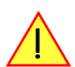

**If using a DC power option please be sure to have the external DC power source switched off while connecting the power lines. Only switch on the power supply after all connections have been done and are checked.**

#### **Ethernet**

Connect the digitizerNETBOX/generatorNETBOX to either your company LAN or directly to your PC. Please use a standard Cat-5 or better Ethernet cable for the connection.

### <span id="page-23-2"></span>**Back Side DN2**

The right hand pictures shows the back side of one digitizerNET-BOX/generatorNETBOX with standard AC power supply. The different power supply options are described later in this chapter. The picture is taken from a digitizer-NETBOX hardware revisoon V8. Older version look different.

Please see the table below for a description of the different marked areas:

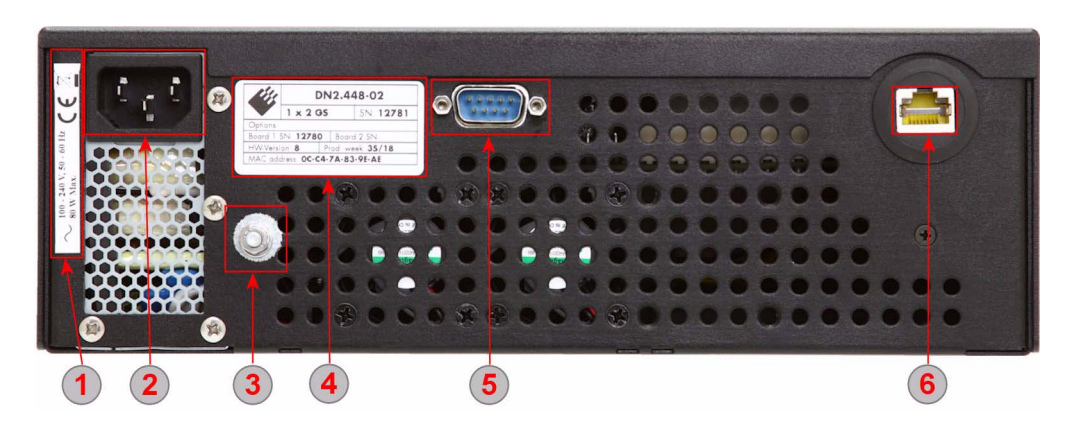

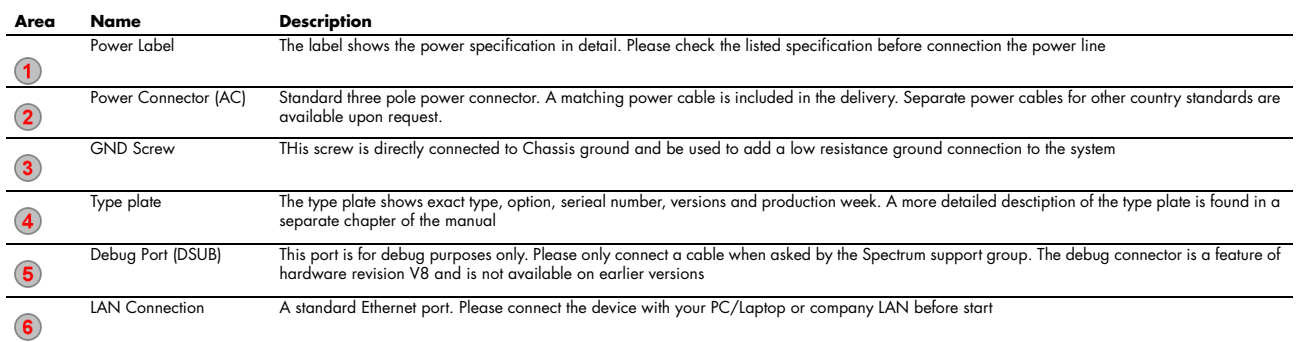

### <span id="page-23-3"></span>**Front Panel DN2**

The right-hand drawing gives you an overview on one digitizerNETBOX DN2 front panel. Depending on the version of the digitizerNETBOX or generatorNETBOX you have the area 7 may differ in terms of number of channels or grouping of the channels.

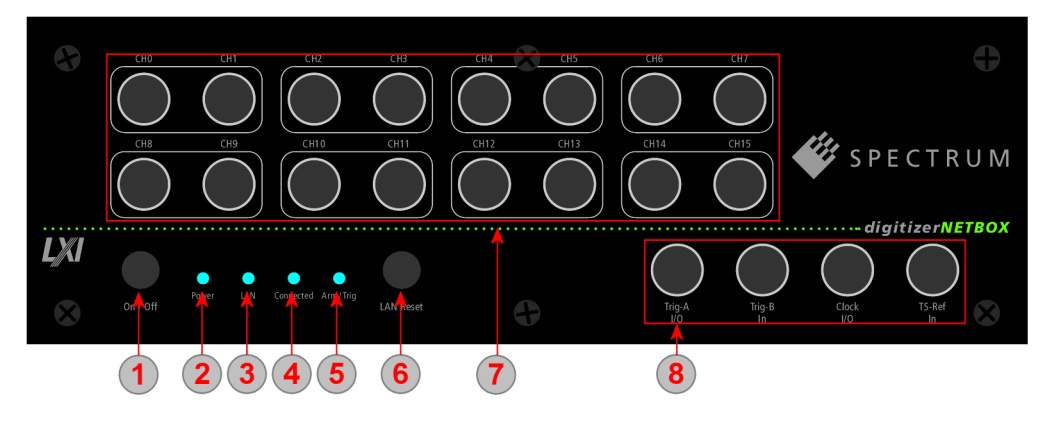

In area 8 a version with 4 BNC connectors is shown. Other versions with 5 SMA, 6 BNC or 7 SMA connectors are also available. Please see the table below for the different connections.

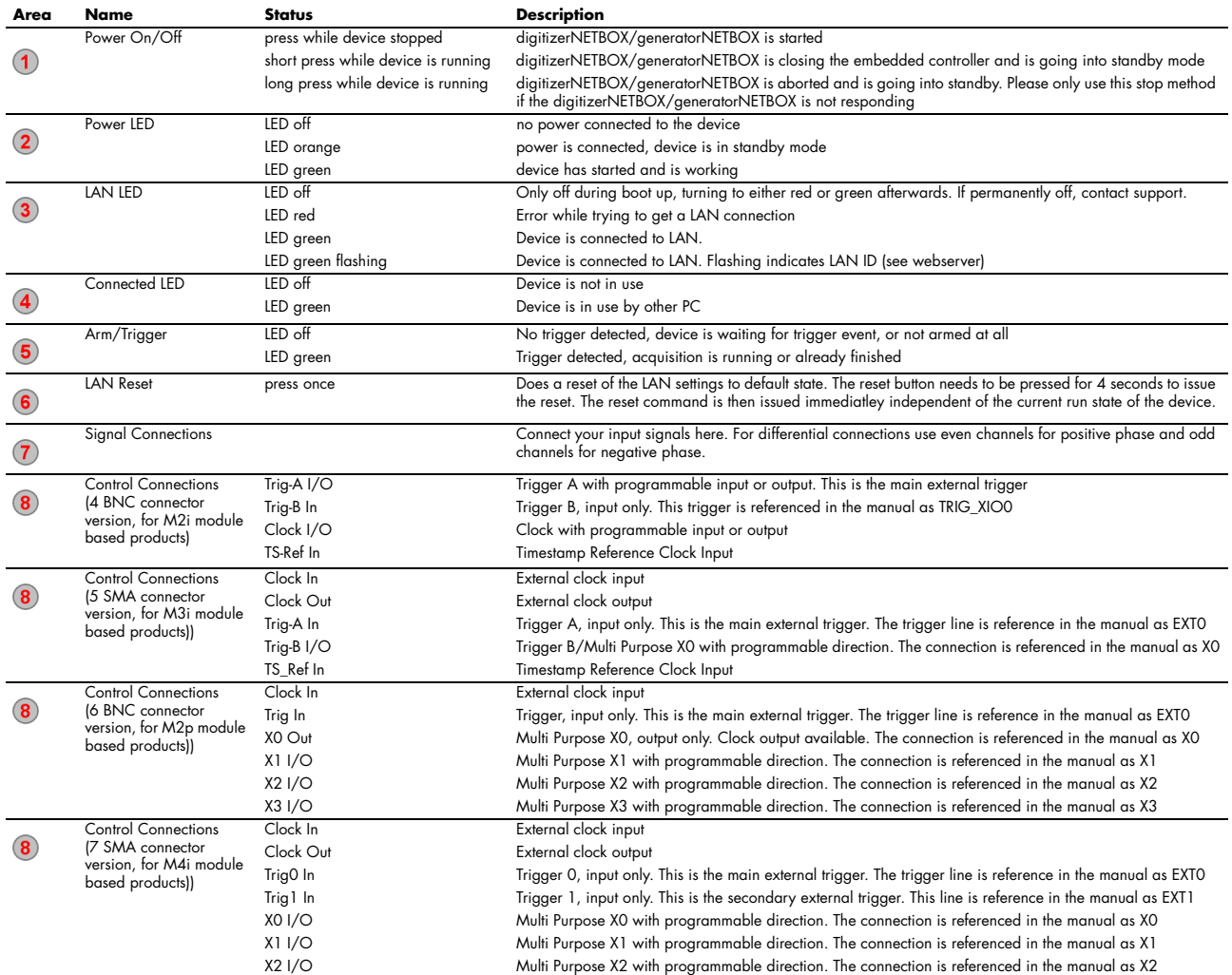

### <span id="page-24-0"></span>**Front Panel DN6**

The right-hand drawing gives you an overview on one digitizerNETBOX DN6 front panel. Depending on the version of the digitizerNETBOX or generatorNETBOX you have, the area 7 may differ in terms of number of channels or grouping of the channels.

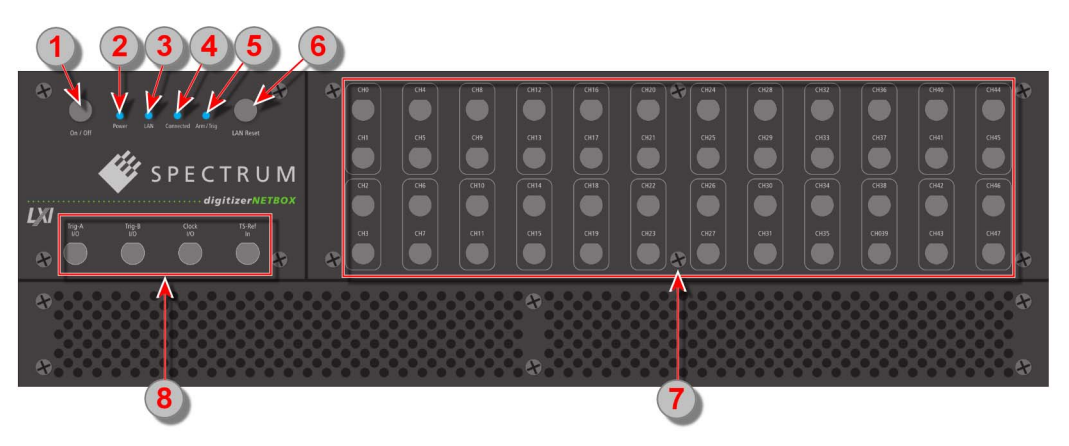

In area 8 a version with 4 BNC connectors is shown. Other versions

with 5 SMA, 6 BNC or 7 SMA connectors are also available. Please see the table below for the different connections.

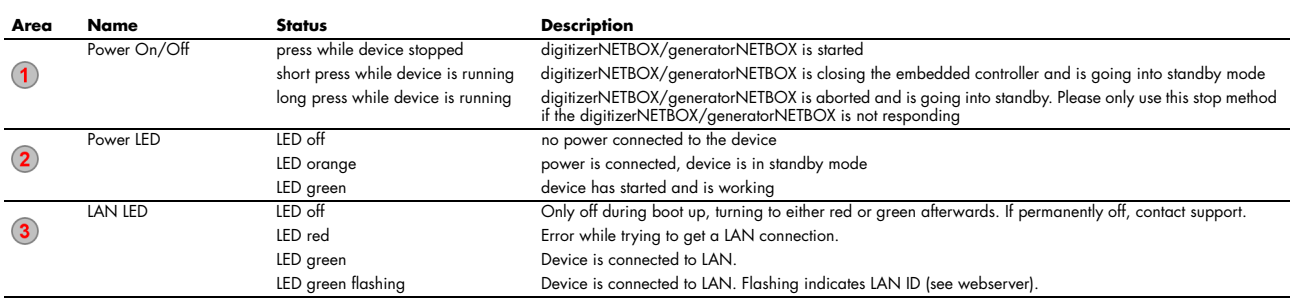

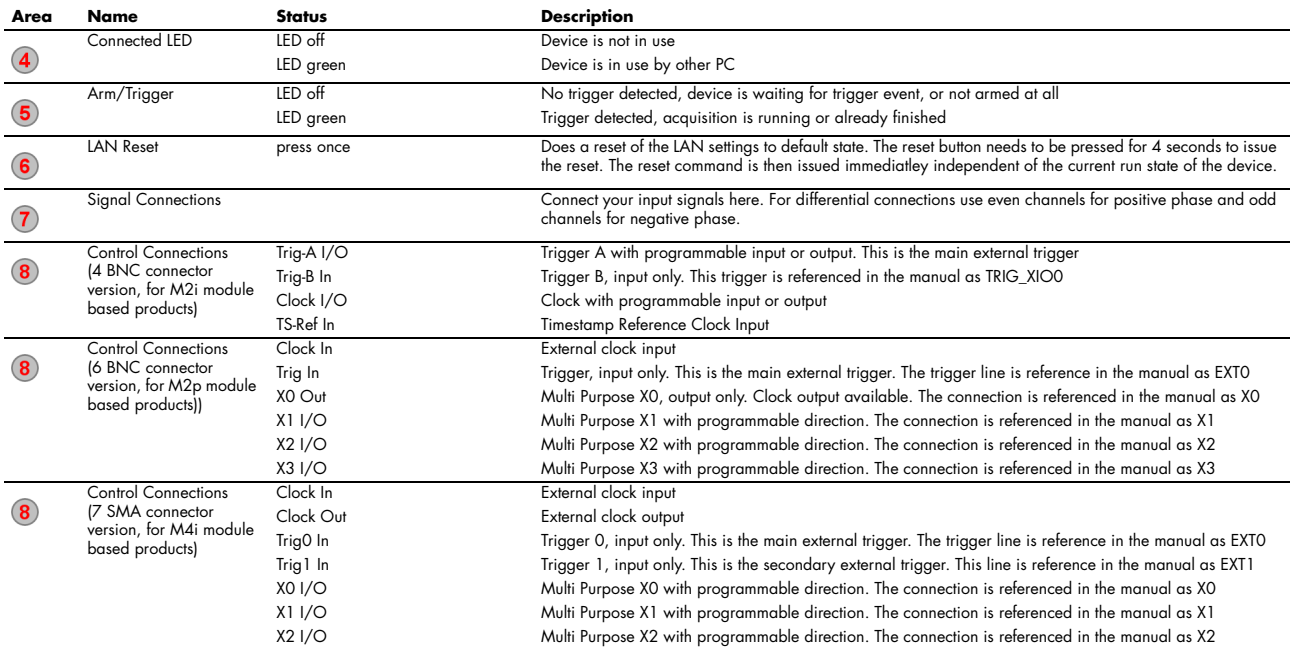

## <span id="page-25-0"></span>**Ethernet Default Settings**

The digitizerNETBOX/generatorNETBOX is started with the following Ethernet configuration:

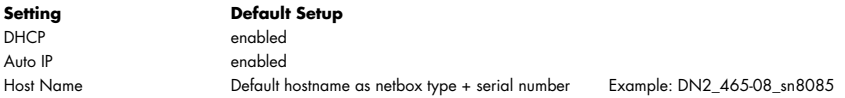

## <span id="page-26-0"></span>**Detecting the digitizerNETBOX**

Before accessing the digitizerNETBOX/generatorNETBOX one has to determine the IP address of the digitizerNETBOX/generatorNETBOX. Normally that can be done using one of the two methods described below:

### <span id="page-26-1"></span>**Discovery Function**

The digitizerNETBOX/generatorNETBOX responds to the VISA described Discovery function. The next chapter will show how to install and use the Spectrum control center to execute the discovery function and to find the Spectrum hardware. As the discovery function is a standard feature of all LXI devices there are other software packages that can find the digitizerNETBOX/generatorNETBOX using the discovery function:

- Spectrum control center (limited to Spectrum remote products)
- free LXI System Discovery Tool from the LXI consortium (www.lxistandard.org)
- Measurement and Automation Explorer from National Instruments (NI MAX)
- Keysight Connection Expert from Keysight Technologies

Additionally the discovery procedure can also be started from ones own specific application:

```
#define TIMEOUT_DISCOVERY 5000 // timeout value in ms
const uint32 dwMaxNumRemoteCards = 50;
char* pszVisa[dwMaxNumRemoteCards] = { NULL };
char* pszIdn[dwMaxNumRemoteCards] = { NULL };
const uint32 dwMaxIdnStringLen = 256;
const uint32 dwMaxVisaStringLen = 50;
// allocate memory for string list
for (uint32 i = 0, i < dwMaxNumRemoteCards; i++)
\sim \sim \sim \sim \sim \sim pszVisa[i] = new char [dwMaxVisaStringLen];
 pszIdn[i] = new char [dwMaxIdnStringLen];
 memset (pszVisa[i], 0, dwMaxVisaStringLen);
    memset (pszIdn[i], 0, dwMaxIdnStringLen);
\{ \ldots, \}// first make discovery - check if there are any LXI compatible remote devices
dwError = spcm_dwDiscovery ((char**)pszVisa, dwMaxNumRemoteCards, dwMaxVisaStringLen, TIMEOUT_DISCOVERY);
// second: check from which manufacturer the devices are
spcm_dwSendIDNRequest ((char**)pszIdn, dwMaxNumRemoteCards, dwMaxIdnStringLen);
// Use the VISA strings of these devices with Spectrum as manufacturer
// for accessing remote devices without previous knowledge of their IP address
```
## <span id="page-26-2"></span>**Finding the digitizerNETBOX/generatorNETBOX in the network**

As the digitizerNETBOX/generatorNETBOX is a standard network device it has its own IP address and host name and can be found in the computer network. The standard host name consist of the model type and the serial number of the digitizerNETBOX/generatorNETBOX. The serial number is also found on the type plate on the back of the digitizerNETBOX/generatorNETBOX chassis.

As default DHCP (IPv4) will be used and an IP address will be automatically set. In case no DHCP server is found, an IP will be obtained using the AutoIP feature. This will lead to an IPv4 address of 169.254.x.y (with x and y being assigned to a free IP in the network) using a subnet mask of 255.255.0.0.

The default IP setup can also be restored, by using the "LAN Reset" button on the device.

If a fixed IP address should be used instead, the parameters need to be set according to the current LAN requirements.

#### **Windows 7, Windows 8, Windows 10**

Under Windows 7, Windows 8 and Windows 10 the digitizerNETBOX and generatorNETBOX devices are listed under the "other devices" tree with their given host name.

A right click on the digitizerNETBOX or generatorNETBOX device opens the properties window where you find further information on the device including the IP address.

From here it is possible to go the website of the device where all necessary information are found to access the device from software.

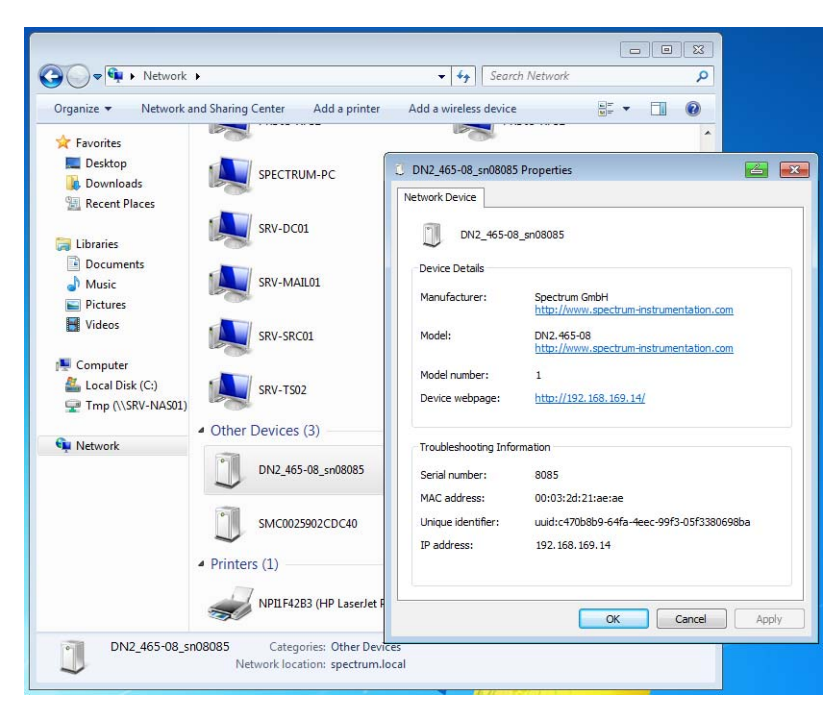

### <span id="page-27-0"></span>**Troubleshooting**

If the above methods do not work please try one of the following steps:

- Ask your network administrator for the IP address of the digitizerNETBOX/generatorNETBOX and access it directly over the IP address.
- Check your local firewall whether it allows access to the device and whether it allows to access the ports listed in the technical data section.
- Check with your network administrator whether the subnet, the device and the ports that are listed in the technical data section are accessible from your system due to company security settings.

# <span id="page-28-0"></span>**Software Driver Installation**

Before using the digitizerNETBOX/generatorNETBOX a software package and the appropriate API drivers must be installed that matches the operating system. The installation is done in different ways depending on the used operating system. The driver that is on USB-Stick supports all products of the digitizerNETBOX/generatorNETBOX family as well as all cards of the M2i/M3i/M4i/M4x/M2p series. That means that you can use the same driver for all products of these families.

## <span id="page-28-1"></span>**Needed Software for operating**

The digitizerNETBOX/generatorNETBOX comes fully installed and ready to start. However to operate the digitizerNETBOX or generatorNETBOX from the client PC there need to be some software packages to be installed there:

#### **Spectrum driver API**

The Spectrum API is installed automatically under Windows when installing the Card Control Center. Under Linux it is necessary to install the matching driver API for your Linux client system before installing the Card Control Center.

#### **Spectrum Card Control Center**

This software is the maintenance tool for all Spectrum products. In here the digitizerNETBOX/generatorNETBOX can be searched inside the LAN (Discovery function), all hardware information is found, updates and product tests can be done. The Card Control Center and all of its functions are explained in greater detail later on in this manual.

The card control center is available for Windows and Linux, both 32 bit and 64 bit (Windows 32 bit version also runs on WOW64)

#### **SBench 6**

SBench 6 allows to operate the digitizerNETBOX/generatorNETBOX in all hardware modes, displays data, streams to hard disk and allows to make calculations and exports. The digitizerNETBOX/generatorNETBOX is equipped with a full SBench 6 Professional license. Even if you want to operate the digitizerNETBOX/generatorNETBOX from your self written software it is recommended that you install SBench 6 to do first hardware tests and to validate your own software results with the software from the hardware manufacturer. For SBench 6 a dedicated manual is installed with the software package.

SBench 6 is available for Windows and Linux, both 32 bit and 64 bit (Windows 32 bit version also runs on WOW64)

#### **Examples and Drivers**

If you intend to operate the digitizerNETBOX/generatorNETBOX from a self written program, be it IVI based, C++, C#, LabVIEW, MATLAB or something else, it is necessary to install the matching drivers and examples for the platform you want to run.

## <span id="page-28-2"></span>**Location**

The needed software for operating the digitizerNETBOX/generatorNETBOX can be found on three different locations. Please choose the one most convinient for you.

#### **Install software packages from USB-Stick**

The USB-Stick that is delivered together with the digitizerNETBOX/generatorNETBOX contains the complete software and documentation package that is available for your digitizerNETBOX/generatorNETBOX. You find the software packages at the following locations on the USB-Stick:

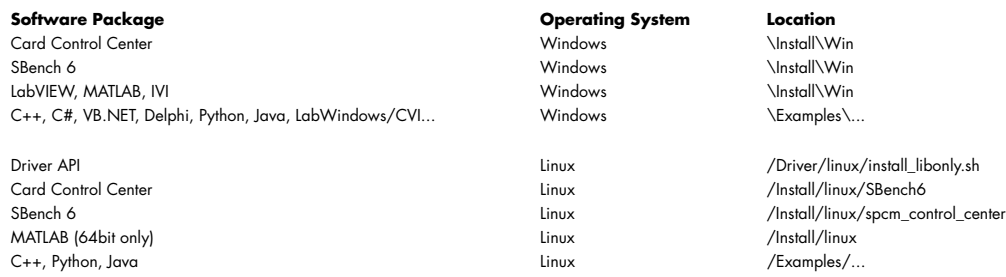

#### **Install software packages from the internet**

All software packages are found on the downlaod page under www.spectrum-instrumentation.com

Inhere the latest versions and updates are available.

#### **Install software packages from the digitizerNETBOX/generatorNETBOX**

For easy installation or for installation on machines that don't have access to a USB thumb drive, all software packages are also available for download directly from the digitizerNETBOX/generatorNETBOX.

Please go to the download page of the integrated webserver and download and execute the software packages.

## <span id="page-29-0"></span>**Linux**

### <span id="page-29-1"></span>**Overview**

The Spectrum M2i/M3i/M4i/M4x/M2p cards and digitizerNETBOX/generatorNETBOX products are delivered with Linux drivers suitable for Linux installations based on kernel 2.6, 3.x, 4.x or 5.x, single processor (non-SMP) and SMP systems, 32 bit and 64 bit systems. As each Linux distribution contains different kernel versions and different system setup it is in nearly every case necessary, to have a directly matching kernel driver for card level products to run it on a specific system. For digitizerNETBOX/generatorNETBOX products the library is suffcient and no kernel driver has to be installed.

Spectrum delivers pre-compiled kernel driver modules for a number of common distributions with the cards. You may try to use one of these kernel modules for different distributions which have a similar kernel version. Unfortunately this won't work in most cases as most Linux system refuse to load a driver which is not exactly matching. In this case it is possible to get the kernel driver sources from Spectrum. Please contact your local sales representative to get more details on this procedure.

The Standard delivery contains the pre-compiled kernel driver modules for the most popular Linux distributions, like Suse, Debian, Fedora and Ubuntu. The list with all pre-compiled and readily supported distributions and their respective kernel version can be found under: http://spectrum-instrumentation.com/en/supported-linux-distributions or via the shown QR code.

The Linux drivers have been tested with all above mentioned distributions by Spectrum. Each of these distributions has been installed with the default setup using no kernel updates. A lot more different distributions are used by customers with self compiled kernel driver modules.

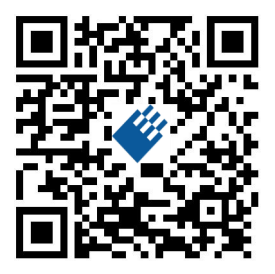

### <span id="page-29-2"></span>**Standard Driver Installation**

The driver is delivered as installable kernel modules together with libraries to access the kernel driver. The installation script will help you with the installation of the kernel module and the library.

**This installation is only needed if you are operating real locally installed cards. For software emulated demo cards, remotely installed cards or for digitizerNETBOX/generatorNETBOX products it is only necessary to install the libraries without a kernel as explained further below.**

#### **Login as root**

It is necessary to have the root rights for installing a driver.

#### **Call the install.sh <install\_path> script**

This script will install the kernel module and some helper scripts to a given directory. If you do not specify a directory it will use your home directory as destination. It is possible to move the installed driver files later to any other directory.

The script will give you a list of matching kernel modules. Therefore it checks for the system width (32 bit or 64 bit) and the processor (single or smp). The script will only show matching kernel modules. Select the kernel module matching your system. The script will then do the following steps:

- copy the selected kernel module to the install directory (spcm.o or spcm.ko)
- copy the helper scripts to the install directory (spcm\_start.sh and spc\_end.sh)
- copy and rename the matching library to /usr/lib (/usr/lib/libspcm\_linux.so)

#### **Udev support**

Once the driver is loaded it automatically generates the device nodes under /dev. The cards are automatically named to /dev/spcm0, /dev/spcm1,...

You may use all the standard naming and rules that are available with udev.

#### **Start the driver**

Starting the driver can be done with the spcm\_start.sh script that has been placed in the install directory. If udev is installed the script will only load the driver. If no udev is installed the start script will load the driver and make the required device nodes /dev/spcm0... for accessing the drivers. Please keep in mind that you need root rights to load the kernel module and to make the device nodes!

Using the dedicated start script makes sure that the device nodes are matching your system setup even if new hardware and drivers have been added in between. Background: when loading the device driver it gets assigned a "major" number that is used to access this driver. All device nodes point to this major number instead of the driver name. The major numbers are assigned first come first served. This means that installing new hardware may result in different major numbers on the next system start.

#### **Get first driver info**

After the driver has been loaded successfully some information about the installed boards can be found in the /proc/spcm\_cards file. Some basic information from the on-board EEProm is listed for every card.

cat /proc/spcm\_cards

#### **Stop the driver**

You may want to unload the driver and clean up all device nodes. This can be done using the spcm\_end.sh script that has also been placed in the install directory

#### <span id="page-30-0"></span>**Standard Driver Update**

A driver update is done with the same commands as shown above. Please make sure that the driver has been stopped before updating it. To stop the driver you may use the spcm\_end.sh script.

#### <span id="page-30-1"></span>**Compilation of kernel driver sources (optional and local cards only)**

The driver sources are only available for existing customers on special request and against a signed NDA. The driver sources are not part of the standard delivery. The driver source package contains only the sources of the kernel module, not the sources of the library.

Please do the following steps for compilation and installation of the kernel driver module:

#### **Login as root**

It is necessary to have the root rights for installing a driver.

#### **Call the compile script make\_spcm\_linux\_kerneldrv.sh**

This script will examine the type of system you use and compile the kernel with the correct settings. If using a kernel 2.4 the makefile expects two symbolic links in your system:

- /usr/src/linux pointing to the correct kernel source directory
- /usr/src/linux/.config pointing to the currently used kernel configuration

The compile script will then automatically call the install script and install the just compiled kernel module in your home directory. The rest of the installation procedure is similar as explained above.

#### <span id="page-30-2"></span>**Update of a self compiled kernel driver**

If the kernel driver has changed, one simply has to perform the same steps as shown above and recompile the kernel driver module. However the kernel driver module isn't changed very often.

Normally an update only needs new libraries. To update the libraries only you can either download the full Linux driver (spcm\_linux\_drv\_v123b4567) and only use the libraries out of this or one downloads the library package which is much smaller and doesn't contain the pre-compiled kernel driver module (spcm\_linux\_lib\_v123b4567).

The update is done with a dedicated script which only updates the library file. This script is present in both driver archives:

sh install\_libonly.sh

#### <span id="page-30-3"></span>**Installing the library only without a kernel (for remote devices)**

The kernel driver module only contains the basic hardware functions that are necessary to access locally installed card level products. The main part of the driver is located inside a dynamically loadable library that is delivered with the driver. This library is available in 3 different versions:

- spcm\_linux\_32bit\_stdc++6.so supporting libstdc++.so.6 on 32 bit systems
- spcm\_linux\_64bit\_stdc++6.so supporting libstdc++.so.6 on 64 bit systems

The matching version is installed automatically in the /usr/lib directory by the kernel driver install script for card level products. The library is renamed for easy access to libspcm\_linux.so.

For digitizerNETBOX/generatorNETBOX products and also for evaluating or using only the software simulated demo cards the library is installed with a separate install script:

#### sh install\_libonly.sh

To access the driver library one must include the library in the compilation:

gcc -o test\_prg -lspcm\_linux test.cpp

To start programming the cards under Linux please use the standard C/C++ examples which are all running under Linux and Windows.

### <span id="page-31-0"></span>**Control Center**

The Spectrum Control Center is also available for Linux and needs to be installed separately. The features of the Control Center are described in a later chapter in deeper detail. The Control Center has been tested under all Linux distributions for which Spectrum delivers pre-compiled kernel modules. The following packages need to be installed to run the Control Center:

- X-Server
- expat
- freetype
- fontconfig

**Installation**

- libpng
- libspcm\_linux (the Spectrum linux driver library)

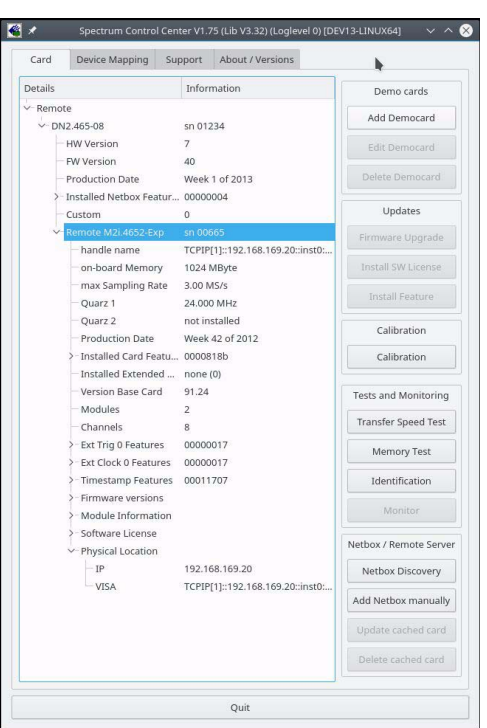

#### final location depends on the used Linux distribution. The program itself is installed as

**Manual Installation**

To manually install the Control Center, first extract the files from the rpm matching your distribution:

```
rpm2cpio spcmcontrol-{Version}.rpm > ~/spcmcontrol-{Version}.cpio
cd \sim/cpio -id < spcmcontrol-{Version}.cpio
```
Use the supplied packages in either \*.deb or \*.rpm format found in the driver section of the USB-Stick by double clicking the package file root rights from a X-Windows window.

The Control Center is installed under KDE, Gnome or Unity in the system/system tools section. It may be located directly in this menu or under a "More Programs" menu. The

You get the directory structure and the files contained in the rpm package. Copy the binary spcmcontrol to /usr/bin. Copy the .desktop file to /usr/share/applications. Run ldconfig to update your systems library cache. Finally you can run spcmcontrol.

#### **Troubleshooting**

If you get a message like the following after starting spcmcontrol:

/usr/bin/spcmcontrol and may be started directly from here.

spcm control: error while loading shared libraries: libz.so.1: cannot open shared object file: No such file or directory

Run ldd spcm\_control in the directory where spcm\_control resides to see the dependencies of the program. The output may look like this:

```
libXext.so.6 => /usr/X11R6/lib/libXext.so.6 (0x4019e000)
libX11.so.6 => /usr/X11R6/lib/libX11.so.6 (0x401ad000)
libz.so.1 => not found
libdl.so.2 => /lib/libdl.so.2 (0x402ba000)
libpthread.so.0 => /lib/tls/libpthread.so.0 (0x402be000)
libstdc++.so.6 => /usr/lib/libstdc++.so.6 (0x402d0000)
```
As seen in the output, one of the libraries isn't found inside the library cache of the system. Be sure that this library has been properly installed. You may then run ldconfig. If this still doesn't help please add the library path to /etc/ld.so.conf and run ldconfig again.

If the libspcm\_linux.so is quoted as missing please make sure that you have installed the card driver properly before. If any other library is stated as missing please install the matching package of your distribution.

# <span id="page-32-0"></span>**Software**

This chapter gives you an overview about the structure of the drivers and the software, where to find and how to use the examples. It shows in detail, how the drivers are included using different programming languages and deals with the differences when calling the driver functions from them.

**This manual only shows the use of the standard driver API. For further information on programming drivers for third-party software like LabVIEW, MATLAB or IVI an additional manual is required that is available on USB-Stick or by download on the internet.**

## <span id="page-32-1"></span>**Software Overview**

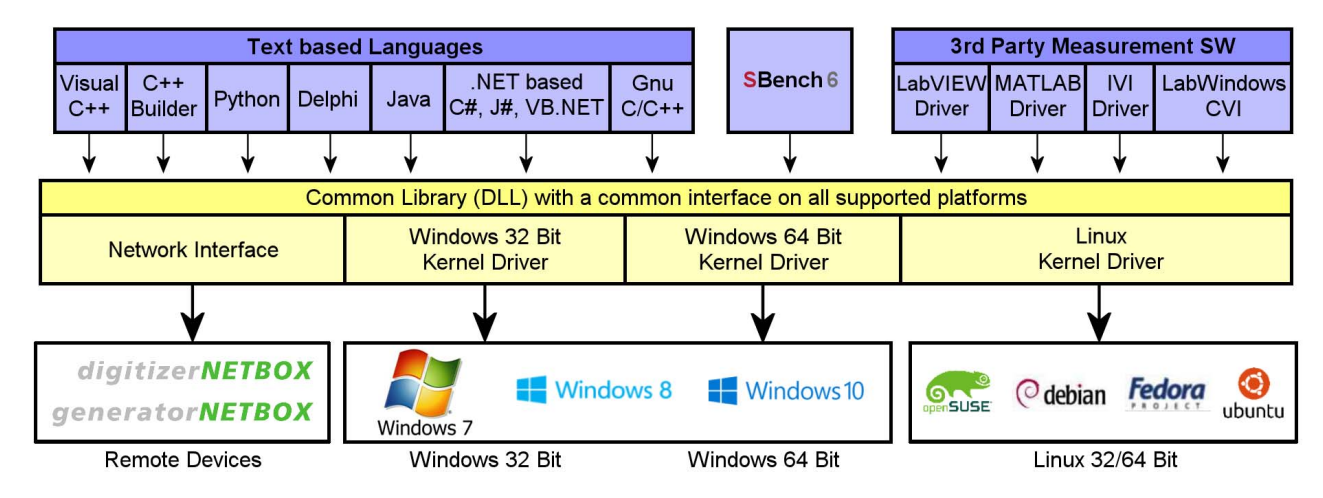

The Spectrum drivers offer you a common and fast API for using all of the board hardware features. This API is the same on all supported operating systems. Based on this API one can write own programs using any programming language that can access the driver API. This manual describes in detail the driver API, providing you with the necessary information to write your own programs.

The drivers for third-party products like LabVIEW or MATLAB are also based on this API. The special functionality of these drivers is not subject of this document and is described with separate manuals available on the USB-Stick or on the website.

## <span id="page-32-2"></span>**Card Control Center**

A special card control center is available on USB-Stick and from the internet for all Spectrum M2i/M3i/M4i/M4x/M2p cards and for all digitizerNETBOX or generatorNETBOX products. Windows users find the Control Center installer on the USB-Stick under "Install\win\spcmcontrol\_install.exe".

Linux users find the versions for the different stdc++ libraries under /Install/linux/spcm\_control\_center/ as RPM packages.

When using a digitizerNETBOX/generatorNETBOX the Card Control Center installers for Windows and Linux are also directly available from the integrated webserver.

The Control Center under Windows and Linux is available as an executive program. Under Windows it is also linked as a system control and can be accessed directly from the Windows control panel. Under Linux it is also available from the KDE Sys-

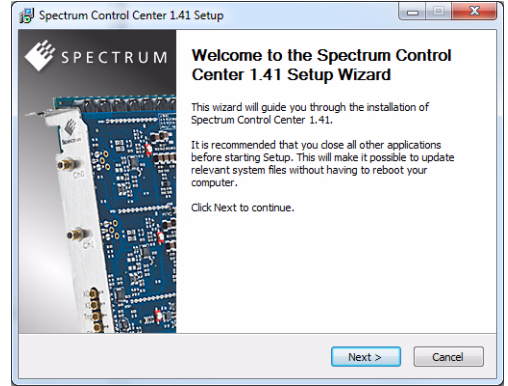

tem Settings, the Gnome or Unity Control Center. The different functions of the Spectrum card control center are explained in detail in the following passages.

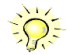

**To install the Spectrum Control Center you will need to be logged in with administrator rights for your operating system. On all Windows versions, starting with Windows Vista, installations with enabled UAC will ask you to start the installer with administrative rights (run as administrator).**

<span id="page-33-0"></span>The Discovery function helps you to find and identify the Spectrum LXI instruments like digitizerNETBOX/generatorNETBOX available to your computer on the network. The Discovery function will also locate Spectrum card products handled by an installed Spectrum Remote Server somewhere on the network. The function is not needed if you only have locally installed cards.

Please note that only remote products are found that are currently not used by another program. Therefore in a bigger network the number of Spectrum products found may vary depending on the current usage of the products.

Execute the Discovery function by pressing the "Discovery" button. There is no progress window shown. After the discovery function has been executed the remotely found Spectrum products are listed under the node Remote as separate card level products. Inhere you find all hardware information as shown in the next topic and also the needed VISA resource string to access the remote card.

Please note that these information is also stored on your system and allows Spectrum software like SBench 6 to access the cards directly once found with the Discovery function.

After closing the control center and re-opening it the previously found remote products are shown with the prefix cached, only showing the

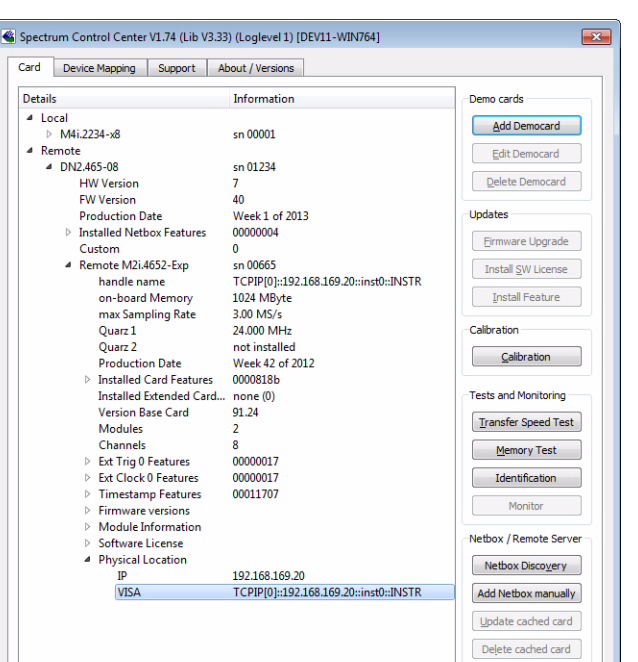

card type and the serial number. This is the stored information that allows other Spectrum products to access previously found cards. Using the "Update cached cards" button will try to re-open these cards and gather information of it. Afterwards the remote cards may disappear if they're in use from somewhere else or the complete information of the remote products is shown again.

## **Enter IP Address of digitizerNETBOX/generatorNETBOX manually**

If for some reason an automatic discovery is not suitable, such as the case where the remote device is located in a different subnet, it can also be manually acessed by its type and IP address.

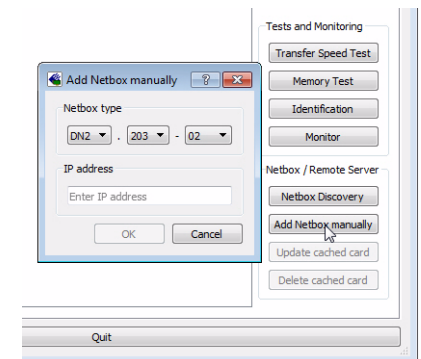

## <span id="page-33-1"></span>**Wake On LAN of digitizerNETBOX/generatorNETBOX**

Cached digitizerNETBOX/generatorNETBOX products that are currently in standby mode can be woken up by using the "Wake remote device" entry from the context menu.

The Control Center will broadcast a standard Wake On LAN "Magic Packet", that is sent to the device's MAC address.

It is also possible to use any other Wake On LAN software to wake a digitizerNETBOX by sending such a "Magic Packet" to the MAC address, which must be then entered manually.

It is also possible to wake a digitizerNETBOX/generatorNETBOX from your own application software by using the SPC\_NETBOX\_WAKEONLAN register. To wake a digitizerNETBOX/generatorNETBOX with the MAC address "00:03:2d:20:48", the following command can be issued:

spcm\_dwSetParam\_i64 (NULL, SPC\_NETBOX\_WAKEONLAN, 0x00032d2048ec);

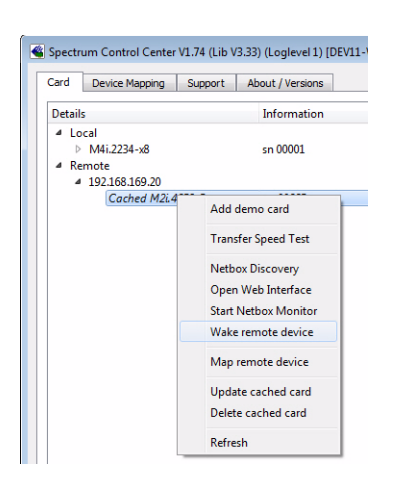

### <span id="page-34-0"></span>**Netbox Monitor**

The Netbox Monitor permanently monitors whether the digitizerNETBOX/generatorNETBOX is still available through LAN. This tool is helpful if the digitizerNETBOX is located somewhere in the company LAN or located remotely or directly mounted inside another device. Starting the Netbox Monitor can be done in two different ways:

- Starting manually from the Spectrum Control Center using the context menu as shown above
- Starting from command line. The Netbox Monitor program is automatically installed together with the Spectrum Control Center and is located in the selected install folder. Using the command line tool one can place a simple script into the autostart folder to have the Netbox Monitor running automatically after system boot. The command line tool needs the IP address of the digitizerNETBOX/generatorNETBOX to monitor:

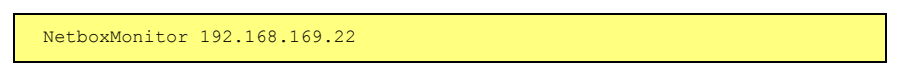

The Netbox Monitor is shown as a small window with the type of digitizerNETBOX/generatorNETBOX in the title and the IP address under which it is accessed in the window itself. The Netbox Monitor runs completely independent of any other software and can be used in parallel to any application software. The background of the IP address is used to display the current status of the device. Pressing the Escape key or alt + F4 (Windows) terminates the Netbox Monitor permanently.

After starting the Netbox Monitor it is also displayed as a tray icon under Windows. The tray icon itself shows the status of the digitizerNETBOX/generatorNETBOX as a color. Please note that the tray icon may be hidden as a Windows default and need to be set to visible using the Windows tray setup.

Left clicking on the tray icon will hide/show the small Netbox Monitor status window. Right clicking on the tray icon as shown in the picture on the right will open up a context menu. In here one can again select to hide/show the Netbox Monitor status window, one can directly open the web interface from here or quit the program (including the tray icon) completely.

The checkbox "Show Status Message" controls whether the tray icon should emerge a status message on status change. If enabled (which is default) one is notified with a status message if for example the LAN connection to the digitizerNETBOX/generatorNETBOX is lost.

The status colors:

- Green: digitizerNETBOX/generatorNETBOX available and accessible over LAN
- Cyan: digitizerNETBOX/generatorNETBOX is used from my computer
- Yellow: digitizerNETBOX/generatorNETBOX is used from a different computer
- Red: LAN connection failed, digitizerNETBOX/generatorNETBOX is no longer accessible

## <span id="page-34-1"></span>**Device identification**

Pressing the Identification button helps to identify a certain device in either a remote location, such as inside a 19" rack where the back of the device with the type plate is not easily accessible, or a local device installed in a certain slot. Pressing the button starts flashing a visible LED on the device, until the dialog is closed, for:

- On a digitizerNETBOX or generatorNETBOX: the LAN LED light on the front plate of the device
- On local or remote M4i, M4x or M2p card: the indicator LED on the card's bracket

This feature is not available for M2i/M3i cards, either local or remote, other than inside a digitizerNETBOX or generatorNETBOX.

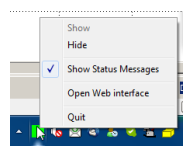

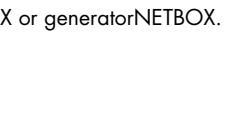

The Netbox LAN LED is blinking

 $\overline{\circ}$ 

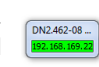

### <span id="page-35-0"></span>**Hardware information**

Through the control center you can easily get the main information about all the installed Spectrum hardware. For each installed card there is a separate tree of information available. The picture shows the information for one installed card by example. This given information contains:

- Basic information as the type of card, the production date and its serial number, as well as the installed memory, the hardware revision of the base card, the number of available channels and installed acquisition modules.
- Information about the maximum sampling clock and the available quartz clock sources.
- The installed features/options in a sub-tree. The shown card is equipped for example with the option Multiple Recording, Gated Sampling, Timestamp and ABA-mode.
- Detailed Information concerning the installed acquisition modules. In case of the shown analog acquisition card the information consists of the module's hardware revision, of the converter resolution and the last calibration date as well as detailed information on the available analog input ranges, offset compensation capabilities and additional features of the inputs.

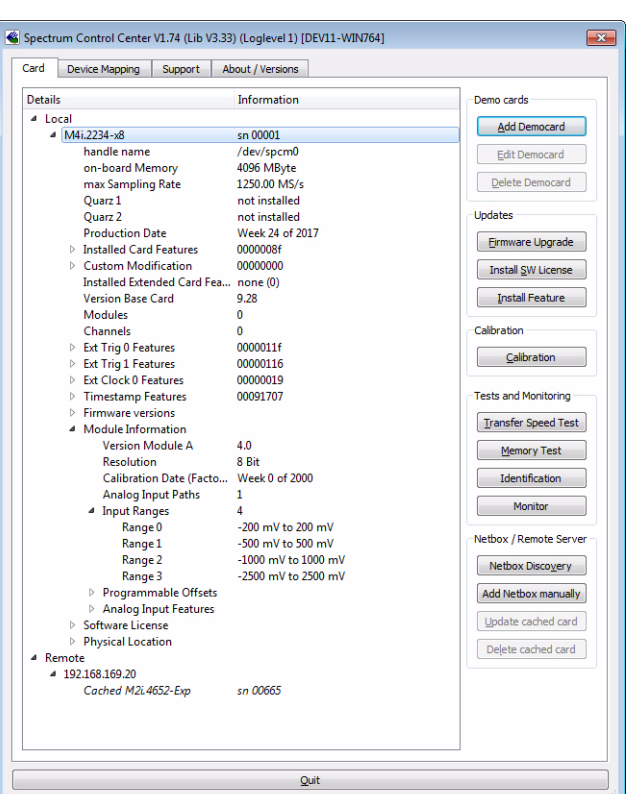

### <span id="page-35-1"></span>**Firmware information**

Another sub-tree is informing about the cards firmware version. As all Spectrum cards consist of several programmable components, there is one firmware version per component.

Nearly all of the components firmware can be updated by software. The only exception is the configuration device, which only can receive a factory update.

The procedure on how to update the firmware of your Spectrum card with the help of the card control center is described in a dedicated section later on.

The procedure on how to update the firmware of your digitizerNETBOX/generatorNETBOX with the help of the integrated Webserver is described in a dedicated chapter later on.

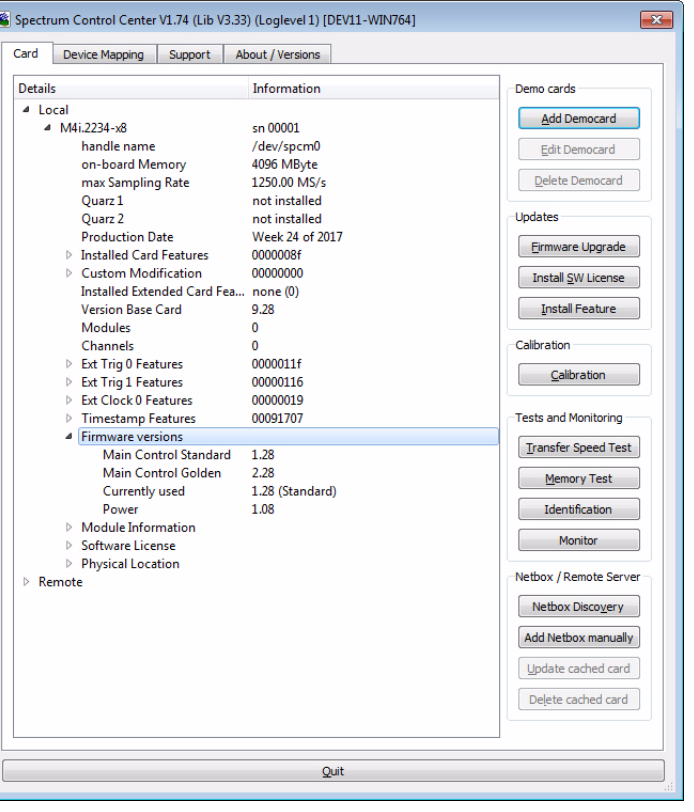
# **Software License information**

This sub-tree is informing about installed possible software licenses.

As a default all cards come with the demo professional license of SBench6, that is limited to 30 starts of the software with all professional features unlocked.

The number of demo starts left can be seen here.

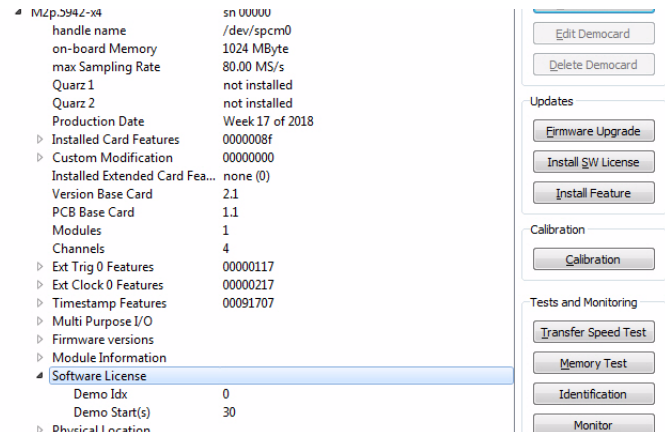

SPECTRUM

INSTRUMENTATION **Spectrum Control Center** (c) Spectrum GmbH, 2006 - 2016 Version 1.74 build 13723

Spectrum Control Center V1.74 (Lib V3.33) (Loglevel 1) [DEV11-WIN764]

Version 3.33 Build 13869

Card Device Mapping Support About / Versions

**Socm Driver Version** Library Version

Kernel Ve Type

Kernel Version M2i/M3i not available

# **Driver information**

The Spectrum card control center also offers a way to gather information on the installed and used Spectrum driver.

The information on the driver is available through a dedicated tab, as the picture is showing in the example.

The provided information informs about the used type, distinguishing between Windows or Linux driver and the 32 bit or 64 bit type.

It also gives direct information about the version of the installed Spectrum kernel driver, separately for M2i/ M3i cards and M4i/M4x/M2p cards and the version of the library (which is the \*.dll file under Windows).

The information given here can also be found under Windows using the device manager form the control panel. For details in driver details within the control panel please stick to the section on driver installation in your hardware manual.

# **Installing and removing Demo cards**

With the help of the card control center one can install demo cards in the system. A demo card is simulated by the Spectrum driver including data production for acquisition cards. As the demo card is simulated on the lowest driver level all software can be tested including SBench, own applications and drivers for third-party products like LabVIEW. The driver supports up to 64 demo cards at the same time. The simulated memory as well as the simulated software options can be defined when adding a demo card to the system.

Please keep in mind that these demo cards are only meant to test software and to show certain abilities of the software. They do not simulate the complete behavior of a card, especially not any timing concerning trigger, recording length or FIFO mode notification. The demo card will calculate data every time directly after been called and give it to the user application without any more delay. As the calculation routine isn't speed optimized, generating demo data may take more time than acquiring real data and transferring them to the host PC.

Installed demo cards are listed together with the real hardware in the main information tree as described above. Existing demo cards can be deleted by clicking the related button. The demo card details can be edited by using the edit button. It is for example possible to virtually install additional feature to one card or to change the type to test with a different number of channels.

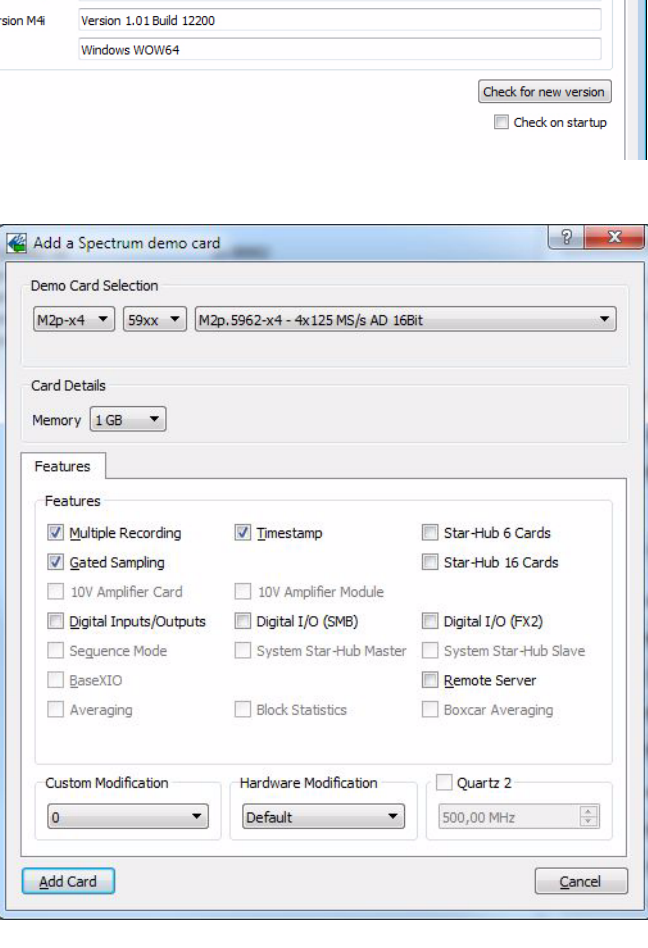

 $|? - x$ 

79% Quit

**For installing demo cards on a system without real hardware simply run the Control Center installer. If the installer is not detecting the necessary driver files normally residing on a system with real hardware, it will simply install the Spcm\_driver.**

### **Feature upgrade**

All optional features of the M2i/M3i/M4i/M4x/M2p cards that do not require any hardware modifications can be installed on fielded cards. After Spectrum has received the order, the customer will get a personalized upgrade code. Just start the card control center, click on "install feature" and enter that given code. After a short moment the feature will be installed and ready to use. No restart of the host system is required.

For details on the available options and prices please contact your local Spectrum distributor.

# **Software License upgrade**

The software license for SBench 6 Professional is installed on the hardware. If ordering a software license for a card that has already been delivered you will get an upgrade code to install that software license. The upgrade code will only match for that particular card with the serial number given in the license. To install the software license please click the "Install SW License" button and type in the code exactly as given in the license.

# **Performing card calibration**

The card control center also provides an easy way to access the automatic card calibration routines of the Spectrum A/D converter cards. Depending on the used card family this can affect offset calibration only or also might include gain calibration. Please refer to the dedicated chapter in your hardware manual for details.

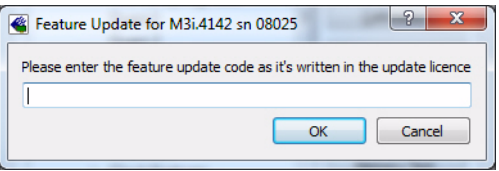

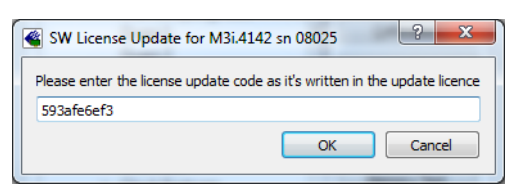

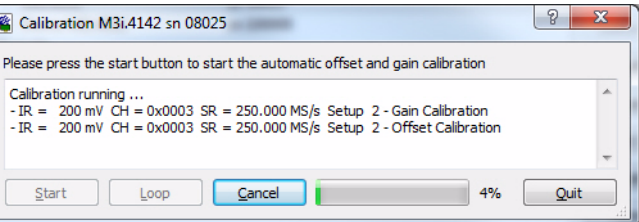

Memory Test M3i.4142 sn 08025

Tecting 256 MBute of man Random Start Pattern: 0x165467h4 Writing test data to card... Reading test data from card...

.<br>Press the Start button to start the Memory Test of this card

Cancel |

### **Performing memory test**

The complete on-board memory of the Spectrum M2i/M3i/M4i/M4x/M2p cards can be tested by the memory test included with the card control center.

When starting the test, randomized data is generated and written to the onboard memory. After a complete write cycle all the data is read back and compared with the generated pattern.

Depending on the amount of installed on-board memory, and your computer's performance this operation might take a while.

# **Transfer speed test**

The control center allows to measure the bus transfer speed of an installed Spectrum card. Therefore different setup is run multiple times and the overall bus transfer speed is measured. To get reliable results it is necessary that you disable debug logging as shown below. It is also highly recommended that no other software or time-consuming background threads are running on that system. The speed test program runs the following two tests:

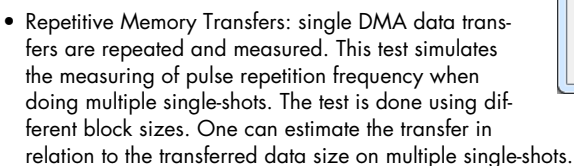

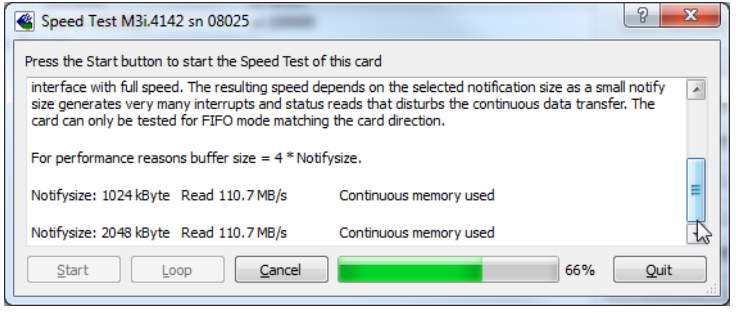

Loop

• FIFO mode streaming: this test measures the streaming speed in FIFO mode. The test can only use the same direction of transfer the card has been designed for (card to PC=read for all DAQ cards, PC to card=write for all generator cards and both directions for I/O cards). The streaming speed is tested without using the front-end to measure the maximum bus speed that can be reached.

The Speed in FIFO mode depends on the selected notify size which is explained later in this manual in greater detail.

The results are given in MB/s meaning MByte per second. To estimate whether a desired acquisition speed is possible to reach one has to calculate the transfer speed in bytes. There are a few things that have to be put into the calculation:

- 12, 14 and 16 bit analog cards need two bytes for each sample.
- 16 channel digital cards need 2 bytes per sample while 32 channel digital cards need 4 bytes and 64 channel digital cards need 8 bytes.
- The sum of analog channels must be used to calculate the total transfer rate.
- The figures in the Speed Test Utility are given as MBytes, meaning 1024 \* 1024 Bytes, 1 MByte = 1048576 Bytes

As an example running a card with 2 14 bit analog channels with 28 MHz produces a transfer rate of [2 channels \* 2 Bytes/Sample \* 28000000] = 112000000 Bytes/second. Taking the above figures measured on a standard 33 MHz PCI slot the system is just capable of reaching this transfer speed:  $108.0$  MB/s =  $108 * 1024 * 1024 = 113246208$  Bytes/second.

Unfortunately it is not possible to measure transfer speed on a system without having a Spectrum card installed.

#### **Debug logging for support cases**

For answering your support questions as fast as possible, the setup of the card, driver and firmware version and other information is very helpful.

Therefore the card control center provides an easy way to gather all that information automatically.

Different debug log levels are available through the graphical interface. By default the log level is set to "no logging" for maximum performance.

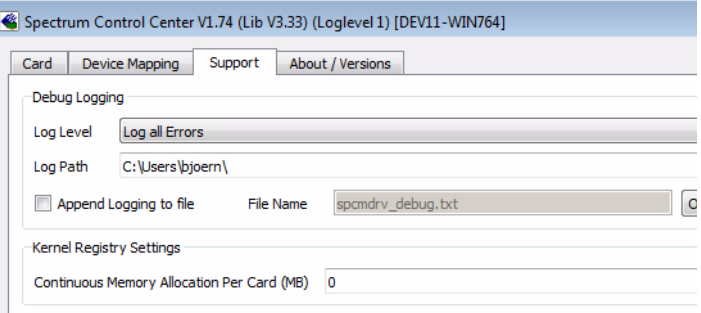

The customer can select different log levels and the path of

the generated ASCII text file. One can also decide to delete the previous log file first before creating a new one automatically or to append different logs to one single log file.

For maximum performance of your hardware, please make sure that the debua loaging is set to "no log**ging" for normal operation. Please keep in mind that a detailed logging in append mode can quickly generate huge log files.**

### **Device mapping**

Within the "Device mapping" tab of the Spectrum Control Center, one can enable the re-mapping of Spectrum devices, be it either local cards, remote instruments such as a digitizerNETBOX or generatorNETBOX or even cards in a remote PC and accessed via the Spectrum remote server option.

In the left column the re-mapped device name is visible that is given to the device in the right column with its original un-mapped device string.

In this example the two local cards "spcm0" and "spcm1" are re-mapped to "spcm1" and "spcm0" respectively, so that their names are simply swapped.

The remote digitizerNETBOX device is mapped to spcm2.

The application software can then use the re-mapped name for simplicity instead of the quite long VISA string.

Changing the order of devices within one group (either local cards or remote devices) can simply be accomplished by draging&dropping the cards to their desired position in the same table.

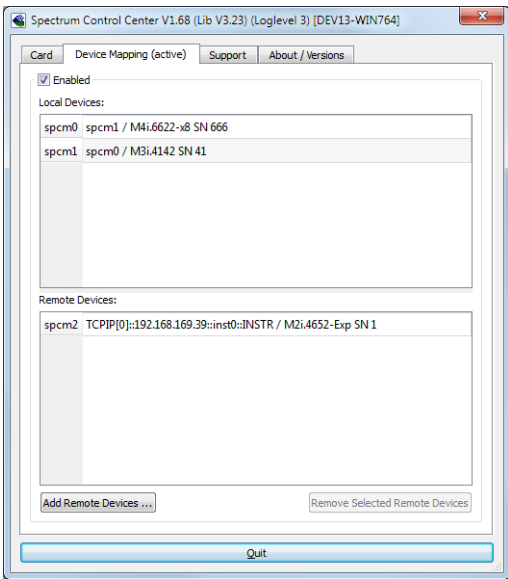

# **Accessing the hardware with SBench 6**

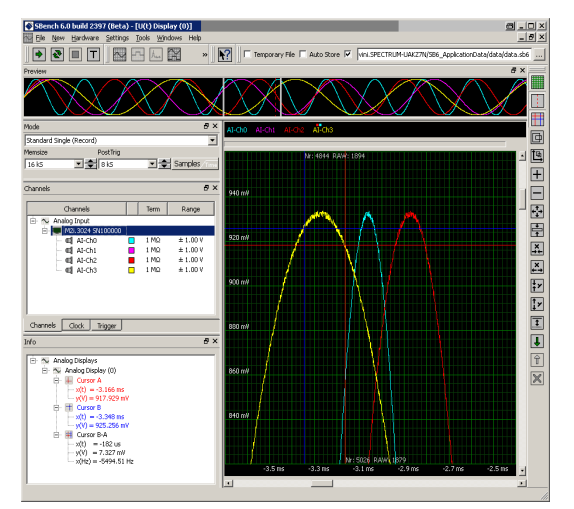

After the installation of the cards and the drivers it can be useful to first test the card function with a ready to run software before starting with programming. If accessing a digitizerNETBOX/generatorNETBOX a full SBench 6 Professional license is installed on the system and can be used without any limitations. For plug-in card level products a base version of SBench 6 is delivered with the card on USB-Stick also including a 30 starts Professional demo version for plain card products. If you already have bought a card prior to the first SBench 6 release please contact your local dealer to get a SBench 6 Professional demo version. All digitizerNETBOX/generatorNETBOX products come with a pre-installed full SBench 6 Professional.

SBench 6 supports all current acquisition and generation cards and digitizerNETBOX/generatorNETBOX products from Spectrum. Depending on the used product and the software setup, one can use SBench as a digital storage oscilloscope, a spectrum analyzer, a signal generator, a pattern generator, a logic analyzer or simply as a data recording front end. Different export and import formats allow the use of SBench 6 together with a variety of other programs.

On the USB-Stick you'll find an install version of SBench 6 in the directory "/Install/SBench6".

The current version of SBench 6 is available free of charge directly from the Spectrum website: www.spectrum-instrumentation.com. Please go to the download section and get the latest version there.

SBench 6 has been designed to run under Windows 7, Windows 8 and Windows 10 as well as Linux using KDE, Gnome or Unity Desktop.

# **C/C++ Driver Interface**

 $C/C++$  is the main programming language for which the drivers have been designed for. Therefore the interface to  $C/C++$  is the best match. All the small examples of the manual showing different parts of the hardware programming are done with C. As the libraries offer a standard interface it is easy to access the libraries also with other programming languages like Delphi, Basic, Python or Java . Please read the following chapters for additional information on this.

### **Header files**

The basic task before using the driver is to include the header files that are delivered on USB-Stick together with the board. The header files are found in the directory /Driver/c\_header. Please don't change them in any way because they are updated with each new driver version to include the new registers and new functionality.

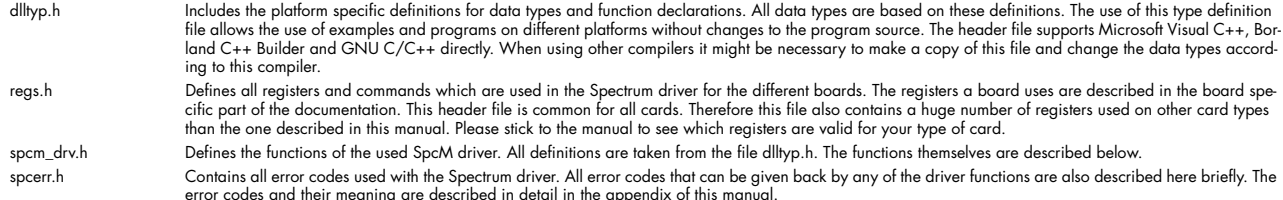

Example for including the header files:

```
driver includes -----<br>"dlltyp.h" // 1st include
#include "dlltyp.h" // 1st include
#include "regs.h" // 2nd include
#include "spcerr.h" // 3rd include<br>#include "spcm drv.h" // 4th include
#include "spcm drv.h"
```
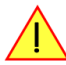

**Please always keep the order of including the four Spectrum header files. Otherwise some or all of the functions do not work properly or compiling your program will be impossible!**

### **General Information on Windows 64 bit drivers**

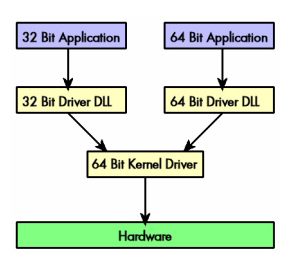

After installation of the Spectrum 64 bit driver there are two general ways to access the hardware and to develop applications. If you're going to develop a real 64 bit application it is necessary to access the 64 bit driver dll (spcm\_win64.dll) as only this driver dll is supporting the full 64 bit address range.

But it is still possible to run 32 bit applications or to develop 32 bit applications even under Windows 64 bit. Therefore the 32 bit driver dll (spcm\_win32.dll) is also installed in the system. The Spectrum SBench5 software is for example running under Windows 64 bit using this driver. The 32 bit dll of course only offers the 32 bit address range and is therefore limited to access only 4 GByte of memory. Beneath both drivers the 64 bit kernel driver is running.

Mixing of 64 bit application with 32 bit dll or vice versa is not possible.

# **Microsoft Visual C++ 6.0, 2005 and newer 32 Bit**

#### **Include Driver**

The driver files can be directly included in Microsoft C++ by simply using the library file spcm\_win32\_msvcpp.lib that is delivered together with the drivers. The library file can be found on the USB-Stick in the path /examples/c\_cpp/c\_header. Please include the library file in your Visual C++ project as shown in the examples. All functions described below are now available in your program.

#### **Examples**

Examples can be found on USB-Stick in the path /examples/c\_cpp. This directory includes a number of different examples that can be used with any card of the same type (e.g. A/D acquisition cards, D/A acquisition cards). You may use these examples as a base for own programming and modify them as you like. The example directories contain a running workspace file for Microsoft Visual C++ 6.0 (\*.dsw) as well as project files for Microsoft Visual Studio 2005 and newer (\*.vcproj) that can be directly loaded or imported and compiled. There are also some more board type independent examples in separate subdirectory. These examples show different aspects of the cards like programming options or synchronization and can be combined with one of the board type specific examples.

As the examples are build for a card class there are some checking routines and differentiation between cards families. Differentiation aspects can be number of channels, data width, maximum speed or other details. It is recommended to change the examples matching your card type to obtain maximum performance. Please be informed that the examples are made for easy understanding and simple showing of one aspect of programming. Most of the examples are not optimized for maximum throughput or repetition rates.

### **Microsoft Visual C++ 2005 and newer 64 Bit**

Depending on your version of the Visual Studio suite it may be necessary to install some additional 64 bit components (SDK) on your system. Please follow the instructions found on the MSDN for further information.

#### **Include Driver**

The driver files can be directly included in Microsoft C++ by simply using the library file spcm\_win64\_msvcpp.lib that is delivered together with the drivers. The library file can be found on the USB-Stick in the path /examples/c\_cpp/c\_header. All functions described below are now available in your program.

#### **C++ Builder 32 Bit**

#### **Include Driver**

The driver files can be easily included in C++ Builder by simply using the library file spcm\_win32\_bcppb.lib that is delivered together with the drivers. The library file can be found on the USB-Stick in the path /examples/c\_cpp/c\_header. Please include the library file in your C++ Builder project as shown in the examples. All functions described below are now available in your program.

#### **Examples**

The C++ Builder examples share the sources with the Visual C++ examples. Please see above chapter for a more detailed documentation of the examples. In each example directory are project files for Visual C++ as well as C++ Builder.

#### **Linux Gnu C/C++ 32/64 Bit**

#### **Include Driver**

The interface of the linux drivers does not differ from the windows interface. Please include the spcm\_linux.lib library in your makefile to have access to all driver functions. A makefile may look like this:

```
COMPILER = gcc
EXECUTABLE = test_prg
LIBS = -lspcm linux
OBJECTS = test.o\test2.c
all: $(EXECUTABLE)
$(EXECUTABLE): $(OBJECTS)
     $(COMPILER) $(CFLAGS) -o $(EXECUTABLE) $(LIBS) $(OBJECTS)
%.o: %.cpp
 $(COMPILER) $(CFLAGS) -o $*.o -c $*.cpp
```
#### **Examples**

The Gnu C/C++ examples share the source with the Visual C++ examples. Please see above chapter for a more detailed documentation of the examples. Each example directory contains a makefile for the Gnu C/C++ examples.

#### **C++ for .NET**

Please see the next chapter for more details on the .NET inclusion.

### **Other Windows C/C++ compilers 32 Bit**

#### **Include Driver**

To access the driver, the driver functions must be loaded from the 32 bit driver DLL. Most compilers offer special tools to generate a matching library (e.g. Borland offers the implib tool that generates a matching library out of the windows driver DLL). If such a tool is available it is recommended to use it. Otherwise the driver functions need to be loaded from the dll using standard Windows functions. There is one example in the example directory /examples/c\_cpp/dll\_loading that shows the process.

Example of function loading:

```
hDLL = LoadLibrary ("spcm win32.dll"); // Load the 32 bit version of the Spcm driver
pfn_spcm_hOpen = (SPCM_HOPEN*) GetProcAddress (hDLL, "_spcm_hOpen@4");
pfn_spcm_vClose = (SPCM_VCLOSE*) GetProcAddress (hDLL, "_spcm_vClose@4");
```
#### **Other Windows C/C++ compilers 64 Bit**

#### **Include Driver**

To access the driver, the driver functions must be loaded from the 64 bit the driver DLL. Most compilers offer special tools to generate a matching library (e.g. Borland offers the implib tool that generates a matching library out of the windows driver DLL). If such a tool is available it is recommended to use it. Otherwise the driver functions need to be loaded from the dll using standard Windows functions. There is one example in the example directory /examples/c\_cpp/dll\_loading that shows the process for 32 bit environments. The only line that needs to be modified is the one loading the DLL:

Example of function loading:

```
hDLL = LoadLibrary ("spcm win64.dll"); // Modified: Load the 64 bit version of the Spcm driver here
pfn_spcm_hOpen =   (SPCM_HOPEN*)   GetProcAddress  (hDLL, "spcm_hOpen");<br>pfn_spcm_vClose =  (SPCM_VCLOSE*)  GetProcAddress  (hDLL, "spcm_vClose");
```
# **Driver functions**

The driver contains seven main functions to access the hardware.

#### **Own types used by our drivers**

To simplify the use of the header files and our examples with different platforms and compilers and to avoid any implicit type conversions we decided to use our own type declarations. This allows us to use platform independent and universal examples and driver interfaces. If you do not stick to these declarations please be sure to use the same data type width. However it is strongly recommended that you use our defined type declarations to avoid any hard to find errors in your programs. If you're using the driver in an environment that is not natively supported by our examples and drivers please be sure to use a type declaration that represents a similar data width

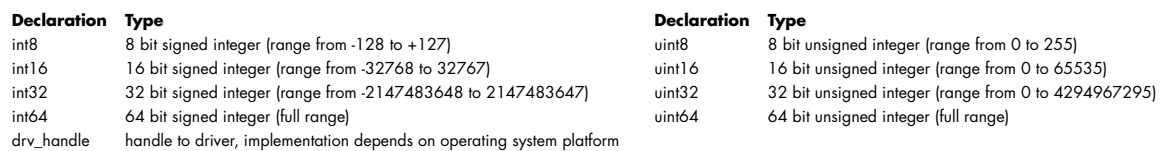

#### **Notation of variables and functions**

In our header files and examples we use a common and reliable form of notation for variables and functions. Each name also contains the type as a prefix. This notation form makes it easy to see implicit type conversions and minimizes programming errors that result from using incorrect types. Feel free to use this notation form for your programs also-

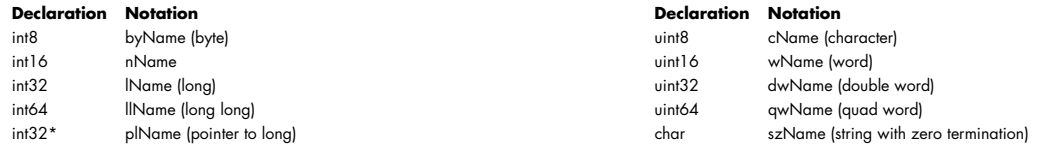

#### **Function spcm\_hOpen**

This function initializes and opens an installed card supporting the new SpcM driver interface, which at the time of printing, are all cards of the M2i/M3i/M4i/M4x/M2p series and the related digitizerNETBOX/generatorNETBOX devices. The function returns a handle that has to be used for driver access. If the card can't be found or the loading of the driver generated an error the function returns a NULL. When calling this function all card specific installation parameters are read out from the hardware and stored within the driver. It is only possible to open one device by one software as concurrent hardware access may be very critical to system stability. As a result when trying to open the same device twice an error will be raised and the function returns NULL.

Function spcm\_hOpen (const char\* szDeviceName):

drv\_handle \_stdcall spcm\_hOpen ( // tries to open the device and returns handle or error code<br>
const char\* szDeviceName); // name of the device to be opened  $\frac{1}{2}$  name of the device to be opened

Under Linux the device name in the function call needs to be a valid device name. Please change the string according to the location of the device if you don't use the standard Linux device names. The driver is installed as default under /dev/spcm0, /dev/spcm1 and so on. The kernel driver numbers the devices starting with 0.

Under Windows the only part of the device name that is used is the tailing number. The rest of the device name is ignored. Therefore to keep the examples simple we use the Linux notation in all our examples. The tailing number gives the index of the device to open. The Windows kernel driver numbers all devices that it finds on boot time starting with 0.

Example for local installed cards

```
drv handle hDrv; \frac{1}{2} returns the handle to the opended driver or NULL in case of error
hDrv = spcm_hOpen ("/dev/spcm0"); // string to the driver to open
if (!hDrv)
   printf ("open of driver failed\n");
```
Example for digitizerNETBOX/generatorNETBOX and remote installed cards

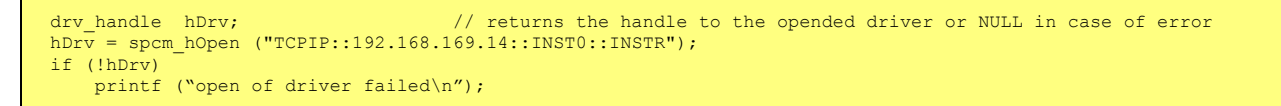

If the function returns a NULL it is possible to read out the error description of the failed open function by simply passing this NULL to the error function. The error function is described in one of the next topics.

#### **Function spcm\_vClose**

This function closes the driver and releases all allocated resources. After closing the driver handle it is not possible to access this driver any more. Be sure to close the driver if you don't need it any more to allow other programs to get access to this device.

Function spcm\_vClose:

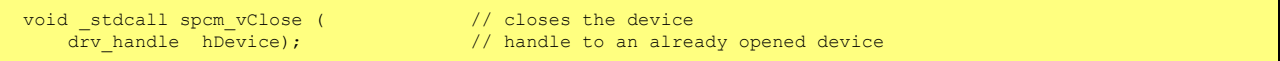

#### Example:

spcm\_vClose (hDrv);

#### **Function spcm\_dwSetParam**

All hardware settings are based on software registers that can be set by one of the functions spcm\_dwSetParam. These functions set a register to a defined value or execute a command. The board must first be initialized by the spcm\_hOpen function. The parameter lRegister must have a valid software register constant as defined in regs.h. The available software registers for the driver are listed in the board specific part of the documentation below. The function returns a 32 bit error code if an error occurs. If no error occurs the function returns ERR\_OK, what is zero.

#### Function spcm\_dwSetParam

```
uint32 _stdcall spcm_dwSetParam_i32 ( // Return value is an error code
 drv_handle hDevice, // handle to an already opened device
      int32 lRegister, 1/ software register to be modified int32 lValue); 1/ the value to be set
                                                                    \frac{1}{2} the value to be set
uint32 _stdcall spcm_dwSetParam_i64m ( // Return value is an error code
 drv_handle hDevice, // handle to an already opened device
      Interaction of the must be the model of the model of the model of the model of the model of the model of the model of the model of the model of the model of the model of the model of the model of the value. Contain
      int32 1ValueHigh, \frac{1}{2} // upper 32 bit of the value. Containing the sign bit !<br>uint32 dwValueLow); \frac{1}{2} // lower 32 bit of the value.
                                                                    1/ lower 32 bit of the value.
uint32 _stdcall spcm_dwSetParam_i64 ( // Return value is an error code<br>drv_handle hDevice, // handle to an already opened d<br>int32 1Reqister, // software reqister to be modif
 drv_handle hDevice, // handle to an already opened device
 int32 lRegister, // software register to be modified
      int64 llValue); // the value to be set
```
Example:

```
if (spcm_dwSetParam_i64 (hDrv, SPC_MEMSIZE, 16384) != ERR_OK)
    \overline{\text{print}} ("Error when setting memory size\n");
```
This example sets the memory size to 16 kSamples (16384). If an error occurred the example will show a short error message

#### **Function spcm\_dwGetParam**

All hardware settings are based on software registers that can be read by one of the functions spcm\_dwGetParam. These functions read an internal register or status information. The board must first be initialized by the spcm\_hOpen function. The parameter lRegister must have a valid software register constant as defined in the regs.h file. The available software registers for the driver are listed in the board specific part of the documentation below. The function returns a 32 bit error code if an error occurs. If no error occurs the function returns ERR\_OK, what is zero.

Function spcm\_dwGetParam

```
uint32 _stdcall spcm_dwGetParam_i32 ( // Return value is an error code
      drv_handle hDevice, \frac{1}{2} // handle to an already opened device<br>int32 1Reqister, \frac{1}{2} 1Reqister, \frac{1}{2} software reqister to be read out
      int32 1 Register, 1997 1997 1998 1998 1999 1998 1999 1998 1999 1999 1999 1999 1999 1999 1999 1999 1999 1999 1<br>1999 1999 1999 1999 1999 1999 1999 1999 1999 1999 1999 1999 1999 1999 1999 1999 1999 1999 1999 1999 1999 1999 1
                                                                      // pointer for the return value
uint32 _stdcall spcm_dwGetParam_i64m ( // Return value is an error code<br>drv_handle hDevice, // handle to an already opened d
      drv_handle hDevice, \frac{1}{100} // handle to an already opened device<br>int32 1Register, \frac{1}{100} // software register to be read out<br>int32* plValueHigh, // pointer for the upper part of the
                           iRegister, i // software register to be read out plValue High, i // pointer for the upper part of the
      int32* plValueHigh, \frac{1}{2} pointer for the upper part of the return value uint32* pdwValueLow); \frac{1}{2} pointer for the lower part of the return value
                                                                      // pointer for the lower part of the return value
uint32 _stdcall spcm_dwGetParam_i64 ( // Return value is an error code<br>drv_handle hDevice, // handle to an already opened d
                                                                      // handle to an already opened device
       int32 1Register, \frac{1}{2} 1Register, \frac{1}{2} software register to be read out int64* pllValue);
                                                                      // pointer for the return value
```
Example:

```
int32 lSerialNumber;
spcm_dwGetParam_i32 (hDrv, SPC_PCISERIALNO, &lSerialNumber);
printf ("Your card has serial number: $05d\n", lSerialNumber);
```
The example reads out the serial number of the installed card and prints it. As the serial number is available under all circumstances there is no error checking when calling this function.

#### **Different call types of spcm\_dwSetParam and spcm\_dwGetParam: \_i32, \_i64, \_i64m**

The three functions only differ in the type of the parameters that are used to call them. As some of the registers can exceed the 32 bit integer range (like memory size or post trigger) it is recommended to use the \_i64 function to access these registers. However as there are some

programs or compilers that don't support 64 bit integer variables there are two functions that are limited to 32 bit integer variables. In case that you do not access registers that exceed 32 bit integer please use the \_i32 function. In case that you access a register which exceeds 64 bit value please use the \_i64m calling convention. Inhere the 64 bit value is split into a low double word part and a high double word part. Please be sure to fill both parts with valid information.

If accessing 64 bit registers with 32 bit functions the behavior differs depending on the real value that is currently located in the register. Please have a look at this table to see the different reactions depending on the size of the register:

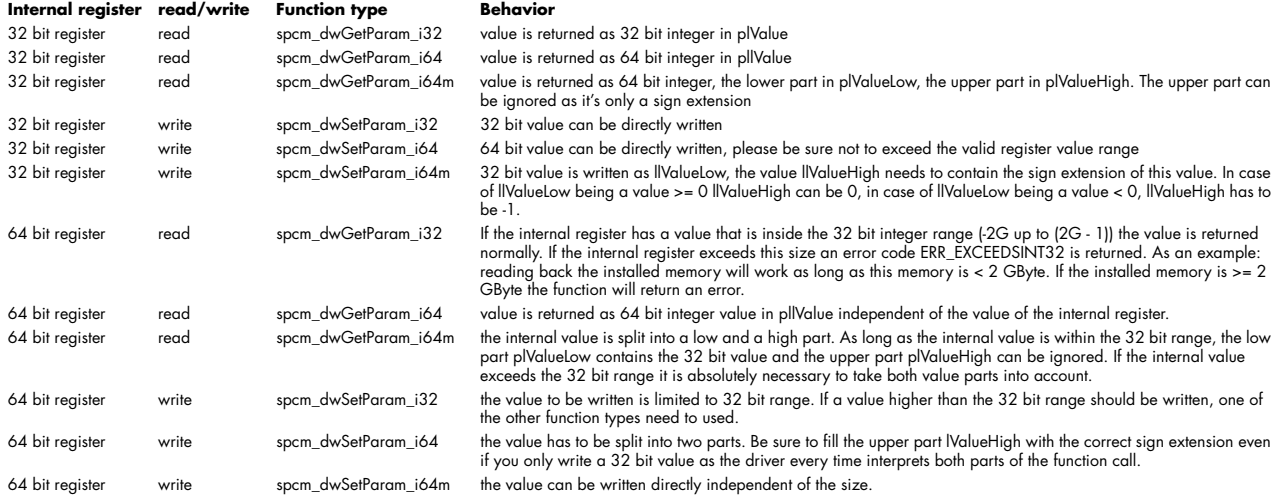

#### **Function spcm\_dwGetContBuf**

This function reads out the internal continuous memory buffer in bytes, in case one has been allocated. If no buffer has been allocated the function returns a size of zero and a NULL pointer. You may use this buffer for data transfers. As the buffer is continuously allocated in memory the data transfer will speed up by up to 15% - 25%, depending on your specific kind of card. Please see further details in the appendix of this manual.

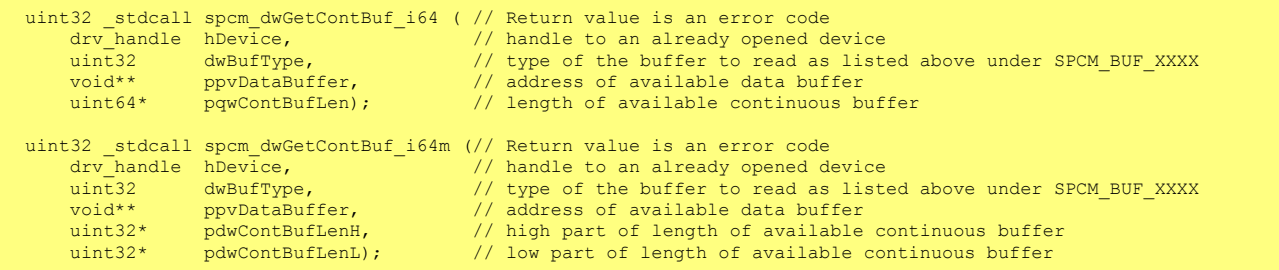

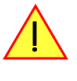

**These functions have been added in driver version 1.36. The functions are not available in older driver versions.**

**These functions also only have effect on locally installed cards and are neither useful nor usable with any digitizerNETBOX or generatorNETBOX products, because no local kernel driver is involved in such a setup. For remote devices these functions will return a NULL pointer for the buffer and 0 Bytes in length.**

#### **Function spcm\_dwDefTransfer**

The spcm\_dwDefTransfer function defines a buffer for a following data transfer. This function only defines the buffer, there is no data transfer performed when calling this function. Instead the data transfer is started with separate register commands that are documented in a later chapter. At this position there is also a detailed description of the function parameters.

Please make sure that all parameters of this function match. It is especially necessary that the buffer address is a valid address pointing to memory buffer that has at least the size that is defined in the function call. Please be informed that calling this function with non valid parameters may crash your system as these values are base for following DMA transfers.

The use of this function is described in greater detail in a later chapter.

#### Function spcm\_dwDefTransfer

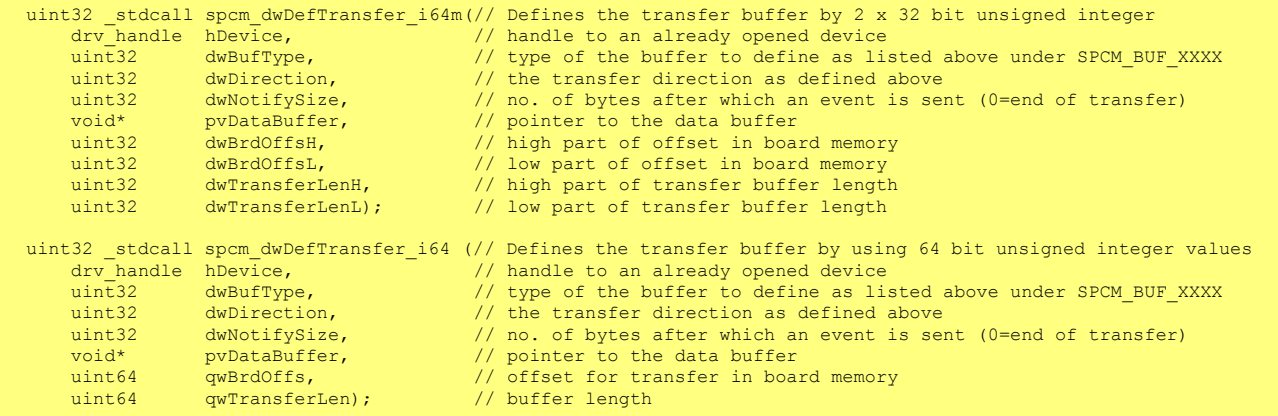

This function is available in two different formats as the spcm\_dwGetParam and spcm\_dwSetParam functions are. The background is the same. As long as you're using a compiler that supports 64 bit integer values please use the \_i64 function. Any other platform needs to use the \_i64m function and split offset and length in two 32 bit words.

Example:

```
int16* pnBuffer = (int16*) pvAllocMemPageAligned (16384);
if (spcm dwDefTransfer i64 (hDrv, SPCM_BUF_DATA, SPCM_DIR_CARDTOPC, 0, (void*) pnBuffer, 0, 16384) != ERR_OK)
   printf ("DefTransfer failed\n");
```
The example defines a data buffer of 8 kSamples of 16 bit integer values = 16 kByte (16384 byte) for a transfer from card to PC memory. As notify size is set to 0 we only want to get an event when the transfer has finished.

#### **Function spcm\_dwInvalidateBuf**

The invalidate buffer function is used to tell the driver that the buffer that has been set with spcm dwDefTransfer call is no longer valid. It is necessary to use the same buffer type as the driver handles different buffers at the same time. Call this function if you want to delete the buffer memory after calling the spcm\_dwDefTransfer function. If the buffer already has been transferred after calling spcm\_dwDefTransfer it is not necessary to call this function. When calling spcm\_dwDefTransfer any further defined buffer is automatically invalidated.

Function spcm\_dwInvalidateBuf

```
uint32 _stdcall spcm_dwInvalidateBuf ( // invalidate the transfer buffer<br>drv_handle hDevice, // handle to an already opened de
 drv_handle hDevice, // handle to an already opened device
 uint32 dwBufType); // type of the buffer to invalidate as
                                                             // listed above under SPCM_BUF_XXXX
```
#### **Function spcm\_dwGetErrorInfo**

The function returns complete error information on the last error that has occurred. The error handling itself is explained in a later chapter in greater detail. When calling this function please be sure to have a text buffer allocated that has at least ERRORTEXTLEN length. The error text function returns a complete description of the error including the register/value combination that has raised the error and a short description of the error details. In addition it is possible to get back the error generating register/value for own error handling. If not needed the buffers for register/value can be left to NULL.

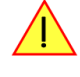

**Note that the timeout event (ERR\_TIMEOUT) is not counted as an error internally as it is not locking the driver but as a valid event. Therefore the GetErrorInfo function won't return the timeout event even if it had occurred in between. You can only recognize the ERR\_TIMEOUT as a direct return value of the wait function that was called.**

Function spcm\_dwGetErrorInfo

```
uint32 stdcall spcm dwGetErrorInfo i32 (
      drv_handle hDevice, and the same of the device unrisingle device unrisingle power of the error register (can already opened device unrisingle unrisingle unrisingle unrisingle unrisingle unrisingle unrisingle unrisingle unr
      uint32* pdwErrorReg, \frac{1}{2} address of the error register (can be zero if not of interest)<br>int32* plErrorValue, \frac{1}{2} address of the error value (can be zero if not of interest)
       int32* plErrorValue, // address of the error value<br>char bszErrorTextBuffer[ERRORTEXTLEN]); // text buffer for
                            pszErrorTextBuffer[ERRORTEXTLEN]); // text buffer for text error
```
Example:

```
char szErrorBuf[ERRORTEXTLEN];
if (spcm dwSetParam i64 (hDrv, SPC MEMSIZE, -1))
 {
 spcm_dwGetErrorInfo_i32 (hDrv, NULL, NULL, szErrorBuf);
printf ("Set of memsize failed with error message: %s\n", szErrorBuf);<br>}
```
# **Delphi (Pascal) Programming Interface**

#### **Driver interface**

The driver interface is located in the sub-directory d\_header and contains the following files. The files need to be included in the delphi project and have to be put into the "uses" section of the source files that will access the driver. Please do not edit any of these files as they're regularly updated if new functions or registers have been included.

#### **file spcm\_win32.pas**

The file contains the interface to the driver library and defines some needed constants and variable types. All functions of the delphi library are similar to the above explained standard driver functions:

```
// ----- device handling functions -----
function spcm hOpen (strName: pchar): int32; stdcall; external 'spcm win32.dll' name ' spcm hOpen@4';
procedure spcm_vClose (hDevice: int32); stdcall; external 'spcm_win32.dll' name '_spcm_vClose@4';
function spcm_dwGetErrorInfo_i32 (hDevice: int32; var lErrorReg, lErrorValue: int32; strError: pchar): uint32;<br>stdcall; external 'spcm_win32.dll' name '_spcm_dwGetErrorInfo_i32@16'
       -- register access functions ----
function spcm dwSetParam i32 (hDevice, lRegister, lValue: int32): uint32;
stdcall; external 'spcm win32.dll' name ' spcm dwSetParam_i32@12';
function spcm dwSetParam i64 (hDevice, lRegister: int32; llValue: int64): uint32;
stdcall; external 'spcm_win32.dll' name '_spcm_dwSetParam_i64@16';
function spcm_dwGetParam_i32 (hDevice, lRegister: int32; var plValue: int32): uint32; 
stdcall; external 'spcm_win32.dll' name '_spcm_dwGetParam_i32@12';
function spcm dwGetParam i64 (hDevice, lRegister: int32; var pllValue: int64): uint32;
stdcall; external 'spcm_win32.dll' name '_spcm_dwGetParam_i64@12';
        -- data handling --
function spcm dwDefTransfer i64 (hDevice, dwBufType, dwDirection, dwNotifySize: int32; pvDataBuffer: Pointer;
llBrdOffs, llTransferLen: int64): uint32; 
stdcall; external 'spcm_win32.dll' name '_spcm_dwDefTransfer_i64@36';
function spcm_dwInvalidateBuf (hDevice, lBuffer: int32): uint32; 
stdcall; external 'spcm_win32.dll' name '_spcm_dwInvalidateBuf@8';
```
The file also defines types used inside the driver and the examples. The types have similar names as used under C/C++ to keep the examples more simple to understand and allow a better comparison.

#### **file SpcRegs.pas**

The SpcRegs.pas file defines all constants that are used for the driver. The constant names are the same names as used under the C/C++ examples. All constants names will be found throughout this hardware manual when certain aspects of the driver usage are explained. It is recommended to only use these constant names for better visibility of the programs:

```
\begin{array}{lll} \text{const } \text{SPC\_M2CMD} & = & 100; & \text{ { write a command } } \\ \text{const } & \text{M2CMD } \text{CARD } \text{RESET} & = & 500000001; & \text{ { hardware reset }} \end{array}M2\text{CMD} CARD_RESET = $00000001; M2\text{CMD} cardware reset M2\text{CMD} cardware M3\text{ہ} arises and M2\text{WD} arises and M3\text{WD} arises and M3\text{WD} arises and M3\text{WD} and M3\text{WD} arises and M3\text{WD} and M3\text{WD} 
const M2CMD_CARD_WRITESETUP = $00000002;<br>const M2CMD_CARD_START = $000000004;
\begin{array}{lll} \text{const} & \text{M2CMD\_CARD\_START} & = \$00000004; & & \text{ { start of card (including writesetup) } } \\ \text{const} & \text{M2CMD\_CARD\_ENABLETRIGGER} & = \$00000008; & & \text{ { enable trigger engine } } \end{array}\underline{\mathtt{M2CMD}}\ \overline{\mathtt{CARD}}\ \overline{\mathtt{ENABLETRIGGER}}...
```
#### **file SpcErr.pas**

The SpeErr.pas file contains all error codes that may be returned by the driver.

#### **Including the driver files**

To use the driver function and all the defined constants it is necessary to include the files into the project as shown in the picture on the right. The project overview is taken from one of the examples delivered on USB-Stick. Besides including the driver files in the project it is also necessary to include them in the uses section of the source files where functions or constants should be used:

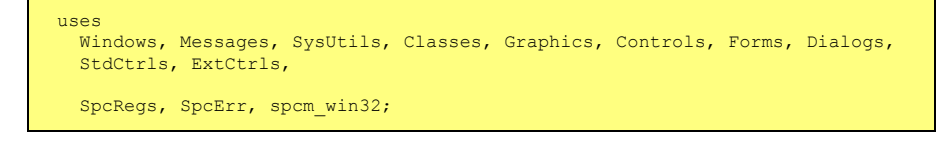

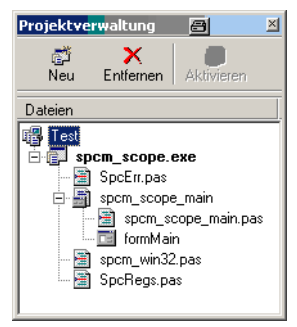

# **Examples**

Examples for Delphi can be found on USB-Stick in the directory /examples/delphi. The directory contains the above mentioned delphi header files and a couple of universal examples, each of them working with a certain type of card. Please feel free to use these examples as a base for your programs and to modify them in any kind.

#### **spcm\_scope**

The example implements a very simple scope program that makes single acquisitions on button pressing. A fixed setup is done inside the example. The spcm\_scope example can be used with any analog data acquisition card from Spectrum. It covers cards with 1 byte per sample (8 bit resolution) as well as cards with 2 bytes per sample (12, 14 and 16 bit resolution)

The program shows the following steps:

- Initialization of a card and reading of card information like type, function and serial number
- Doing a simple card setup
- Performing the acquisition and waiting for the end interrupt
- Reading of data, re-scaling it and displaying waveform on screen

# **.NET programming languages**

#### **Library**

For using the driver with a .NET based language Spectrum delivers a special library that encapsulates the driver in a .NET object. By adding this object to the project it is possible to access all driver functions and constants from within your .NET environment.

There is one small console based example for each supported .NET language that shows how to include the driver and how to access the cards. Please combine this example with the different standard examples to get the different card functionality.

#### **Declaration**

The driver access methods and also all the type, register and error declarations are combined in the object Spcm and are located in one of the two DLLs either SpcmDrv32.NET.dll or SpcmDrv64.NET.dll delivered with the .NET examples.

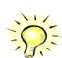

For simplicity, either file is simply called "SpcmDrv.NET.dll" in the following passages and the actual file **name must be replaced with either the 32bit or 64bit version according to your application.**

Spectrum also delivers the source code of the DLLs as a C# project. These sources are located in the directory SpcmDrv.NET.

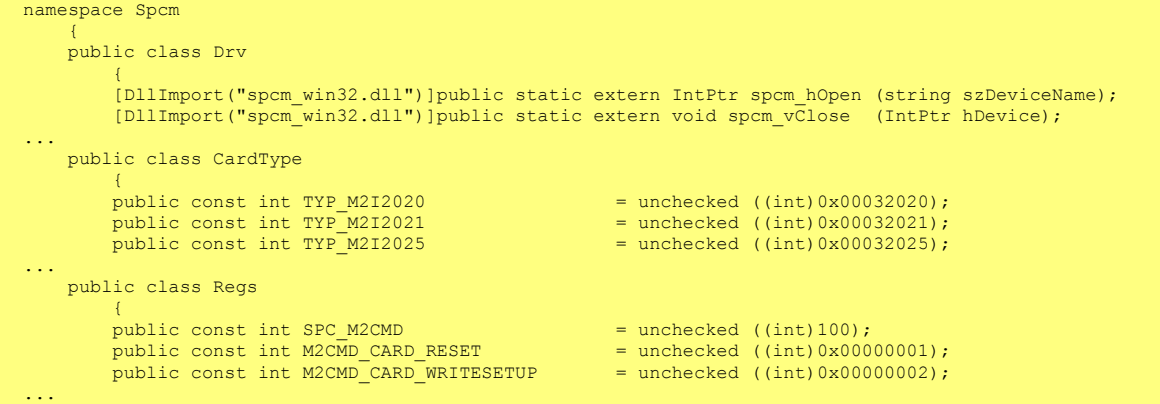

### **Using C#**

The SpcmDrv.NET.dll needs to be included within the Solution Explorer in the References section. Please use right mouse and select "AddReference". After this all functions and constants of the driver object are available.

Please see the example in the directory CSharp as a start:

```
// ----- open card -----
hDevice = Drv.spcm_hOpen("/dev/spcm0");
if (\text{int}) hDevice == 0)\sim \sim \sim \sim \sim.<br>Console.WriteLine("Error: Could not open card\n");
       return 1;
\{ \ldots, \}// ----- get card type -----
dwErrorCode = Drv.spcm_dwGetParam_i32(hDevice, Regs.SPC_PCITYP, out lCardType);<br>dwErrorCode = Drv.spcm dwGetParam i32(hDevice, Regs.SPC PCISERIALNR, out lSerialNumber);
```
Example for digitizerNETBOX/generatorNETBOX and remotely installed cards:

// ----- open remote card ---- hDevice = Drv.spcm\_hOpen("TCPIP::192.168.169.14::INST0::INSTR");

### **Using Managed C++/CLI**

The SpcmDrv.NET.dll needs to be included within the project options. Please select "Project" - "Properties" - "References" and finally "Add new Reference". After this all functions and constants of the driver object are available.

Please see the example in the directory CppCLR as a start:

```
// ----- open card -----
hDevice = \bar{D}rv: spcm hOpen("/dev/spcm0");
if ((int) hDevice == 0)
\sim \sim \sim \sim \sim Console::WriteLine("Error: Could not open card\n");
     return 1;
\longrightarrow \}// ----- get card type -----
dwErrorCode = Drv::spcm_dwGetParam_i32(hDevice, Regs::SPC_PCITYP, lCardType);
dwErrorCode = Drv::spcm_dwGetParam_i32(hDevice, Regs::SPC_PCISERIALNR, lSerialNumber);
```
Example for digitizerNETBOX/generatorNETBOX and remotely installed cards:

```
// ----- open remote card -----
hDevice = Drv::spcm_hOpen("TCPIP::192.168.169.14::INST0::INSTR");
```
#### **Using VB.NET**

The SpcmDrv.NET.dll needs to be included within the project options. Please select "Project" - "Properties" - "References" and finally "Add new Reference". After this all functions and constants of the driver object are available.

Please see the example in the directory VB.NET as a start:

```
' ----- open card -----
hDevice = Drv.spcm_hOpen("/dev/spcm0")
If (hDevice = 0) Then
     Console.WriteLine("Error: Could not open card\n")
Else
 ' ----- get card type -----
 dwError = Drv.spcm_dwGetParam_i32(hDevice, Regs.SPC_PCITYP, lCardType)
    dwError = Drv.spcm_dwGetParam_i32(hDevice, Regs.SPC_PCISERIALNR, lSerialNumber)
```
Example for digitizerNETBOX/generatorNETBOX and remotely installed cards:

```
----- open remote card -----
hDevice = Drv.spcm_hOpen("TCPIP::192.168.169.14::INST0::INSTR")
```
#### **Using J#**

The SpcmDrv.NET.dll needs to be included within the Solution Explorer in the References section. Please use right mouse and select "AddReference". After this all functions and constants of the driver object are available.

Please see the example in the directory JSharp as a start:

```
// ----- open card -----
hDevice = Drv.spcm_hOpen("/dev/spcm0");
if (hDevice T_0T_1+32(1) == 0)
    System.out.println("Error: Could not open card\n");
else
\sim \sim \sim \sim \sim // ----- get card type -----
     dwErrorCode = Drv.spcm_dwGetParam_i32(hDevice, Regs.SPC_PCITYP, lCardType);
     dwErrorCode = Drv.spcm_dwGetParam_i32(hDevice, Regs.SPC_PCISERIALNR, lSerialNumber);
```
Example for digitizerNETBOX/generatorNETBOX and remotely installed cards:

```
' ----- open remote card -----
hDevice = Drv.spcm_hOpen("TCPIP::192.168.169.14::INST0::INSTR")
```
# **Python Programming Interface and Examples**

#### **Driver interface**

The driver interface contains the following files. The files need to be included in the python project. Please do not edit any of these files as they are regularily updated if new functions or registers have been included. To use pyspcm you need either python 2 (2.4, 2.6 or 2.7) or python 3 (3.x) and ctype, which is included in python 2.6 and newer and needs to be installed separately for Python 2.4.

#### **file pyspcm.py**

The file contains the interface to the driver library and defines some needed constants. All functions of the python library are similar to the above explained standard driver functions and use ctypes as input and return parameters:

```
-- Windows ----
spcmDll = windll.LoadLibrary ("c:\\windows\\system32\\spcm win32.dll")
# load spcm_hOpen
spcm_hOpen = getattr (spcmDll, "_spcm_hOpen@4")
spcm_hOpen.argtype = [c_char_p]
spcm_hOpen.restype = drv handle
# load spcm_vClose
spcm_vClose = getattr (spcmDll, "_spcm_vClose@4")
spcm_vClose.argtype = [drv_handle]
spcm_vClose.restype = None
# load spcm_dwGetErrorInfo
spcm_dwGetErrorInfo_i32 = getattr (spcmDll, "_spcm_dwGetErrorInfo_i32@16")
spcm dwGetErrorInfo i32.argtype = [drv_handle, ptr32, ptr32, c_char_p]
spcm_dwGetErrorInfo_i32.restype = uint32
# load spcm_dwGetParam_i32
spcm_dwGetParam_i32 = getattr (spcmDll, "_spcm_dwGetParam_i32@12")
spcm_dwGetParam_i32.argtype = [drv_handle, int32, ptr32]
spcm_dwGetParam_i32.restype = uint32
# load spcm_dwGetParam_i64
spcm_dwGetParam_i64 = getattr (spcmDll, "_spcm_dwGetParam_i64@12")
spcm_dwGetParam_i64.argtype = [drv_handle, int32, ptr64]
spcm_dwGetParam_i64.restype = uint32
# load spcm_dwSetParam_i32
spcm dwSetParam_i32 = getattr (spcmDll, " spcm dwSetParam_i32@12")
spcm_dwSetParam_i32.argtype = [drv_handle, int32, int32]
spcm_dwSetParam_i32.restype = uint32
# load spcm_dwSetParam_i64
spcm_dwSetParam_i64 = getattr (spcmDll, "_spcm_dwSetParam_i64@16")<br>spcm dwSetParam i64.argtype = [drv handle, int32, int64]
spcm<sup>-dwSetParam<sup>-164</sup>.restype = uint32</sup>
# load spcm_dwSetParam_i64m
spcm_dwSetParam_i64m = getattr (spcmDll, "_spcm_dwSetParam_i64m@16")<br>spcm_dwSetParam_i64m.argtype = [drv_handle, int32, int32, int32]
spcm_dwSetParam_i64m.restype = uint32# load spcm_dwDefTransfer_i64<br>spcm dwDefTransfer i64 = getattr (spcmDll, " spcm dwDefTransfer i64@36")
spcm dwDefTransfer i64.argtype = [drv handle, uint32, uint32, uint32, c void p, uint64, uint64]
spcm_dwDefTransfer_i64.restype = uint32
spcm dwInvalidateBuf = getattr (spcmDll, "_spcm_dwInvalidateBuf@8")
spcm_dwInvalidateBuf.argtype = [drv_handle, uint32]
spcm_dwInvalidateBuf.restype = uint32
  ----- Linux ----
# use cdll because all driver access functions use cdecl calling convention under linux 
spcmDll = cdll.LoadLibrary ("libspcm_linux.so")
# the loading of the driver access functions is similar to windows:
# load spcm_hOpen
spcm hOpen = getattr (spcmDll, "spcm hOpen")
spcm_hOpen.argtype = [c_char_p]
spcm_hOpen.restype = drv handle
# ...
```
#### **file regs.py**

The regs.py file defines all constants that are used for the driver. The constant names are the same names compared to the C/C++ examples. All constant names will be found throughout this hardware manual when certain aspects of the driver usage are explained. It is recommended to only use these constant names for better readability of the programs:

```
SPC_M2CMD = 1001 \# write a command M2CMD_CARD\_RESET = 0x000000011 \# hardware reset
M2CMD_CARD_EEST = 0x000000011 # hardware reset<br>M2CMD_CARD_WRITESETUP = 0x000000021 # write setup only
M2CMD\_CARD_WRITESETUP = 0x000000021<br>M2CMD\_CARD_START = 0x000000041M2CMD_CARD_ENABLETRIGGER = 0x000000081 # enable trigger engine
...
```

```
start of card (including writesetup)
```
#### **file spcerr.py**

The spcerr.py file contains all error codes that may be returned by the driver.

#### **Examples**

Examples for Python can be found on USB-Stick in the directory /examples/python. The directory contains the above mentioned header files and some examples, each of them working with a certain type of card. Please feel free to use these examples as a base for your programs and to modify them in any kind.

**When allocating the buffer for DMA transfers, use the following function to get a mutable character buffer: ctypes.create\_string\_buffer(init\_or\_size[, size])**

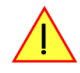

# **Java Programming Interface and Examples**

#### **Driver interface**

The driver interface contains the following Java files (classes). The files need to be included in your Java project. Please do not edit any of these files as they are regularily updated if new functions or registers have been included. The driver interface uses the Java Native Access (JNA) library.

This library is licensed under the LGPL (https://www.gnu.org/licenses/lgpl-3.0.en.html) and has also to be included to your Java project.

To download the latest jna.jar package and to get more information about the JNA project please check the projects GitHub page under: https://github.com/java-native-access/jna

The following files can be found in the "SpcmDrv" folder of your Java examples install path.

#### **SpcmDrv32.java / SpcmDrv64.java**

The files contain the interface to the driver library and defines some needed constants. All functions of the driver interface are similar to the above explained standard driver functions. Use the SpcmDrv32.java for 32 bit and the SpcmDrv64.java for 64 bit projects:

```
...
public interface SpcmWin64 extends StdCallLibrary {
    SpcmWin64 INSTANCE = (SpcmWin64)Native.loadLibrary (("spcm_win64"), SpcmWin64.class);
    int spcm hOpen (String sDeviceName);
    void spcm vClose (int hDevice);
 int spcm_dwSetParam_i64 (int hDevice, int lRegister, long llValue);
 int spcm_dwGetParam_i64 (int hDevice, int lRegister, LongByReference pllValue);
     int spcm_dwDefTransfer_i64 (int hDevice, int lBufType, int lDirection, int lNotifySize,
                                    Pointer pDataBuffer, long llBrdOffs, long llTransferLen);
    int spcm dwInvalidateBuf (int hDevice, int lBufType);
     int spcm_dwGetErrorInfo_i32 (int hDevice, IntByReference plErrorReg,
                                      IntByReference plErrorValue, Pointer sErrorTextBuffer);
\{ \ldots, \}...
```
#### **SpcmRegs.java**

...

The SpcmRegs class defines all constants that are used for the driver. The constants names are the same names compared to the C/C++ examples. All constant names will be found throughout this hardware manual when certain aspects of the driver usage are explained. It is recommended to only use these constant names for better readability of the programs:

```
public static final int SPC M2CMD = 100;
public static final int M2CMD CARD RESET = 0x00000001;
public static final int M2CMD<sup>-</sup>CARD_WRITESETUP = 0x00000002;
public static final int M2CMDCARD_START = 0x00000004;
public static final int M2CMD<sup>-</sup>CARD<sup>-</sup>ENABLETRIGGER = 0x00000008;...
```
#### **SpcmErrors.java**

The SpcmErrors class contains all error codes that may be returned by the driver.

#### **Examples**

Examples for Java can be found on USB-Stick in the directory /examples/java. The directory contains the above mentioned header files and some examples, each of them working with a certain type of card. Please feel free to use these examples as a base for your programs and to modify them in any kind.

# **LabVIEW driver and examples**

A full set of drivers and examples is available for LabVIEW for Windows. Lab-VIEW for Linux is currently not supported. The LabVIEW drivers have their own manual. The LabVIEW drivers, examples and the manual are found on the USB-Stick that has been included in the delivery. The latest version is also available on our webpage www.spectrum-instrumentation.com

Please follow the description in the LabVIEW manual for installation and useage of the LabVIEW drivers for this card.

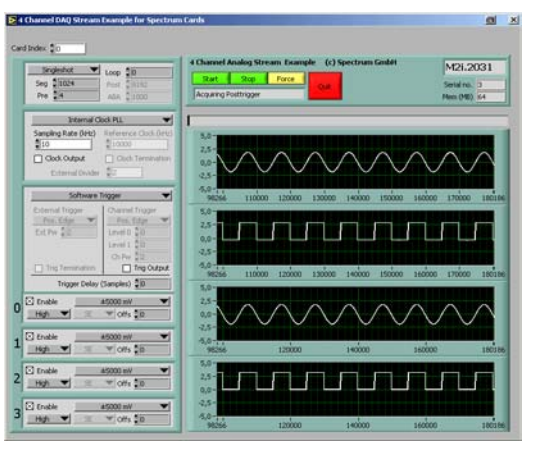

# **MATLAB driver and examples**

A full set of drivers and examples is available for Mathworks MATLAB for Windows (32 bit and 64 bit versions) and also for MATLAB for Linux (64 bit version). There is no additional toolbox needed to run the MATLAB examples and drivers.

The MATLAB drivers have their own manual. The MATLAB drivers, examples and the manual are found on the USB-Stick that has been included in the delivery. The latest version is also available on our webpage www.spectrum-instrumentation.com

Please follow the description in the MATLAB manual for installation and useage of the MATLAB drivers for this card.

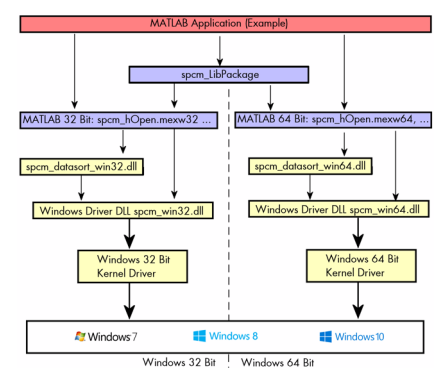

Convito clinhoan

**Texaster Second Tex** 

.<br>. m

# **Integrated Webserver**

The digitizerNETBOX/generatorNETBOX has an integrated webserver following the LXI standards. The web pages give informtion about the device, allows to set up ethernet details or make firmware updates.

The webserver can be reached in three different ways:

- Directly by typing the IP address into the URL field of a Web Browser.
- By selecting it from the Spectrum Control Center via the context menu on the remote device node (as shown on the screen shot on the right).
- On Windows machines (starting with Windows 7) on the device properties page, as described in the section "Finding the digitizerNETBOX in the network" earlier in this manual.

# **Home Screen**

The home screen gives an overview about the instrument showing all main information:

#### **Name Description**

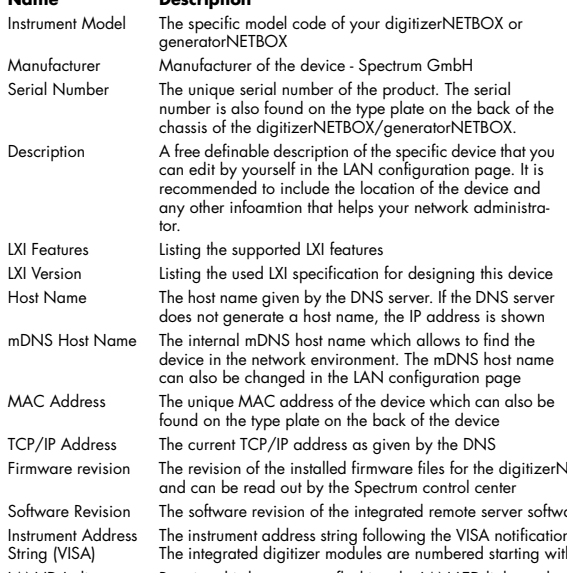

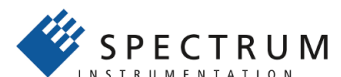

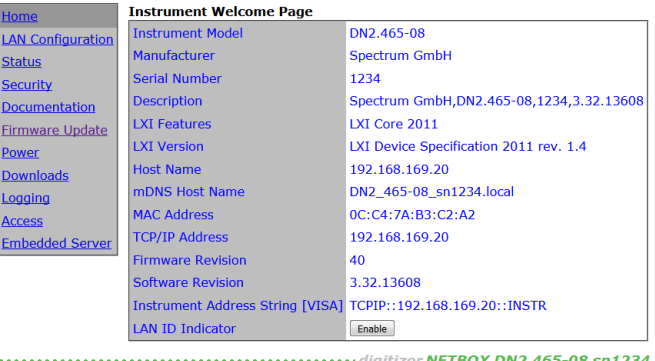

192.168.169.22

mDNS Host Name DN2 462-08 sn9680.local

**Current Network Configuration** 

lost Name

omain

FIBOX/generatorNETBOX itself. The integrated digitizer modules have their own firmware versioning Software Revision The software revision of the integrated remote server software

LXI

The instrument address string following the VISA notification. Using this address string one can access the digitizerNETBOX/generatorNETBOX from the software.<br>The integrated digitizer modules are numbered starting with INS LAN ID Indicator Pressing this button starts flashing the LAN LED light on the front plate of the device. This helps to find the device inside a 19" rack where the back of the device with the type plate is not easily accessible.

**LAN Configuratio** 

**Status** 

ecurity

# **LAN Configuration**

The LAN configuration page allows to change the LAN configuration of the device. This page is password protected if a password is given in the security page.

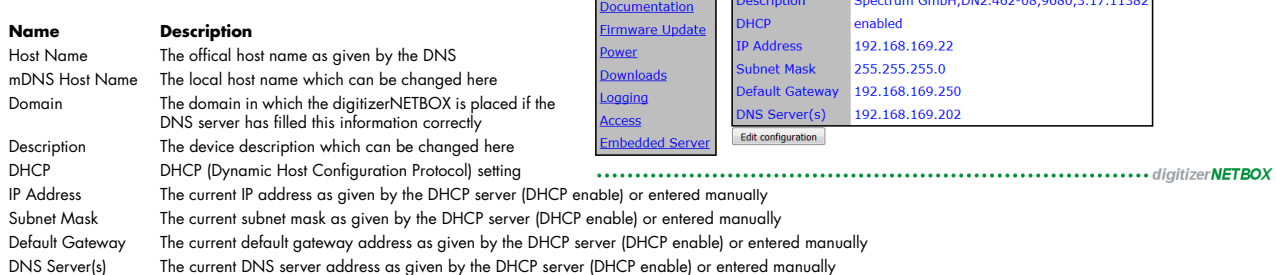

As default DHCP (IPv4) will be used and an IP address will be automatically set. In case no DHCP server is found, an IP will be obtained using the AutoIP feature. This will lead to an IPv4 address of 169.254.x.y (with x and y being assigned to a free IP in the network) using a subnet mask of 255.255.0.0.

The default IP setup can also be restored, by using the "LAN Reset" button on the device.

If a fixed IP address should be used instead, the parameters need to be set according to the current LAN requirements.

Pressing the "edit configuration" button will issue a new edit page. If a password is given in the security pages the password must be entered before the edit screen is available

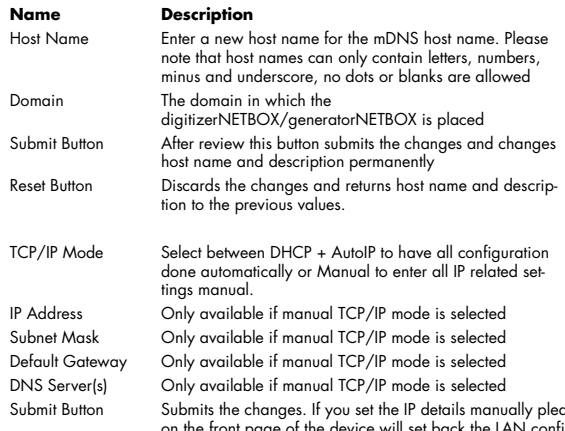

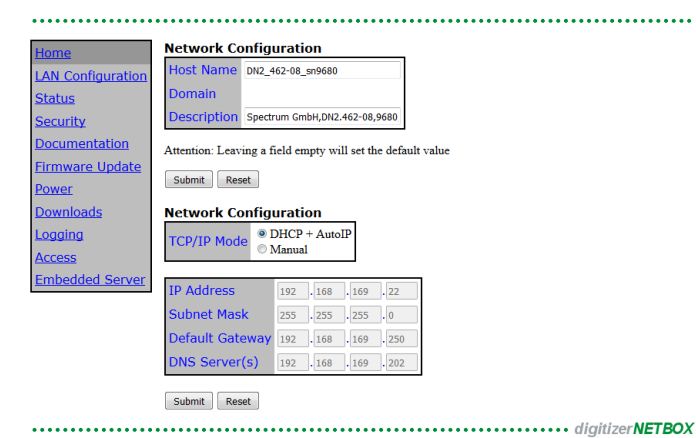

Submit Button Submits the changes. It you set the IP details manually please be sure that your device is adressable within your network. In case of a tailure the LAN reset button (AN reset button) on the front page of the Reset Button Discards the changes and returns IP settings to the previous values

#### **Status**

Shows the internal device status. For each internal digitizer/generator module the status whether the module is available or locked by a user is shown. A digitizer/generator module is locked as soon as it is opened from any software on any PC.

In case the instrument is locked, the IP address of the current control PC can be obtained here.

Also the current temperature will be displayed here. DN6.xxxx models of either the digitizerNETBOX or generatorNETBOX will also display the case fan speed here as well (not shown on screen shot).

# **Security**

Allows to set a password to protect the device from changes. The password secures access to LAN configuration, power settings like reboot or power down and firmware updates of the instrument. As default no password is set for the configuration.

To change the password the old password has to be entered once and the new password twice to avoid typing errors.

In case of a lost password the LAN reset button on the front plate of the digitizerNETBOX/generatorNETBOX will delete the password and set the complete device to the default stage again.

# **Documentation**

All related documents for the device that may be needed to operate the digitizerNETBOX/generatorNETBOX or to program it are available by download as pdf documents from here.

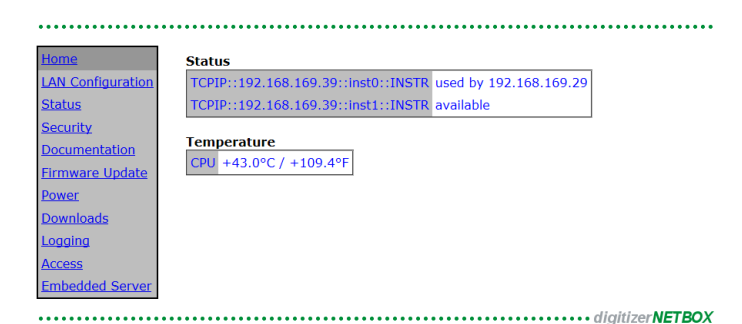

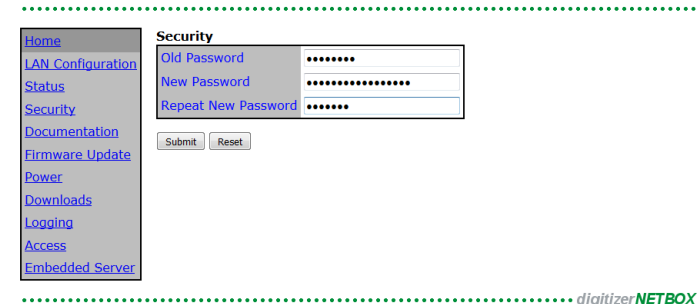

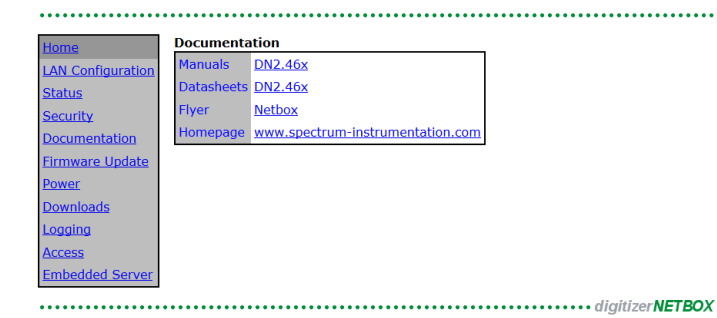

....

# **Firmware Update**

The complete firmware of the device can be updated with a single firmware update file which is available for download directly here by clicking the "check online" button or on the Spectrum webpage www.spectrum-instrumentation.com. The firmware file contains update files for the following parts:

- firmware files of the integrated digitizer/generator modules
- drivers for the digitizer/generator modules
- software and setup of the underlying operating system
- webserver and integrated web pages and manuals
- remote server software
- initialization scripts and tools

# **Power**

From here the digitizerNETBOX/generatorNETBOX can be remotely shut down or remotely rebooted. Please make sure that no software is currently accessing the digitizerNETBOX or generatorNETBOX before using any of these power options.

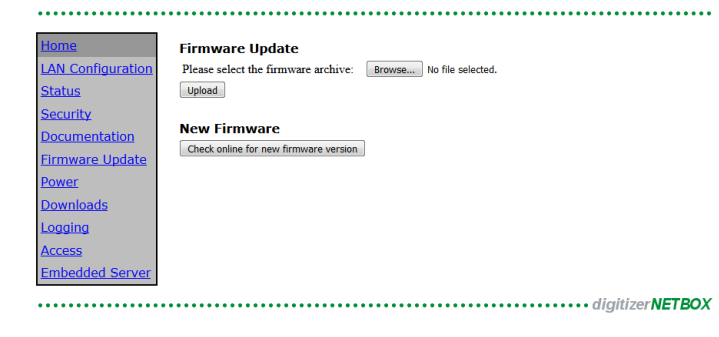

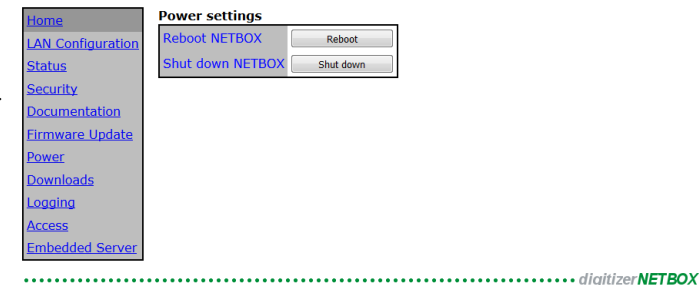

# **Downloads**

The websever gives access to all necessary software components for download. All these software installers are also available on the USB-Stick that is delivered with the digitizerNETBOX/generatorNETBOX and on the internet.

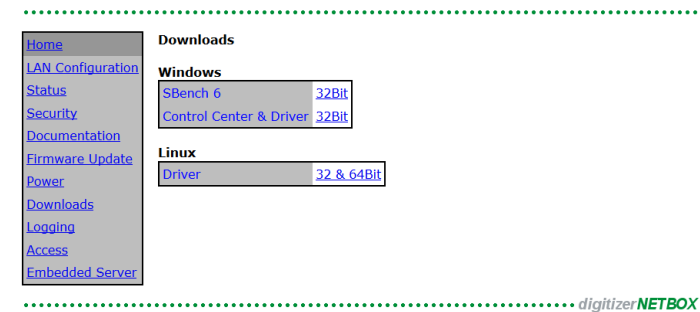

 $\Box$  Logging

### **Logging**

This is a debug setting only. You shouldn't change any of these settings unless our support team requested you to do so. Operating the digitizerNETBOX/generatorNETBOX with log-level "Log all" will slow down the operation as each single call is logged as a text entry in the internal log file.

These debug log settings are similar to the ones described in the chapter about the Spectrum control center. Using this logging the internal communication between the remote server and the locally installed Spectrum driver is logged.

Please note that some digitizerNETBOX/generatorNETBOX products (having only one internal digitizer/generator installed) show an error message

"KernelOpen /dev/spcm1 failed". This error message is not an error but simply the remote server trying to open the second internal digitizer that isn't installed.

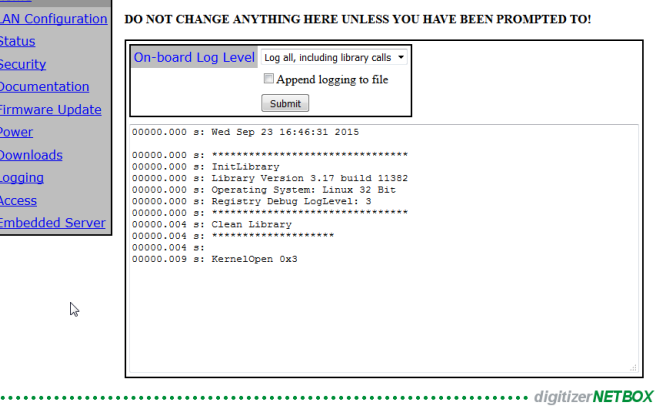

#### **Access**

In here it is possible to restrict the access to the digitizerNETBOX/generatorNETBOX to certain IP addresses. As long as the access list is clear, everybody who has a TCP/IP connection to the digitizerNETBOX/generatorNETBOX can get control of it and use it with any software like SBench 6.

Use the add IP to list field with the submit button to add an IP address to the list. As a default your current IP address is shown in the entry field.

After having setup an access list everybody else who is not on the access restricted IP list can still see the digitizerNETBOX or

generatorNETBOX in the network and use the discovery function but access to the internal digitizers/generators is restricted and no longer possible.

**LAN Confid Status** Security

Documentation Firmware Updat ower

**Downloads** ogging

**Access** 

Embed

Use this option together with the password option to completely secure the digitizerNETBOX/generatorNETBOX from unwanted access.

# **Embedded Server**

The embedded server is an option and is only available if ordered with and installed on your particular digitizerNET-BOX/generatorNETBOX. Please see the dedicated Embedded Server Option chapter for more information on this feature.

Using the "Reset password" button the password for the user embedded" is reset to the default password which is also "embedded"

The autostart feature allows the user to automatically start scripts, programs or services on the device during boot process. If something fails with the start, the autostart feature can

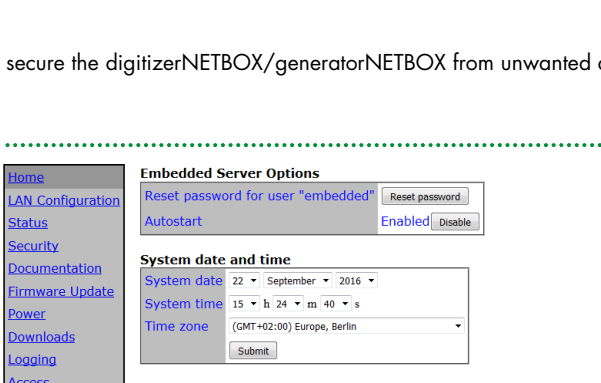

.<br>Current restrictions

iccess restricted to IP

192.168.169.

Clear List

**New IP** 

Submit

Add IP to

192.168.169.200<br>192.168.169.202

. . . . . . . . . .

be disabled using the "Autostart [Disable]" button. After fixing the automatically starting programs one can enable the autostart feature again.

Embedded Server

# **Login/Logout**

As soon as a password has been entered in the security settings a login/logout command is available from the webpage menu.

After entering the password once the login stays valid until a logout or until closing the web browser.

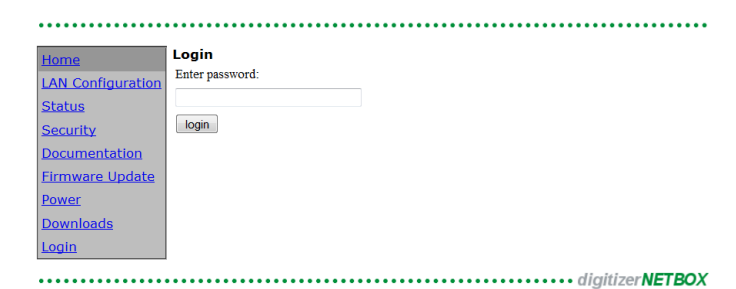

# **IVI Driver**

The IVI Foundation is an open consortium founded in 1998 to promote standards for programming test instruments. Composed primarily of instrument manufacturers, end-users, software vendors, and system integrators, the Foundation strives to create specifications that govern the development of instrument drivers.

-> http://IVIfoundation.org

# **About IVI**

The IVI standards define an open driver architecture, a set of instrument classes, and shared software components. Together these provide critical elements needed for instrument interchangeability.

#### **Benefits**

IVI offers several benefits to measurement system designers:

- IVI's defined Application Programming Interfaces (APIs) standardize common measurement functions reducing the time needed to learn a new IVI instrument.
- Instrument simulation allows developers to run code without an instrument. This feature reduces the need for sometimes scarce measurement hardware resources and it can simplify testing of measurement applications.
- IVI drivers feature enhanced ease of use in popular Application Development Environments. IVI's standard APIs, combined with IVI driver wrappers where appropriate, provide fast, intuitive access to driver functions.
- IVI drivers provide for interchangeability. Interchangeability reduces the time and effort needed to integrate measurement devices into new or existing systems

#### **Interchangeability**

Systems designed with IVI drivers enjoy the benefits of standardized code that can be interchanged into other systems. This code also supports interchange of measurement devices - helping to prevent hardware obsolescence. Interchangeability is supported on three levels: The IVI architecture specifications allow architectural interchangeability - that is a standard driver architecture that can be reused. The class specifications provide syntactic interchangeability which supports instrument exchange with minimal code changes. The highest level of interchangeability is achieved by using the IVI signal specifications.

# **General Concept of the Spectrum IVI driver**

The Spectrum IVI driver is based on the standard Spectrum API and can be used with any Spectrum products specified below in the supported hardware chapter. The Spectrum products to be accessed with the IVI driver can be locally installed data acquisition cards, remotely installed data acquisition cards or remote LXI instruments like a digitizerNETBOX or generatorNETBOX.

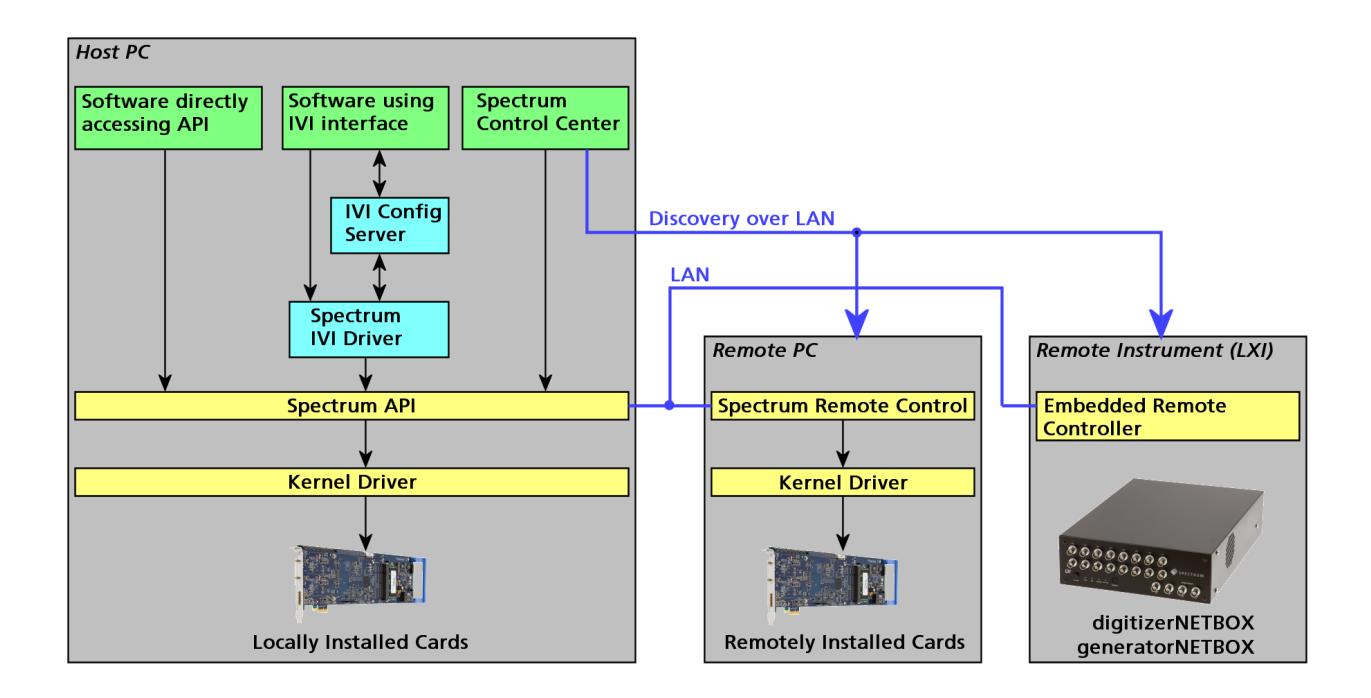

# **Supported Spectrum Hardware**

All Spectrum analog data acquisition hardware based on the SPCM driver structure is supported by the IVI driver. There is only one IVI driver for all hardware.

# **Supported data acquisition card families:**

- M2i.20xx and M2i.20xx-exp family
- M3i.21xx and M3i.21xx-exp family
- $M4i.22xx-x8$  and  $M4x.22xx-x4$  family
- M2i.30xx and M2i.30xx-exp family
- M2i.31xx and M2i.31xx-exp family
- M3i.32xx and M3i.32xx-exp family
- M2i.40xx and M2i.40xx-exp family
- M3i.41xx and M3i.41xx-exp family
- M4i.44xx-x8 and M4x.44xx-x4 family
- M2i.46xx and M2i.46xx-exp family
- M2i.47xx and M2i.47xx-exp family
- M3i.48xx and M3i.48xx-exp family
- M2i.49xx and M2i.49xx-exp family
- M2p.59xx-x4 family • M2p.65xx-x4 family
- 
- M2i.60xx and M2i.60xx-exp family • M4i.66xx-x8 and M4x.66xx-x4 family

# **Supported digitizerNETBOX families**

- DN2.20x-xx family
- DN2.22x-xx and DN6.22x-xx family
- DN2.44x-xx and DN6.44x-xx family
- DN2.46x-xx and DN6.46x-xx family
- DN2.49x-xx and DN6.49x-xx family
- DN2.59x-xx and DN6.59x-xx family

### **Supported generatorNETBOX families**

- DN2.60x-xx family
- DN2.65x-xx and DN6.65x-xx family
- DN2.66x-xx and DN6.66x-xx family

# **IVI Compliance**

General information on the Spectrum IVI driver:

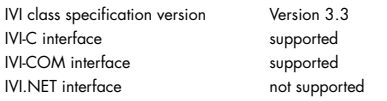

The following IVI classes are supported by different instrument types:

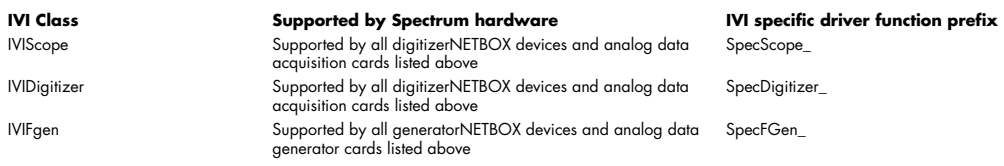

# **Supported Operating Systems**

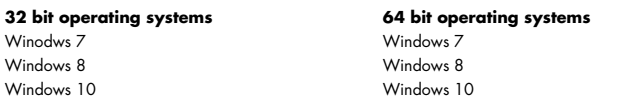

# **Supported Standard Driver Features**

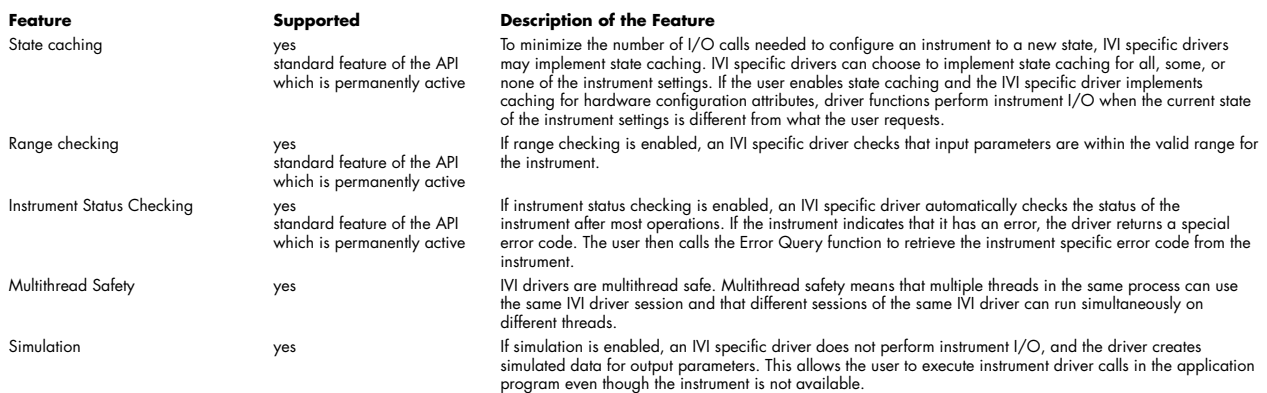

# **IVIScope Supported Class Capabilities**

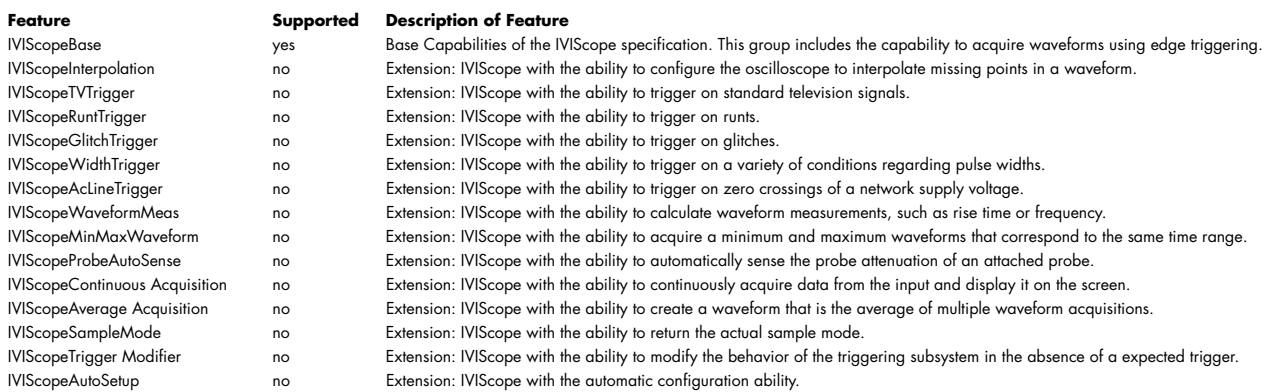

# **IVIDigitizer Supported Class Capabilities**

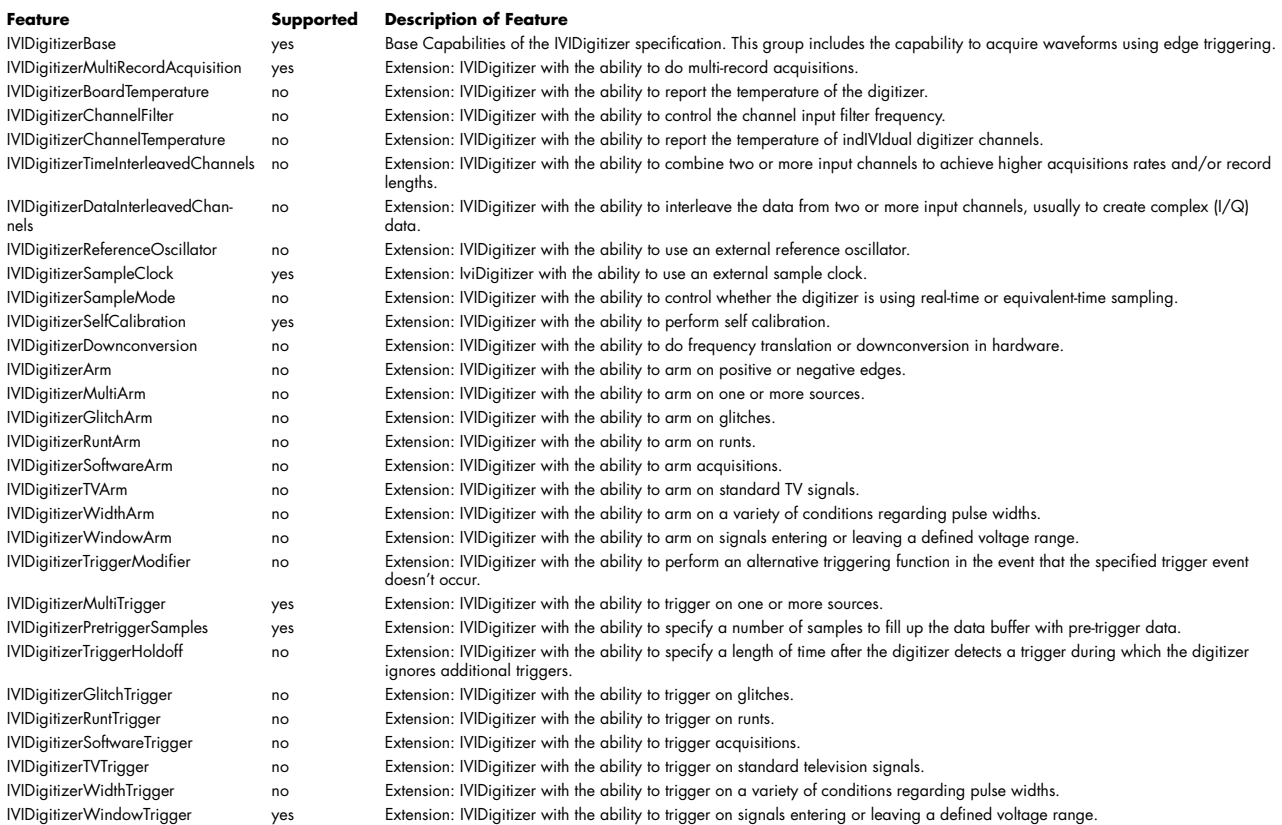

### **IVIFGen Supported Class Capabilities**

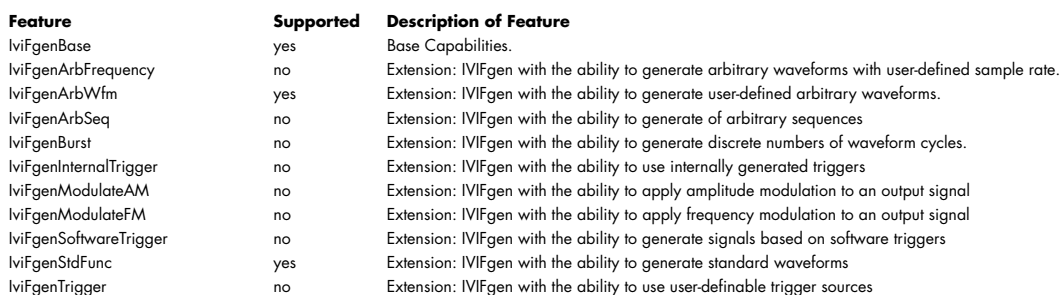

# **Find more Information on IVI**

The official IVI foundation webpage offers a lot of additional information on setup and programming of the IVI drivers using different environments.

### **General Information on IVI**

->http://ivifoundation.org

The website of the IVI foundation offers several documents and detailed explanations for the useage of IVI drivers and the benefits.

# **IVI Getting Started Guides and Videos**

-> http://ivifoundation.org/resources/default.aspx

In here you find getting started guides and videos for different environments:

- Using IVI with Visual C++
- Using IVI Visual C# and Visual Basic .NET
- Using IVI with LabVIEW
- Using IVI with LabWindows/CVI
- Using IVI with MATLAB
- Using IVI with Measure Foundry
- Using IVI with Visual Basic 6.0
- Using IVI with Keysight VEE Pro

# **Installation**

#### **Installer**

The Spectrum IVI Driver Installer is shipped as an executable containing all IVI related software parts. There is only one installer for both 32 bit and 64 bit environments. The insaller automatically detects the components that are necessary to install.

**Please be sure to have the latest drivers available. You find the current driver archieves on the Spectrum webpage www.spectrum-instrumentation.com available for download.**

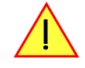

# **Shared Components**

To improve users' experience when they combine drivers and other software from various vendors, it is important to have some key software components common to all implementations. In order to accomplish this, the IVI Foundation provides a standard set of shared components that must be used by all compliant drivers and ancillary software. These components provide services to drivers and driver clients that need to be common to all drivers, for instance, the administration of system-wide configuration.

The IVI shared components are available directly at the IVI Foundation homepage www.ivifoundation.org. Please download the lates version of the IVI shared components there.

The IVI Shared Component installer creates a directory structure to house the IVI Shared Components as well as IVI drivers themselves. The root of this directory structure is referred to as the IVI install directory [IVIInstallDir] and is typically located under [program files]\IVI Foundation\IVI.

# **Installation Procedure**

Please stick to this installation order to avoid any problems with the drivers:

### **Spectrum Card locally installed**

- Install card into the system as described in the hardware manual
- Start the system and let Windows install the hardware driver from USB-Stick or from your download folder
- Install the Spectrum Control Center
- Install the IVI shared components from www.ivifoundation.org
- Install the IVI driver package

### **Spectrum Card remotely installed**

- Install card into the remote system as described in the hardware manual
- Start the remote system and let Windows install the hardware driver from USB-Stick or from your download folder
- Install the Spectrum Remote Package onto the remote PC as described in the manual
- Install the Spectrum Control Center on the host system
- Setup the remote connection inside the Control Center as described in the hardware manual
- Install the IVI shared components from www.ivifoundation.org
- Install the IVI driver package on the host system

#### **Spectrum digitizerNETBOX/generatorNETBOX remotely controlled**

- Connect the digitizerNETBOX/generatorNETBOX to your LAN or directly to your host PC
- Install the Spectrum Control Center on the host system
- Setup the remote connection inside the Control Center as described in the hardware manual
- Install the IVI shared components from www.ivifoundation.org
- Install the IVI driver package on the host system

#### **No Spectrum hardware available, only simulated cards**

- Install the Spectrum Control Center on the system
- Setup one or more demo cards inside the Spectrum Control Center
- Install the IVI shared components from www.ivifoundation.org
- Install the IVI driver package on the host system

# **Installation of the IVI driver package**

Please start the installation by doubleclicking the install file

There is one installer for the IVI scope class driver and one installer for the IVI digitizer class driver. You may install one of them or both.

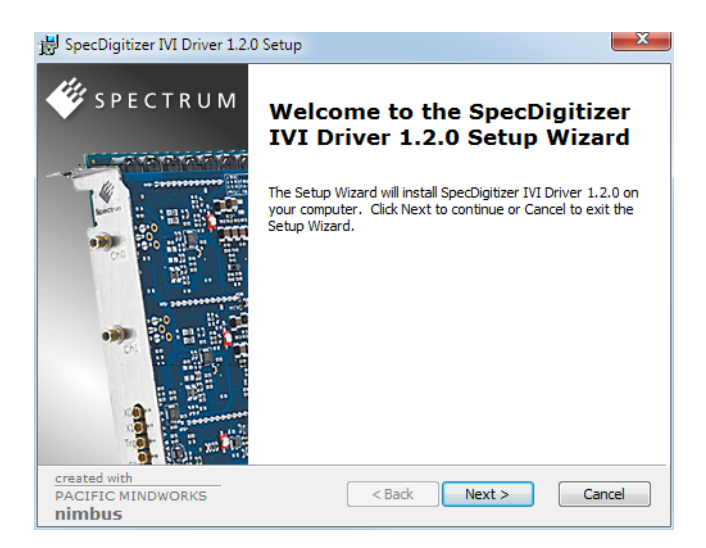

Select the setup type for the installation:

- Typical setup will install the most common program features
- Custom setup allows user to choose which program features will be installed.
- Complete setup will install all prgra, features.

Typical and Complete setup runs without any further user interaction and install the needed components of the driver.

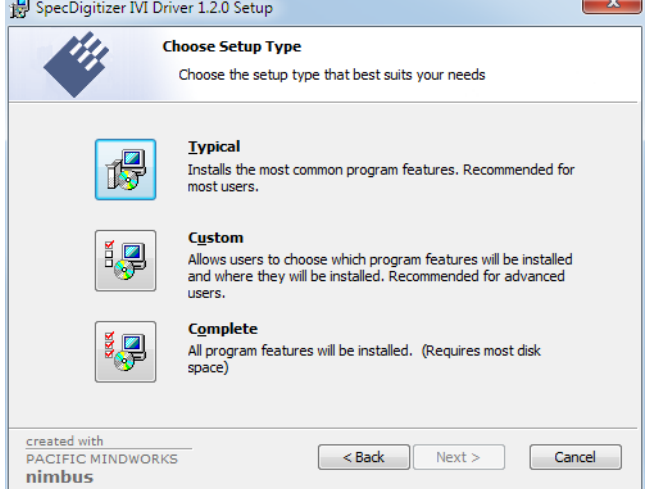

The custom setup allows users to deselect certain parts of the driver package

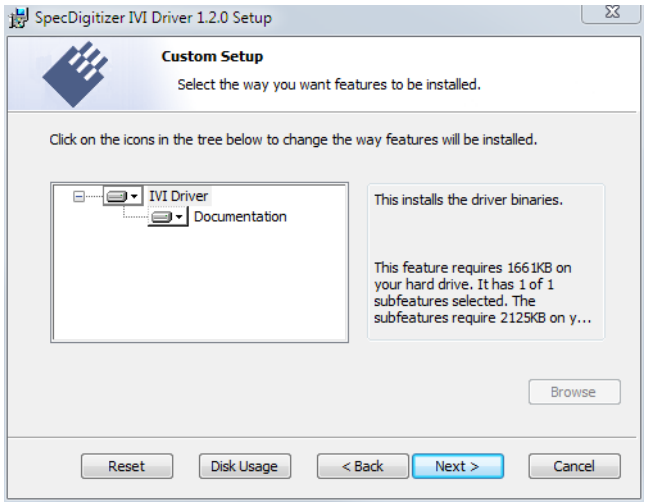

# **Configuration Store**

#### **General Information**

The IVI Configuration Server is the run-time module that is responsible for providing system database services to IVI based measurement system applications. Specifically, it provides system initialization and configuration information. The IVI Configuration Server is used by several of the IVI compliant modules. For instance, the Configuration Server indicates which physical instrument and IVI driver will be used by a particular application to provide a particular measurement capability.

Since a typical system intermixes instruments and drivers from multiple vendors this system configuration service needs to be accessed in a vendor independent fashion. Therefore, the IVI Configuration Server is an IVI shared component (that is, the code is owned by the IVI Foundation). The IVI Configuration Server is provided by the IVI Foundation because the architecture requires a single Configuration Server be installed on any system, therefore having a single shared implementation eliminates potential conflicts from divergent implementations.

The IVI Configuration Server is a single executable and one or more XML configuration stores (databases) made up of the following basic components:

- The physical database (known as the configuration store). A physical configuration store is a single XML file. APIs are available to read and write the data to arbitrary files, thus providing complex applications with the ability to directly manage system configurations.
- The API (and its implementation) used to read information from the configuration store(s). The IVI modules typically use this API when they are instantiated and configured.
- The API (and its implementation) to write information to the configuration store(s). This API is typically used by GUI or other applications that set up the initial configuration.
- The API (and its implementation) used to bind an instance of the Configuration Server code to a particular copy of the configuration information stored on a system. This includes appropriate algorithms for gaining access to the master configuration store.

# **Repeated Capabilities**

In many instruments there are capabilities that are duplicated either identically or very similarly across the instrument. Such capabilities are called repeated capabilities. The IVI class-compliant APIs represent repeated capabilities by a parameter that indicates which instance of the duplicate capability this function is intended to access. The IVI C APIs include this parameter as an additional parameter to function calls.

The IVI Configuration Server provides a way for software modules to publish the functionality that is duplicated and the strings that the software module recognizes to access the repeated capabilities. The IVI Configuration Server also provides a way for the client to supply aliases for the physical identifiers recognized by the drivers.

The Spectrum IVI driver for example uses the channel index as repeated capability allowing to give channel names as an identifier.

# **Programming the Board**

# **Overview**

The following chapters show you in detail how to program the different aspects of the board. For every topic there's a small example. For the examples we focused on Visual C++. However as shown in the last chapter the differences in programming the board under different programming languages are marginal. This manual describes the programming of the whole hardware family. Some of the topics are similar for all board versions. But some differ a little bit from type to type. Please check the given tables for these topics and examine carefully which settings are valid for your special kind of board.

# **Register tables**

The programming of the boards is totally software register based. All software registers are described in the following form:

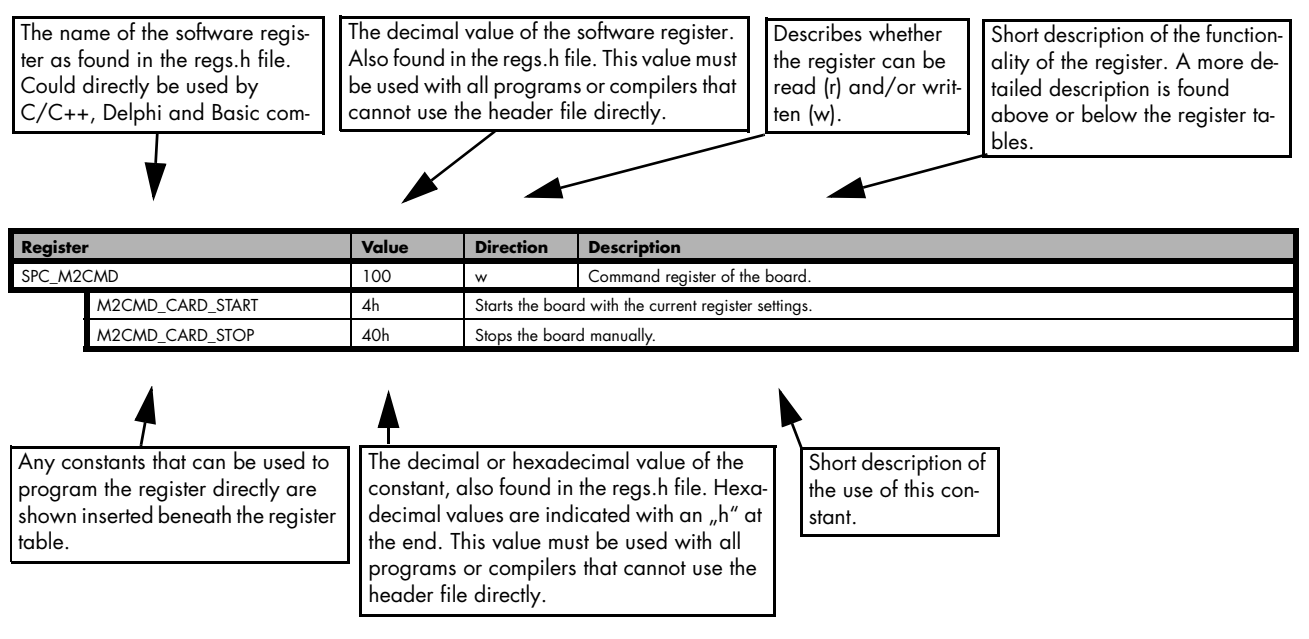

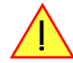

**If no constants are given below the register table, the dedicated register is used as a switch. All such registers are activated if written with a "1" and deactivated if written with a "0".**

# **Programming examples**

In this manual a lot of programming examples are used to give you an impression on how the actual mentioned registers can be set within your own program. All of the examples are located in a separated colored box to indicate the example and to make it easier to differ it from the describing text.

All of the examples mentioned throughout the manual are written in C/C++ and can be used with any C/C++ compiler for Windows or Linux.

Complete C/C++ Example

```
#include "../c header/dlltyp.h"
#include "./c<sup>header/regs.h</sup>"
#include "../c_header/spcm_drv.h"
#include <stdio.h>
int main()
\sim \sim \sim \sim \simdrv_handle hDrv; // the handle of the device<br>int32 lCardType; // a place to store card in
                                                                          // a place to store card information
    hDrv = spcm_hOpen ("/dev/spcm0");<br>if (!hDrv) // Opens the board and gets a handle<br>// check whether we can access the ca
                                                                          \frac{1}{\sqrt{2}} check whether we can access the card
         return -1;
    spcm_dwGetParam_i32 (hDrv, SPC_PCITYP, &lCardType); // simple command, read out of card type
    printf ("Found card M2i/M3i/M4i/M4x/M2p.%04x in the system\n", lCardType & TYP_VERSIONMASK);
    spcm_vClose (hDrv);
     return 0;
\{ \ldots, \}
```
# **Initialization**

Before using the card it is necessary to open the kernel device to access the hardware. It is only possible to use every device exclusively using the handle that is obtained when opening the device. Opening the same device twice will only generate an error code. After ending the driver use the device has to be closed again to allow later re-opening. Open and close of driver is done using the spcm\_hOpen and spcm\_vClose function as described in the "Driver Functions" chapter before.

#### Open/Close Example

```
drv handle hDrv; \frac{1}{2} and \frac{1}{2} and \frac{1}{2} and \frac{1}{2} are deviced of the device
hDrv = spcm_hOpen ("/dev/spcm0");<br>if (!hDrv) \frac{1}{2} (!hDrv) \frac{1}{2} (!hDrv) \frac{1}{2} (...)
                                                                           \frac{1}{\sqrt{2}} check whether we can access the card
\sim \sim \sim \sim \simprintf "Open failed\n");
     return -1;
\longrightarrow... do any work with the driver
spcm_vClose (hDrv);
return 0;
```
# **Initialization of Remote Products**

The only step that is different when accessing remotely controlled cards or digitizerNETBOXes is the initialization of the driver. Instead of the local handle one has to open the VISA string that is returned by the discovery function. Alternatively it is also possible to access the card directly without discovery function if the IP address of the device is known.

```
drv_handle hDrv; \sqrt{2} // the handle of the device
hDrv = spcm_hOpen ("TCPIP::192.168.169.14::INSTR"); // Opens the remote board and gets a handle<br>if (!hDrv) // check whether we can access the card
                                                                      // check whether we can access the card
\sim \sim \sim \sim \simprintf "Open of remote card failed\n");
     return -1;
\{ \ldots, \}...
```
Multiple cards are opened by indexing the remote card number:

```
hDrv = spcm hOpen ("TCPIP::192.168.169.14::INSTR"); // Opens the remote board #0
                                                                                           // or alternatively<br>// or alternatively<br>// Opens the remote board #0
hDrv = spcm hOpen ("TCPIP::192.168.169.14::INST0::INSTR");
                                                                                           // all other boards require an index:<br>// Opens the remote board #1
hDrv = spcm_hOpen ("TCPIP::192.168.169.14::INST1::INSTR"); // Opens the remote board #1<br>hDrv = spcm_hOpen ("TCPIP::192.168.169.14::INST2::INSTR"); // Opens the remote board #2
hDrv = spcm_hOpen ("TCPIP::192.168.169.14::INST2::INSTR");
```
# **Error handling**

If one action caused an error in the driver this error and the register and value where it occurs will be saved.

**The driver is then locked until the error is read out using the error function spcm\_dwGetErrorInfo\_i32. Any calls to other functions will just return the error code ERR\_LASTERR showing that there is an error to be read out.**

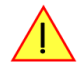

This error locking functionality will prevent the generation of unseen false commands and settings that may lead to totally unexpected behavior. For sure there are only errors locked that result on false commands or settings. Any error code that is generated to report a condition to the user won't lock the driver. As example the error code ERR\_TIMEOUT showing that the a timeout in a wait function has occurred won't lock the driver and the user can simply react to this error code without reading the complete error function.

As a benefit from this error locking it is not necessary to check the error return of each function call but just checking the error function once at the end of all calls to see where an error occurred. The enhanced error function returns a complete error description that will lead to the call that produces the error.

Example for error checking at end using the error text from the driver:

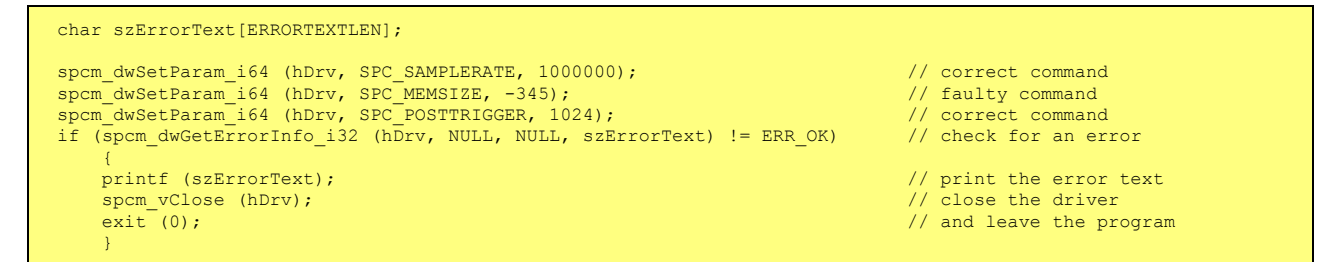

This short program then would generate a printout as:

```
Error ocurred at register SPC MEMSIZE with value -345: value not allowed
```
**All error codes are described in detail in the appendix. Please refer to this error description and the description of the software register to examine the cause for the error message.**

Any of the parameters of the spcm\_dwGetErrorInfo\_i32 function can be used to obtain detailed information on the error. If one is not interested in parts of this information it is possible to just pass a NULL (zero) to this variable like shown in the example. If one is not interested in the error text but wants to install its own error handler it may be interesting to just read out the error generating register and value.

Example for error checking with own (simple) error handler:

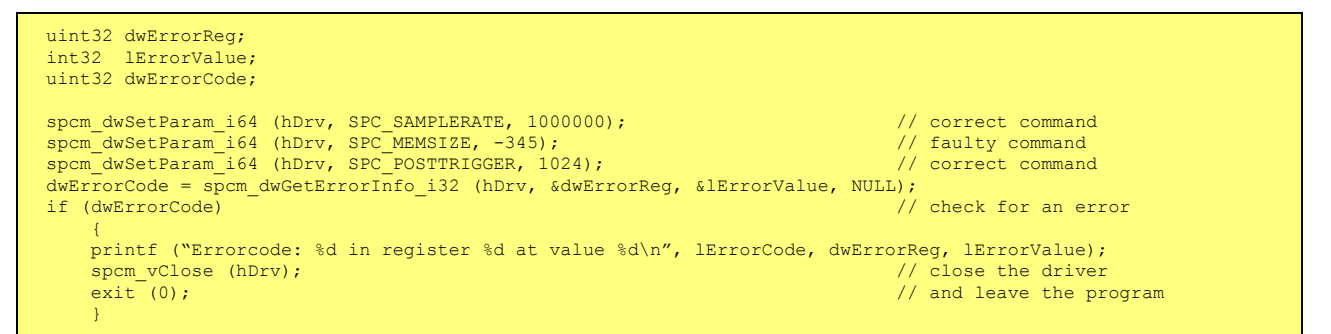

# **Gathering information from the card**

When opening the card the driver library internally reads out a lot of information from the on-board eeprom. The driver also offers additional information on hardware details. All of this information can be read out and used for programming and documentation. This chapter will show all general information that is offered by the driver. There is also some more information on certain parts of the card, like clock machine or trigger machine, that is described in detail in the documentation of that part of the card.

All information can be read out using one of the spcm\_dwGetParam functions. Please stick to the "Driver Functions" chapter for more details on this function.

### **Card type**

The card type information returns the specific card type that is found under this device. When using multiple cards in one system it is highly recommended to read out this register first to examine the ordering of cards. Please don't rely on the card ordering as this is based on the BIOS, the bus connections and the operating system.

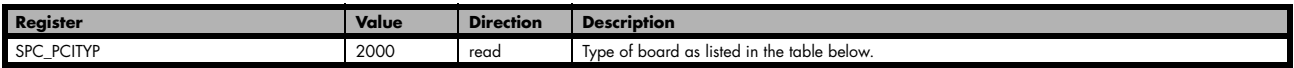

One of the following values is returned, when reading this register. Each card has its own card type constant defined in regs.h. Please note that when reading the card information as a hex value, the lower word shows the digits of the card name while the upper word is a indication for the used bus type.

.

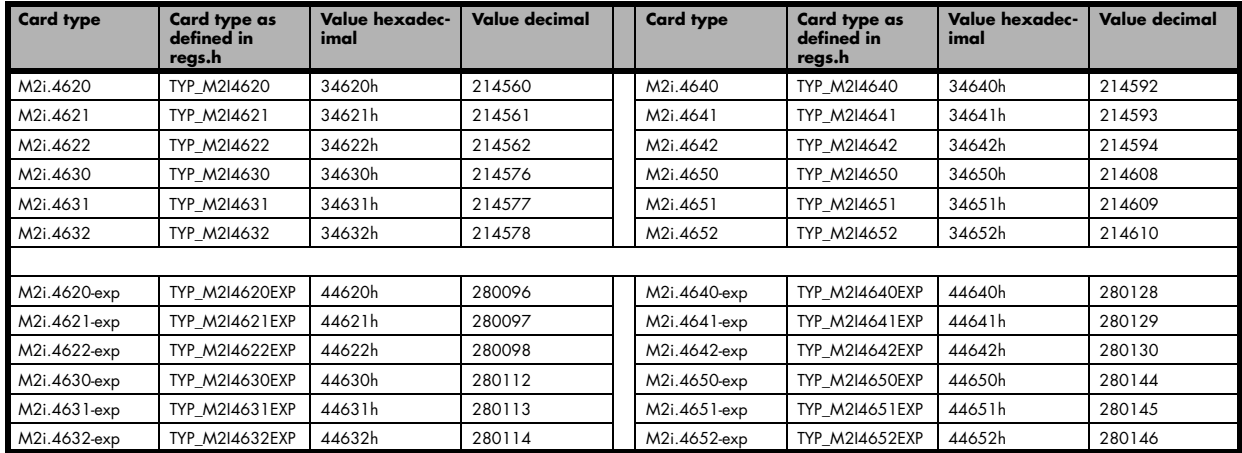

# **Hardware version**

Since all of the boards from Spectrum are modular boards, they consist of one base board and one or two piggy-back front-end modules and eventually of an extension module like the star-hub. Each of these three kinds of hardware has its own version register. Normally you do not need this information but if you have a support question, please provide the revision together with it.

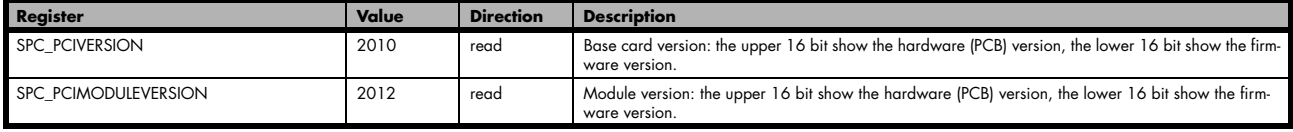

If your board has a additional piggy-back extension module mounted you can get the hardware version with the following register.

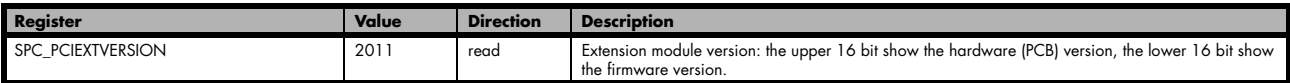

### **Firmware versions**

All the cards from Spectrum typically contain multiple programmable devices such as FPGAs, CPLDs and the like. Each of these have their own dedicated firmware version. This version information is readable for each device through the various version registers. Normally you do not need this information but if you have a support question, please provide us with this information. Please note that number of devices and hence the readable firmware information is card series dependent:

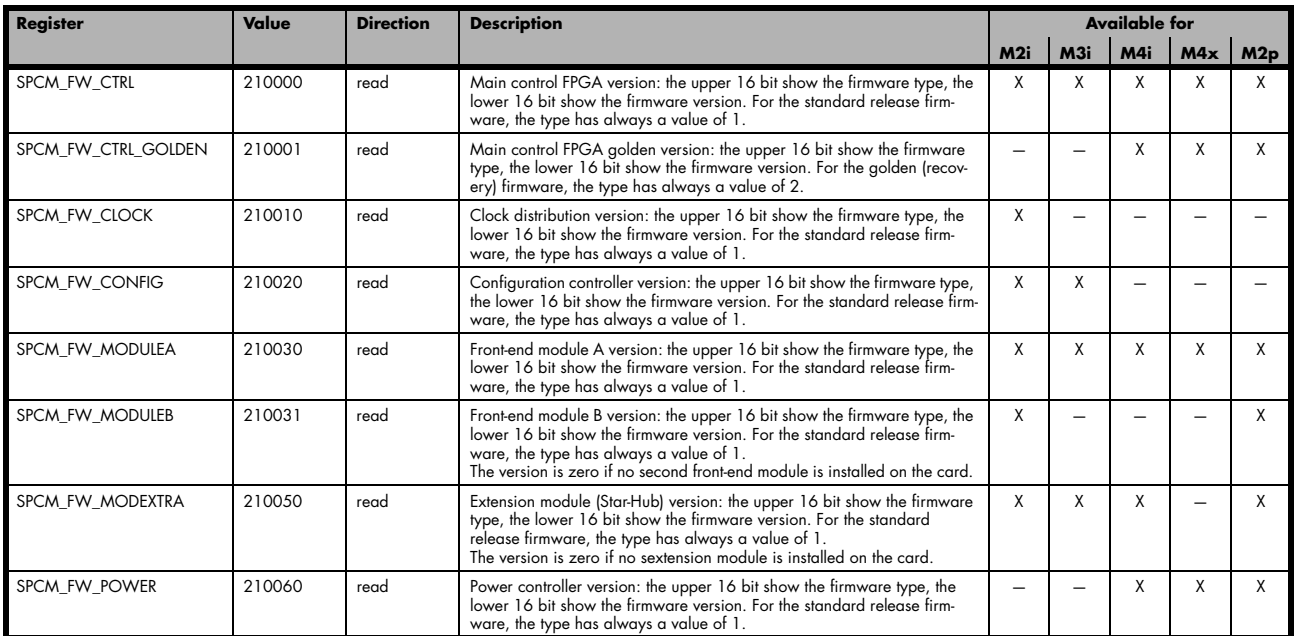

Cards that do provide a golden recovery image for the main control FPGA, the currently booted firmware can additionally read out:

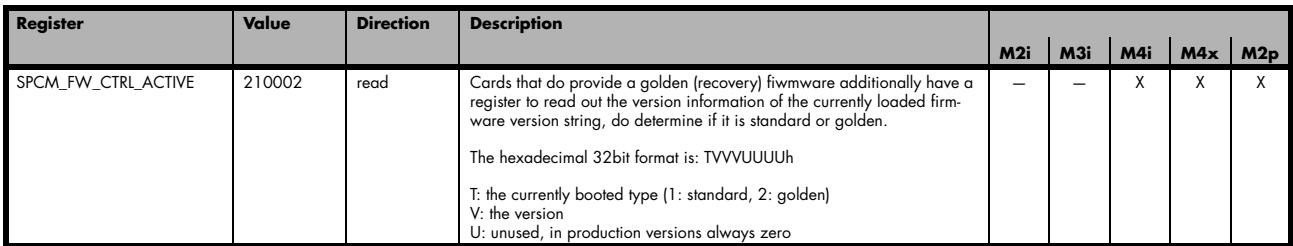

### **Production date**

This register informs you about the production date, which is returned as one 32 bit long word. The lower word is holding the information about the year, while the upper word informs about the week of the year.

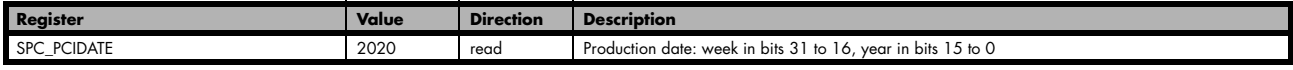

The following example shows how to read out a date and how to interpret the value:

```
spcm_dwGetParam_i32 (hDrv, SPC_PCIDATE, &lProdDate);
printf ("Production: week &d of year &d\n", (lProdDate >> 16) & 0xffff, lProdDate & 0xffff);
```
#### **Last calibration date (analog cards only)**

This register informs you about the date of the last factory calibration. When receiving a new card this date is similar to the delivery date when the production calibration is done. When returning the card to calibration this information is updated. This date is not updated when just doing an on-board calibration by the user. The date is returned as one 32 bit long word. The lower word is holding the information about the year, while the upper word informs about the week of the year.

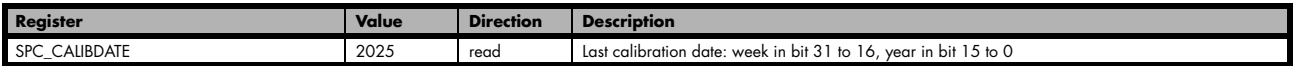

### **Serial number**

This register holds the information about the serial number of the board. This number is unique and should always be sent together with a support question. Normally you use this information together with the register SPC\_PCITYP to verify that multiple measurements are done with the exact same board.

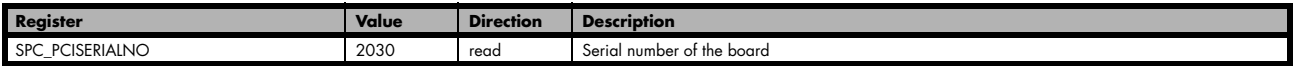

### **Maximum possible sampling rate**

This register gives you the maximum possible sampling rate the board can run. The information provided here does not consider any restrictions in the maximum speed caused by special channel settings. For detailed information about the correlation between the maximum sampling rate and the number of activated channels please refer to the according chapter.

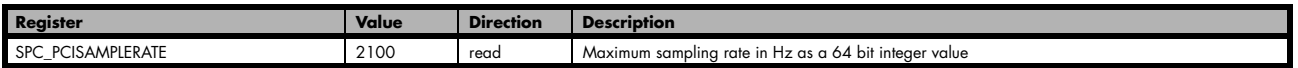

### **Installed memory**

This register returns the size of the installed on-board memory in bytes as a 64 bit integer value. If you want to know the amount of samples you can store, you must regard the size of one sample of your card. All 8 bit A/D and D/A cards use only one byte per sample, while all other A/D and D/A cards with 12, 14 and 16 bit resolution use two bytes to store one sample. All digital cards need one byte to store 8 data bits.

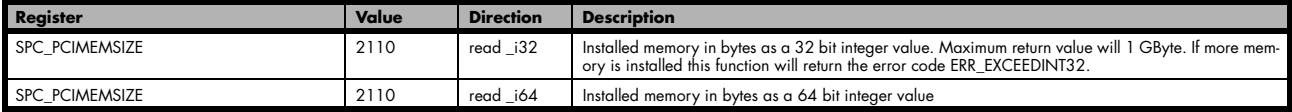

The following example is written for a "two bytes" per sample card (12, 14 or 16 bit board), on any 8 bit card memory in MSamples is similar to memory in MBytes.

```
spcm_dwGetParam_i64 (hDrv, SPC_PCIMEMSIZE, &llInstMemsize);
printf ("Memory on card: %d MBytes\n", (int32) (llInstMemsize /1024/1024));
printf (" : %d MSamples\n", (int32) (llInstMemsize /1024/1024/2));
```
#### **Installed features and options**

The SPC\_PCIFEATURES register informs you about the features, that are installed on the board. If you want to know about one option being installed or not, you need to read out the 32 bit value and mask the interesting bit. In the table below you will find every feature that may be installed on a M2i/M3i/M4i/M4x/M2p card. Please refer to the ordering information to see which of these features are available for your card series.

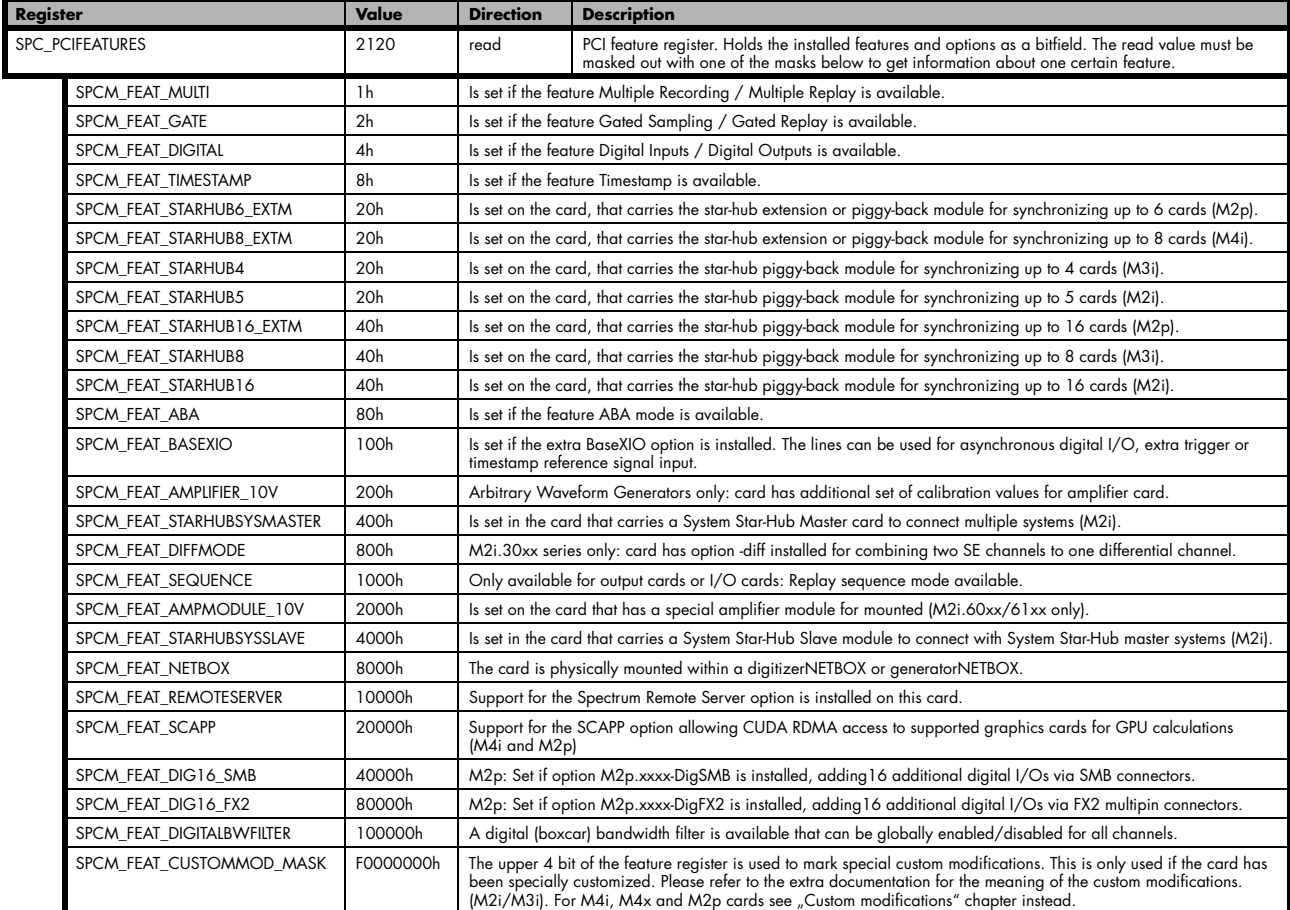

The following example demonstrates how to read out the information about one feature.

```
spcm_dwGetParam_i32 (hDrv, SPC_PCIFEATURES, &lFeatures);
if (lFeatures & SPCM_FEAT_DIGITAL)
 printf("Option digital inputs/outputs is installed on your card");
```
The following example demonstrates how to read out the custom modification code.

```
spcm_dwGetParam_i32 (hDrv, SPC_PCIFEATURES, &lFeatures);
lCustomMod = (lFeatures >> 28) & 0xF;
if (lCustomMod != 0)
     printf("Custom modification no. %d is installed.", lCustomMod);
```
#### **Installed extended Options and Features**

Some cards (such as M4i/M4x/M2p cards) can have advanced features and options installed. This can be read out with with the following register:

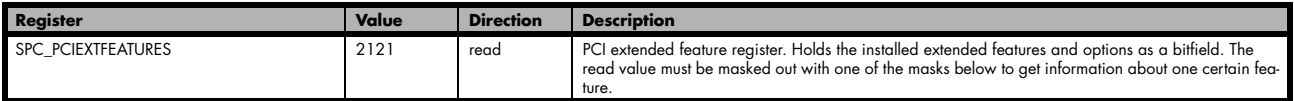

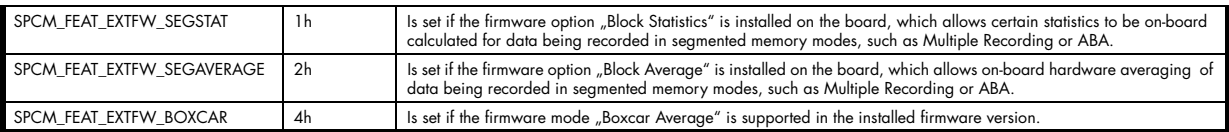

#### **Miscellaneous Card Information**

Some more detailed card information, that might be useful for the application to know, can be read out with the following registers:

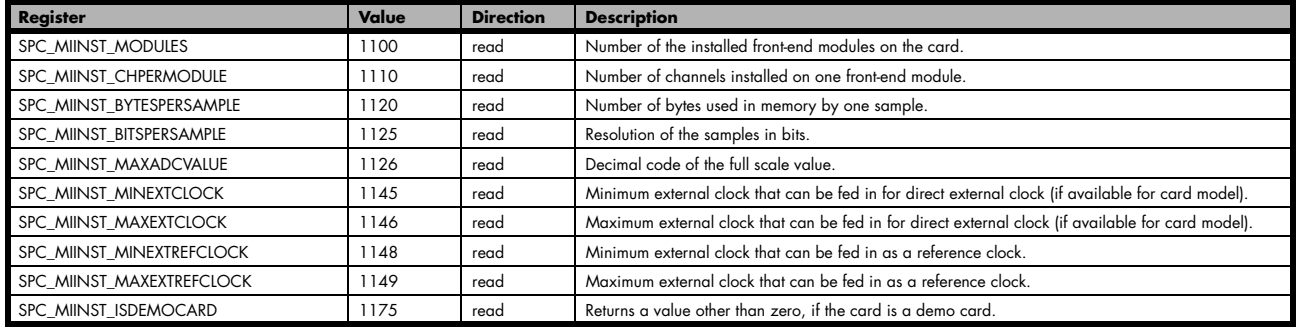

# **Function type of the card**

This register register returns the basic type of the card:

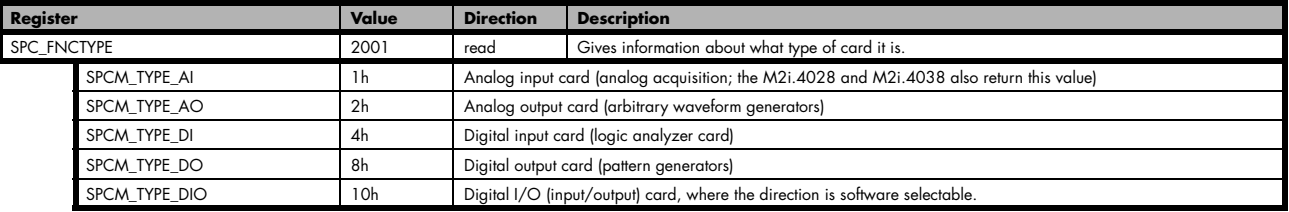

# **Used type of driver**

This register holds the information about the driver that is actually used to access the board. Although the driver interface doesn't differ between Windows and Linux systems it may be of interest for a universal program to know on which platform it is working.

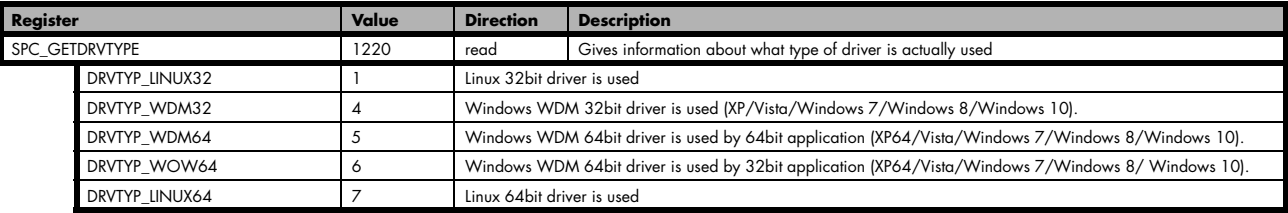

#### **Driver version**

This register holds information about the currently installed driver library. As the drivers are permanently improved and maintained and new features are added user programs that rely on a new feature are requested to check the driver version whether this feature is installed.

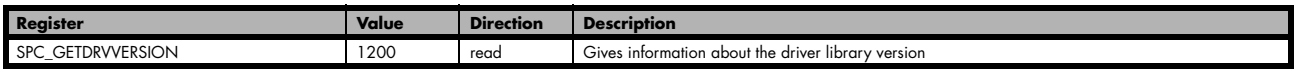

The resulting 32 bit value for the driver version consists of the three version number parts shown in the table below:

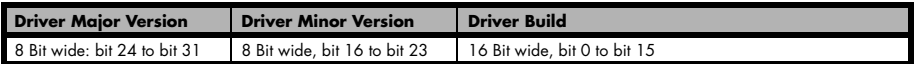

#### **Kernel Driver version**

This register informs about the actually used kernel driver. Windows users can also get this information from the device manager. Please refer to the "Driver Installation" chapter. On Linux systems this information is also shown in the kernel message log at driver start time.

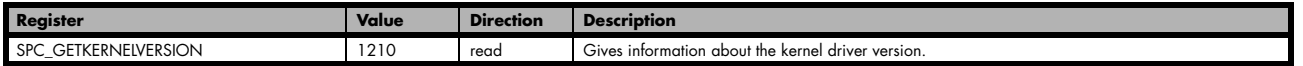
The resulting 32 bit value for the driver version consists of the three version number parts shown in the table below:

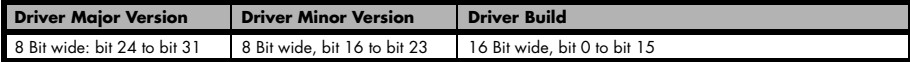

The following example demonstrates how to read out the kernel and library version and how to print them.

```
spcm_dwGetParam_i32 (hDrv, SPC_GETDRVVERSION, &lLibVersion);
spcm dwGetParam_i32 (hDrv, SPC GETKERNELVERSION, &lKernelVersion);
printf("Kernel V %d.%d build %d\n",lKernelVersion >> 24, (lKernelVersion >> 16) & 0xff, lKernelVersion & 0xffff);<br>printf("Library V %d.%d build %d\n",lLibVersion >> 24, (lLibVersion >> 16) & 0xff, lLibVersion & 0xffff);
```
This small program will generate an output like this:

```
Kernel V 1.11 build 817
Library V 1.1 build 854
```
# **Reset**

Every Spectrum card can be reset by software. Concerning the hardware, this reset is the same as the power-on reset when starting the host computer. In addition to the power-on reset, the reset command also brings all internal driver settings to a defined default state. A software reset is automatically performed, when the driver is first loaded after starting the host system.

#### **It is recommended, that every custom written program performs a software reset first, to be sure that the driver is in a defined state independent from possible previous setting.**

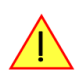

Performing a board reset can be easily done by the related board command mentioned in the following table.

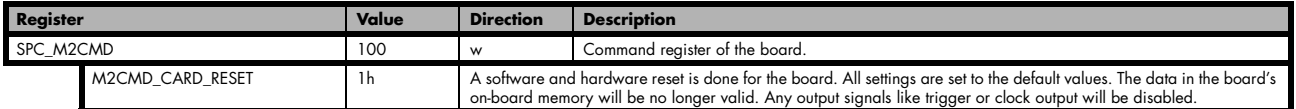

# **digitizerNETBOX/generatorNETBOX specific registers**

Information about the digitizerNETBOX/generatorNETBOX, in which the card is installed, can be read out via the card handle.

The following digitizerNETBOX/generatorNETBOX specific information registers can be used:

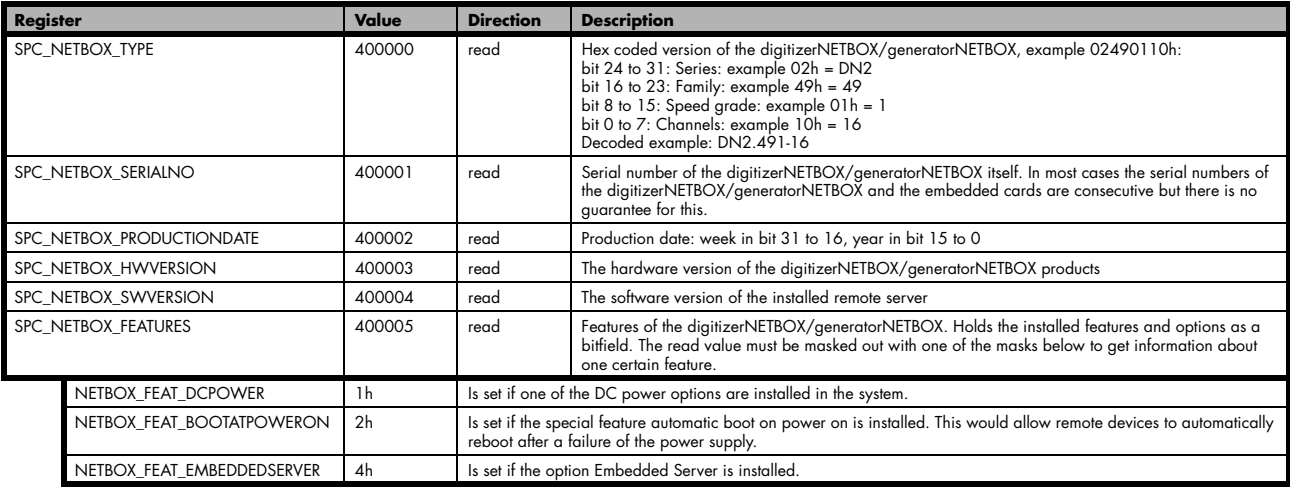

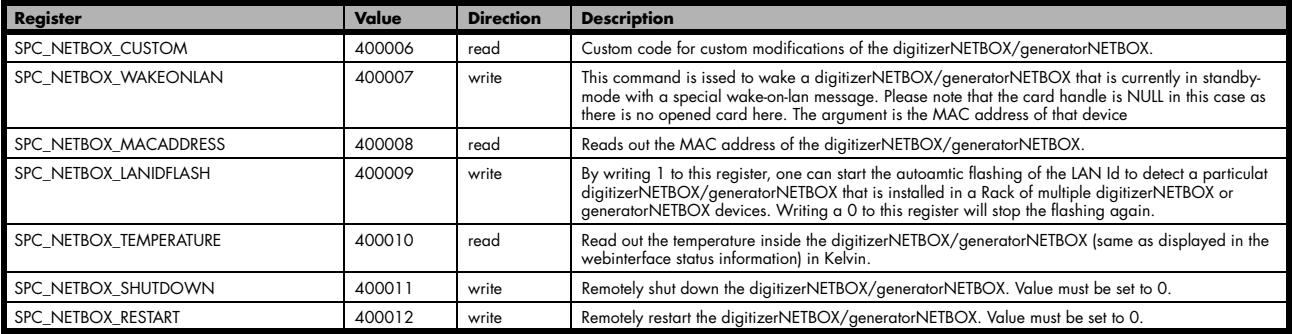

# **Analog Inputs**

# **Channel Selection**

One key setting that influences all other possible settings is the channel enable register. A unique feature of the Spectrum cards is the possibility to program the number of channels you want to use. All on-board memory can then be used by these activated channels.

This description shows you the channel enable register for the complete card family. However, your specific board may have less channels depending on the card type that you have purchased and therefore does not allow you to set the maximum number of channels shown here.

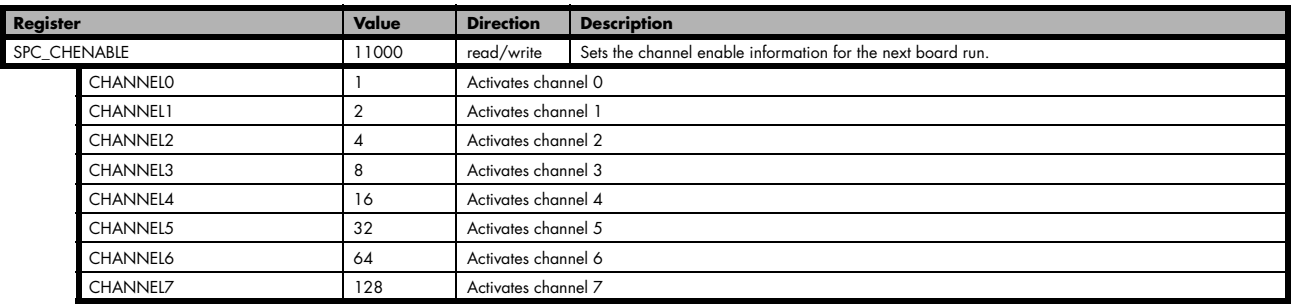

The channel enable register is set as a bitmap. That means that one bit of the value corresponds to one channel to be activated. To activate more than one channel the values have to be combined by a bitwise OR.

#### **1 Channel enabled**

The following table shows all allowed settings for the channel enable register when only activating one channel

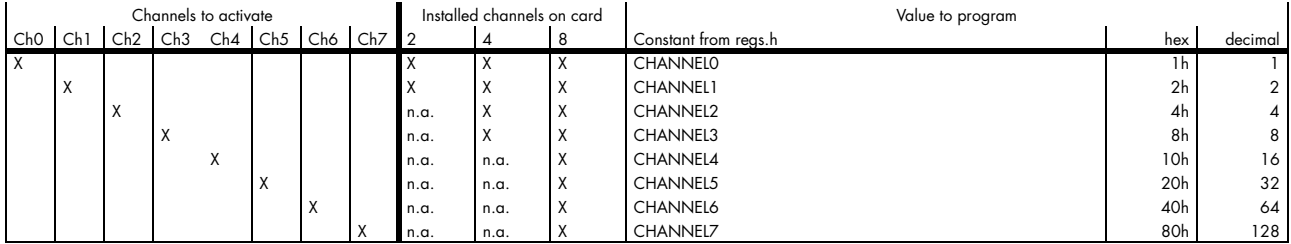

### **2 Channels enabled**

The following table show all allowed settings for the channel enable register when activating two channels

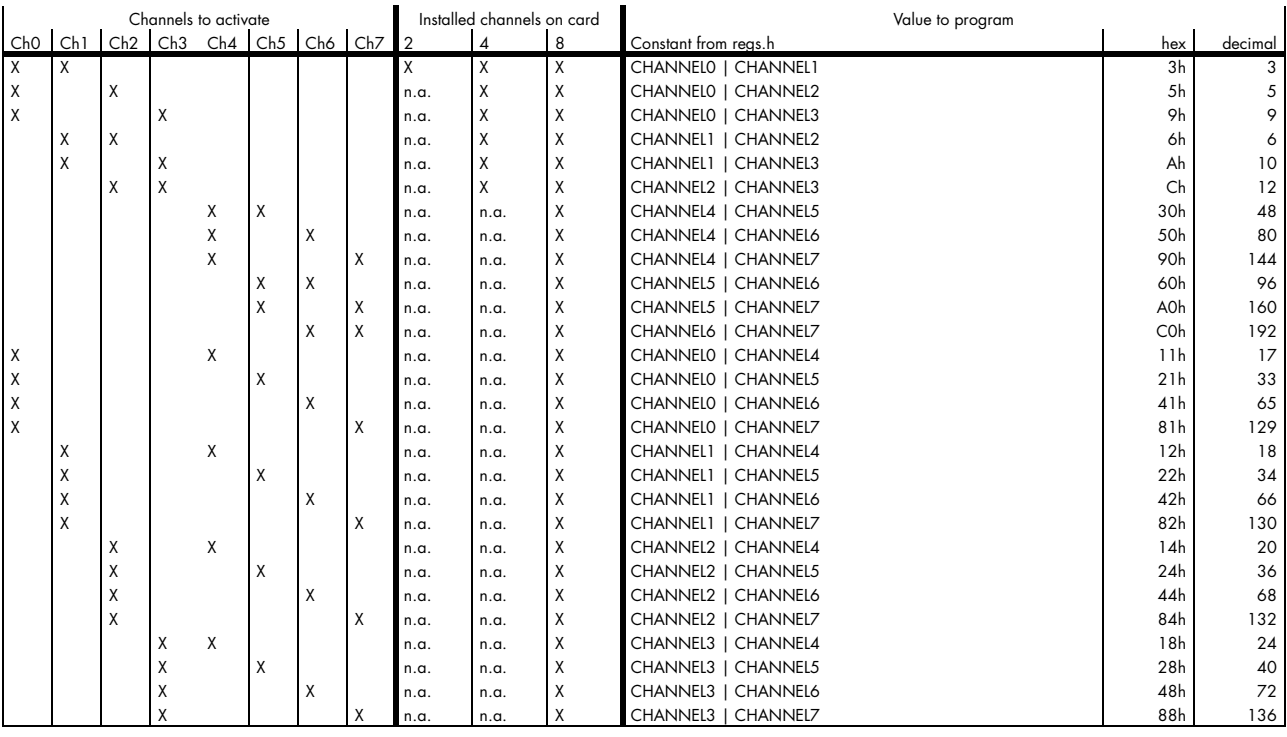

### **4 Channels enabled**

The following table show all allowed settings for the channel enable register when activating four channels

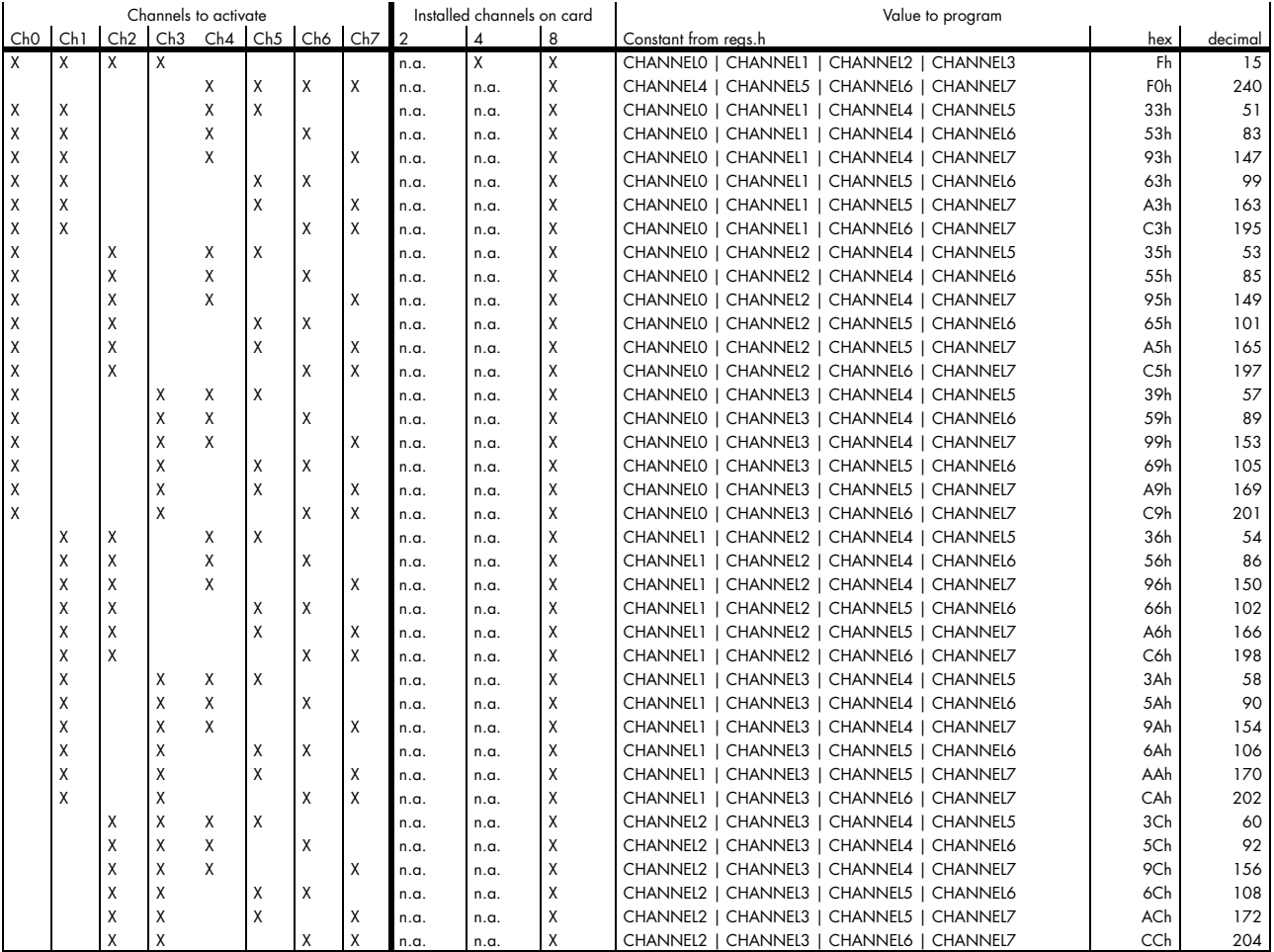

### **8 Channels enabled**

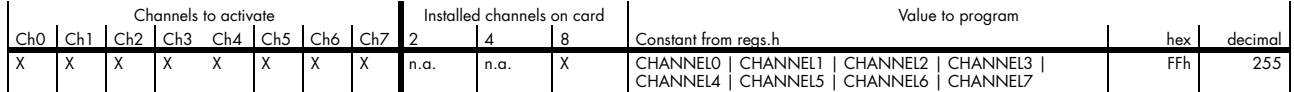

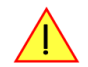

**Any channel activation mask that is not shown here is not valid. If programming an other channel activation, the driver will return with an error code ERR\_VALUE.** 

Example showing how to activate 4 channels:

spcm\_dwSetParam\_i32 (hDrv, SPC\_CHENABLE, CHANNEL0 | CHANNEL1 | CHANNEL2 | CHANNEL3);

To help user programs it is also possible to read out the number of activated channels that correspond to the currently programmed bitmap.

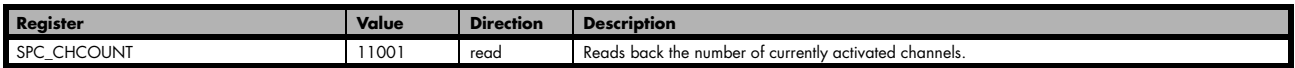

Reading out the channel enable information can be done directly after setting it or later like this:

spcm\_dwSetParam\_i32 (hDrv, SPC\_CHENABLE, CHANNEL0 | CHANNEL1);<br>spcm\_dwGetParam\_i32 (hDrv, SPC CHENABLE, &lActivatedChannels); spcm\_dwGetParam\_i32 (hDrv, SPC\_CHCOUNT, &lChCount); printf ("Activated channels bitmask is: 0x%08x\n", lActivatedChannels); printf ("Number of activated channels with this bitmask: %d\n", lChCount); Assuming that the two channels are available on your card the program will have the following output:

Activated channels bitmask is: 0x00000003 Number of activated channels with this bitmask: 2

### **Important note on channel selection**

**As some of the manuals passages are used in more than one hardware manual most of the registers and channel settings throughout this handbook are described for the maximum number of possible channels that are available on one card of the current series. There can be less channels on your actual type of board or bus-system. Please refer to the technical data section to get the actual number of available channels.**

# **Setting up the inputs**

#### **Input ranges**

This analog acquisition board uses separate input amplifiers and converters on each channel. This gives you the possibility to set up the desired and concerning your application best suiting input range also separately for each channel. The input ranges can easily be set by the corresponding input registers. The table below shows the available input registers and possible standard ranges for your type of board. As there are also modified version availble with different input ranges it is recommended to read out the currently available input ranges as shown later in this chapter.

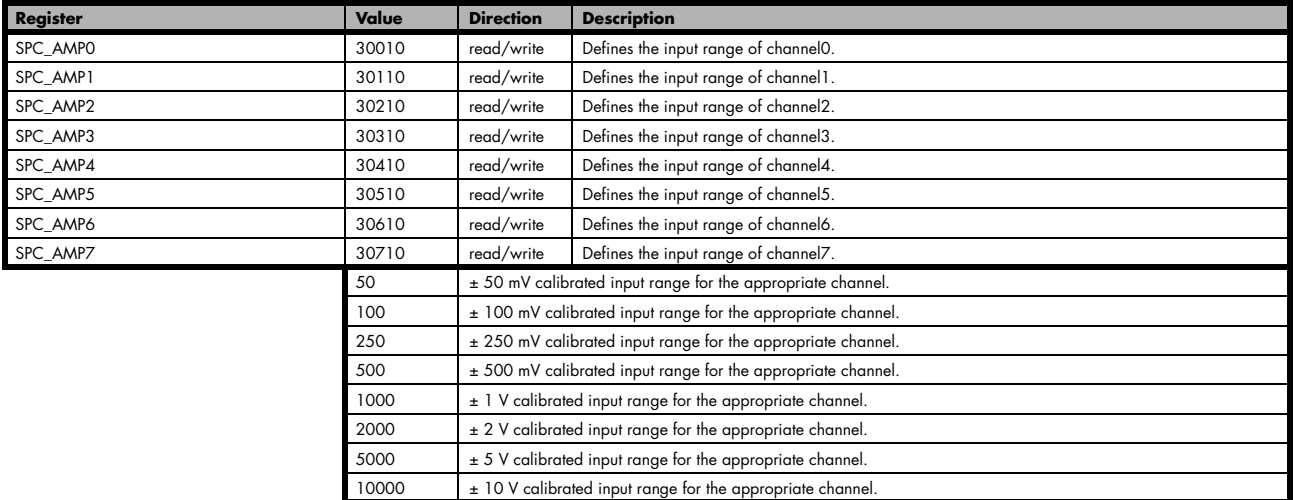

Universal software that handles different card types can read out how many different input ranges are available on the actual board for each channel. This information can be obtained by using the read-only register shown in the table below.

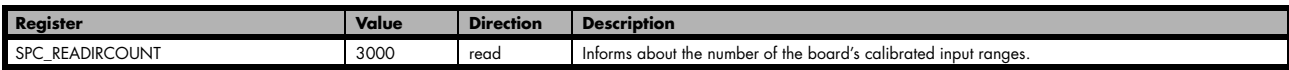

Additionally one can read out the minimum and the maximum value of each input range as shown in the table below. The number of input ranges is read out with the above shown register.

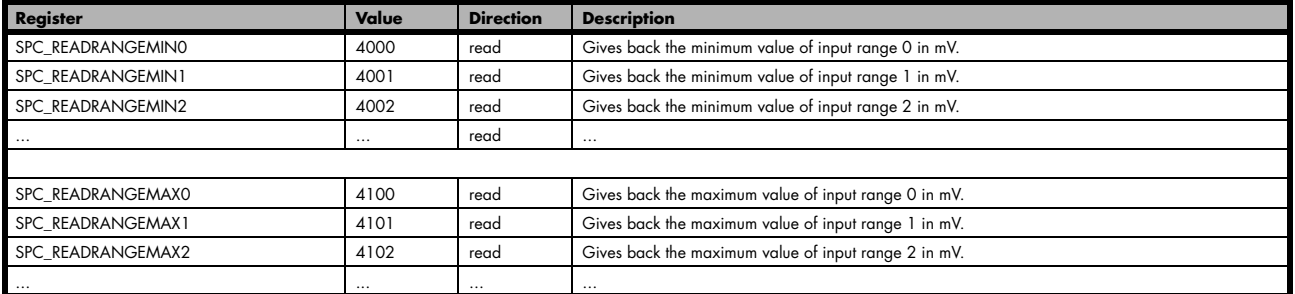

The following example reads out the number of available input ranges and reads and prints the minimum and maximum value of all input ranges.

```
spcm_dwGetParam_i32 (hDrv, SPC_READIRCOUNT, &lNumberOfRanges);
for (i = 0; i < lNumberOfRanges; i++)
\sim \sim \sim \sim \simspcm_dwGetParam_i32 (hDrv, SPC_READRANGEMIN0 + i, &lMinimumInputRage);
spcm_dwGetParam_i32 (hDrv, SPC_READRANGEMAX0 + i, &lMaximumInputRange);
printf ("Range %d: %d mV to %d mV\n", i, lMinimumInputRange, lMaximumInputRange);
\longrightarrow
```
### **Input offset**

In most cases the external signals will not be symmetrically related to ground. If you want to acquire such asymmetrical signals, it is possible to use the smallest input range that matches the biggest absolute signal amplitude without exceeding the range.

The figure at the right shows this possibility. But in this example you would leave half of the possible resolution unused.

It is much more efficient if you shift the signal on-board to be as symmetrical as possible and to acquire it within the best possible range.

This results in a much better use of the converters resolution.

On all acquisition boards from Spectrum you have the possibility to adjust the input offset separately for each channel.

The example in the right figure shows signals with a range of  $\pm 1.0$  V that has offsets up to  $\pm 1.0$  V.

For compensating such offsets you can use the offset register for each channel separately. If you want to compensate the +1.0 V offset of the outer left signal, you would have to set the offset to -1.0 V to compensate it.

As the offset levels are absolutely programmed and not relatively to the input range, you do not have to re-calculate and set your offset again when changing the input's range.

The table below shows the offset registers and the possible offset ranges for your specific type of board.

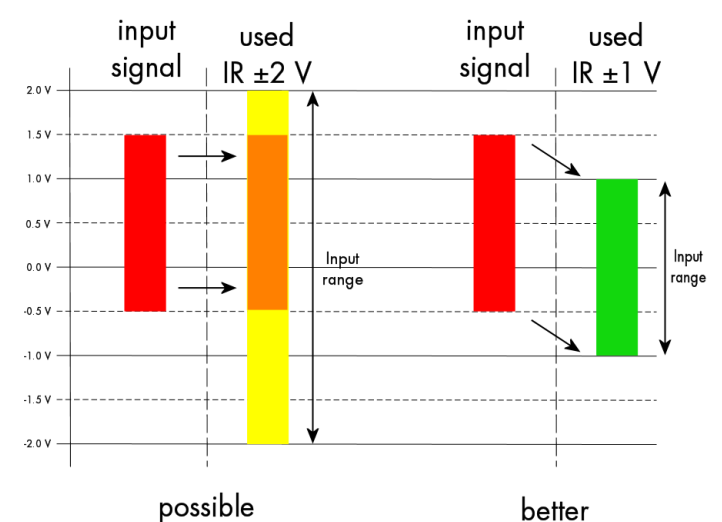

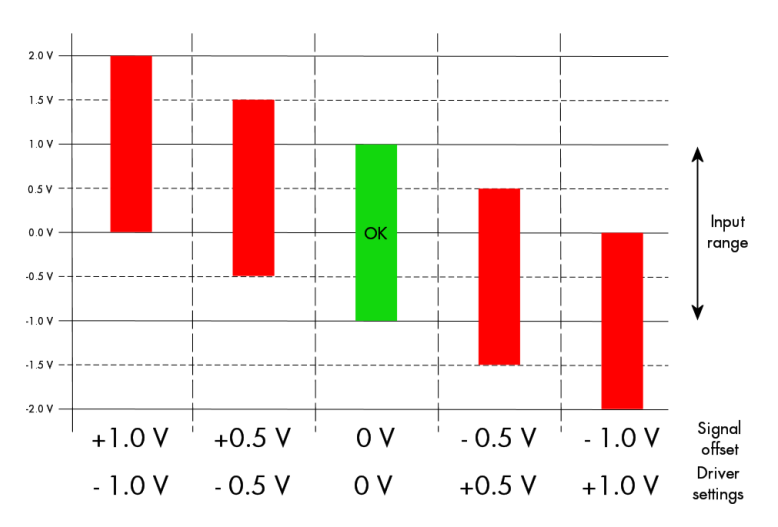

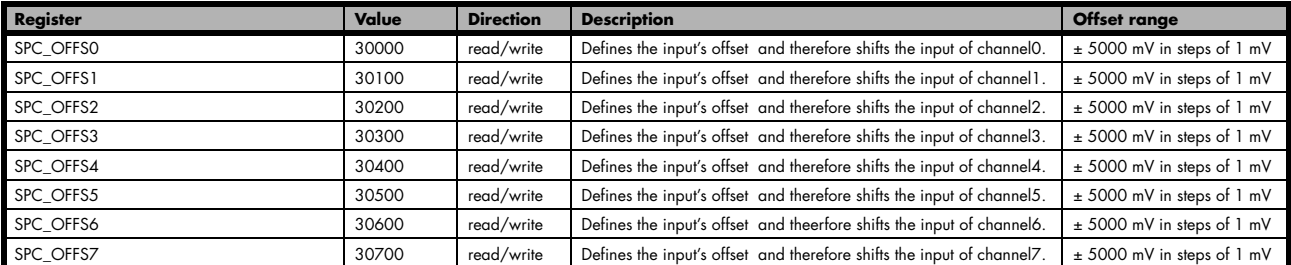

When writing a program that should run with different board families it is useful to just read-out the possible offset than can be programmed. You can use the following read only registers to read out the available offset range in mV for each input range.

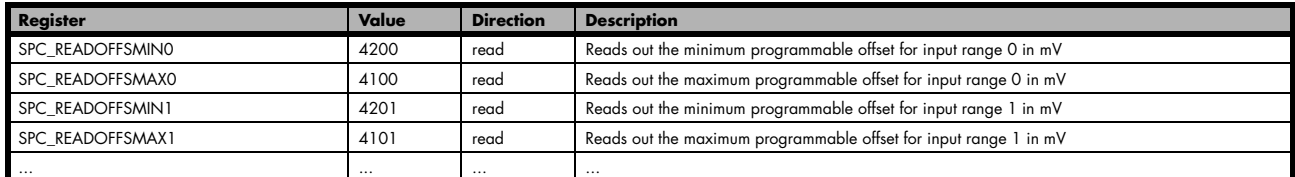

To give you an example how the registers of the input range and the input offset are to be used, the following example shows a setup to match all of the four signals in the second input offset figure to match the desired input range. Therefore every one of the four channels is set to the input range of  $\pm$  1.0 V. After that the four offset settings are set exactly as the offsets to be compensated, but with the opposite sign. The result is, that all four channels match perfectly to the chosen input range.

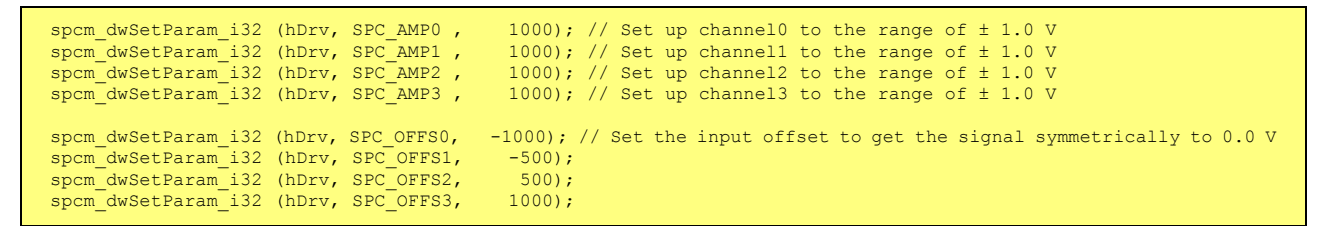

**Please keep in mind that the absolute maximum level a channel can work with is ± 10.0 V ! It is not possible to exeed this limit, either with the signal itself or with a programmed input offset. As a result the maximum unipolar single-ended input range is (0 ... +10) V or (-10 ... 0) V.**

### **Differential Inputs**

In addition to the normal single-ended inputs this board is also equipped with true differential inputs. In contrast to many of the boards on the market you do not loose input channels in differential mode with this Spectrum board, as there is a dedicated differential (negative) input connector for every single-ended input connector.

When the inputs are used in differential mode the A/D converter measures the difference between the two lines with regards to system around. The connector for the positive signal (channel  $x+$ ) is used in single-ended and in differential mode, while the connector for the negative input (channel x-) is only used in differential mode.

#### **Even in differential mode the inputs relate to system ground. The inputs are not isolated, so no connection to levels above the maximum input voltage is allowed !**

The following drawing shows the difference (also in the meaning of the maximum amplitude) between single-ended and differential input:

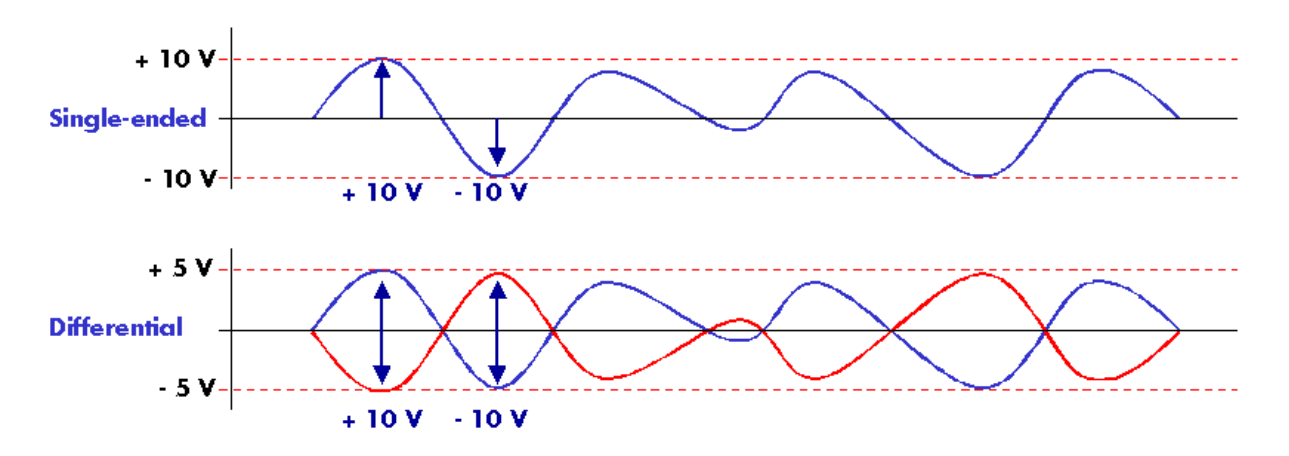

**As you can see in the block diagram mentioned earlier in this manual, the internal conversion from differential to single ended is done after the offset correction stage. As a result all the offset settings mentioned before can only be used with single-ended inputs.**

You can change between single-ended and differential mode separately for every input channel by setting the relating register shown in the following table:

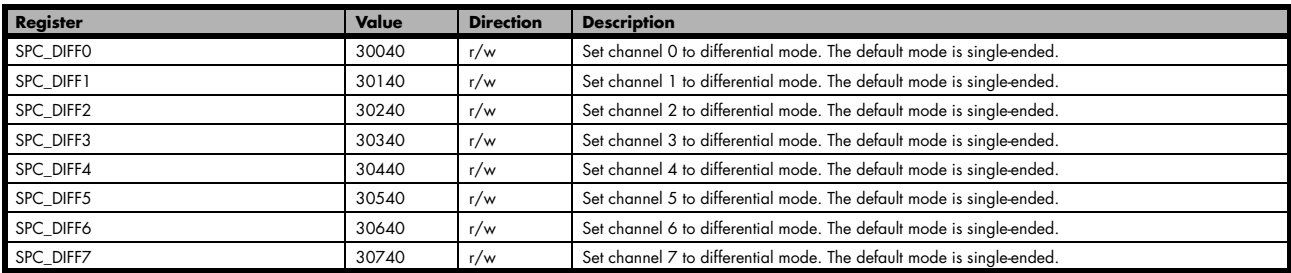

### **Automatic on-board calibration of the offset and gain settings**

All of the channels are calibrated in factory before the board is shipped. These values are stored in the on-board EEProm under the default settings. If you have asymmetrical signals, you can adjust the offset easily with the corresponding registers of the inputs as shown before.

To start the automatic offset adjustment, simply write the register, mentioned in the following table.

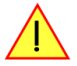

**Before you start an automatic offset adjustment make sure, that no signal is connected to any input. Leave all the input connectors open and then start the adjustment. All the internal settings of the driver are changed, while the automatic offset compensation is in progress.**

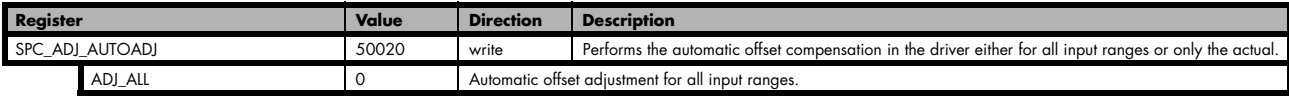

As all settings are temporarily stored in the driver, the automatic adjustment will only affect these values. After exiting your program, all calibration information will be lost. To give you a possibility to save your own settings, most Spectrum card have at least one set of user settings that can be saved within the on-board EEPROM. The default settings of the offset and gain values are then read-only and cannot be written to the EEPROM by the user. If the card has no user settings the default settings may be overwritten.

You can easily either save adjustment settings to the EEPROM with SPC\_ADJ\_SAVE or recall them with SPC\_ADJ\_LOAD. These two registers are shown in the table below. The values for these EEPROM access registers are the sets that can be stored within the EEPROM. The amount of sets available for storing user offset settings depends on the type of board you use. The table below shows all the EEPROM sets, that are available for your board.

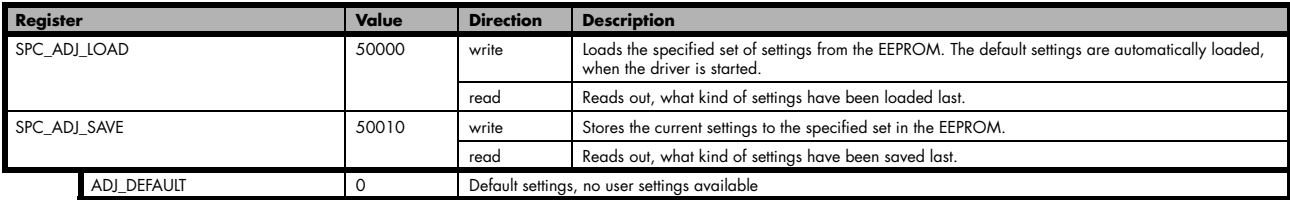

If you want to make an offset and gain adjustment on all the channels and store the data to the ADJ\_DEFAULT set of the EEPROM you can do this the way, the following example shows.

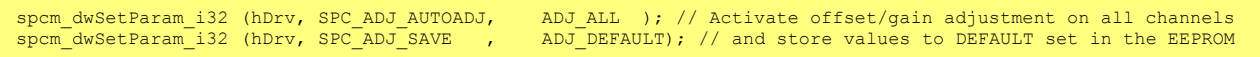

### **Read out of input features**

The analog inputs of the different cards do have different features implemented, that can be read out to make the software more general. If you only operate one single card type in your software it is not necessary to read out these features.

Please note that the following table shows all input features settings that are available throughout all Spectrum acquisition cards. Some of these features are not installed on your specific hardware.

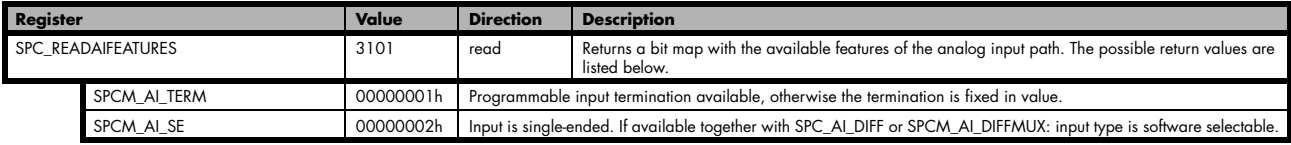

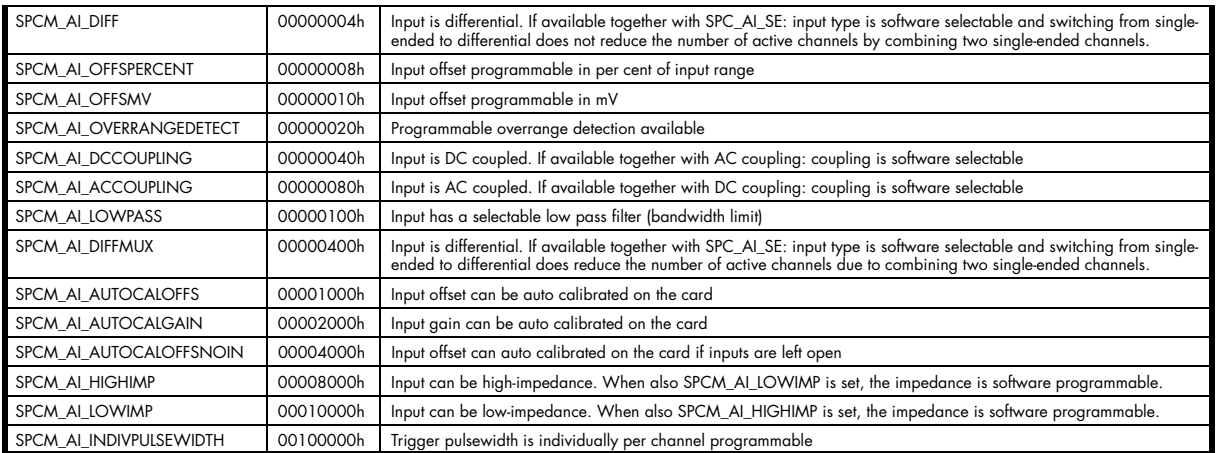

# **Acquisition modes**

Your card is able to run in different modes. Depending on the selected mode there are different registers that each define an aspect of this mode. The single modes are explained in this chapter. Any further modes that are only available if an option is installed on the card is documented in a later chapter.

# **Overview**

This chapter gives you a general overview on the related registers for the different modes. The use of these registers throughout the different modes is described in the following chapters.

# **Setup of the mode**

The mode register is organized as a bitmap. Each mode corresponds to one bit of this bitmap. When defining the mode to use, please be sure just to set one of the bits. All other settings will return an error code.

The main difference between all standard and all FIFO modes is that the standard modes are limited to on-board memory and therefore can run with full sampling rate. The FIFO modes are designed to transfer data continuously over the bus to PC memory or to hard disk and can therefore run much longer. The FIFO modes are limited by the maximum bus transfer speed the PC can use. The FIFO mode uses the complete installed on-board memory as a FIFO buffer.

However as you'll see throughout the detailed documentation of the modes the standard and the FIFO mode are similar in programming and behavior and there are only a very few differences between them.

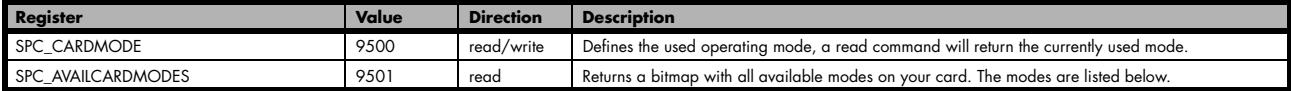

### **Acquisition modes**

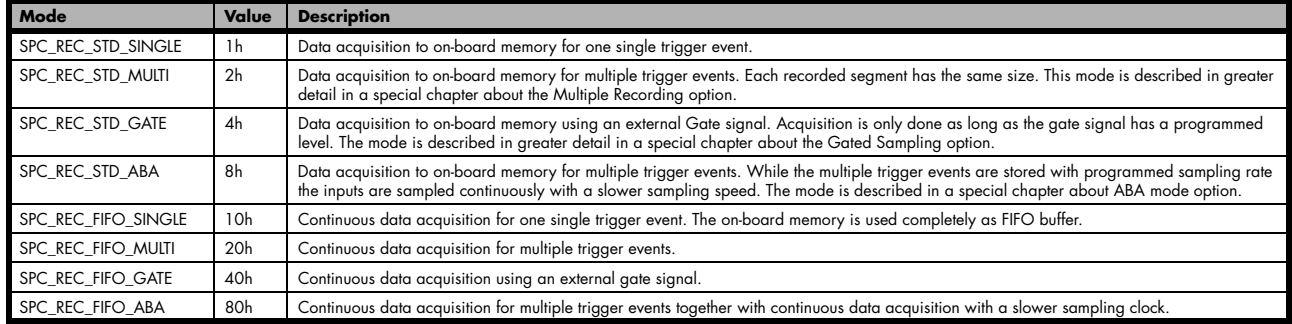

# **Commands**

The data acquisition/data replay is controlled by the command register. The command register controls the state of the card in general and also the state of the different data transfers. Data transfers are explained in an extra chapter later on.

The commands are split up into two types of commands: execution commands that fulfill a job and wait commands that will wait for the occurrence of an interrupt. Again the commands register is organized as a bitmap allowing you to set several commands together with one call. As not all of the command combinations make sense (like the combination of reset and start at the same time) the driver will check the given command and return an error code ERR\_SEQUENCE if one of the given commands is not allowed in the current state.

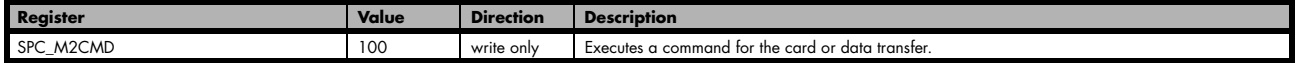

#### **Card execution commands**

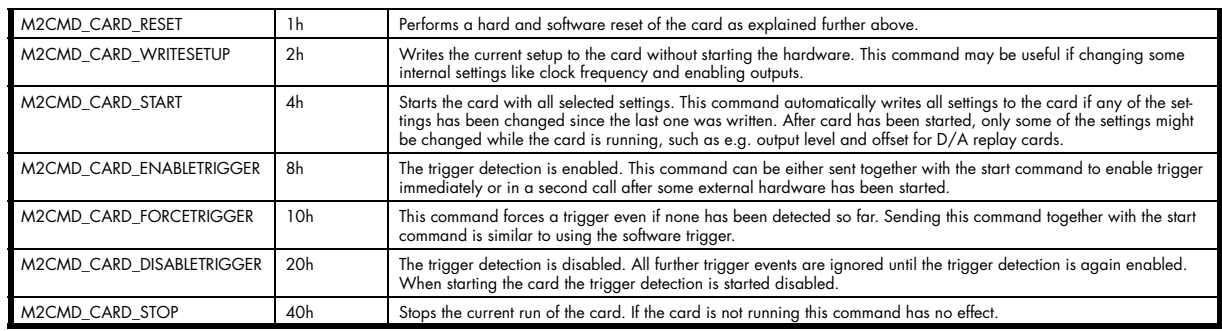

#### **Card wait commands**

These commands do not return until either the defined state has been reached which is signaled by an interrupt from the card or the timeout counter has expired. If the state has been reached the command returns with an ERR\_OK. If a timeout occurs the command returns with ERR\_TIMEOUT. If the card has been stopped from a second thread with a stop or reset command, the wait function returns with ERR\_ABORT.

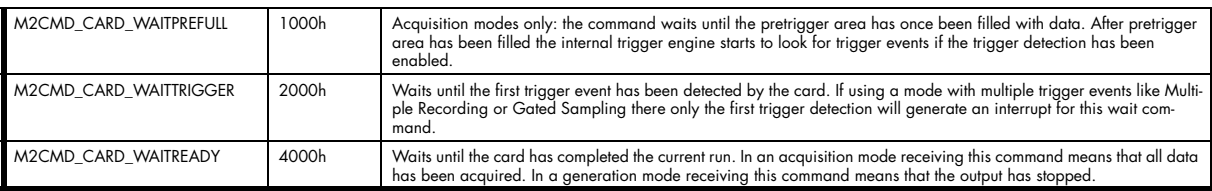

### **Wait command timeout**

If the state for which one of the wait commands is waiting isn't reached any of the wait commands will either wait forever if no timeout is defined or it will return automatically with an ERR\_TIMEOUT if the specified timeout has expired.

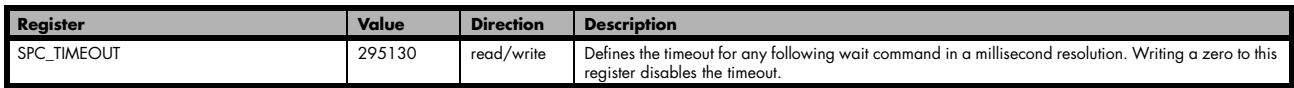

As a default the timeout is disabled. After defining a timeout this is valid for all following wait commands until the timeout is disabled again by writing a zero to this register.

A timeout occurring should not be considered as an error. It did not change anything on the board status. The board is still running and will complete normally. You may use the timeout to abort the run after a certain time if no trigger has occurred. In that case a stop command is necessary after receiving the timeout. It is also possible to use the timeout to update the user interface frequently and simply call the wait function afterwards again.

Example for card control:

```
// card is started and trigger detection is enabled immediately
spcm_dwSetParam_i32 (hDrv, SPC_M2CMD, M2CMD_CARD_START | M2CMD_CARD_ENABLETRIGGER);
// we wait a maximum of 1 second for a trigger detection. In case of timeout we force the trigger
spcm_dwSetParam_i32 (hDrv, SPC_TIMEOUT, 1000);
if (spcm_dwSetParam_i32 (hDrv, SPC_M2CMD, M2CMD_CARD_WAITTRIGGER) == ERR_TIMEOUT)
\sim \sim \sim \sim \sim printf ("No trigger detected so far, we force a trigger now!\n");
 spcm_dwSetParam (hdrv, SPC_M2CMD, M2CMD_CARD_FORCETRIGGER);
\longrightarrow \}// we disable the timeout and wait for the end of the run
spcm_dwSetParam_i32 (hDrv, SPC_TIMEOUT, 0);<br>spcm_dwSetParam_i32 (hDrv, SPC_M2CMD, M2CMD
      \frac{1}{2}dwSetParam_i32 (hDrv, SPC_M2CMD, M2CMD_CARD_WAITREADY);
printf ("Card has stopped now!\overline{\nabla} n");
```
# **Card Status**

In addition to the wait for an interrupt mechanism or completely instead of it one may also read out the current card status by reading the SPC\_M2STATUS register. The status register is organized as a bitmap, so that multiple bits can be set, showing the status of the card and also of the different data transfers.

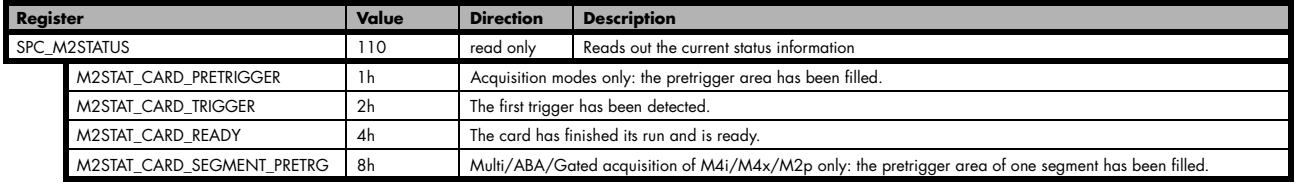

### **Acquisition cards status overview**

The following drawing gives you an overview of the card commands and card status information. After start of card with M2CMD\_CARD\_START the card is acquiring pretrigger data until one time complete pretrigger data has been acquired. Then the status bit M2STAT\_CARD\_PRETRIGGER is set. Either the trigger has been enabled together with the start command or the card now waits for trigger enable command M2CMD\_CARD\_ENABLETRIGGER. After receiving this command the trigger engine is enabled and card checks for a trigger event. As soon as the trigger event is received the status bit M2STAT\_CARD\_TRIGGER is set and the card acquires the programmed posttrigger data. After all post trigger data has been acquired the status bit M2STAT\_CARD\_READY is set and data can be read out:

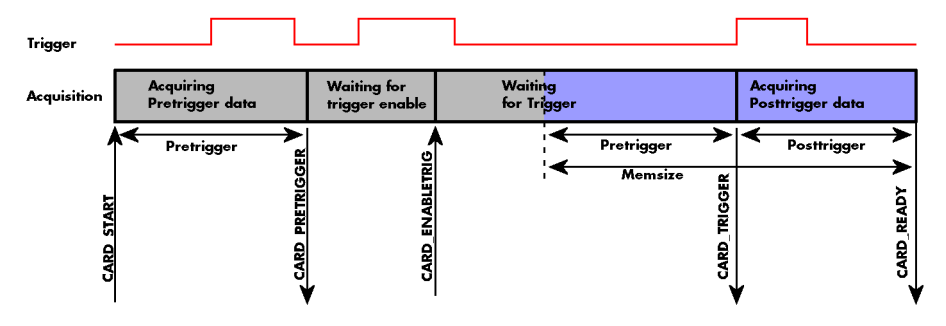

### **Generation card status overview**

This drawing gives an overview of the card commands and status information for a simple generation mode. After start of card with the M2CMD\_CARD\_START the card is armed and waiting. Either the trigger has been enabled together with the start command or the card now waits for trigger enable command M2CMD\_CARD\_ENABLETRIGGER. After receiving this command the trigger engine is enabled and card checks for a trigger event. As soon as the trigger event is received the status bit M2STAT\_CARD\_TRIGGER is set and the card starts with the data replay. After replay has been finished - depending on the programmed mode - the status bit M2STAT\_CARD\_READY is set and the card stops.

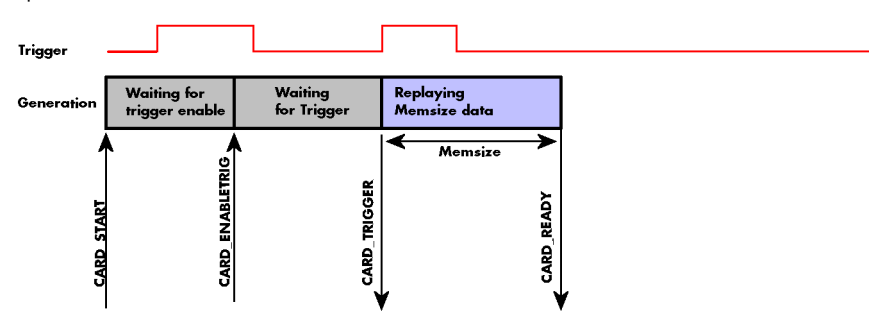

# **Data Transfer**

Data transfer consists of two parts: the buffer definition and the commands/status information that controls the transfer itself. Data transfer shares the command and status register with the card control commands and status information. In general the following details on the data transfer are valid for any data transfer in any direction:

- The memory size register (SPC\_MEMSIZE) must be programmed before starting the data transfer.
- When the hardware buffer is adjusted from its default (see "Output latency" section later in this manual), this must be done before defining the transfer buffers in the next step via the spcm\_dwDefTransfer function.
- Before starting a data transfer the buffer must be defined using the spcm\_dwDefTransfer function.
- Each defined buffer is only used once. After transfer has ended the buffer is automatically invalidated.
- If a buffer has to be deleted although the data transfer is in progress or the buffer has at least been defined it is necessary to call the spcm\_dwInvalidateBuf function.

#### **Definition of the transfer buffer**

Before any data transfer can start it is necessary to define the transfer buffer with all its details. The definition of the buffer is done with the spcm\_dwDefTransfer function as explained in an earlier chapter.

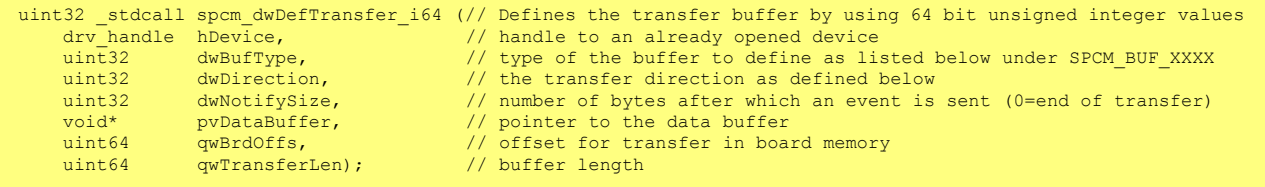

This function is used to define buffers for standard sample data transfer as well as for extra data transfer for additional ABA or timestamp information. Therefore the dwBufType parameter can be one of the following:

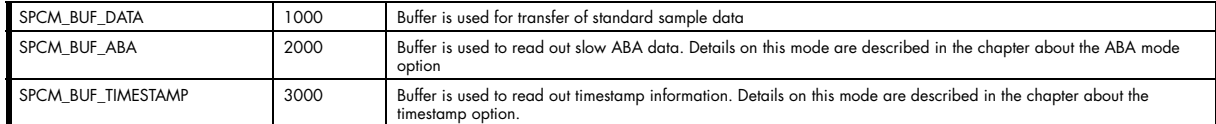

The dwDirection parameter defines the direction of the following data transfer:

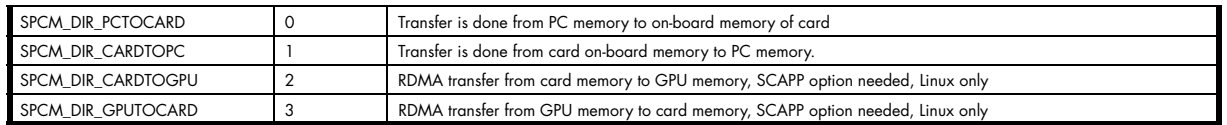

#### **The direction information used here must match the currently used mode. While an acquisition mode is used there's no transfer from PC to card allowed and vice versa. It is possible to use a special memory test mode to come beyond this limit. Set the SPC\_MEMTEST register as defined further below.**

The dwNotifySize parameter defines the amount of bytes after which an interrupt should be generated. If leaving this parameter zero, the transfer will run until all data is transferred and then generate an interrupt. Filling in notify size > zero will allow you to use the amount of data that has been transferred so far. The notify size is used on FIFO mode to implement a buffer handshake with the driver or when transferring large amount of data where it may be of interest to start data processing while data transfer is still running. Please see the chapter on handling positions further below for details.

**The Notify size sticks to the page size which is defined by the PC hardware and the operating system. Therefore the notify size must be a multiple of 4 kByte. For data transfer it may also be a fraction of 4k in the range of 16, 32, 64, 128, 256, 512, 1k or 2k. No other values are allowed. For ABA and timestamp the notify size can be 2k as a minimum. If you need to work with ABA or timestamp data in smaller chunks please use the polling mode as described later.**

The pvDataBuffer must point to an allocated data buffer for the transfer. Please be sure to have at least the amount of memory allocated that you program to be transferred. If the transfer is going from card to PC this data is overwritten with the current content of the card on-board memory.

#### **The pvDataBuffer needs to be aligned to a page size (4096 bytes). Please use appropriate software commands when allocating the data buffer. Using a non-aligned buffer may result in data corruption.**

When not doing FIFO mode one can also use the *gwBrdOffs* parameter. This parameter defines the starting position for the data transfer as byte value in relation to the beginning of the card memory. Using this parameter allows it to split up data transfer in smaller chunks if one has acquired a very large on-board memory.

The qwTransferLen parameter defines the number of bytes that has to be transferred with this buffer. Please be sure that the allocated memory has at least the size that is defined in this parameter. In standard mode this parameter cannot be larger than the amount of data defined with memory size.

#### **Memory test mode**

In some cases it might be of interest to transfer data in the opposite direction. Therefore a special memory test mode is available which allows random read and write access of the complete on-board memory. While memory test mode is activated no normal card commands are processed:

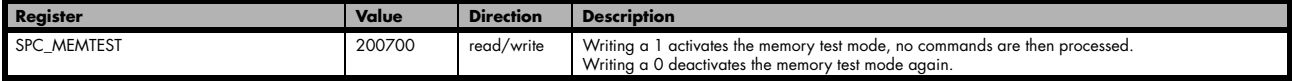

#### **Invalidation of the transfer buffer**

The command can be used to invalidate an already defined buffer if the buffer is about to be deleted by user. This function is automatically called if a new buffer is defined or if the transfer of a buffer has completed

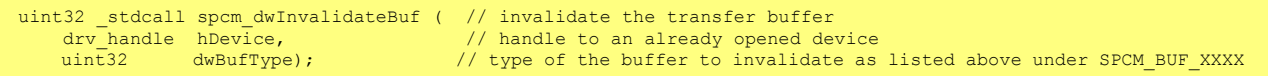

The dwBufType parameter need to be the same parameter for which the buffer has been defined:

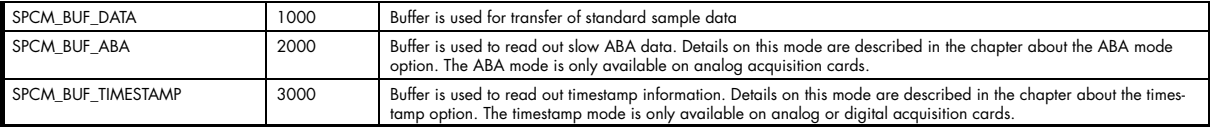

#### **Commands and Status information for data transfer buffers.**

As explained above the data transfer is performed with the same command and status registers like the card control. It is possible to send commands for card control and data transfer at the same time as shown in the examples further below.

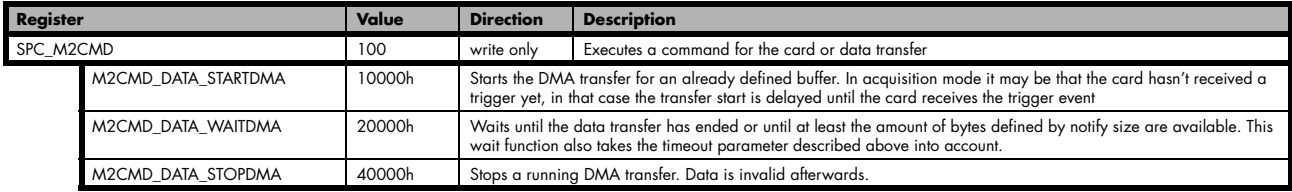

The data transfer can generate one of the following status information:

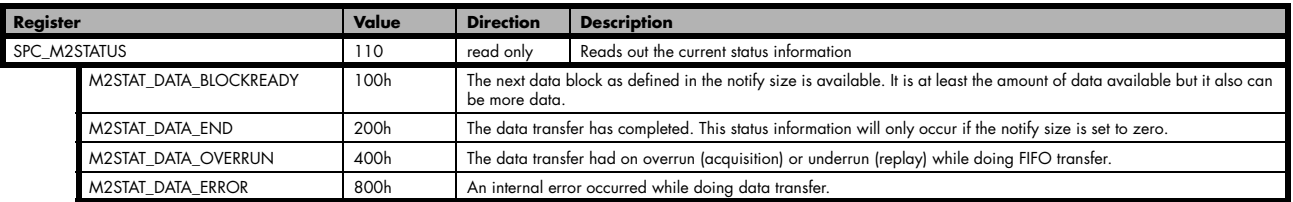

#### **Example of data transfer**

```
void* pvData = pvAllocMemPageAligned (1024);
// transfer data from PC memory to card memory (on replay cards) ...<br>spcm dwDefTransfer i64 (hDrv, SPCM BUF DATA,  SPCM DIR PCTOCARD , 0, pvData, 0, 1024);
spcm_dwSetParam_i32 (hDrv, SPC_M2CMD, M2CMD_DATA_STARTDMA | M2CMD_DATA_WAITDMA);
   ... or transfer data from card memory to PC memory (acquisition cards)
spcm_dwDefTransfer_i64 (hDrv, SPCM_BUF_DATA,  SPCM_DIR_CARDTOPC , 0, pvData, 0, 1024);<br>spcm_dwSetParam_i32 (hDrv, SPC_M2CMD, M2CMD_DATA_STARTDMA | M2CMD_DATA_WAITDMA);
// explicitely stop DMA tranfer prior to invalidating buffer
spcm_dwSetParam_i32 (hDrv, SPC_M2CMD, M2CMD_DATA_STOPDMA);<br>spcm dwInvalidateBuf (hDrv, SPCM BUF DATA);
vFreeMemPageAligned (pvData, 1024);
```
To keep the example simple it does no error checking. Please be sure to check for errors if using these command in real world programs!

**Users should take care to explicitly send the M2CMD\_DATA\_STOPDMA command prior to invalidating the buffer, to avoid crashes due to race conditions when using higher-latency data transportation layers, such as to remote Ethernet devices.**

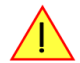

# **Standard Single acquisition mode**

The standard single mode is the easiest and mostly used mode to acquire analog data with a Spectrum acquisition card. In standard single recording mode the card is working totally independent from the PC, after the card setup is done. The advantage of the Spectrum boards is that regardless to the system usage the card will sample with equidistant time intervals.

The sampled and converted data is stored in the on-board memory and is held there for being read out after the acquisition. This mode allows sampling at very high conversion rates without the need to transfer the data into the memory of the host system at high speed. After the recording is done, the data can be read out by the user and is transferred via the bus into PC memory.

This standard recording mode is the most common mode for all analog and digital acquisition and oscilloscope boards. The data is written to a programmed amount of the on-board memory (memsize). That part of memory is used as a ring buffer, and recording is done continuously until a trigger event is detected. After the trigger event, a certain programmable amount of data is recorded (post trigger) and then the recording finishes. Due to the continuous ring buffer recording, there are also samples prior to the trigger event in the memory (pretrigger).

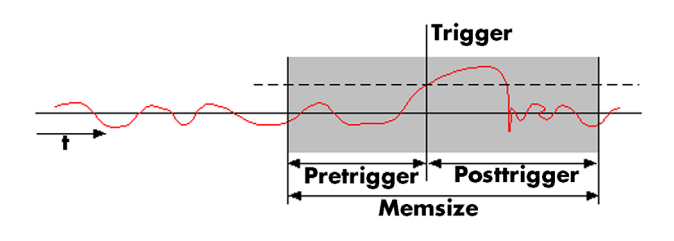

**When the card is started the pre trigger area is filled up with data first. While doing this the board's trigger detection is not armed. If you use a huge pre trigger size and a slow sample rate it can take some time after starting the board before a trigger event will be detected.**

### **Card mode**

The card mode has to be set to the correct mode SPC\_REC\_STD\_SINGLE.

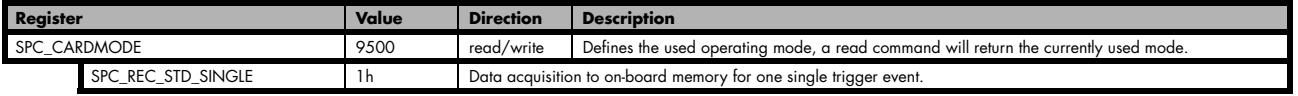

### **Memory, Pre- and Posttrigger**

At first you have to define, how many samples are to be recorded at all and how many of them should be acquired after the trigger event has been detected.

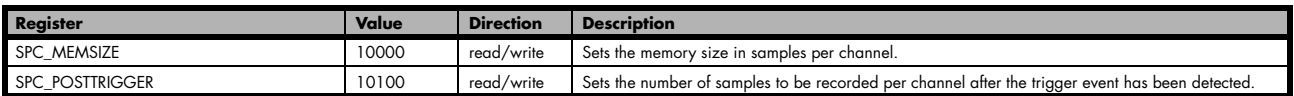

You can access these settings by the register SPC\_MEMSIZE, which sets the total amount of data that is recorded, and the register SPC\_POSTTRIGGER, that defines the number of samples to be recorded after the trigger event has been detected. The size of the pretrigger results on the simple formula:

#### **pretrigger = memsize - posttrigger**

The maximum memsize that can be use for recording is of course limited by the installed amount of memory and by the number of channels to be recorded. Please have a look at the topic "Limits of pre, post memsize, loops" later in this chapter.

### **Example**

The following example shows a simple standard single mode data acquisition setup with the read out of data afterwards. To keep this example simple there is no error checking implemented.

```
int32 lMemsize = 16384; // recording length is set to 16 kSamples
spcm_dwSetParam_i32 (hDrv, SPC_CHENABLE, CHANNELO); <br>spcm_dwSetParam_i32 (hDrv, SPC_CARDMODE, SPC_REC_STD_SINGLE); // set the standard single recording mode
spcm_dwSetParam_i32 (hDrv, SPC_CARDMODE, SPC_REC_STD_SINGLE); // set the standard single recording length
spcm_dwSetParam_i64 (hDrv, SPC_MEMSIZE, lMemsize);                // recording length<br>spcm_dwSetParam_i64 (hDrv, SPC_POSTTRIGGER, 8192);               // samples to acquire after trigger = 8k
// now we start the acquisition and wait for the interrupt that signalizes the end<br>spcm_dwSetParam_i32 (hDrv, SPC_M2CMD, M2CMD_CARD_START | M2CMD_CARD_ENABLETRIGGER | M2CMD_CARD_WAITREADY);
void* pvData = pvAllocMemPageAligned (2 * lMemsize); // assuming 2 bytes per sample 
// read out the data
spcm_dwDefTransfer_i64 (hDrv, SPCM_BUF_DATA,  SPCM_DIR_CARDTOPC , 0, pvData, 0, 2 * lMemsize);<br>spcm_dwSetParam_i32 (hDrv, SPC_M2CMD, M2CMD_DATA_STARTDMA | M2CMD_DATA_WAITDMA);
```
# **FIFO Single acquisition mode**

The FIFO single mode does a continuous data acquisition using the on-board memory as a FIFO buffer and transferring data continuously to PC memory. One can make on-line calculations with the acquired data, store the data continuously to disk for later use or even have a data logger functionality with on-line data display.

### **Card mode**

The card mode has to be set to the correct mode SPC\_REC\_FIFO\_SINGLE.

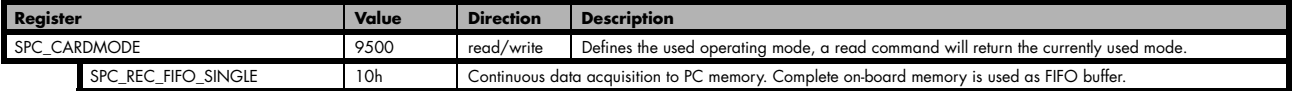

# **Length and Pretrigger**

Even in FIFO mode it is possible to program a pretrigger area. In general FIFO mode can run forever until it is stopped by an explicit user command or one can program the total length of the transfer by two counters Loop and Segment size

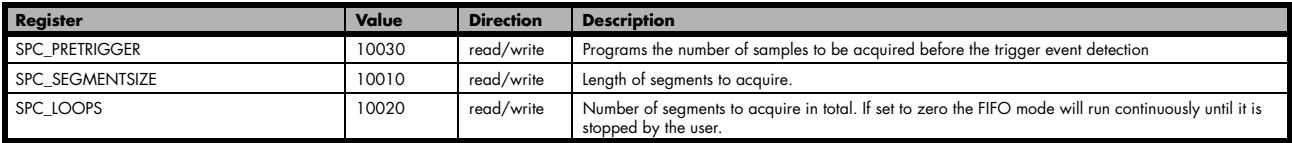

The total amount of samples per channel that is acquired can be calculated by [SPC\_LOOPS \* SPC\_SEGMENTSIZE]. Please stick to the below mentioned limitations of the registers.

### **Difference to standard single acquisition mode**

The standard modes and the FIFO modes differ not very much from the programming side. In fact one can even use the FIFO mode to get the same behavior like the standard mode. The buffer handling that is shown in the next chapter is the same for both modes.

#### **Pretrigger**

When doing standard single acquisition memory is used as a circular buffer and the pre trigger can be up to the [installed memory] - [minimum post trigger]. Compared to this the pre trigger in FIFO mode is limited by a special pre trigger FIFO and hence considerably shorter.

#### **Length of acquisition.**

In standard mode the acquisition length is defined before the start and is limited to the installed on-board memory whilst in FIFO mode the acquisition length can either be defined or it can run continuously until user stops it.

### **Example FIFO acquisition**

The following example shows a simple FIFO single mode data acquisition setup with the read out of data afterwards. To keep this example simple there is no error checking implemented.

```
spcm_dwSetParam_i32 (hDrv, SPC_CHENABLE, CHANNELO);                // only one channel activated<br>spcm_dwSetParam_i32 (hDrv, SPC CARDMODE, SPC REC FIFO SINGLE);         // set the FIFO single recording mode
spcm_dwSetParam_i64 (hDrv, SPC_PRETRIGGER, 1024); // 1 kSample of data before trigger
// in FIFO mode we need to define the buffer before starting the transfer<br>void* pvData = pvAllocMemPageAligned (llBufsizeInSamples * 2); // 2 bytes per sample
void* pvData = pvAllocMemPageAligned (llBufsizeInSamples * 2);
spcm_dwDefTransfer_i64 (hDrv, SPCM_BUF_DATA, SPCM_DIR_CARDTOPC, 4096,
 pvData, 0, 2 * llBufsizeInSamples);
// now we start the acquisition and wait for the first block
dwError = spcm_dwSetParam_i32 (hDrv, SPC_M2CMD, M2CMD_CARD_START | M2CMD_CARD_ENABLETRIGGER);
dwError = spcm_dwSetParam_i32 (hDrv, SPC_M2CMD, M2CMD_DATA_STARTDMA | M2CMD_DATA_WAITDMA);
 // we acquire data in a loop. As we defined a notify size of 4k we'll get the data in >=4k chuncks
llTotalBytes = 0;
while (!dwError)
\sim \sim \sim spcm_dwGetParam_i64 (hDrv, SPC_DATA_AVAIL_USER_LEN, &llAvailBytes); // read out the available bytes
      llTotalBytes += llAvailBytes;
 // here is the right position to do something with the data (printf is limited to 32 bit variables)
 printf ("Currently Available: %lld, total: %lld\n", llAvailBytes, llTotalBytes);
 // now we free the number of bytes and wait for the next buffer
 spcm_dwSetParam_i64 (hDrv, SPC_DATA_AVAIL_CARD_LEN, llAvailBytes);
     \overline{d}wError = spcm_\overline{d}wSetParam_i32 (hDrv, SPC_M2CMD, M2CMD_DATA_WAITDMA);
\longrightarrow
```
# **Limits of pre trigger, post trigger, memory size**

The maximum memory size parameter is only limited by the number of activated channels and by the amount of installed memory. Please keep in mind that each sample needs 2 bytes of memory to be stored. Minimum memory size as well as minimum and maximum post trigger limits are independent of the activated channels or the installed memory.

Due to the internal organization of the card memory there is a certain stepsize when setting these values that has to be taken into account. The following table gives you an overview of all limits concerning pre trigger, post trigger, memory size, segment size and loops. The table was done for a standard memory size of 32 MSamples. If more memory is installed the maximum memory size figures will increase according to the complete installed memory

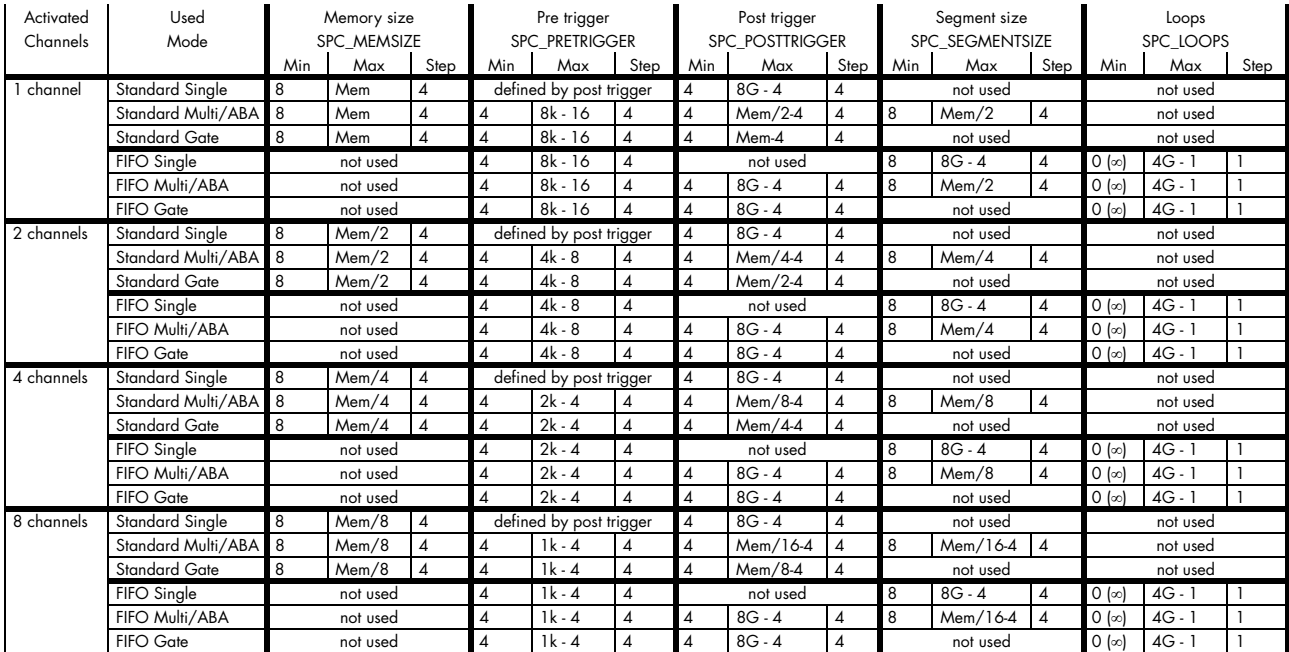

All figures listed here are given in samples. An entry of [8k - 16] means [8 kSamples - 16] = [8192 - 16] = 8176 samples.

The given memory and memory / divider figures depend on the installed on-board memory as listed below:

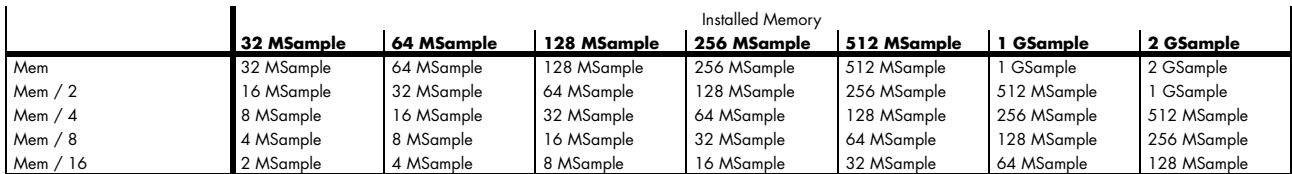

Please keep in mind that this table shows all values at once. Only the absolute maximum and minimum values are shown. There might be additional limitations. Which of these values is programmed depends on the used mode. Please read the detailed documentation of the mode.

# **Buffer handling**

To handle the huge amount of data that can possibly be acquired with the M2i/M3i series cards, there is a very reliable two step buffer strategy set up. The on-board memory of the card can be completely used as a real FIFO buffer. In addition a part of the PC memory can be used as an additional software buffer. Transfer between hardware FIFO and software buffer is performed interrupt driven and automatically by the driver to get best performance. The following drawing will give you an overview of the structure of the data transfer handling:

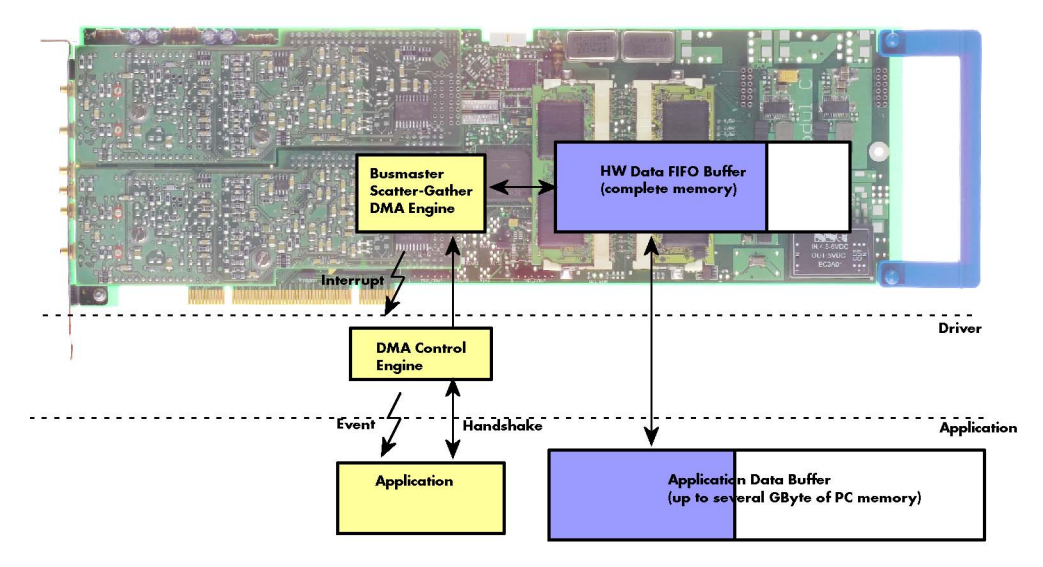

A data buffer handshake is implemented in the driver which allows to run the card in different data transfer modes. The software transfer buffer is handled as one large buffer which is on the one side controlled by the driver and filled automatically by busmaster DMA from/to the hardware FIFO buffer and on the other hand it is handled by the user who set's parts of this software buffer available for the driver for further transfer. The handshake is fulfilled with the following 3 software registers:

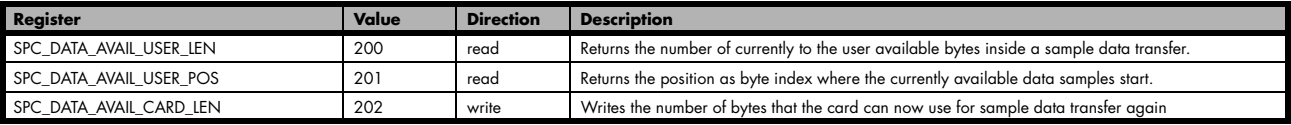

Internally the card handles two counters, a user counter and a card counter. Depending on the transfer direction the software registers have slightly different meanings:

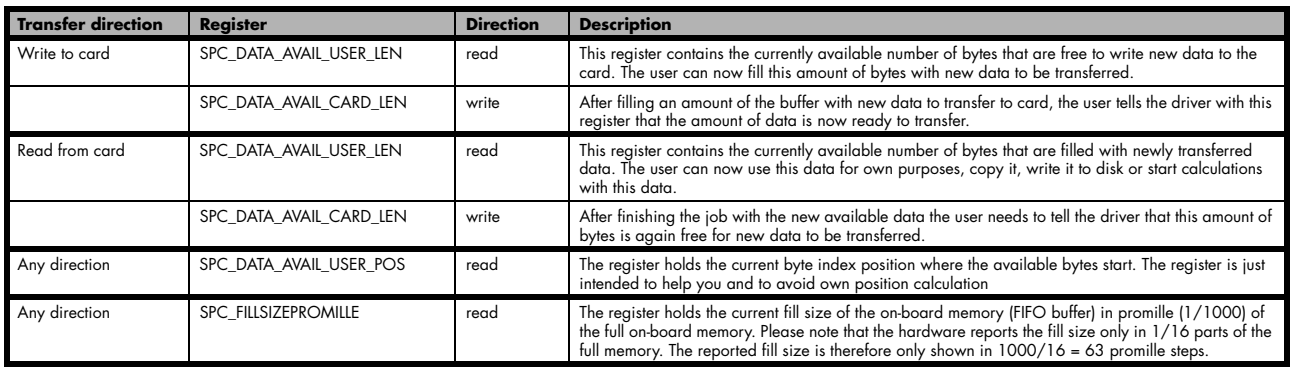

Directly after start of transfer the SPC\_DATA\_AVAIL\_USER\_LEN is every time zero as no data is available for the user and the SPC\_DATA\_AVAIL\_CARD\_LEN is every time identical to the length of the defined buffer as the complete buffer is available for the card for transfer.

**The counter that is holding the user buffer available bytes (SPC\_DATA\_AVAIL\_USER\_LEN) is sticking to the defined notify size at the DefTransfer call. Even when less bytes already have been transferred you won't get notice of it if the notify size is programmed to a higher value.**

#### **Remarks**

- The transfer between hardware FIFO buffer and application buffer is done with scatter-gather DMA using a busmaster DMA controller located on the card. Even if the PC is busy with other jobs data is still transferred until the application data buffer is completely used.
- Even if application data buffer is completely used there's still the hardware FIFO buffer that can hold data until the complete on-board memory is used. Therefore a larger on-board memory will make the transfer more reliable against any PC dead times.
- As you see in the above picture data is directly transferred between application data buffer and on-board memory. Therefore it is absolutely critical to delete the application data buffer without stopping any DMA transfers that are running actually. It is also absolutely critical to define the application data buffer with an unmatching length as DMA can than try to access memory outside the application data area.
- As shown in the drawing above the DMA control will announce new data to the application by sending an event. Waiting for an event is done internally inside the driver if the application calls one of the wait functions. Waiting for an event does not consume any CPU time and is therefore highly desirable if other threads do a lot of calculation work. However it is not necessary to use the wait functions and one can simply request the current status whenever the program has time to do so. When using this polling mode the announced available bytes still stick to the defined notify size!
- If the on-board FIFO buffer has an overrun (card to PC) or an underrun (PC to card) data transfer is stopped. However in case of transfer from card to PC there is still a lot of data in the on-board memory. Therefore the data transfer will continue until all data has been transferred although the status information already shows an overrun.
- Getting best bus transfer performance is done using a "continuous buffer". This mode is explained in the appendix in greater detail.

**The Notify size sticks to the page size which is defined by the PC hardware and the operating system. Therefore the notify size must be a multiple of 4 kByte. For data transfer it may also be a fraction of 4k in the range of 16, 32, 64, 128, 256, 512, 1k or 2k. No other values are allowed. For ABA and timestamp the notify size can be 2k as a minimum. If you need to work with ABA or timestamp data in smaller chunks please use the polling mode as described later.**

The following graphs will show the current buffer positions in different states of the transfer. The drawings have been made for the transfer from card to PC. However all the block handling is similar for the opposite direction, just the empty and the filled parts of the buffer are inverted.

#### **Step 1: Buffer definition**

Directly after buffer definition the complete buffer is empty (card to PC) or completely filled (PC to card). In our example we have a notify size which is 1/4 of complete buffer memory to keep the example simple. In real world use it is recommended to set the notify size to a smaller stepsize.

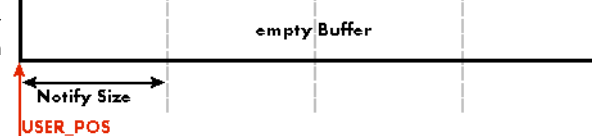

#### **Step 2: Start and first data available**

In between we have started the transfer and have waited for the first data to be available for the user. When there is at least one block of notify size in the memory we get an interrupt and can proceed with the data. Any data that already was transferred is announced. The USER\_POS is still zero as we are right at the beginning of the complete transfer.

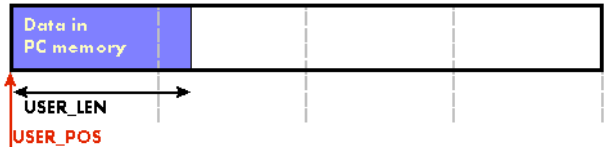

#### **Step 3: set the first data available for card**

Now the data can be processed. If transfer is going from card to PC that may be storing to hard disk or calculation of any figures. If transfer is going from PC to card that means we have to fill the available buffer again with data. After the amount of data that has been processed by the user application we set it available for the card and for the next step.

#### **Step 4: next data available**

After reaching the next border of the notify size we get the next part of the data buffer to be available. In our example at the time when reading the USER\_LEN even some more data is already available. The user position will now be at the position of the previous set CARD\_LEN.

#### **Step 5: set data available again**

Again after processing the data we set it free for the card use. In our example we now make something else and don't react to the interrupt for a longer time. In the background the buffer is filled with more data.

#### **Step 6: roll over the end of buffer**

Now nearly the complete buffer is filled. Please keep in mind that our current user position is still at the end of the data part that we processed and marked in step 4 and step 5. Therefore the data to process now is split in two parts. Part 1 is at the end of the buffer while part 2 is starting with address 0.

#### **Step 7: set the rest of the buffer available**

Feel free to process the complete data or just the part 1 until the end of the buffer as we do in this example. If you decide to process complete buffer please keep in mind the roll over at the end of the buffer.

This buffer handling can now continue endless as long as we manage to

set the data available for the card fast enough. The USER\_POS and USER\_LEN for step 8 would now look exactly as the buffer shown in step 2.

#### **Buffer handling example for transfer from card to PC (Data acquisition)**

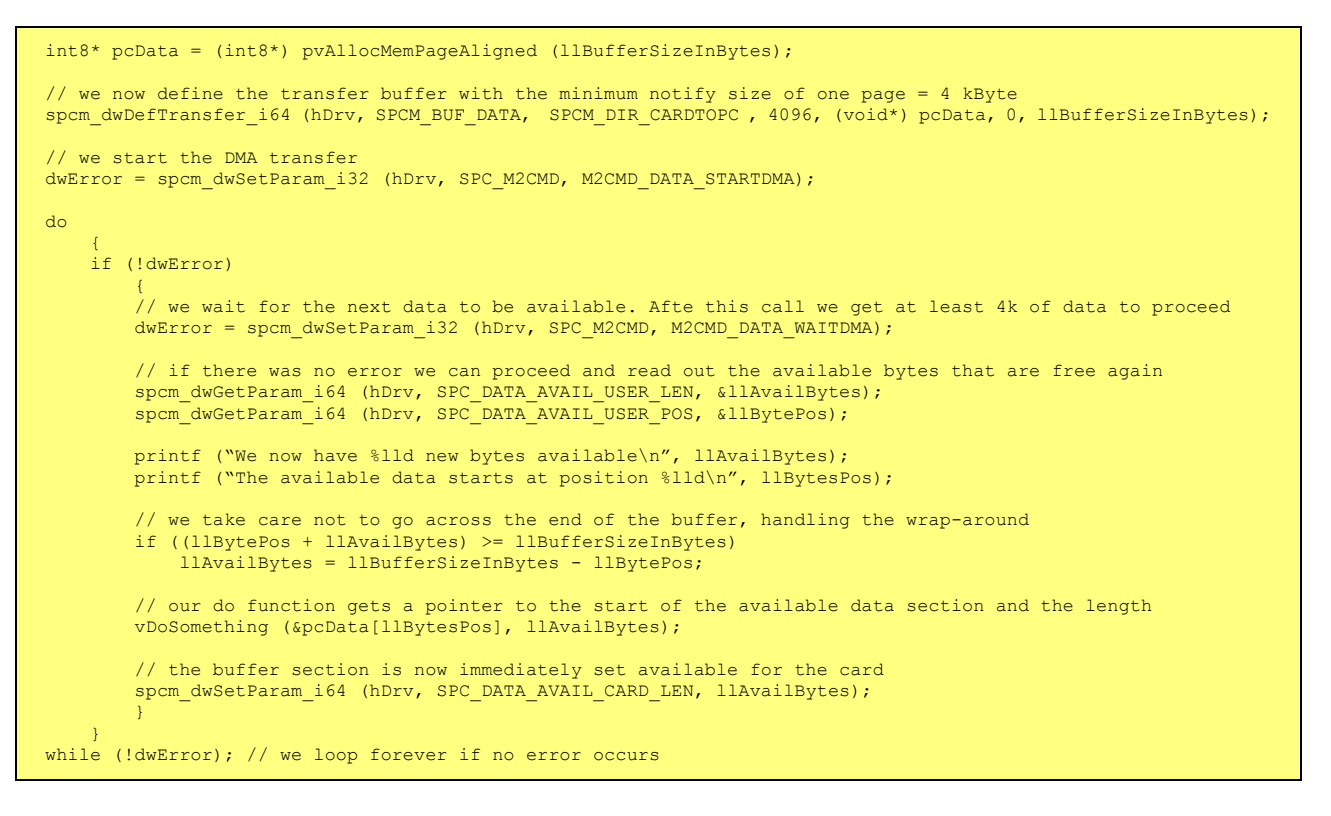

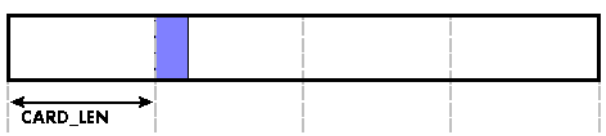

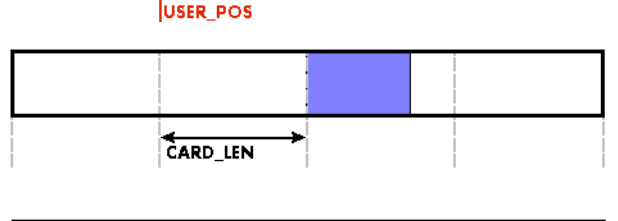

USER\_LEN

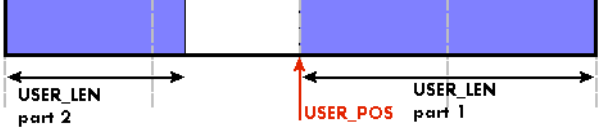

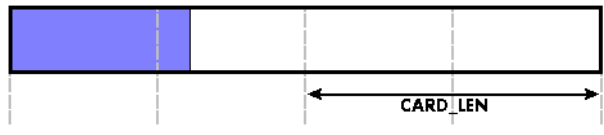

#### **Buffer handling example for transfer from PC to card (Data generation)**

```
int8* pcData = (int8*) pvAllocMemPageAligned (llBufferSizeInBytes);
// before starting transfer we first need to fill complete buffer memory with meaningful data
vDoGenerateData (&pcData[0], llBufferSizeInBytes);
// we now define the transfer buffer with the minimum notify size of one page = 4 kByte
spcm_dwDefTransfer_i64 (hDrv, SPCM_BUF_DATA, SPCM_DIR_PCTOCARD, 4096, (void*) pcData, 0, llBufferSizeInBytes);
// and transfer some data to the hardware buffer before the start of the card<br>spcm dwSetParam i32 (hDrv, SPC DATA AVAIL CARD LEN, llBufferSizeInBytes);
dwError = spcm_dwSetParam_i32 (hDrv, SPC_M2CMD, M2CMD_DATA_STARTDMA | M2CMD_DATA_WAITDMA);
do
\sim \sim \sim \sim \sim if (!dwError)
\sim \sim \sim \sim // if there was no error we can proceed and read out the current amount of available data
 spcm_dwGetParam_i64 (hDrv, SPC_DATA_AVAIL_USER_LEN, &llAvailBytes);
        spcm_dwGetParam_i64 (hDrv, SPC_DATA_AVAIL_USER_POS, &llBytePos);
        printf ("We now have %lld free bytes available\n", llAvailBytes);
        printf ("The available data starts at position %lld\n", llBytesPos);
           we take care not to go across the end of the buffer, handling the wrap-around
          if ((llBytePos + llAvailBytes) >= llBufferSizeInBytes)
               llAvailBytes = llBufferSizeInBytes - llBytePos;
          // our do function gets a pointer to the start of the available data section and the length
         vDoGenerateData (&pcData[llBytesPos], llAvailBytes);
            // now we mark the number of bytes that we just generated for replay
          // and wait for the next free buffer
          spcm_dwSetParam_i64 (hDrv, SPC_DATA_AVAIL_CARD_LEN, llAvailBytes);
         dwError = spcm dwSetParam i32 (hDrv, SPC M2CMD, M2CMD DATA WAITDMA);
 }
\longrightarrowwhile (!dwError); // we loop forever if no error occurs
```
**Please keep in mind that you are using a continuous buffer writing/reading that will start again at the zero position if the buffer length is reached. However the DATA\_AVAIL\_USER\_LEN register will give you the complete amount of available bytes even if one part of the free area is at the end of the buffer and the second half at the beginning of the buffer.**

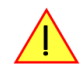

# **Data organisation**

Data is organized in a multiplexed way in the transfer buffer. If using 2 modules data of first activated channel of first module comes first, then data of first activated channel of second module, then second activated channel of first module and so on. The following table shows some examples for the data organization

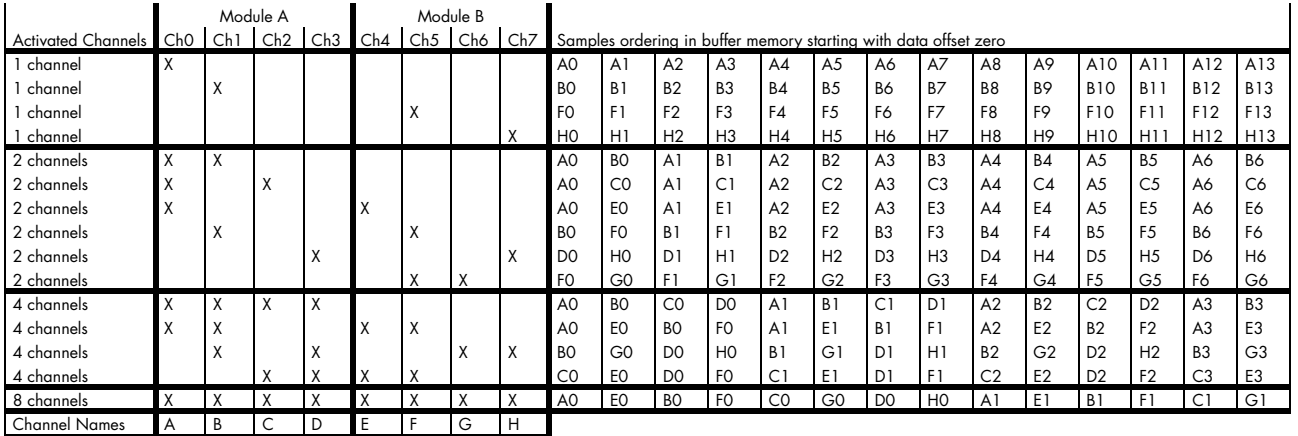

The samples are re-named for better readability. A0 is sample 0 of channel 0, C4 is sample 4 of channel 2, and so on

# **Sample format**

The 16 bit samples in two's complement are stored in memory as sign extended 16 bit integer values. This would lead to a theoretical range of possible integer values from -32768…0…+32767.

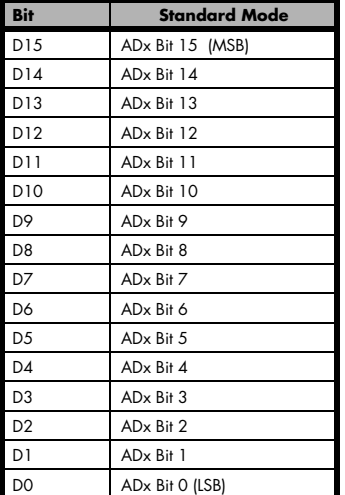

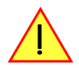

#### **Because the offset errors within the signal path are corrected on the digital side by adding or subtracting a constant value, the resulting range of values that is available for acquired data is reduced.**

The maximum decimal digital value range spans from -32000 up to +32000. The range of value therefore consists of 64001 different possible values, as the following table shows by example for an input range of  $\pm 5$  V:

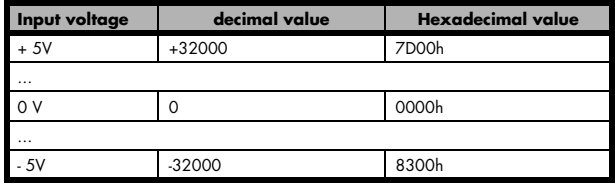

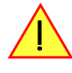

**Depending on the existing offset error in the signal path not all of the reserved 768/767 values are effectively used for the offset error compensation. Therefore digital values above or below the ±32000 boundaries might occur and indicate voltages above/below the selected range.**

# **Clock generation**

# **Overview**

# **The different clock modes**

The Spectrum M2i cards offer a wide variety of different clock modes to match all the customers needs. All of the clock modes are described in detail with programming examples in this chapter.

The figure is showing an overview of the complete engine used on all M2i cards for clock generation.

The purpose of this chapter is to give you a guide to the best matching clock settings for your specific application and needs.

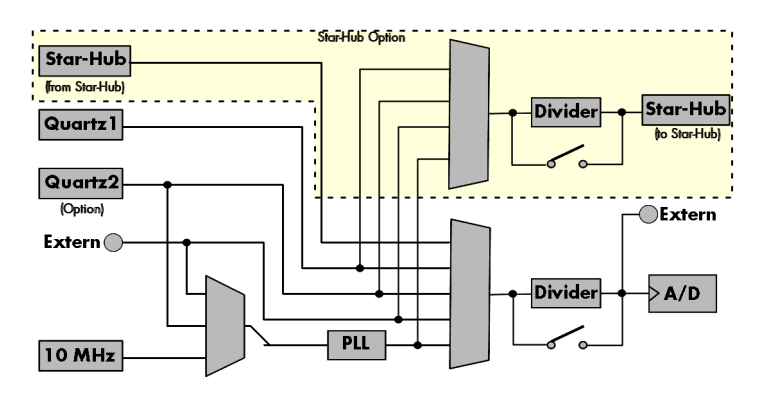

#### **Standard internal sample rate (PLL)**

PLL with internal 10 MHz reference. This is the easiest and most common way to generate a sample rate with no need for additional external clock signals. The sample rate has a fine resolution. You can find details on the granularity of the clock in PLL mode in the technical data section of this manual.

#### **Quartz1 with or without divider**

This mode provides an internal sampling quartz clock with a dedicated divider. It's best suited for applications that need an even lower clock jitter than the PLL produces. The possible sample rates are restricted to the values of the divider. For details on the available divider values please see the according section in this chapter or take a look at the technical data section of this manual.

#### **Quartz2 with or without PLL and/or with or without divider (optional)**

This optional second Quartz2 is for special customer needs, either for a special direct sampling clock or as a very precise reference for the PLL. Please feel free to contact Spectrum for your special needs.

### **External reference clock**

PLL with external 1 MHz to 125 MHz reference clock. This provides a very good clock accuracy if a stable external reference clock is used. It also allows the easy synchronization with an external source.

#### **Direct external clock**

Any clock can be fed in that matches the specification of the board. The external clock signal can be used to synchronize the board on a system clock or to feed in an exact matching sample rate.

#### **Direct external clock is not available for M2i.49xx cards. Please use external reference clock mode instead.**

#### **External clock with divider**

In addition to the direct external clocking it is also possible to use the externally fed in clock and divide it for generating a low-jitter sample rate of a slower speed than the external clock available.

#### **Direct external clock with divider is not available for M2i.49xx cards. Please use external reference clock mode instead.**

#### **Synchronization clock (optional)**

The star-hub option allows the synchronization of up to 16 cards of the M2i series from Spectrum with a minimal phase delay between the different cards. As this clock is also available at the dividers input, cards of the same or slower sampling speeds can be synchronized. For details on the synchronization option please take a look at the dedicated chapter in this manual.

# **Clock Mode Register**

The selection of the different clock modes has to be done by the SPC\_CLOCKMODE register. All available modes, can be read out by the help of the SPC\_AVAILCLOCKMODES register.

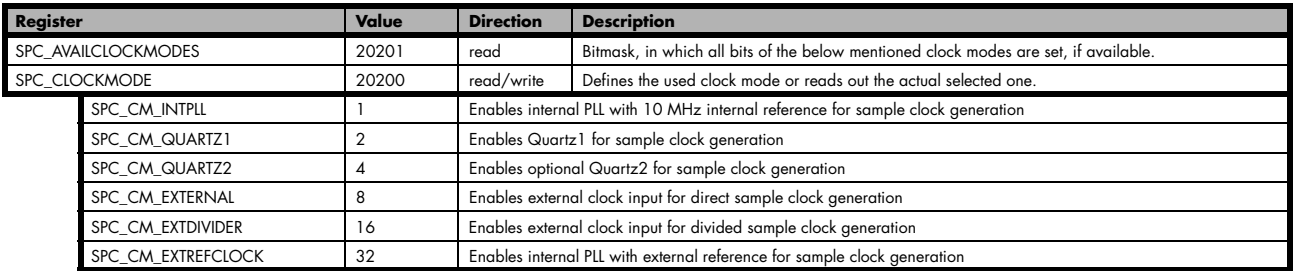

The different clock modes and all other related or required register settings are described on the following pages.

# **Internally generated sampling rate**

### **Standard internal sampling clock (PLL)**

The internal sampling clock is generated in default mode by a PLL and dividers out of an internal precise 10 MHz frequency reference. You can select the clock mode by the dedicated register shown in the table below:

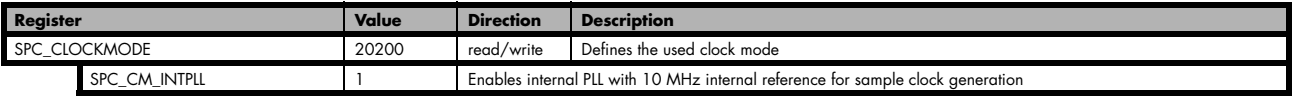

 In most cases the user does not have to care about how the desired sampling rate is generated by multiplying and dividing internally. You simply write the desired sample rate to the according register shown in the table below and the driver makes all the necessary calculations. If you want to make sure the sample rate has been set correctly you can also read out the register and the driver will give you back the sampling rate that is matching your desired one best.

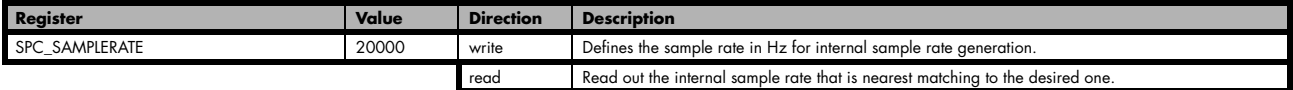

If a sampling rate is generated internally, you can additionally enable the clock output. The clock will be available on the external clock connector and can be used to synchronize external equipment with the board.

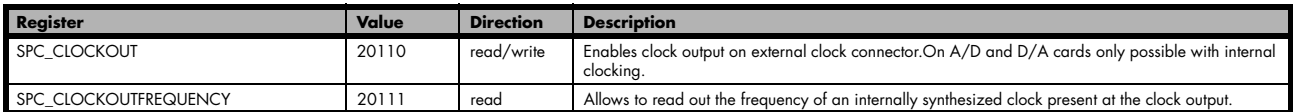

Example on writing and reading internal sampling rate

```
spcm_dwSetParam_i32 (hDrv, SPC_CLOCKMODE, SPC_CM_INTPLL); // Enables internal PLL mode<br>spcm_dwSetParam_i32 (hDrv, SPC_SAMPLERATE, 1000000); // Set internal sampling rate to 1 MHz
spcm<sup>-</sup>dwSetParam<sup>-</sup>i32 (hDrv, SPC<sup>-</sup>SAMPLERATE, 1000000); // Set internal sampling rate to 1 MHz<br>spcm<sup>-</sup>dwSetParam<sup>-</sup>i32 (hDrv, SPC<sup>-</sup>CLOCKOUT, 1); // enable the clock output of that 1 MHz clock
spcm_dwSetParam_i32 (hDrv, SPC_CLOCKOUT,  1);                   // enable the clock output of that 1 MHz clock<br>spcm dwGetParam i32 (hDrv, SPC SAMPLERATE, &lSamplerate);     // Read back the programmed sample rate and
printf ("Sample rate = %d\n", ISamplerate); // print it. Output should be "Sample rate = 1000000"
```
#### **Minimum internal sampling rate**

The minimum internal sampling rate on all M2i cards is limited to 1 kS/s and the maximum sampling rate depends on the specific type of board. The maximum sampling rates for your type of card are shown in the tables below.

#### **Maximum internal sampling rate in kS/s**

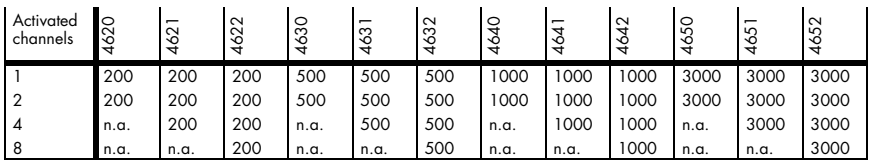

### **Using plain Quartz1 without PLL**

In some cases it is useful for the application not to have the on-board PLL activated. Although the PLL used on the Spectrum boards is a lowjitter version it still produces more clock jitter than a plain quartz oscillator. For these cases the Spectrum boards have the opportunity to switch off the PLL by software and use a simple clock divider.

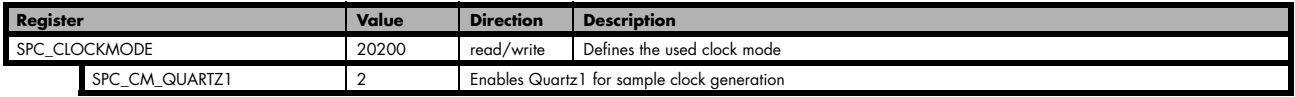

The Quartz1 used on the board is similar to the maximum sampling rate the board can achieve. As with internal PLL mode it's also possible to program the clock mode first, set a desired sampling rate with the SPC\_SAMPLERATE register and to read it back. The driver will internally set the divider and find the closest matching sampling rate. The result will then again be the best matching sampling rate.

If a sampling rate is generated internally, you can additionally enable the clock output. The clock will be available on the external clock connector and can be used to synchronize external equipment with the board.

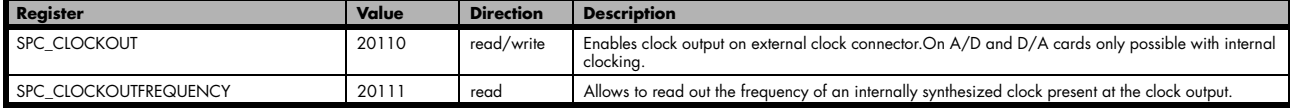

### **Using plain Quartz2 without PLL (optional)**

In some cases it is necessary to use a special frequency for sampling rate generation. For these applications all cards of the M2i series can be equipped with a special customer quartz. Please contact Spectrum for details on available oscillators. If your card is equipped with a second oscillator you can enable it for sampling rate generation with the following register:

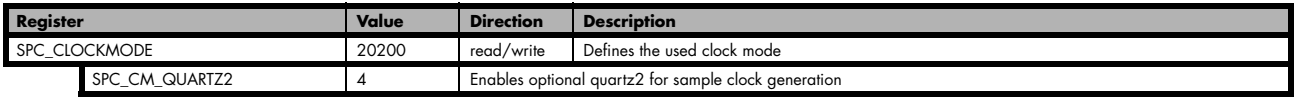

In addition to the direct usage of the second clock oscillator one can program the internal clock divider to use slower sampling rates. As with internal PLL mode it's also possible to program the clock mode first, set a desired sampling rate with the SPC\_SAMPLERATE register and to read it back. The result will then again be the best matching sampling rate.

If a sampling rate is generated internally, you can additionally enable the clock output. The clock will be available on the external clock connector and can be used to synchronize external equipment with the board.

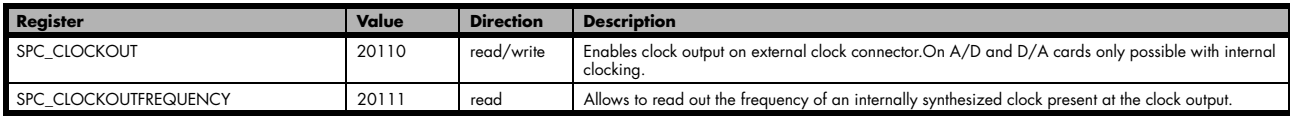

# **External reference clock**

If you have an external clock generator with a extremely stable frequency, you can use it as a reference clock. You can connect it to the external clock connector and the PLL will be fed with this clock instead of the internal reference. The following table shows how to enable the reference clock mode:

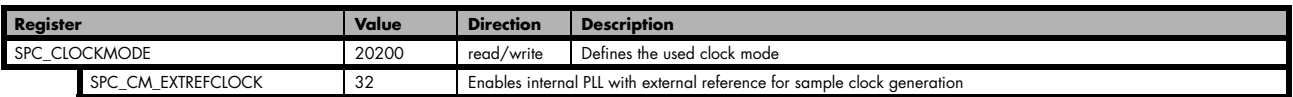

Due to the fact that the driver needs to know the external fed in frequency for an exact calculation of the sampling rate you must set the SPC\_REFERENCECLOCK register accordingly as shown in the table below. The driver automatically then sets the PLL to achieve the desired sampling rate. Please be aware that the PLL has some internal limits and not all desired sampling rates may be reached with every reference clock.

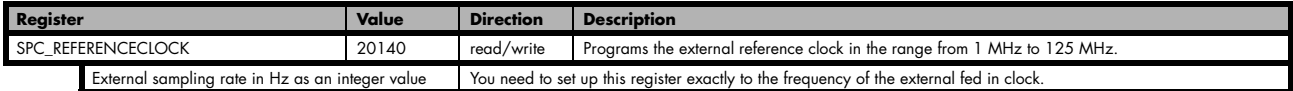

Example of reference clock:

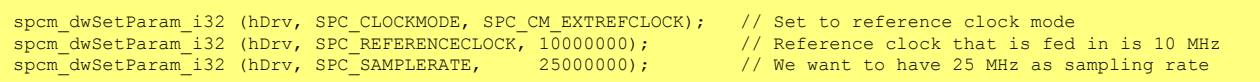

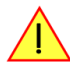

**The reference clock must be defined via the SPC\_REFERENCECLOCK register prior to defining the sample rate via the SPC\_SAMPLERATE register to allow the driver to calculate the proper clock settings correctly.**

#### **Termination of the clock input**

If the external connector is used as an input, either for feeding in an external reference clock or for external clocking you can enable a 50 Ohm termination on the board. If the termination is disabled, the impedance is high. Please make sure that your source is capable of driving that current and that it still fulfills the clock input specification as given in the technical data section.

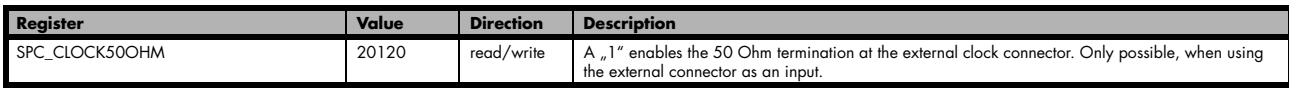

# **External clocking**

### **Direct external clock**

An external clock can be fed in on the external clock connector of the board. This can be any clock, that matches the specification of the card. The external clock signal can be used to synchronize the card on a system clock or to feed in an exact matching sampling rate.

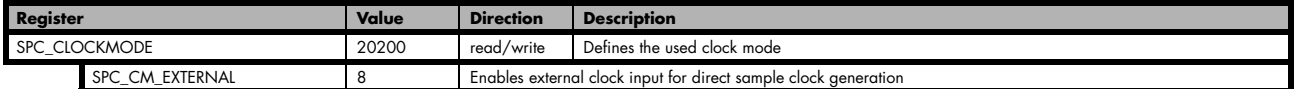

The maximum values for the external clock is board dependant and shown in the table below.

#### **Termination of the clock input**

If the external connector is used as an input, either for feeding in an external reference clock or for external clocking you can enable a 50 Ohm termination on the board. If the termination is disabled, the impedance is high. Please make sure that your source is capable of driving that current and that it still fulfills the clock input specification as given in the technical data section.

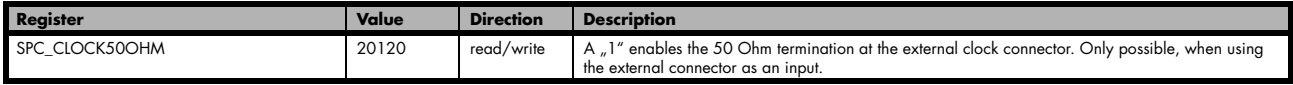

#### **Minimum external sampling rate / special clock mode**

The minimum external sampling rate is limited on the fast boards to 1 kS/s. However using a special clock mode the ADC can be switched to another mode allowing external clocking as low as DC. In this case the maximum external sampling clock will be limited.

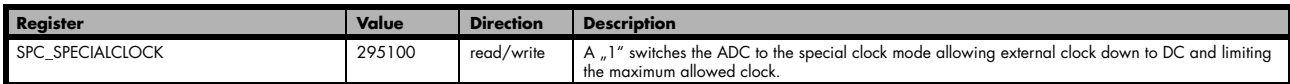

#### **Range of external sampling rate in kS/s**

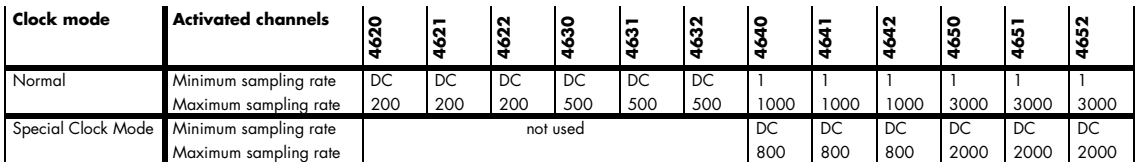

#### **An external sampling rate above the mentioned maximum can cause damage to the board.**

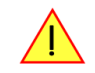

### **External clock with divider**

In some cases it is necessary to generate a slower frequency for sampling rate generation, than the available external source delivers. For these applications one can use an external clock and divide it.

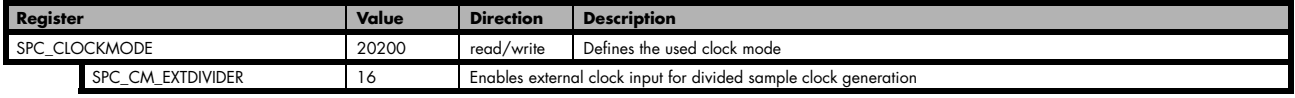

The value for the clock divider must be written to the register shown in the table below:

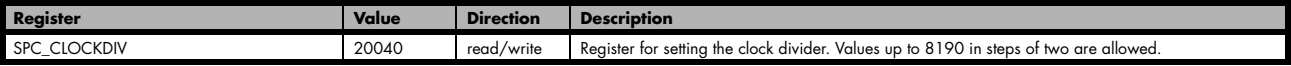

Please set the external clock range register matching your fed in clock.

#### **Ranges for external sampling rate**

Due to the internal structure of the board it is essential for the driver to know in which clock range the external clock is operating at the divider output. The external range register must be set according to the result of the clock that is fed in externally divided by the programmed clock divider.

The following table shows the available ranges when using external clocking:

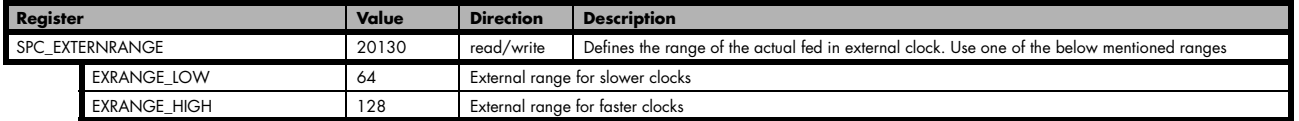

#### **The range must not be left by more than 5% when the board is running. Remember that the ranges depend on the activated channels as well, so a different board setup for external clocking must always include the related clock ranges.**

This table below shows the ranges that are defined by the two range registers mentioned above. The range depends on the activated channels per module. For details about what channels of your specific type of board is located on which module, please take a look at the according introduction chapter. Please be sure to select the correct external range, as otherwise it is possible that the card will not run properly.

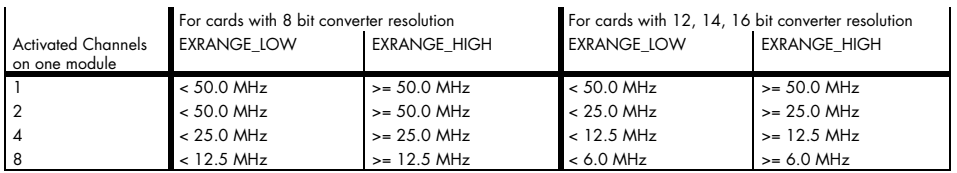

How to read this table? If you have a card with a total number of four channels (available on two modules with two channels each), you have an external clock source with 30 MHz and you activate channel 0 and channel 2 (one channel per module), you will have to set the external range to EXRANGE\_LOW. If you activate channel 0 and channel 1 on the same card and use the same 30 MHz external clock, you will have to set the external range EXRANGE\_HIGH instead. Example:

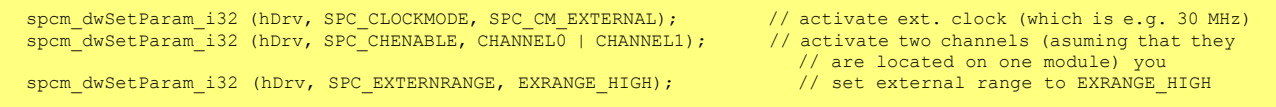

### **Further external clock details**

• When using the high clock range the external clock has to be stable, needs to be continuously and is not allowed to have gaps or fast

changes in frequency.

- When using the high clock range there must be a valid external clock be present before the start command is given.
- The external clock is directly used to feed the converters (on analog boards) or to feed the input registers (on digital boards). Therefore the quality and jitter of this clock may improve or degrade the dynamic performance of the card depending on the quality of the provided clock.
- When using the low clock range the clock needn't to be continuously and may have gaps. When using a A/D card please keep in mind that most A/D converters need a stable clock and there might be false samples inbetween directly after a gap or after a fast clock frequency change. The quality of the analog samples may also be worse than with a continuous clock.

#### **Termination of the clock input**

If the external connector is used as an input, either for feeding in an external reference clock or for external clocking you can enable a 50 Ohm termination on the board. If the termination is disabled, the impedance is high. Please make sure that your source is capable of driving that current and that it still fulfills the clock input specification as given in the technical data section.

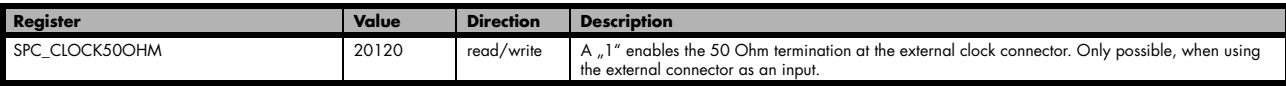

# **Trigger modes and appendant registers**

# **General Description**

The trigger modes of the Spectrum M2i series A/D cards are very extensive and give you the possibility to detect nearly any trigger event, you can think of.

You can choose between seven external TTL trigger modes and up to 20 internal trigger modes (on analog acquisition cards) including software and channel trigger, depending on your type of board. Many of the channel trigger modes can be independently set for each input channel (on A/D boards only) resulting in a even bigger variety of modes. This chapter is about to explain all of the different trigger modes and setting up the card's registers for the desired mode.

Every analog Spectrum board has one dedicated SMB connector mounted in its bracket for feeding in an external trigger signal or generating a trigger output of an internal trigger event. Due to the fact that only one connector is available for external trigger I/O, it is not possible to forward the fed in external trigger signal to another board. If this is however necessary, you need to split up the external trigger signal before.

# **Trigger Engine Overview**

To extend trigger facilities of the various trigger sources/modes further on, the trigger engine of the Spectrum M2i series allows the logical combination of different trigger events by an AND-mask and an OR-mask.

The Enable trigger allows the user to enable or disable all trigger sources (including channel trigger and external TTL trigger) with a single software command.

Channel trigger is only available on data acquisition cards.

When the card is waiting for a trigger event, either for a channel trigger or an external trigger, the force-trigger command allows to force a trigger event with a single software command.

Before the trigger event is finally generated, it is wired through a programmable trigger delay.

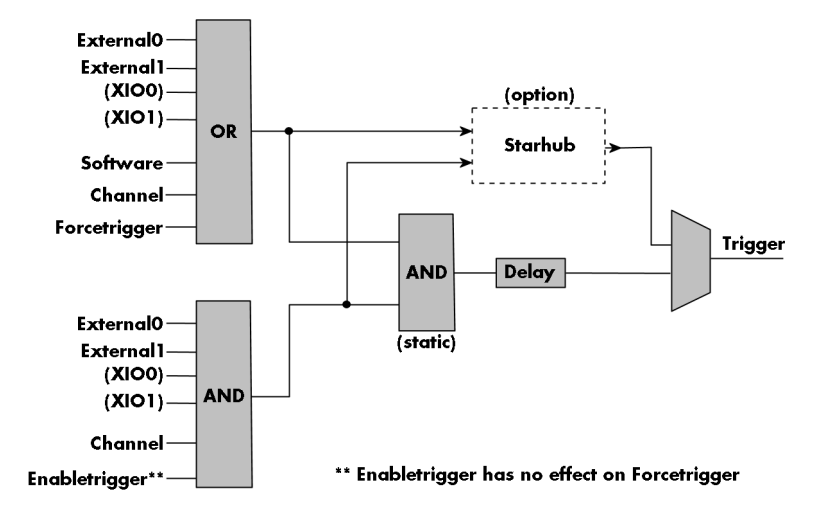

All analog D/A and A/D cards have one external trigger input (External0) and digital i/o cards and pattern generators have one to two external trigger inouts (External0 and External1). In addition using the option BaseXIO it is possible to have two additional trigger inputs named XIO0 and XIO1 in the drawing.

# **Trigger masks**

### **Trigger OR mask**

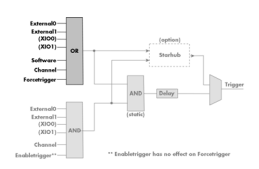

The purpose of this passage is to explain the trigger OR mask (see left figure) and all the appendant software registers in detail.

The OR mask shown in the overview before as one object, is separated into two parts: a general OR mask for external TTL trigger and software trigger and a channel OR mask.

Every trigger source of the M2i series cards is wired to one of the above mentioned OR masks. The user then can program which trigger source will be recognized, and which one won't.

This selection for the general mask is realized with the SPC\_TRIG\_ORMASK register in combination with constants for every possible trigger source.

This selection for the channel mask is realized with the SPC\_TRIG\_CH\_ORMASK0 and the SPC\_TRIG\_CH\_ORMASK1 register in combination with constants for every possible channel trigger source.

In either case the sources are coded as a bitfield, so that they can be combined by one access to the driver with the help of a bitwise OR.

The table below shows the relating register for the general OR mask and the possible constants that can be written to it.

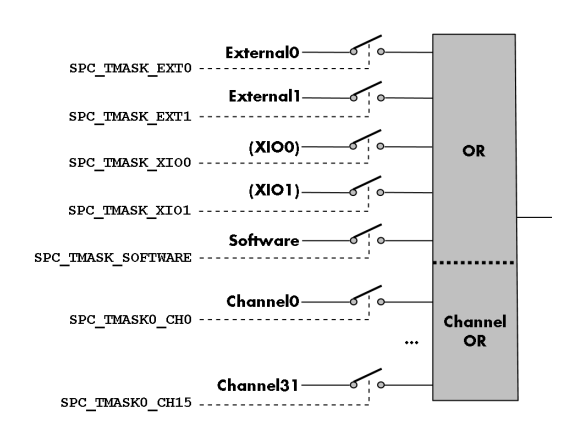

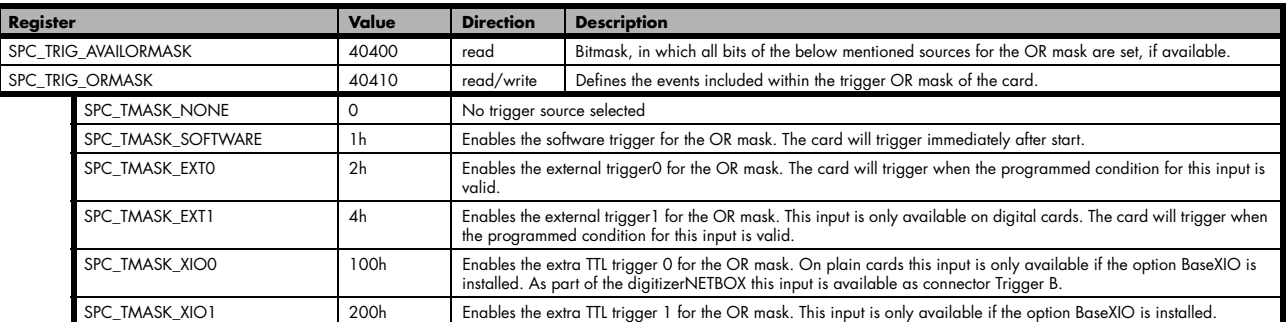

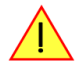

#### Please note that as default the SPC\_TRIG\_ORMASK is set to SPC\_TMASK\_SOFTWARE. When not using any trig**ger mode requiring values in the SPC\_TRIG\_ORMASK register, this mask should explicitely cleared, as otherwise the software trigger will override other modes.**

The following example shows, how to setup the OR mask, for an external TTL trigger. As an example a simple edge detection has been chosen. The explanation and a detailed description of the different trigger modes for the external TTL trigger inputs will be shown in the dedicated passage within this chapter.

#### spcm dwSetParam\_i32 (hDrv, SPC\_TRIG\_ORMASK, SPC\_TMASK\_EXT0); // Enable external trigger within the OR mask spcm\_dwSetParam\_i32 (hDrv, SPC\_TRIG\_EXT0\_MODE, SPC\_TM\_POS); // Setting up external TTL trigger for rising edges

The table below is showing the registers for the channel OR mask and the possible constants that can be written to it.

#### **Please note that channel trigger sources are only available on data acquisition cards and not on pure generator cards. If you have purchased an arbitary waveform generator or a pattern generator please just ignore this part.**

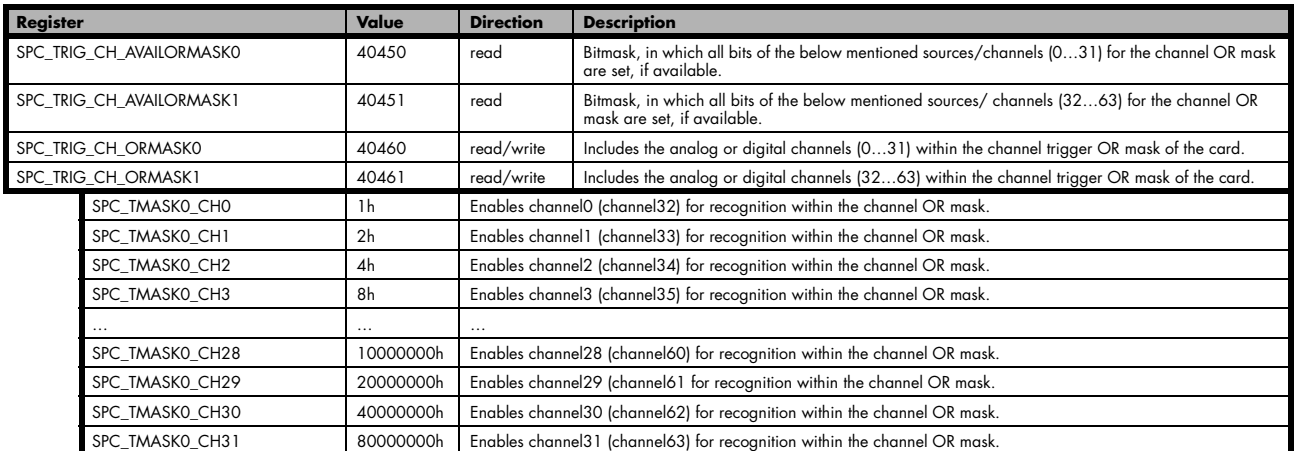

The following example shows, how to setup the OR mask, for an external TTL trigger. As an example a simple edge detection has been chosen. The explanation and a detailed description of the different trigger modes for the external TTL trigger inputs will be shown in the dedicated passage within this chapter.

spcm\_dwSetParam\_i32 (hDrv, SPC\_TRIG\_ORMASK, SPC\_TMASK\_NONE); // disable default software trigger<br>spcm<sup>-</sup>dwSetParam<sup>-</sup>i32 (hDrv, SPC<sup>-</sup>TRIG<sup>-</sup>CH ORMASK0, SPC TMASK CH0); // Enable channel0 trigger within the OR mask spcm\_dwSetParam\_i32 (hDrv, SPC\_TRIG\_CH\_ORMASK0, SPC\_TMASK\_CH0); <br>spcm\_dwSetParam\_i32 (hDrv, SPC\_TRIG\_EXT0\_MODE, SPC\_TM\_POS); // Setting up external trigger for rising edges

# **Trigger AND mask**

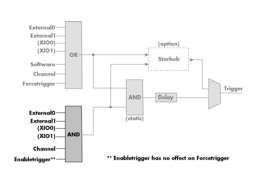

The purpose of this passage is to explain the trigger AND mask (see left figure) and all the appendant software registers in detail.

The AND mask shown in the overview before as one object, is separated into two parts: a general AND mask for external TTL trigger and software trigger and a channel AND mask.

Every trigger source of the M2i series cards

except the software trigger is wired to one of the above mentioned AND masks. The user then can program which trigger source will be recognized, and which one won't.

This selection for the general mask is realized with the SPC\_TRIG\_ANDMASK register in combination with constants for every possible trigger source.

This selection for the channel mask is realized with the SPC\_TRIG\_CH\_ANDMASK0 and the SPC\_TRIG\_CH\_ANDMASK1 register in combination with constants for every possible channel trigger source. In either case the sources are coded as a bitfield, so that they can be combined by one access to the driver with the help of a bitwise OR.

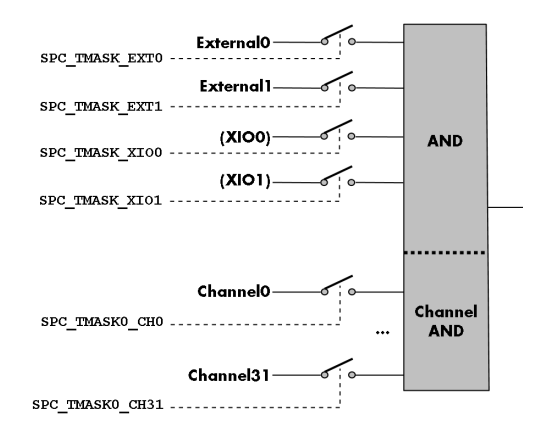

The table below shows the relating register for the general AND mask and the possible constants that can be written to it.

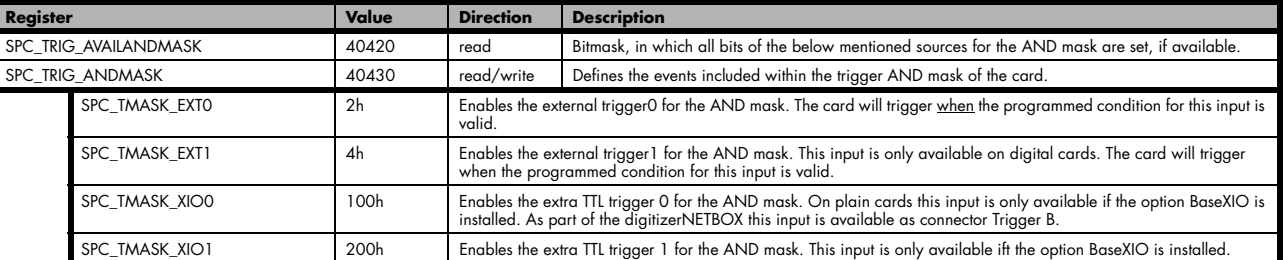

The following example shows, how to setup the AND mask, for an external TTL trigger. As an example a simple level detection has been chosen. The explanation and a detailed description of the different trigger modes for the external TTL trigger inputs will be shown in the dedicated passage within this chapter.

```
spcm_dwSetParam_i32 (hDrv, SPC_TRIG_ORMASK, SPC_TMASK_NONE); // disable default software trigger<br>spcm_dwSetParam_i32 (hDrv, SPC_TRIG_ANDMASK, SPC_TMASK_EXTO); // Enable external trigger within the AND mask
spcm_dwSetParam_i32 (hDrv,SPC_TRIG_EXT0_MODE, SPC_TM_HIGH ); // Setting up external TTL trigger for HIGH level
```
The table below is showing the constants for the channel AND mask and all the constants for the different channels.

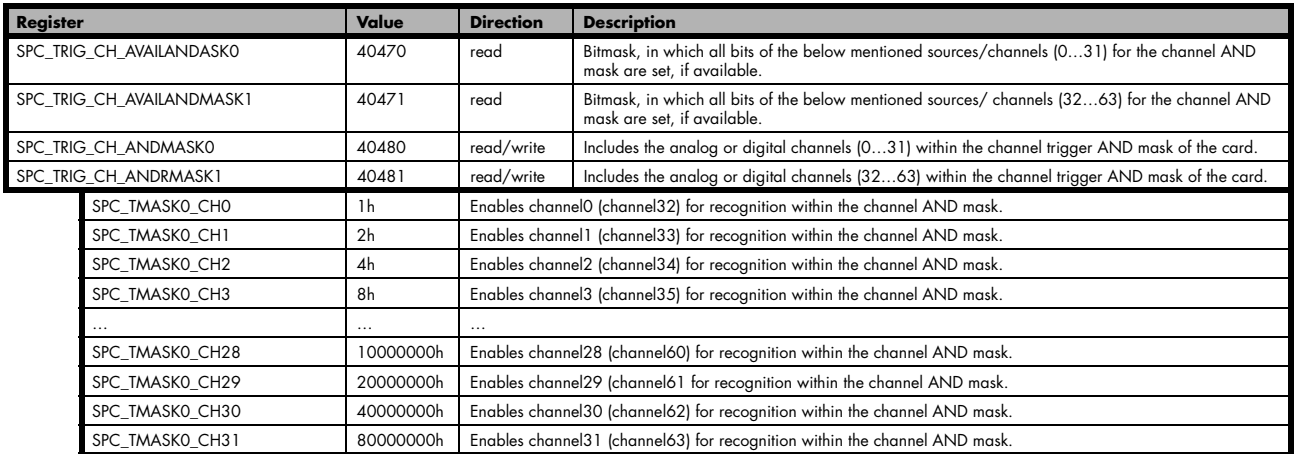

The following example shows how to setup the AND mask, for a channel trigger. As an example a simple level detection has been chosen.

The explanation and a detailed description of the different trigger modes for the channel trigger will be shown in the dedicated passage within this chapter.

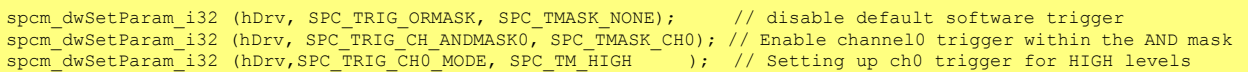

# **Software trigger**

The software trigger is the easiest way of triggering any Spectrum board. The acquisition or replay of data will start immediately after the card is started and the trigger engine is armed. The resulting delay upon start includes the time the board needs for its setup and the time for recording the pre-trigger area (for acquisition cards).

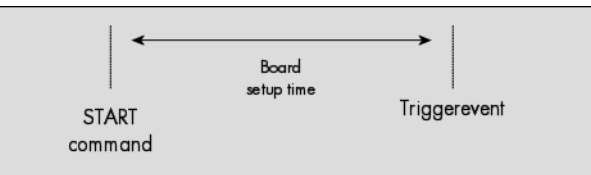

For enabling the software trigger one simply has to include the

software event within the trigger OR mask, as the following table is showing:

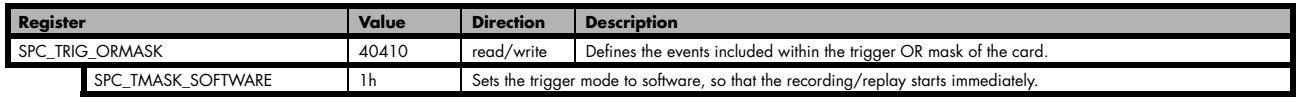

Due to the fact that the software trigger is an internal trigger mode, you can optionally enable the external trigger output to generate a high active trigger signal, which indicates when the data acquisition or replay begins. This can be useful to synchronize external equipment with your Spectrum board.

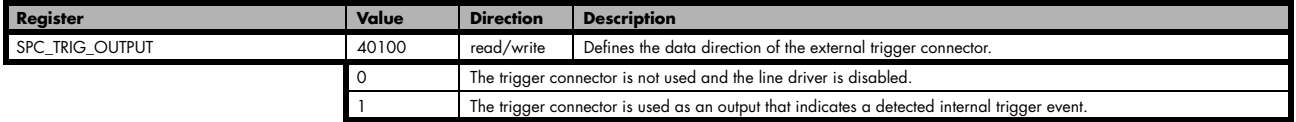

Example for setting up the software trigger:

```
spcm_dwSetParam_i32 (hDrv, SPC_TRIG_ORMASK, SPC_TMASK_SOFTWARE); // Internal software trigger mode is used<br>spcm_dwSetParam_i32 (hDrv, SPC_TRIG_OUTPUT, 1 ); // And the trigger output is enabled
spcm_dwSetParam_i32 (hDrv, SPC_TRIG_OUTPUT, 1
```
# **Force- and Enable trigger**

In addition to the software trigger (free run) it is also possible to force a trigger event by software while the board is waiting for a real physical trigger event. The forcetrigger command will only have any effect, when the board is waiting for a trigger event. The command for forcing a trigger event is shown in the table below.

Issuing the forcetrigger command will every time only generate one trigger event. If for example using Multiple Recording that will result in only one segment being acquired by forcetrigger. After execution of the forcetrigger command the trigger engine will fall back to the trigger mode that was originally programmed and will again wait for a trigger event.

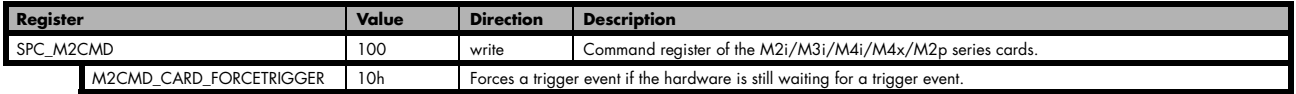

The example shows, how to use the forcetrigger command:

spcm\_dwSetParam\_i32 (hDrv, SPC\_M2CMD, M2CMD\_CARD\_FORCETRIGGER); // Force trigger is used.

It is also possible to enable (arm) or disable (disarm) the card's whole triggerengine by software. By default the trigger engine is disabled.

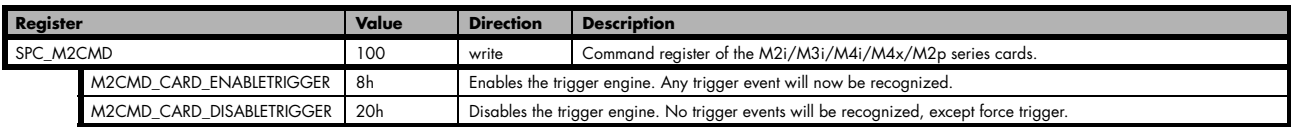

The example shows, how to arm and disarm the card's trigger engine properly:

```
spcm_dwSetParam_i32 (hDrv, SPC_M2CMD, M2CMD_CARD_ENABLETRIGGER); // Trigger engine is armed.
...
spcm_dwSetParam_i32 (hDrv, SPC_M2CMD, M2CMD_CARD_DISABLETRIGGER); // Trigger engine is disarmed.
```
# **Delay trigger**

All of the Spectrum M2i series cards allow the user to program an additional trigger delay. As shown in the trigger overview section, this delay is the last element in the trigger chain. Therefore the user does not have to care for the sources when programming the trigger delay. The following table shows the related register and the possible values. A value of 0 disables the extra delay. The resulting delays (due to the internal structure of the card) can be found in the technical data section of this manual.

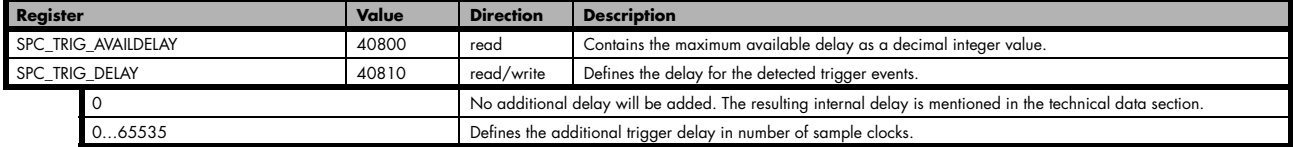

The example shows, how to use the delay trigger command:

```
spcm_dwSetParam_i32 (hDrv, SPC_TRIG_DELAY, 2000); // A detected trigger event will be
                                                    // delayed for 2000 sample clocks.
```
Using the delay trigger does not affect the ratio between pre trigger and post trigger recorded number of samples, but only shifts the trigger event itself. For changing these values, please take a look in the relating chapter about "Acquisition Modes".

**Please note that the trigger delay setting is not used when synchronizing cards. If you need a trigger delay on synchronized systems it is necessary to program posttrigger, segmentsize and memsize to fulfill this task.**

# **External TTL trigger**

Enabling the external trigger input(s) is done, if you choose one of the following external trigger modes. The dedicated register for that operation is shown below.

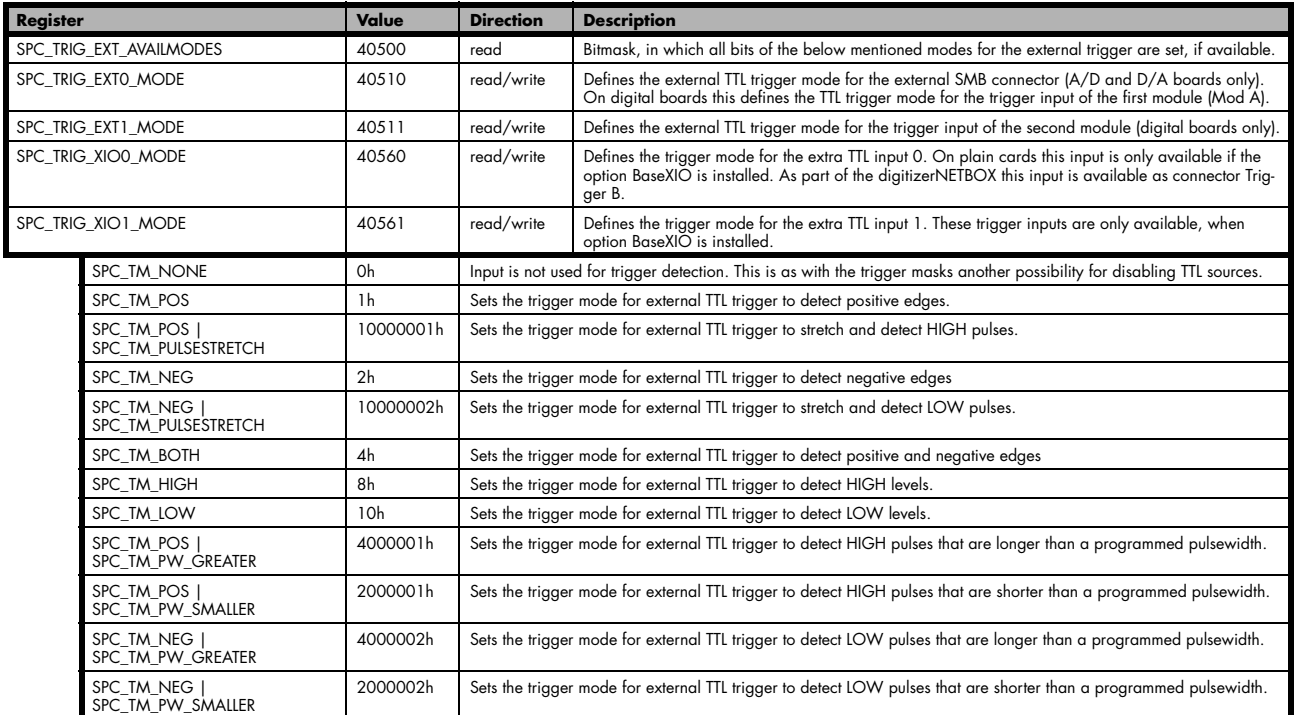

**Using the SPC\_TM\_PULSESTRETCH mode requires driver version V2.11 (or newer) and firmware version V18 (or newer). Please update your system to the newest versions to use this mode.**

For all external edge and level trigger modes, the OR mask must contain the corresponding input, as the following table shows:

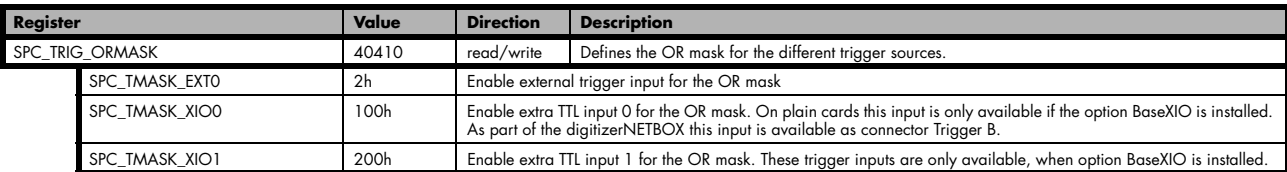

If you choose an external trigger mode the SPC\_TRIGGEROUT register will be overwritten and the trigger connector will be used as an input any ways.

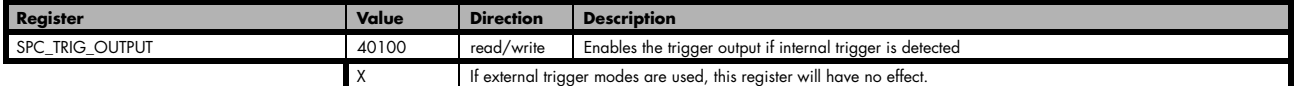

As the trigger connector is used as an input, you can decide whether the input is 50 Ohm terminated or not. If you enable the termination, please make sure, that your trigger source is capable to deliver the needed current. Please check carefully whether the source is able to fulfil the trigger input specification given in the technical data section. If termination is disabled, the input is at high impedance.

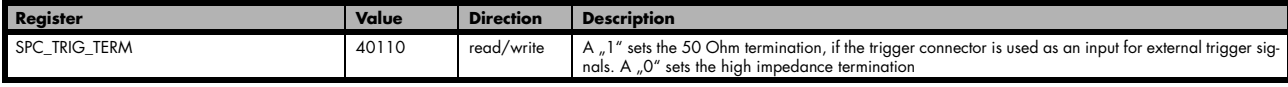

The following short example shows how to set up the board for external positive edge TTL trigger. The trigger input is 50 Ohm terminated. The different modes for external TTL trigger are to be detailed described in the next few passages.

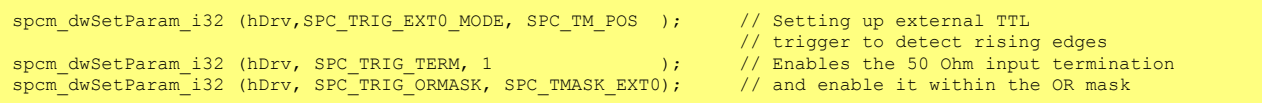

# **Edge and level triggers**

#### **Positive (rising) edge TTL trigger**

This mode is for detecting the rising edges of an external TTL signal. The board will trigger on the first rising edge that is detected after starting the board. The next triggerevent will then be detected, if the actual recording/replay has finished and the board is armed and waiting for a trigger again.

This mode can be combined with the pulse strech feature to detect pulses that are shorter than the sample period.

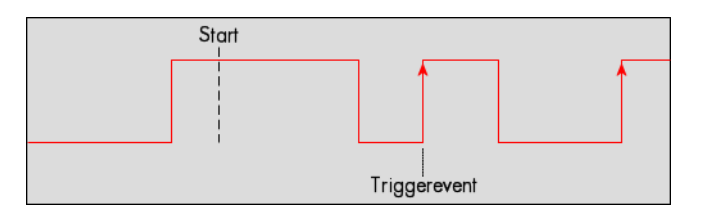

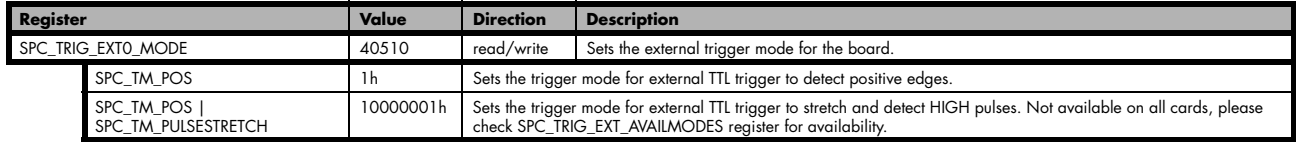

Example on how to set up the board for positive TTL trigger:

spcm dwSetParam\_i32 (hDrv, SPC\_TRIG\_EXT0\_MODE, SPC\_TM\_POS);// Set up ext. TTL trigger to detect positive edges

#### **HIGH level TTL trigger**

This mode is for detecting the HIGH levels of an external TTL signal. The board will trigger on the first HIGH level that is detected after starting the board. If this condition is fulfilled when the board is started, a trigger event will be detected.

The next triggerevent will then be detected, if the actual recording/replay has finished and the board is armed and waiting for a trigger again.

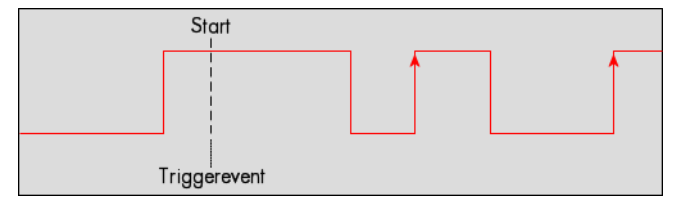

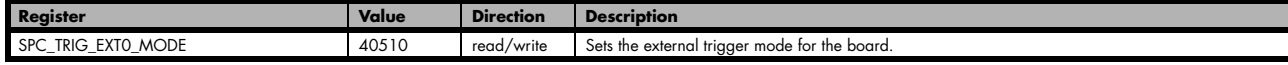

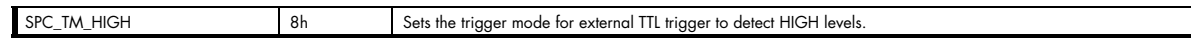

#### **Negative (falling) edge TTL trigger**

This mode is for detecting the falling edges of an external TTL signal. The board will trigger on the first falling edge that is detected after starting the board. The next triggerevent will then be detected, if the actual recording/replay has finished and the board is armed and waiting for a trigger again.

This mode can be combined with the pulse strech feature to detect pulses that are shorter than the sample period.

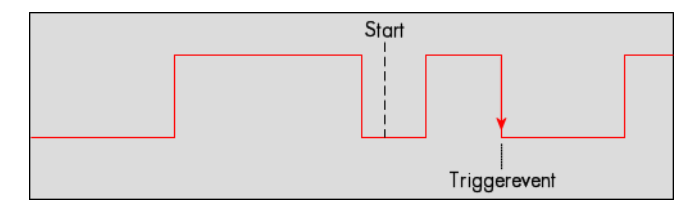

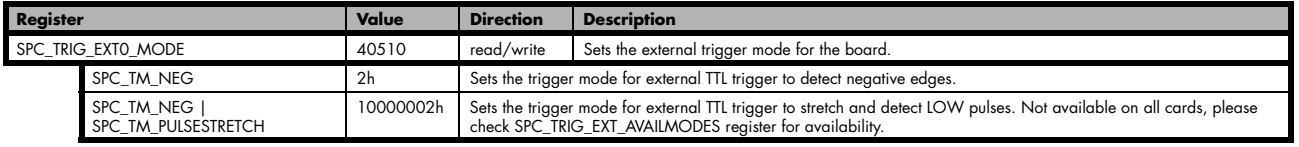

### **LOW level TTL trigger**

This mode is for detecting the LOW levels of an external TTL signal. The board will trigger on the first LOW level that is detected after starting the board. If this condition is fulfilled when the board is started, a trigger event will be detected.

The next triggerevent will then be detected, if the actual recording/replay has finished and the board is armed and waiting for a trigger again.

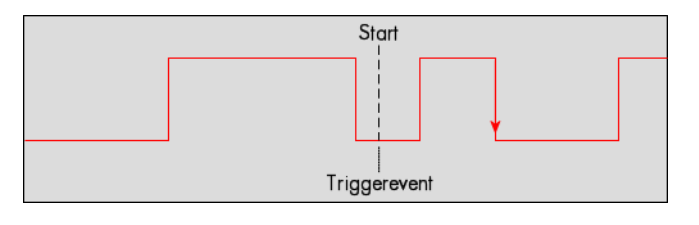

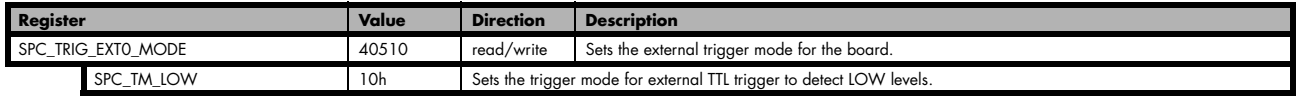

#### **Positive (rising) and negative (falling) edges TTL trigger**

This mode is for detecting the rising and falling edges of an external TTL signal. The board will trigger on the first rising or falling edge that is detected after starting the board. The next triggerevent will then be detected, if the actual recording/replay has finished and the board is armed and waiting for a trigger again.

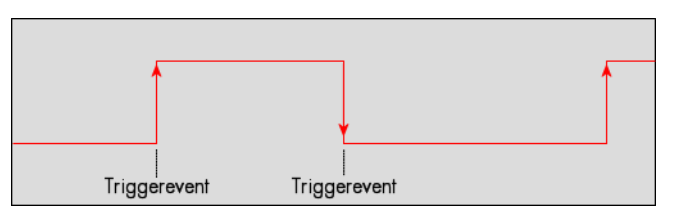

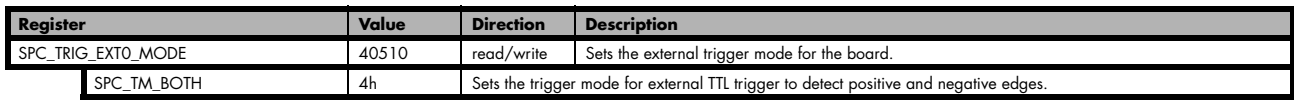

# **Pulsewidth triggers**

### **TTL pulsewidth trigger for long HIGH pulses**

This mode is for detecting HIGH pulses of an external TTL signal that are longer than a programmed pulsewidth. If the pulse is shorter than the programmed pulsewidth, no trigger will be detected. The board will trigger on the first pulse matching the trigger condition after starting the board. The next triggerevent will then be detected, if the actual recording/replay has finished and the board is armed and waiting for a trigger again.

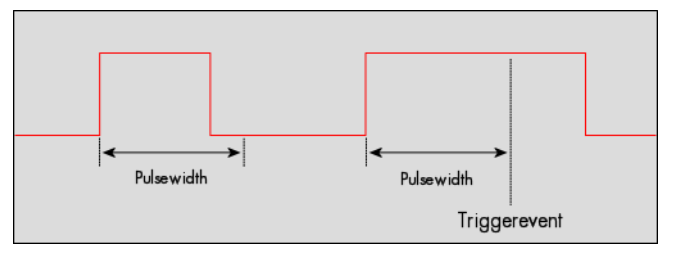

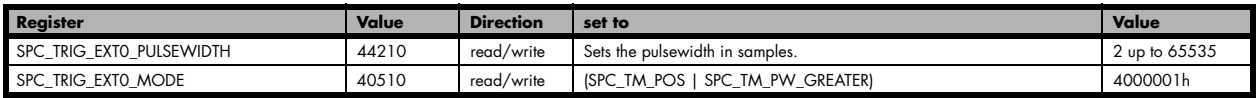

#### **TTL pulsewidth trigger for short HIGH pulses**

This mode is for detecting HIGH pulses of an external TTL signal that are shorter than a programmed pulsewidth. If the pulse is longer than the programmed pulsewidth, no trigger will be detected. The board will trigger on the first pulse matching the trigger condition after starting the board. The next triggerevent will then be detected, if the actual recording/replay has finished and the board is armed and waiting for a trigger again.

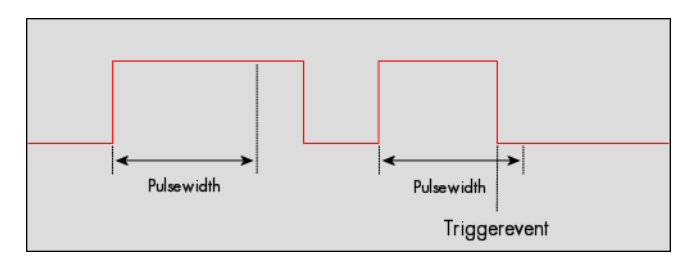

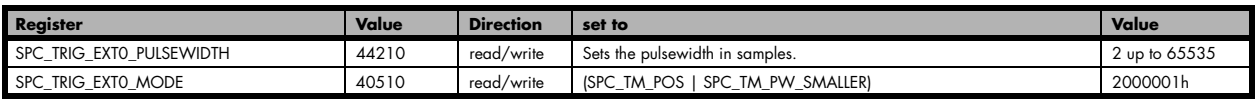

#### **TTL pulsewidth trigger for long LOW pulses**

This mode is for detecting LOW pulses of an external TTL signal that are longer than a programmed pulsewidth. If the pulse is shorter than the programmed pulsewidth, no trigger will be detected. The board will trigger on the first pulse matching the trigger condition after starting the board. The next triggerevent will then be detected, if the actual recording/replay has finished and the board is armed and waiting for a trigger again.

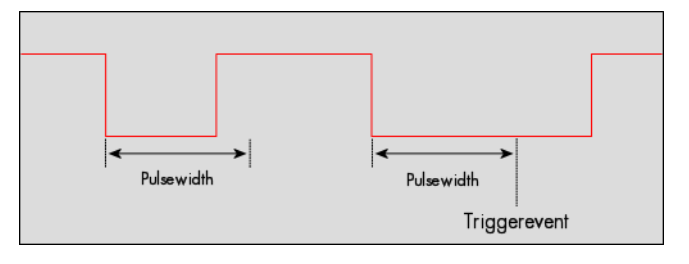

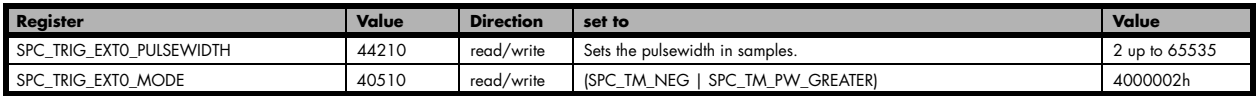

#### **TTL pulsewidth trigger for short LOW pulses**

This mode is for detecting LOW pulses of an external TTL signal that are shorter than a programmed pulsewidth. If the pulse is longer than the programmed pulsewidth, no trigger will be detected. The board will trigger on the first pulse matching the trigger condition after starting the board. The next triggerevent will then be detected, if the actual recording/replay has finished and the board is armed and waiting for a trigger again.

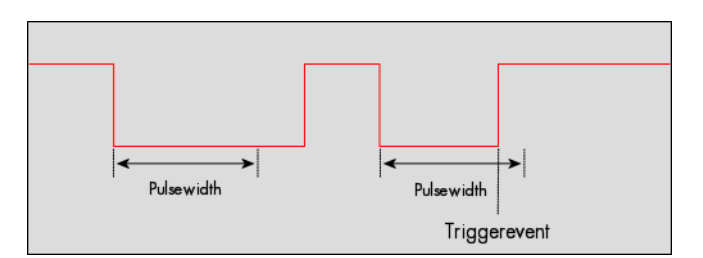

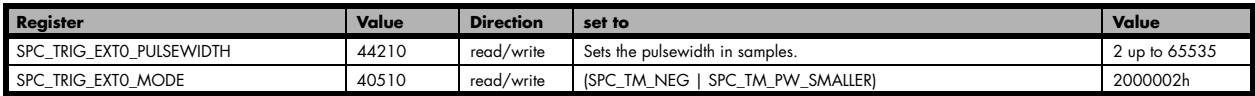

The following example shows, how to setup the card for using external TTL pulse width trigger:

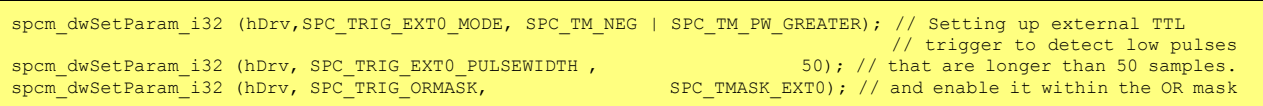

To find out what maximum pulsewidth (in samples) is available, please read out the register shown in the table below:

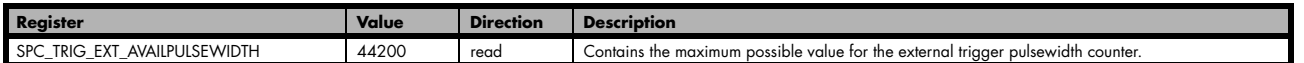

# **Channel Trigger**

### **Overview of the channel trigger registers**

The channel trigger modes are the most commonly used ones, similar to external equipment like oscilloscopes. The huge variety of different channel trigger modes enable you to observe nearly any part of the analog signal. This chapter is about to explain the different modes in detail. To enable the channel trigger, you have to set the channel triggermode register accordingly. Therefore you have to choose, if you
either want only one channel to be the trigger source, or if you want to combine two or more channels to a logical OR or a logical AND trigger.

For all channel trigger modes, the OR mask must contain the corresponding input channels (channel 0 taken as example here):.

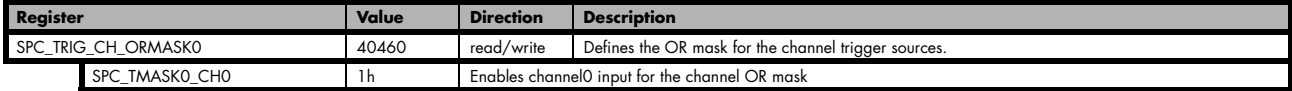

The following table shows the according registers for the two general channel trigger modes. It lists the maximum of the available channel mode registers for your card's series. So it can be that you have less channels installed on your specific card and therefore have less valid channel mode registers. If you try to set a channel, that is not installed on your specific card, a error message will be returned.

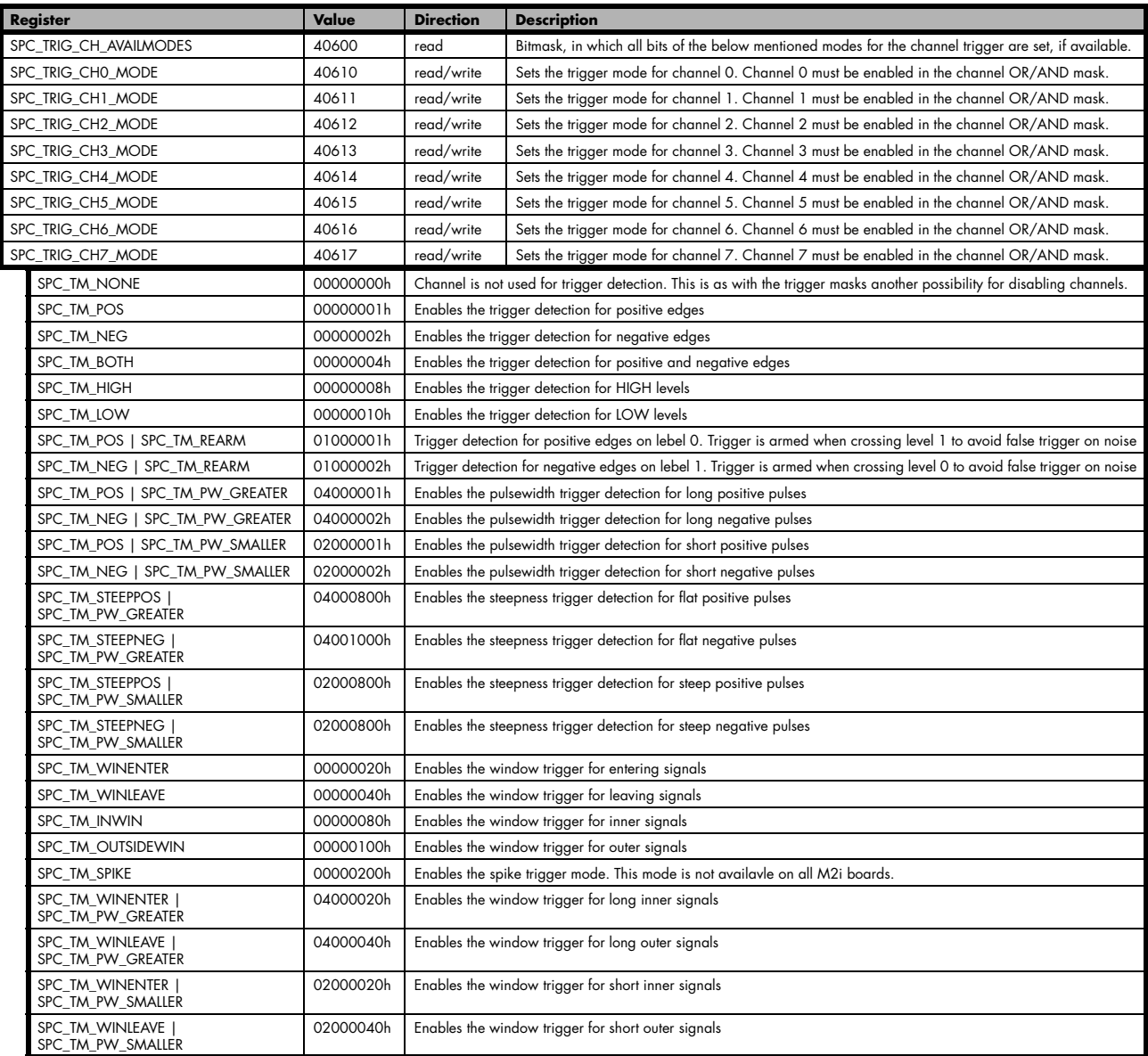

If you want to set up a two channel board to detect only a positive edge on channel 0, you would have to setup the board like the following example. Both of the examples either for the single trigger source and the OR trigger mode do not include the necessary settings for the trigger levels. These settings are detailed described in the following paragraphs.

spcm\_dwSetParam\_i32 (hDrv, SPC\_TRIG\_ORMASK, SPC\_TMASK\_NONE); // disable software trigger<br>spcm\_dwSetParam\_i32 (hDrv, SPC TRIG CH ORMASK0, SPC TMASK0 CH0); // Enable channel 0 in the OR mask spcm\_dwSetParam\_i32 (hDrv, SPC\_TRIG\_CH0\_MODE, SPC\_TM\_POS ); // Set triggermode of channel 0 to positive edge If you want to set up a two channel board to detect a trigger event on either a positive edge on channel 0 or a negative edge on channel 1 you would have to set up your board as the following example shows.

spcm\_dwSetParam\_i32 (hDrv, SPC\_TRIG\_ORMASK, SPC\_TMASK\_NONE); // disable software trigger<br>spcm\_dwSetParam\_i32 (hDrv, SPC\_TRIG\_CH\_ORMASK0, SPC\_TMASK0\_CH0 | SPC\_TMASK0\_CH1); // Enable channel 0 + 1 spcm dwSetParam i32 (hDrv, SPC TRIG CH ORMASK0, SPC TMASK0 CH0 | SPC TMASK0 CH1); // Enable channel 0 + 1 spcm dwSetParam i32 (hDrv, SPC TRIG CHO MODE, SPC TM POS ); // Set triggermode of channel 0 to positive edge spcm\_dwSetParam\_i32 (hDrv, SPC\_TRIG\_CH1\_MODE, SPC\_TM\_NEG ); // Set triggermode of channel 1 to negative edge

# **Channel trigger level**

All of the channel trigger modes listed above require at least one trigger level to be set (except SPC\_TM\_NONE of course). Some modes like the window triggers require even two levels (upper and lower level) to be set.

After the data has been sampled, the upper N data bits are compared with the N bits of the trigger levels. The following table shows the level registers and the possible values they can be set to for your specific card.

As the trigger levels are compared to the digitized data, the trigger levels depend on the channels input range. For every input range available to your board there is a corresponding range of trigger levels. On the different input ranges the possible stepsize for the trigger levels differs as well as the maximum and minimum values. The table further below gives you the absolute trigger levels for your specific card series.

14 bit resolution for the trigger levels (for an explanation on the reduction compared to full 14 bit resolution ranging from -8191 to +8191 please see chapter on sample format):

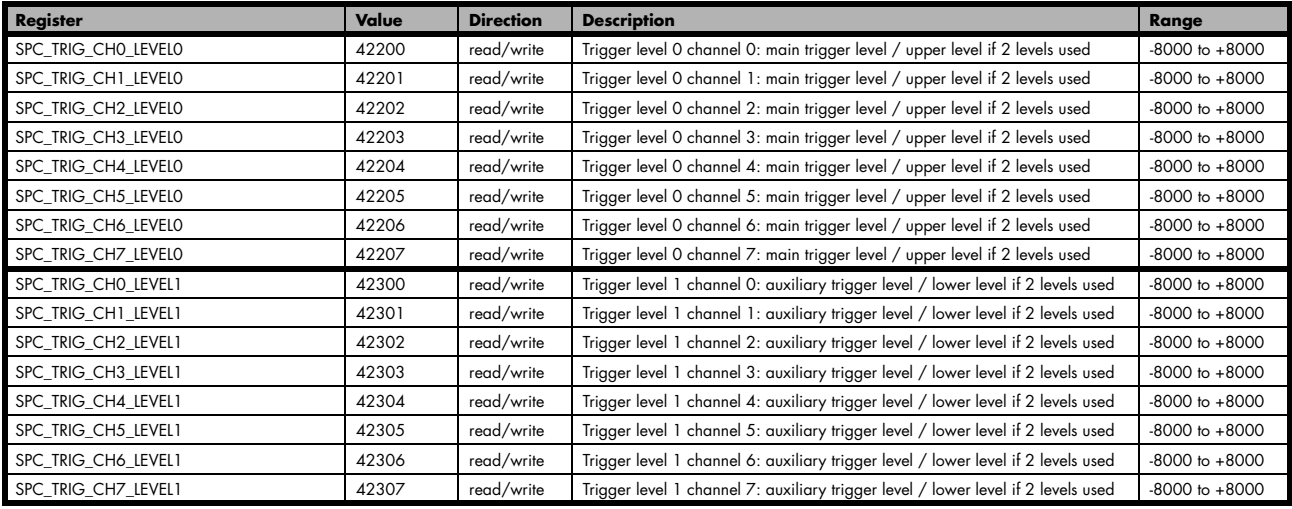

Trigger level representation depending on selected input range.

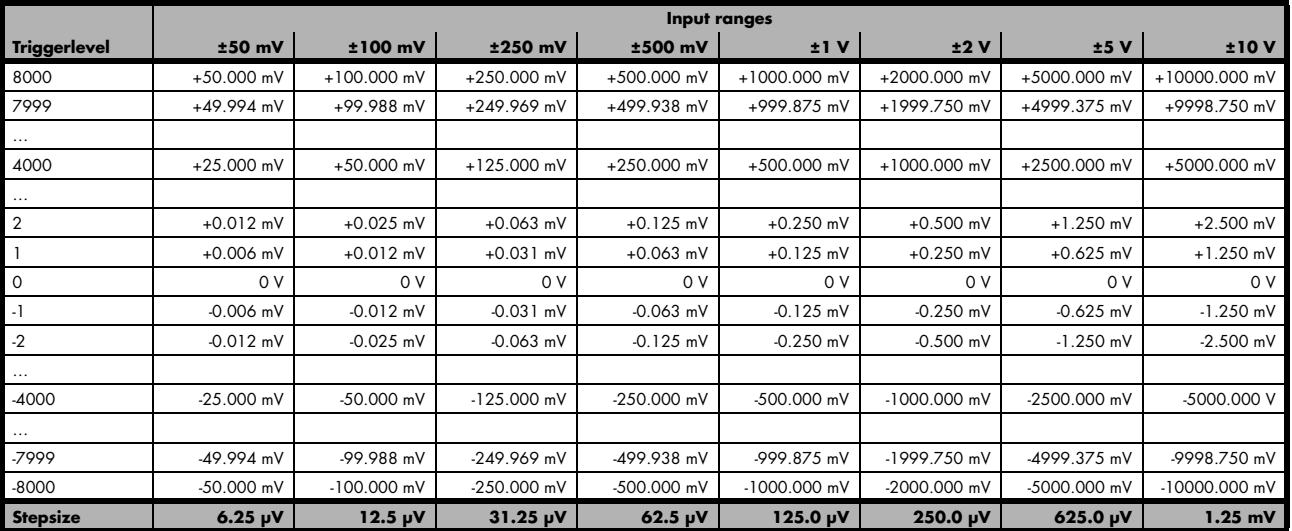

Input Range<sub>max</sub><br>Trigger step width =  $\frac{Input Range_{max}}{Number of trigger levels + 1}$ 

Trigger step width =  $\frac{+1000 \text{ mV}}{127 + 1}$ 

The following example shows, how to set up a one channel board to trigger on channel 0 with rising edge. It is assumed, that the input range of channel 0 is set to the the ±100 mV range. The decimal value for SPC\_TRIG\_CH0\_LEVEL0 corresponds then with 5.000 mV, which is the resulting trigger level.

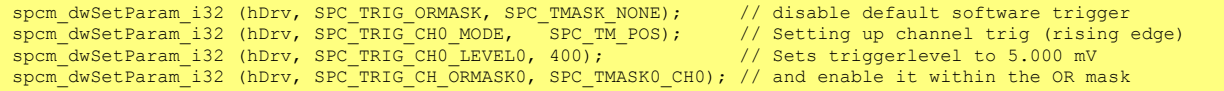

#### **Reading out the number of possible trigger levels**

The Spectrum driver also contains a register that holds the value of the maximum possible different trigger levels considering the above mentioned exclusion of the most negative possible value. This is useful, as new drivers can also be used with older hardware versions, because you can check the trigger resolution during run time. The register is shown in the following table:

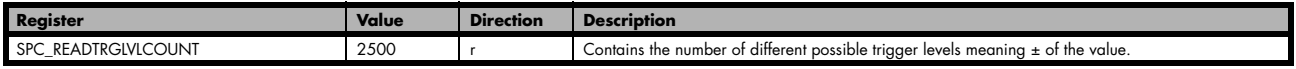

In case of a board that uses 8 bits for trigger detection the returned value would be 127, as either the zero and 127 positive and negative values are possible.The resulting trigger step width in mV can easily be calculated from the returned value. It is assumed that you know the actually selected input range.

To give you an example on how to use this formula we assume, that the ±1.0 V input range is selected and the board uses 8 bits for trigger detection. The result would be 7.81 mV, which is the step width for your type of board within the actually chosen input range.

# **Pulsewidth counter**

Some of the trigger modes need an additional pulsewidth counter that is measuring the size of a pulse. All the trigger modes running with pulse width counters are able to detect a trigger event that is shorter than the programmed pulsewidth or that is longer than the programmed pulsewidth. Please see the detailed trigger mode description for further details.

To find out what maximum pulsewidth (in samples) is available for all the channel trigger modes it is possible to read out the maximum programmable pulsewidth counter using the register shown in the table below:

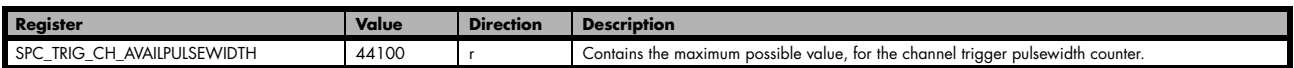

Each channel trigger has its own pulsewidth register:

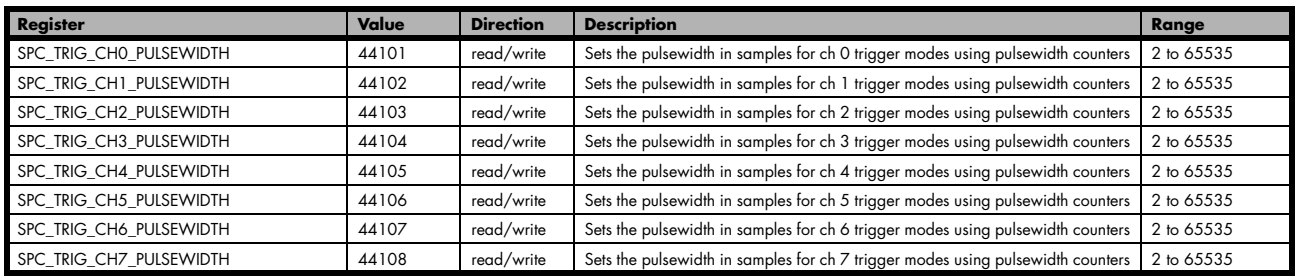

# **Detailed description of the channel trigger modes**

For all channel trigger modes, the OR mask must contain the corresponding input channels (channel 0 taken as example here):.

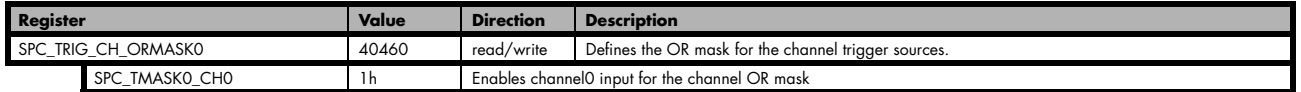

### **Channel trigger on positive edge**

The analog input is continuously sampled with the selected sample rate. If the programmed trigger level is crossed by the channel's signal from lower values to higher values (rising edge) then the triggerevent will be detected.

These edge triggered channel trigger modes correspond to the trigger possibilities of usual oscilloscopes.

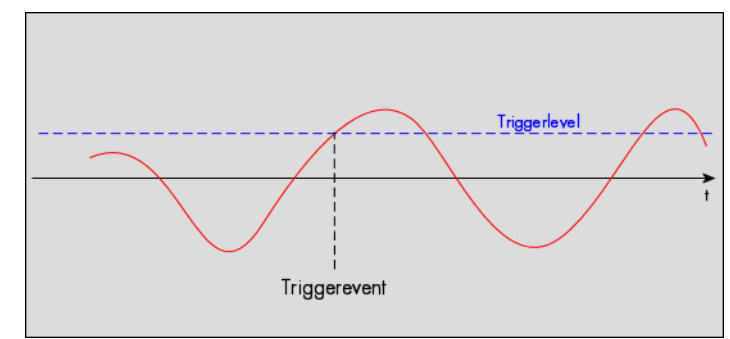

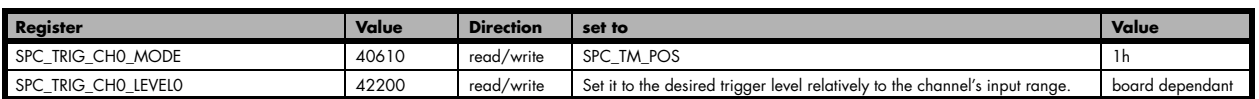

### **Channel trigger on negative edge**

The analog input is continuously sampled with the selected sample rate. If the programmed trigger level is crossed by the channel's signal from higher values to lower values (falling edge) then the triggerevent will be detected.

These edge triggered channel trigger modes correspond to the trigger possibilities of usual oscilloscopes.

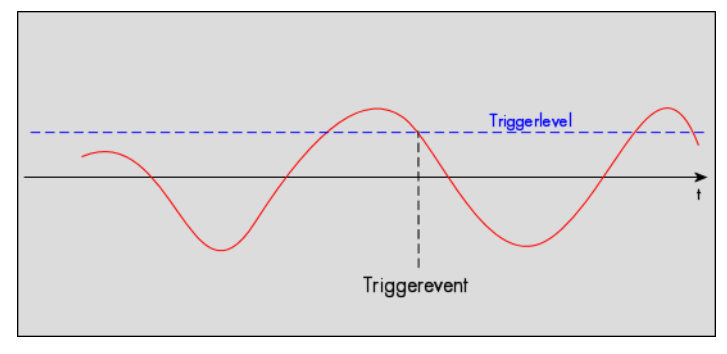

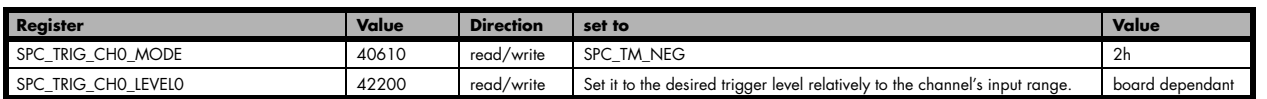

#### **Channel trigger on positive and negative edge**

The analog input is continuously sampled with the selected sample rate. If the programmed trigger level is crossed by the channel's signal (either rising or falling edge) the triggerevent will be detected.

These edge triggered channel trigger modes correspond to the trigger possibilities of usual oscilloscopes.

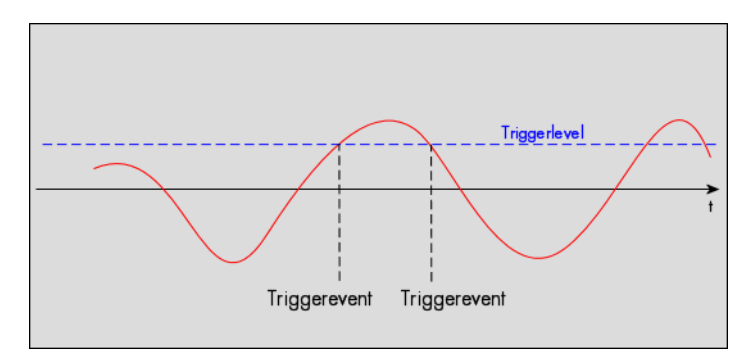

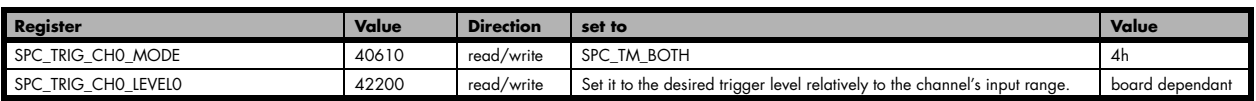

#### **Channel re-arm trigger on positive edge**

The analog input is continuously sampled with the selected sample rate. If the programmed re-arm level is crossed from lower to higher values, the trigger engine is armed and waiting for trigger. If the programmed trigger level is crossed by the channel's signal from lower values to higher values (rising edge) then the triggerevent will be detected and the trigger engine will be disarmed. A new trigger event is only detected if the trigger engine is armed again.

The re-arm trigger modes can be used to prevent the board from triggering on wrong edges in noisy signals.

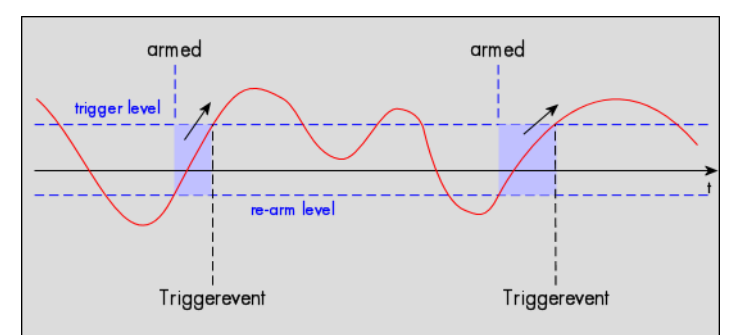

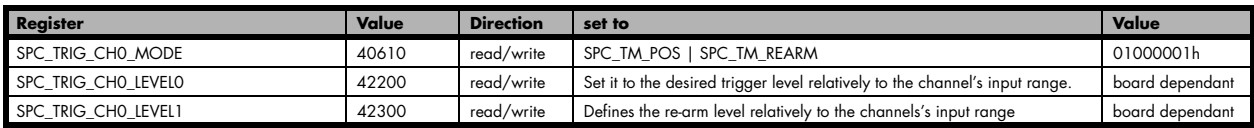

#### **Channel re-arm trigger on negative edge**

The analog input is continuously sampled with the selected sample rate. If the programmed re-arm level is crossed from higher to lower values, the trigger engine is armed and waiting for trigger. If the programmed trigger level is crossed by the channel's signal from higher values to lower values (falling edge) then the triggerevent will be detected and the trigger engine will be disarmed. A new trigger event is only detected, if the trigger engine is armed again.

The re-arm trigger modes can be used to prevent the board from triggering on wrong edges in noisy signals.

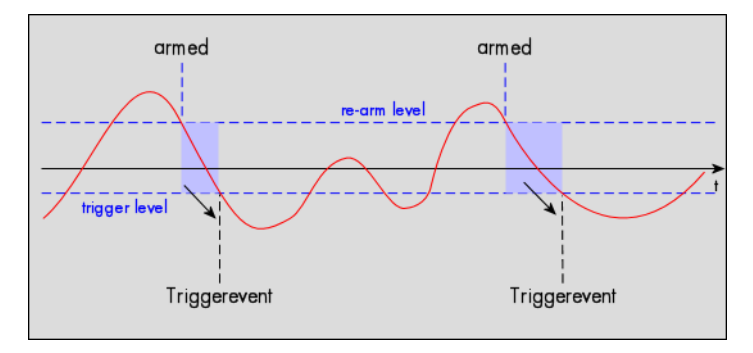

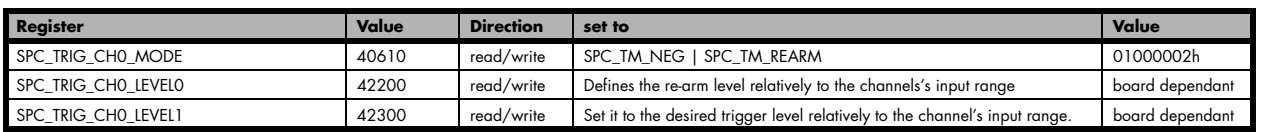

#### **Channel pulsewidth trigger for long positive pulses**

The analog input is continuously sampled with the selected sample rate. If the programmed trigger level is crossed by the channel's signal from lower to higher values (rising edge) the pulsewidth counter is started. If the signal crosses the trigger level again in the opposite direction within the the programmed pulsewidth time, no trigger will be detected. If the pulsewidth counter reaches the programmed amount of samples, without the signal crossing the trigger level in the opposite direction, the triggerevent will be detected.

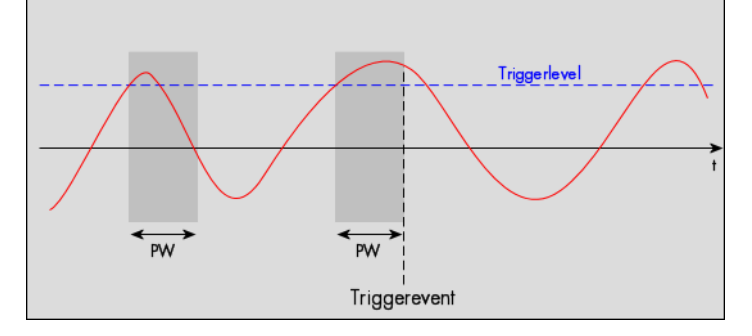

The pulsewidth trigger modes for long pulses can be used to prevent the board from triggering on wrong (short) edges in noisy signals.

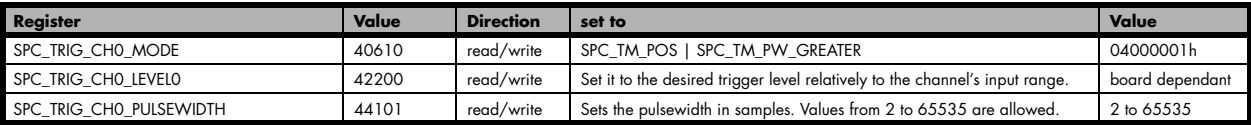

### **Channel pulsewidth trigger for long negative pulses**

The analog input is continuously sampled with the selected sample rate. If the programmed trigger level is crossed by the channel's signal from higher to lower values (falling edge) the pulsewidth counter is started. If the signal crosses the trigger level again in the opposite direction within the the programmed pulsewidth time, no trigger will be detected. If the pulsewidth counter reaches the programmed amount of samples, without the signal crossing the trigger level in the opposite direction, the triggerevent will be detected.

The pulsewidth trigger modes for long pulses can be used to prevent the board from triggering on wrong (short) edges in noisy signals.

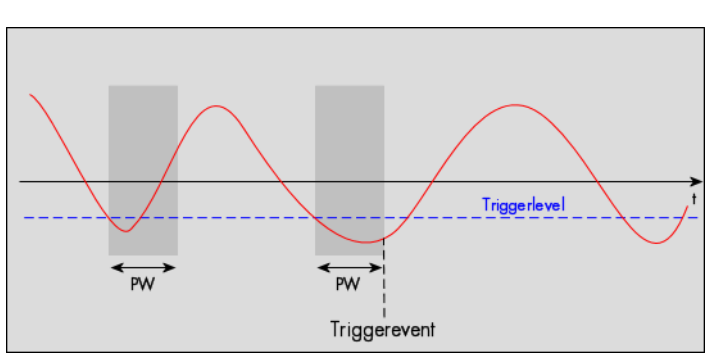

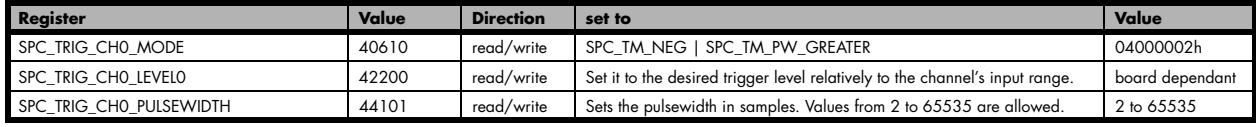

#### **Channel pulsewidth trigger for short positive pulses**

The analog input is continuously sampled with the selected sample rate. If the programmed trigger level is crossed by the channel's signal from lower to higher values (rising edge) the pulsewidth counter is started. If the pulsewidth counter reaches the programmed amount of samples, no trigger will be detected.

If the signal does cross the trigger level again within the the programmed pulsewidth time, a triggerevent will be detected.

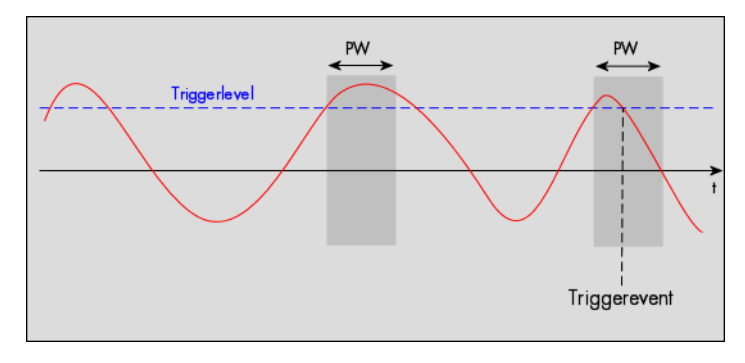

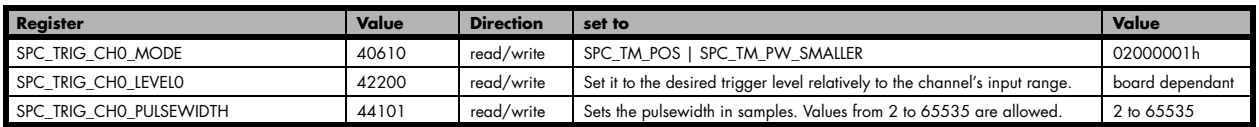

#### **Channel pulsewidth trigger for short negative pulses**

The analog input is continuously sampled with the selected sample rate. If the programmed trigger level is crossed by the channel's signal from higher to lower values (falling edge) the pulsewidth counter is started. If the pulsewidth counter reaches the programmed amount of samples, no trigger will be detected.

If the signal does cross the trigger level again within the the programmed pulsewidth time, a triggerevent will be detected.

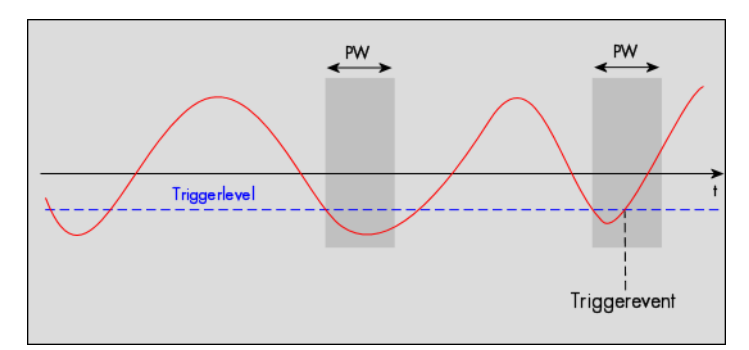

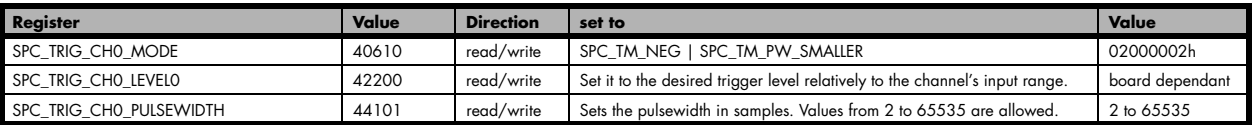

#### **Channel window trigger for entering signals**

The analog input is continuously sampled with the selected sample rate. The upper and the lower level define a window. Every time the signal enters the window from the outside, a triggerevent will be detected.

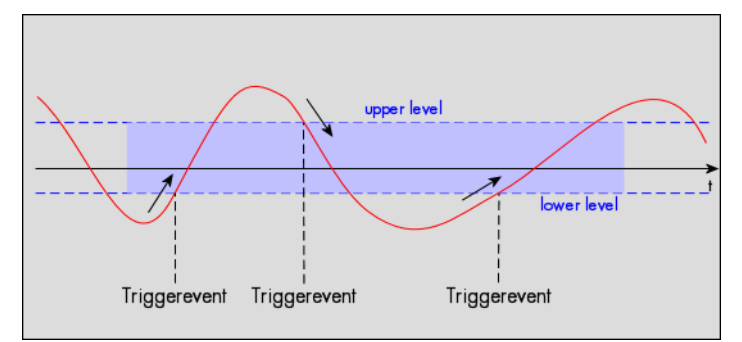

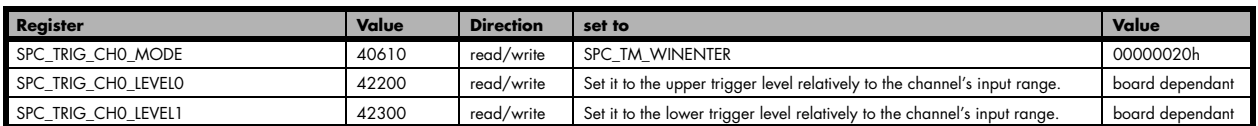

#### **Channel window trigger for leaving signals**

The analog input is continuously sampled with the selected sample rate. The upper and the lower level define a window. Every time the signal leaves the window from the inside, a triggerevent will be detected.

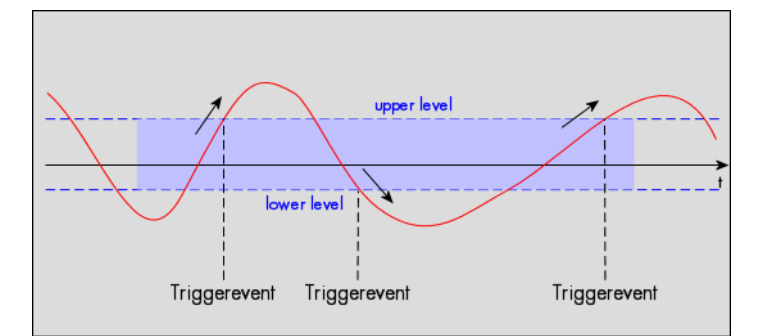

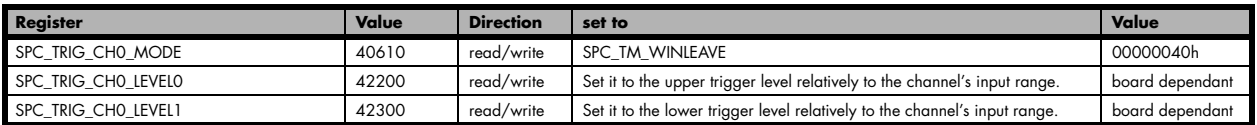

#### **Channel window trigger for long inner signals**

The analog input is continuously sampled with the selected sample rate. The upper and the lower levels define a window. Every time the signal enters the window from the outside, the pulsewidth counter is started. If the signal leaves the window before the pulsewidth counter has stopped, no trigger will be detected.

If the pulsewidth counter stops and the signal is still inside the window, the triggerevent will be detected.

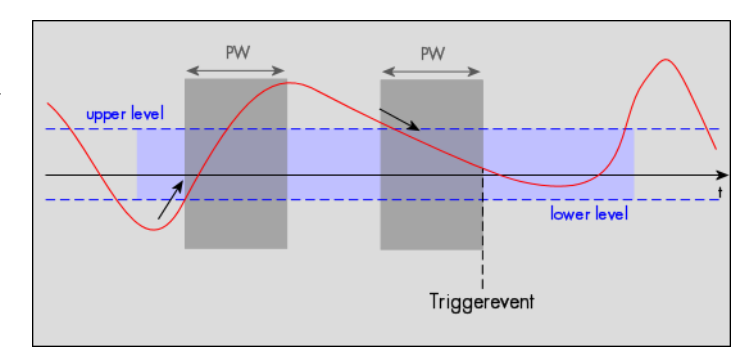

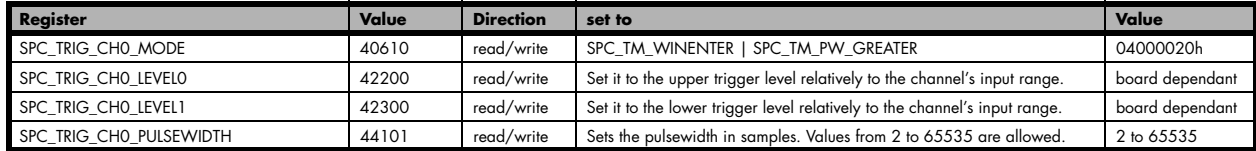

### **Channel window trigger for long outer signals**

The analog input is continuously sampled with the selected sample rate. The upper and the lower levels define a window. Every time the signal leaves the window from the inside, the pulsewidth counter is started. If the signal enters the window before the pulsewidth counter has stopped, no trigger will be detected.

If the pulsewidth counter stops and the signal is still outside the window, the triggerevent will be detected.

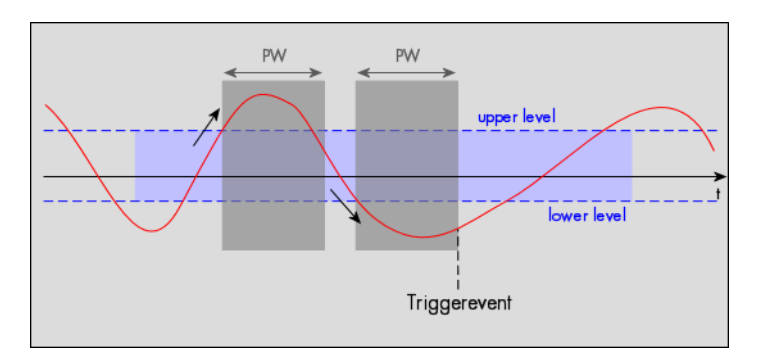

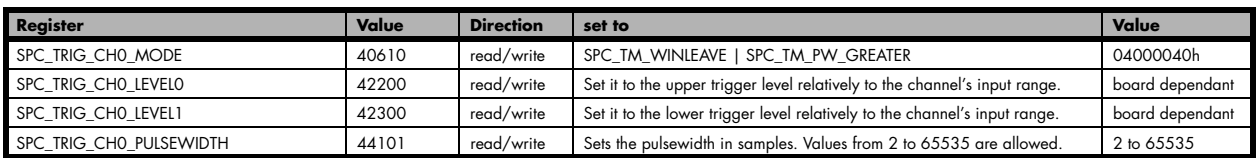

#### **Channel window trigger for short inner signals**

The analog input is continuously sampled with the selected sample rate. The upper and the lower levels define a window. Every time the signal enters the window from the outside, the pulsewidth counter is started. If the pulsewidth counter stops and the signal is still inside the window, no trigger will be detected.

If the signal leaves the window before the pulsewidth counter has stopped, the triggerevent will be detected.

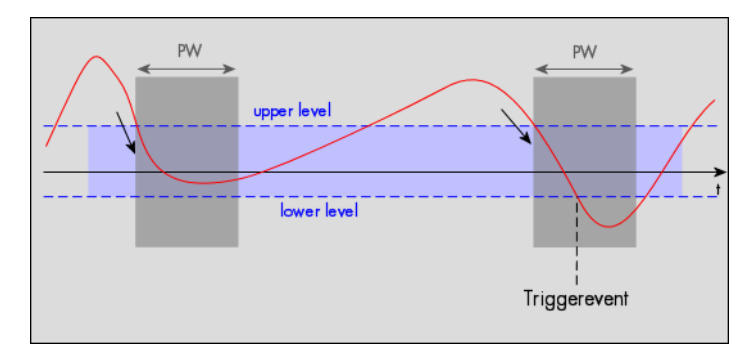

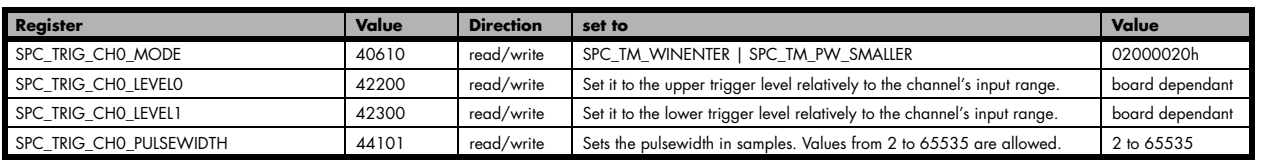

#### **Channel window trigger for short outer signals**

The analog input is continuously sampled with the selected sampling rate. The upper and the lower levels define a window. Every time the signal leaves the window from the inside, the pulsewidth counter is started. If the pulsewidth counter stops and the signal is still outside the window, no trigger will be detected.

If the signal enters the window before the pulsewidth counter has stopped, the trigger event will be detected.

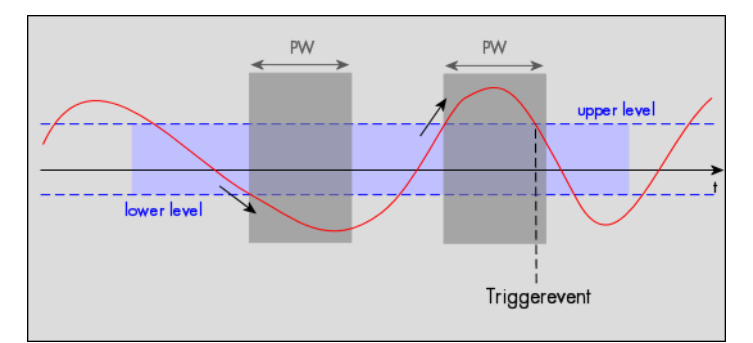

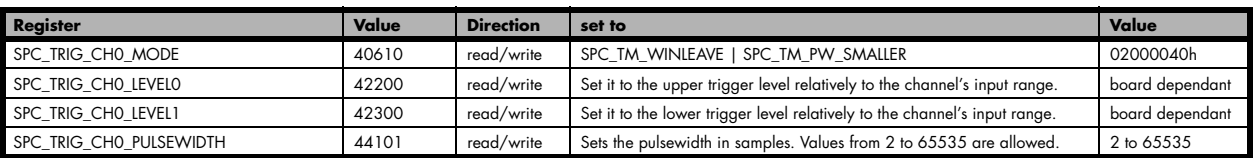

### **Channel spike trigger (slope trigger)**

The analog input is continuously sampled with the selected sampling rate. If the difference between two samples is higher than the programmed value (in either positive or negative direction) the triggerevent will be detected.

This slope triggered channel trigger mode is ideally suited for monitoring of power supply lines and triggering on noise or spikes.

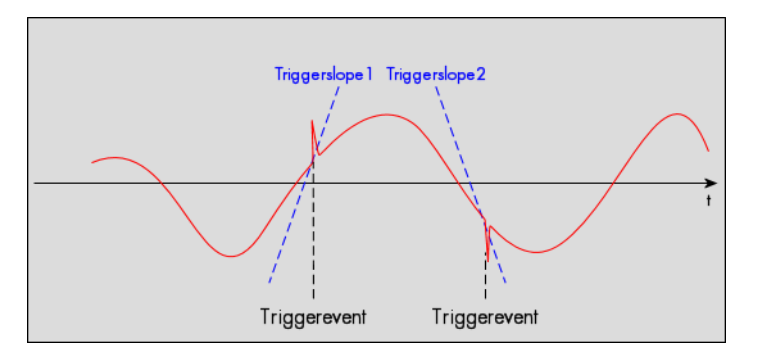

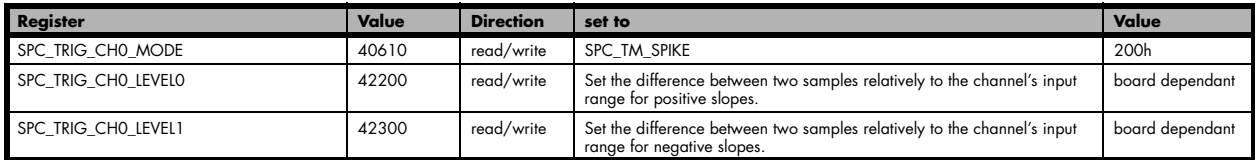

# **Mode Multiple Recording**

The Multiple Recording mode allows the acquisition of data blocks with multiple trigger events without restarting the hardware.

The on-board memory will be divided into several segments of the same size. Each segment will be filled with data when a trigger event occurs (acquisition mode).

As this mode is totally controlled in hardware there is a very small re-arm time from end of one segment until the trigger detection is enabled again. You'll find that re-arm time in the technical data section of this manual.

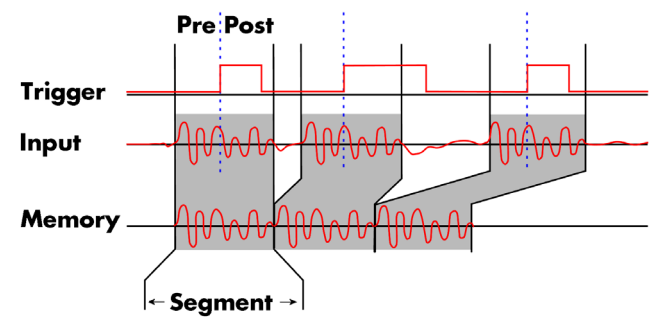

The following table shows the register for defining the structure of the segments to be recorded with each trigger event.

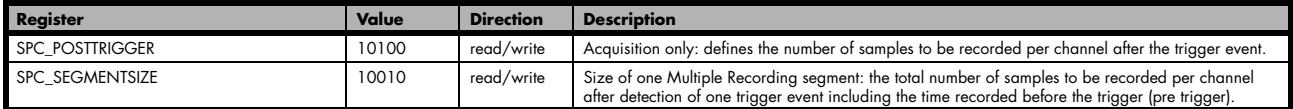

Each segment in acquisition mode can consist of pretrigger and/or posttrigger samples. The user always has to set the total segment size and the posttrigger, while the pretrigger is calculated within the driver with the formula: [pretrigger] = [segment size] - [posttrigger].

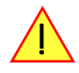

**When using Multiple Recording the maximum pretrigger is limited depending on the number of active channels. When the calculated value exceeds that limit, the driver will return the error ERR\_PRETRIGGERLEN. Please have a look at the table further below to see the maximum pretrigger length that is possible.**

# **Recording modes**

# **Standard Mode**

With every detected trigger event one data block is filled with data. The length of one multiple recording segment is set by the value of the segment size register SPC\_SEGMENTSIZE. The total amount of samples to be recorded is defined by the memsize register. Memsize must be set to a a multiple of the segment size. The table below shows the register for enabling Multiple Recording. For detailed information on how to setup and start the standard acquisition mode please refer to the according chapter earlier in this manual.

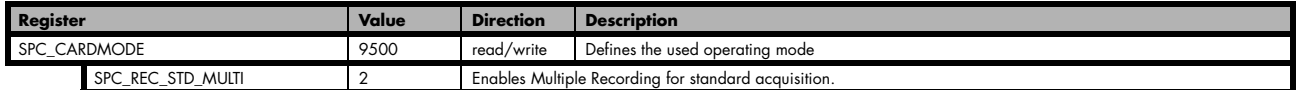

The total number of samples to be recorded to the on-board memory in Standard Mode is defined by the SPC\_MEMSIZE register.

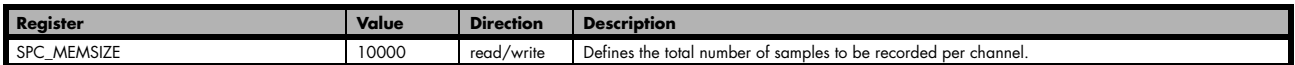

# **FIFO Mode**

The Multiple Recording in FIFO Mode is similar to the Multiple Recording in Standard Mode. In contrast to the standard mode it is not necessary to program the number of samples to be recorded. The acquisition is running until the user stops it. The data is read block by block by the driver as described under FIFO single mode example earlier in this manual. These blocks are online available for further data processing by the user program. This mode significantly reduces the amount of data to be transferred on the PCI bus as gaps of no interest do not have to be transferred. This enables you to use faster sample rates than you would be able to in FIFO mode without Multiple Recording. The advantage of Multiple Recording in FIFO mode is that you can stream data online to the host system. You can make real-time data processing or store a huge amount of data to the hard disk. The table below shows the dedicated register for enabling Multiple Recording. For detailed information how to setup and start the board in FIFO mode please refer to the according chapter earlier in this manual.

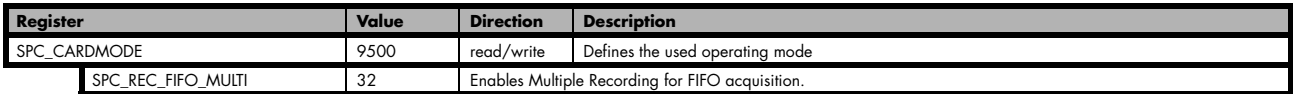

The number of segments to be recorded must be set separately with the register shown in the following table:

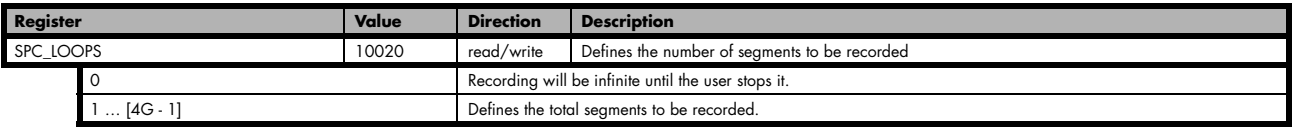

# **Limits of pre trigger, post trigger, memory size**

The maximum memory size parameter is only limited by the number of activated channels and by the amount of installed memory. Please keep in mind that each sample needs 2 bytes of memory to be stored. Minimum memory size as well as minimum and maximum post trigger limits are independent of the activated channels or the installed memory.

Due to the internal organization of the card memory there is a certain stepsize when setting these values that has to be taken into account. The following table gives you an overview of all limits concerning pre trigger, post trigger, memory size, segment size and loops. The table was done for a standard memory size of 32 MSamples. If more memory is installed the maximum memory size figures will increase according to the complete installed memory

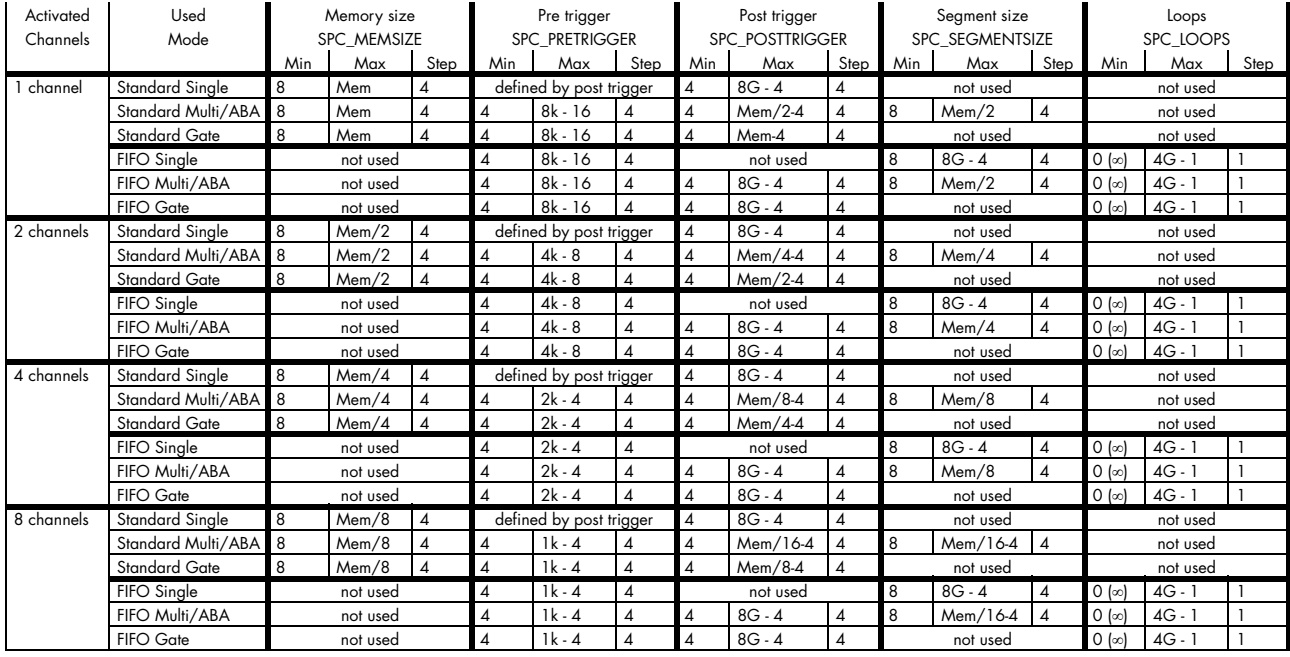

All figures listed here are given in samples. An entry of [8k - 16] means [8 kSamples - 16] = [8192 - 16] = 8176 samples.

The given memory and memory / divider figures depend on the installed on-board memory as listed below:

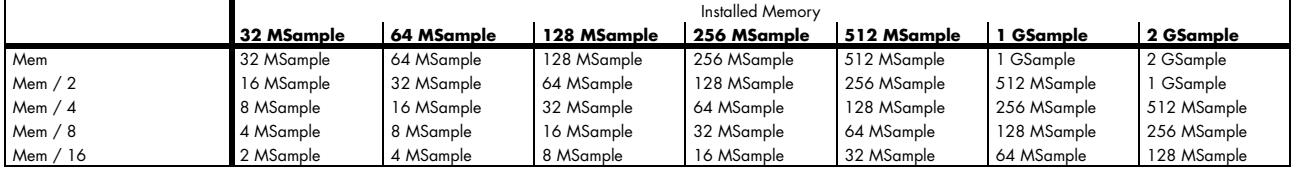

Please keep in mind that this table shows all values at once. Only the absolute maximum and minimum values are shown. There might be additional limitations. Which of these values is programmed depends on the used mode. Please read the detailed documentation of the mode.

# **Multiple Recording and Timestamps**

Multiple Recording is well matching with the timestamp option. If timestamp recording is activated each trigger event and therefore each Multiple Recording segment will get timestamped as shown in the drawing on the right.

Please keep in mind that the trigger events are timestamped, not the beginning of the acquisition. The first sample that is available is at the time position of [Timestamp - Pretrigger].

The programming details of the timestamp option is explained in an extra chapter.

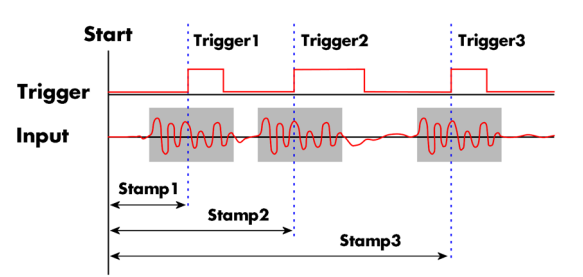

# **Trigger Modes**

When using Multiple Recording all of the card's trigger modes can be used except the software trigger. For detailed information on the available trigger modes, please take a look at the relating chapter earlier in this manual.

# **Trigger Counter**

The number of acquired trigger events in Multiple Recording mode is counted in hardware and can be read out while the acquisition is running or after the acquisition has finished. The trigger events are counted both in standard mode as well as in FIFO mode.

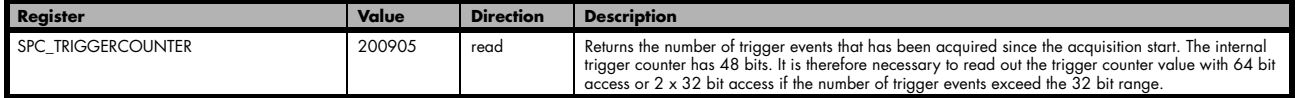

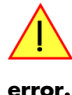

**The trigger counter feature needs at least driver version V2.17 and firmware version V20 (M2i series), V10 (M3i series), V6 (M4i/M4x series) or V1 (M2p series). Please update the driver and the card firmware to these versions to use this feature. Trying to use this feature without the proper firmware version will issue a driver** 

Using the trigger counter information one can determine how many Multiple Recording segments have been acquired and can perform a memory flush by issuing Force trigger commands to read out all data. This is helpful if the number of trigger events is not known at the start of the acquisition. In that case one will do the following steps:

- Program the maximum number of segments that one expects or use the FIFO mode with unlimited segments
- Set a timeout to be sure that there are no more trigger events acquired. Alternatively one can manually proceed as soon as it is clear from the application that all trigger events have been acquired
- Read out the number of acquired trigger segments
- Issue a number of Force Trigger commands to fill the complete memory (standard mode) or to transfer the last FIFO block that contains valid data segments
- Use the trigger counter value to split the acquired data into valid data with a real trigger event and invalid data with a force trigger event.

# **Trigger Output**

When using internal trigger recognition and enabling the trigger output there is a trigger pulse generated for each acquired segment. The trigger output goes to high level after recoginition of the internal trigger event and goes back again to low level if the acquisition of this segment has been finished. To give compatibility to older hardware and to give maxmimum flexibility there is a special register to change that behaviour.

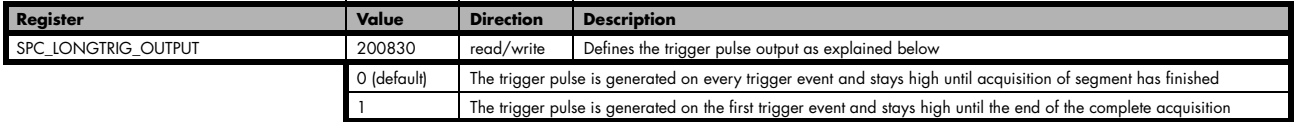

# **Programming examples**

The following example shows how to set up the card for Multiple Recording in standard mode.

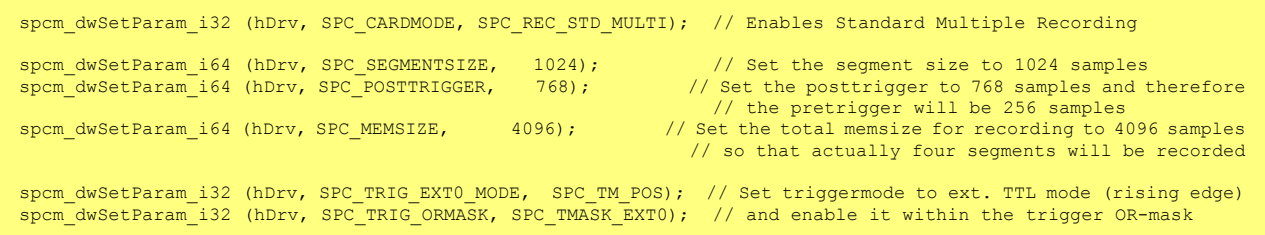

The following example shows how to set up the card for Multiple Recording in FIFO mode.

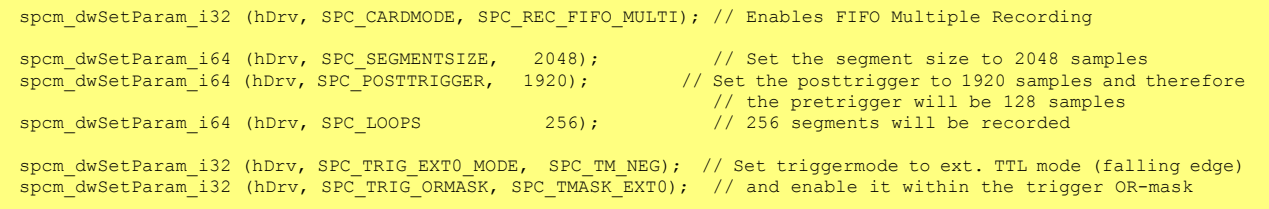

# **Mode Gated Sampling**

The Gated Sampling mode allows the data acquisition controlled by an external or an internal gate signal. Data will only be recorded if the programmed gate condition is true. When using the Gated Sampling acquisition mode it is in addition also possible to program a pre- and/or posttrigger for recording samples prior to and/or after the valid gate.

This chapter will explain all the necessary software register to set up the card for Gated Sampling properly.

The section on the allowed trigger modes deals with detailed description on the different trigger events and the resulting gates.

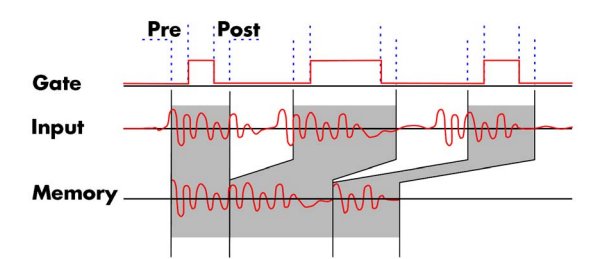

When using Gated Sampling the maximum pretrigger is limited as shown in the technical data section. When the programmed value exceeds that limit, the driver will return the error ERR\_PRETRIGGERLEN.

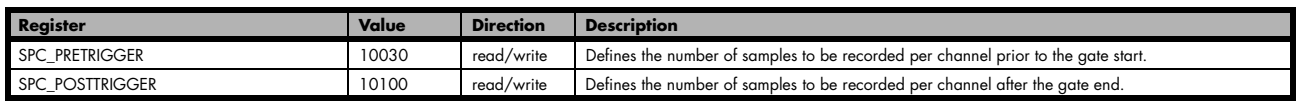

# **Acquisition modes**

# **Standard Mode**

Data will be recorded as long as the gate signal fulfills the programmed gate condition. At the end of the gate interval the recording will be stopped and the card will pause until another gates signal appears. If the total amount of data to acquire has been reached, the card stops immediately. For that reason the last gate segment is ended by the expiring memory size counter and not by the gate end signal. The total amount of samples to be recorded can be defined by the memsize register. The table below shows the register for enabling Gated Sampling. For detailed information on how to setup and start the standard acquisition mode please refer to the according chapter earlier in this manual.

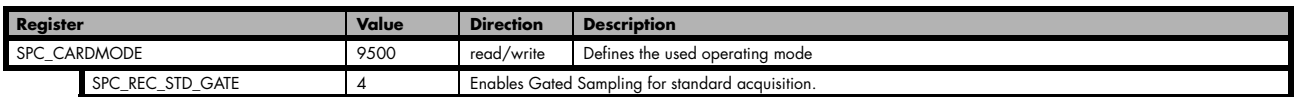

The total number of samples to be recorded to the on-board memory in Standard Mode is defined by the SPC\_MEMSIZE register.

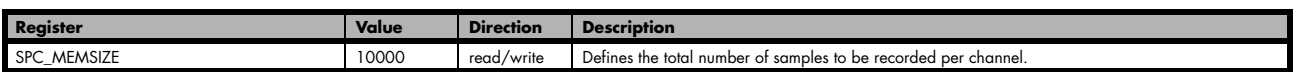

# **FIFO Mode**

The Gated Sampling in FIFO Mode is similar to the Gated Sampling in Standard Mode. In contrast to the Standard Mode you cannot program a certain total amount of samples to be recorded, but two other end conditions can be set instead. The acquisition can either run until the user stops it by software (infinite recording), or until a programmed number of gates has been recorded. The data is read continuously by the driver. This data is online available for further data processing by the user program. The advantage of Gated Sampling in FIFO mode is that you can stream data online to the host system with a lower average data rate than in conventional FIFO mode without Gated Sampling. You can make real-time data processing or store a huge amount of data to the hard disk. The table below shows the dedicated register for enabling Gated Sampling in FIFO mode. For detailed information how to setup and start the card in FIFO mode please refer to the according chapter earlier in this manual.

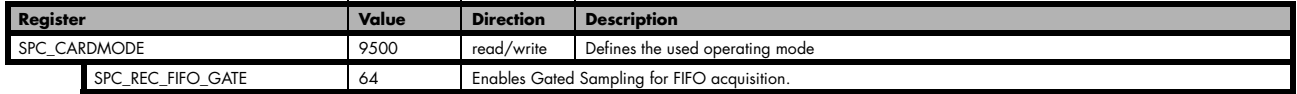

The number of gates to be recorded must be set separately with the register shown in the following table:

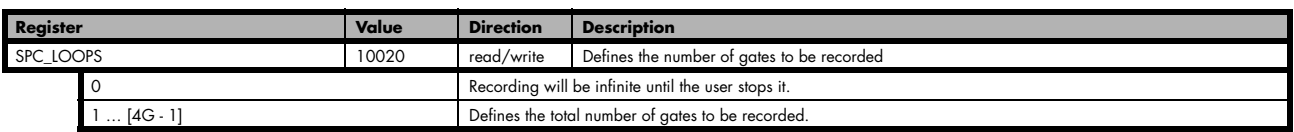

# **Limits of pre trigger, post trigger, memory size**

The maximum memory size parameter is only limited by the number of activated channels and by the amount of installed memory. Please keep in mind that each sample needs 2 bytes of memory to be stored. Minimum memory size as well as minimum and maximum post trigger limits are independent of the activated channels or the installed memory.

Due to the internal organization of the card memory there is a certain stepsize when setting these values that has to be taken into account. The following table gives you an overview of all limits concerning pre trigger, post trigger, memory size, segment size and loops. The table was done for a standard memory size of 32 MSamples. If more memory is installed the maximum memory size figures will increase according to the complete installed memory

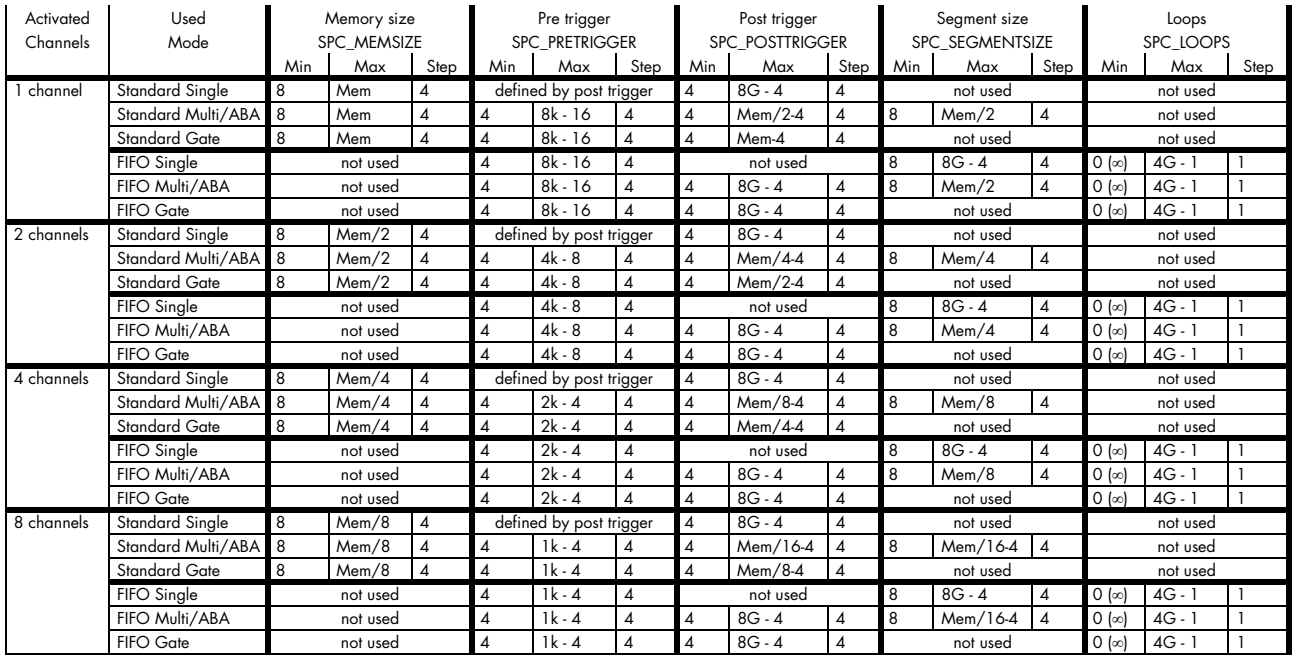

All figures listed here are given in samples. An entry of [8k - 16] means [8 kSamples - 16] = [8192 - 16] = 8176 samples.

The given memory and memory / divider figures depend on the installed on-board memory as listed below:

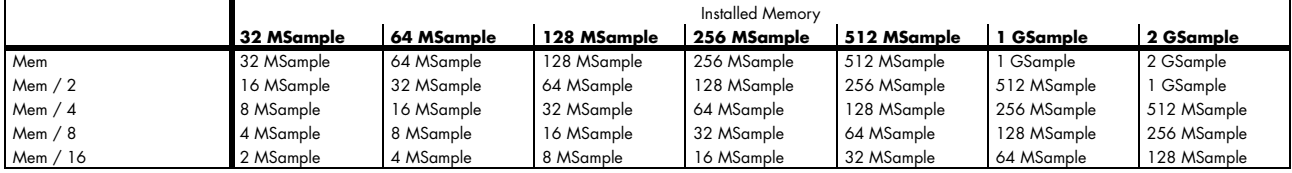

Please keep in mind that this table shows all values at once. Only the absolute maximum and minimum values are shown. There might be additional limitations. Which of these values is programmed depends on the used mode. Please read the detailed documentation of the mode.

# **Gate-End Alignment**

Due to the structure of the on-board memory, the length of a gate will be rounded up until the next card specific alignment:

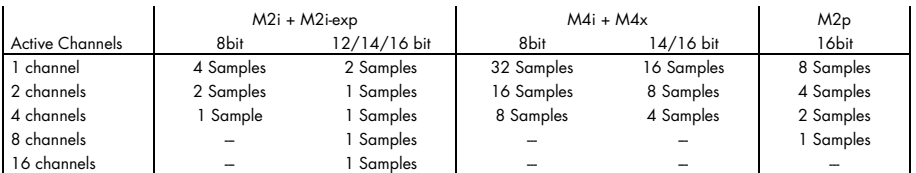

So in case of a M4i.22xx card with 8bit samples and one active channel, the gate-end can only stop at 32Sample boundaries, so that up to 31 more samples can be recorded until the post-trigger starts. The timestamps themselves are not affected by this alignment.

# **Gated Sampling and Timestamps**

Gated Sampling and the timestamp mode fit very good together. If timestamp recording is activated each gate will get timestamped as shown in the drawing on the right. Both, beginning and end of the gate interval, are timestamped. Each gate segment will therefore produce two timestamps (Timestamp1 and Timestamp2) showing start of the gate interval and end of the gate interval. By taking both timestamps into account one can read out the time position of each gate as well as the length in samples. There is no other way to examine the length of each gate segment than reading out the timestamps.

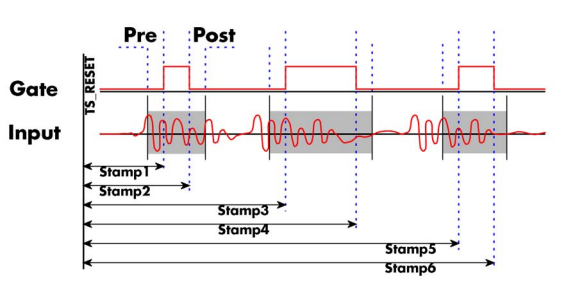

Please keep in mind that the gate signals are timestamped, not the beginning

and end of the acquisition. The first sample that is available is at the time position of [Timestamp1 - Pretrigger]. The length of the gate segment is [Timestamp2 - Timestamp1 + Alignment + Pretrigger + Posttrigger]. The last sample of the gate segment is at the position [Timestamp2 + Alignment + Posttrigger]. When using the standard gate mode the end of recording is defined by the expiring memsize counter. In standard gate mode there will be an additional timestamp for the last gate segment, when the maximum memsize is reached!

The programming details of the timestamp mode are explained in an extra chapter.

# **Trigger**

# **Trigger Output**

When using internal trigger recognition and enabling the trigger output there is a trigger pulse generated for each acquired segment. The trigger output goes to high level after recoginition of the internal trigger event and goes back again to low level if the acquisition of this segment has been finished. To give compatibility to older hardware and to give maxmimum flexibility there is a special register to change that behaviour.

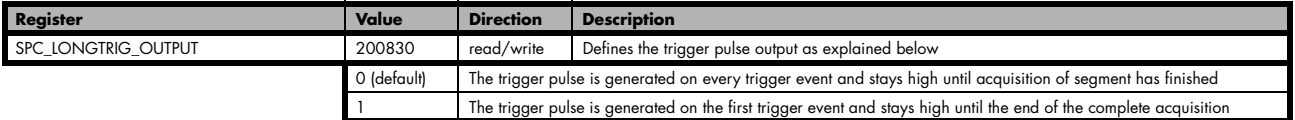

# **Edge and level triggers**

For all external edge and level trigger modes, the OR mask must contain the corresponding input, as the following table shows:

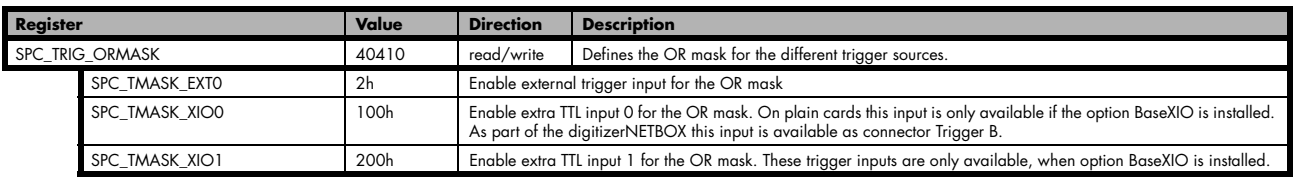

#### **Positive TTL single edge trigger**

This mode is for detecting the rising edges of an external TTL signal. The gate will start on rising edges that are detected after starting the board.

As this mode is purely edge-triggered, the high level at the cards start time, does not trigger the board.

With the next falling edge the gate will be stopped.

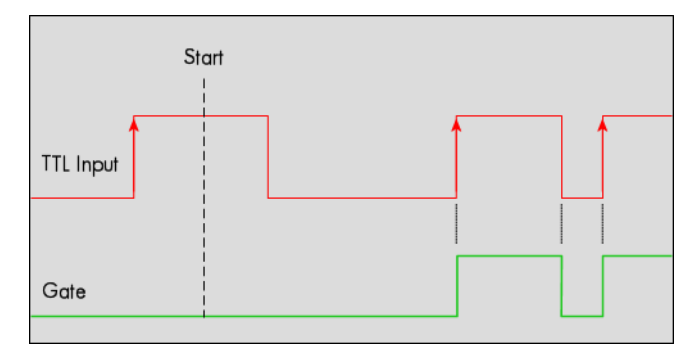

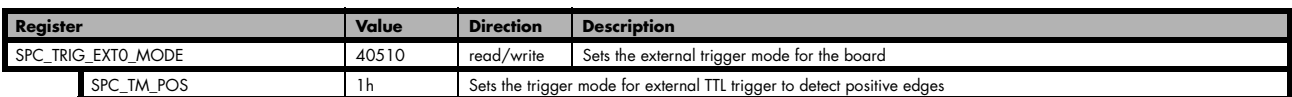

## **HIGH TTL level trigger**

This mode is for detecting the high levels of an external TTL signal. The gate will start on high levels that are detected after starting the board acquisition/generation.

As this mode is purely level-triggered, the high level at the cards start time, does trigger the board.

With the next low level the gate will be stopped.

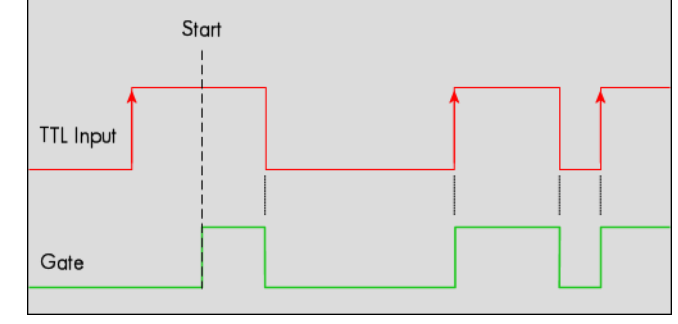

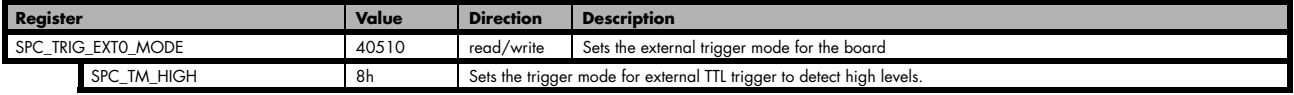

# **Positive TTL double edge trigger**

This mode is for detecting the rising edges of an external TTL signal. The gate will start on the first rising edge that is detected after starting the board.

As this mode is purely edge-triggered, the high level at the cards start time, does not trigger the board.

The gate will stop on the second rising edge that is detected.

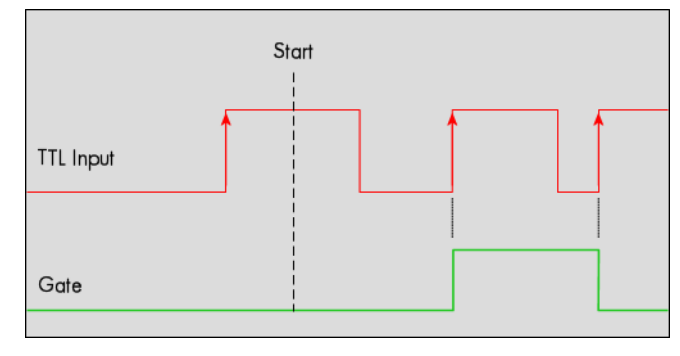

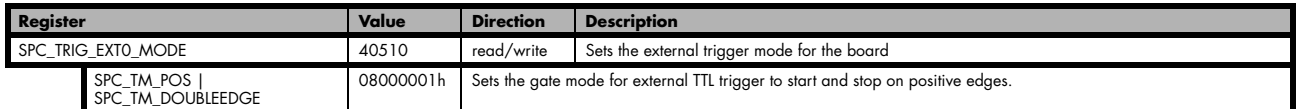

#### **Negative TTL single edge trigger**

This mode is for detecting the falling edges of an external TTL signal. The gate will start on falling edges that are detected after starting the board.

As this mode is purely edge-triggered, the low level at the cards start time, does not trigger the board.

With the next rising edge the gate will be stopped.

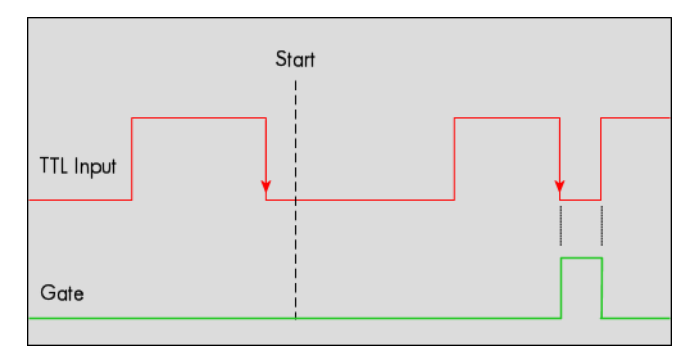

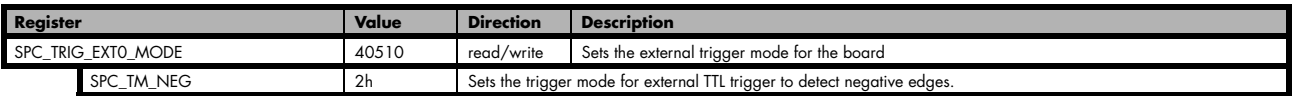

### **LOW TTL level trigger**

This mode is for detecting the low levels of an external TTL signal. The gate will start on low levels that are detected after starting the board.

As this mode is purely level-triggered, the low level at the cards start time, does trigger the board.

With the next high level the gate will be stopped.

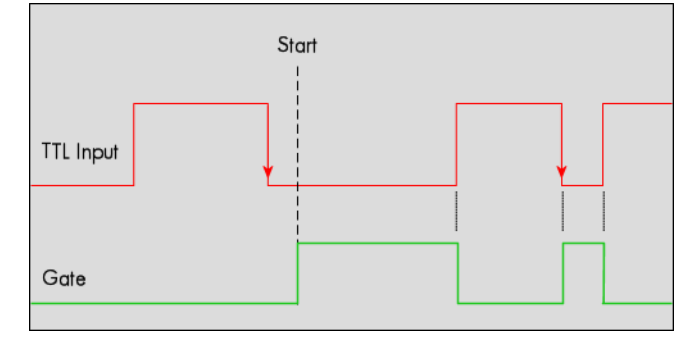

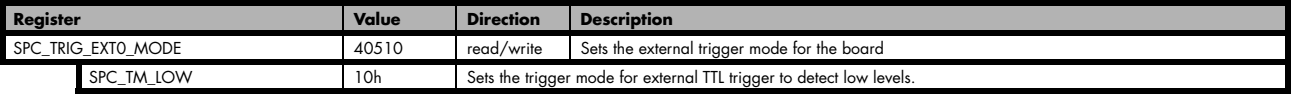

### **Negative TTL double edge trigger**

This mode is for detecting the falling edges of an external TTL signal. The gate will start on the first falling edge that is detected after starting the board.

As this mode is purely edge-triggered, the low level at the cards start time, does not trigger the board.

The gate will stop on the second falling edge that is detected.

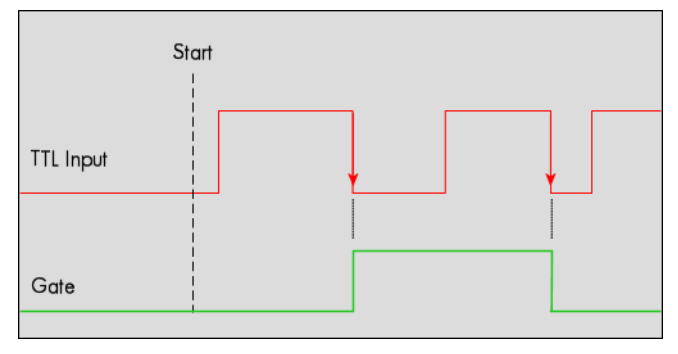

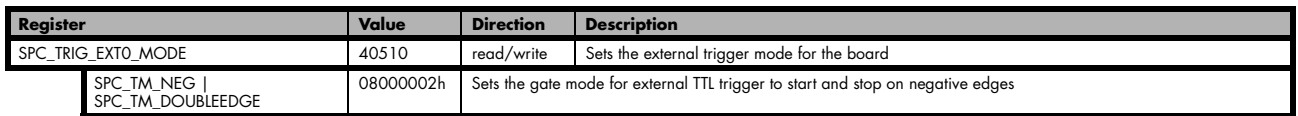

# **Pulsewidth triggers**

For all external edge and level trigger modes, the OR mask must contain the corresponding input, as the following table shows:

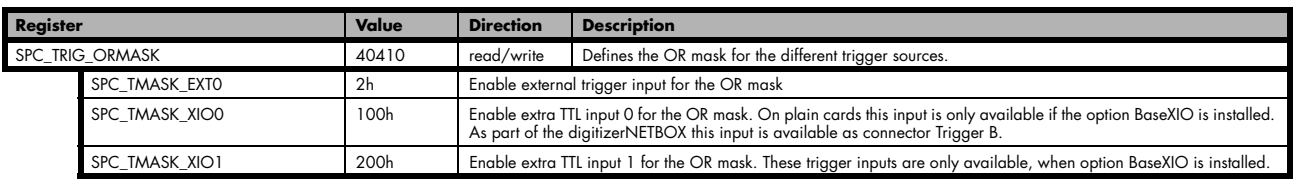

#### **TTL pulsewidth trigger for long HIGH pulses**

This mode is for detecting a rising edge of an external TTL signal followed by a HIGH pulse that are longer than a programmed pulsewidth. If the pulse is shorter than the programmed pulsewidth, no trigger will be detected.

The gate will start on the first pulse matching the trigger condition after starting the board.

The gate will stop with the next falling edge.

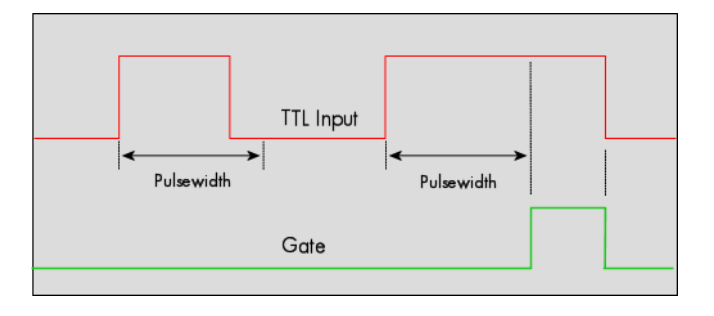

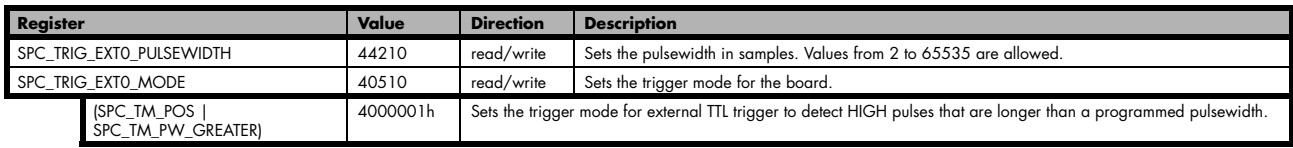

#### **TTL pulsewidth trigger for long LOW pulses**

This mode is for detecting a falling edge of an external TTL signal followed by a LOW pulse that are longer than a programmed pulsewidth. If the pulse is shorter than the programmed pulsewidth, no trigger will be detected.

The gate will start on the first pulse matching the trigger condition after starting the board.

The gate will stop with the next rising edge.

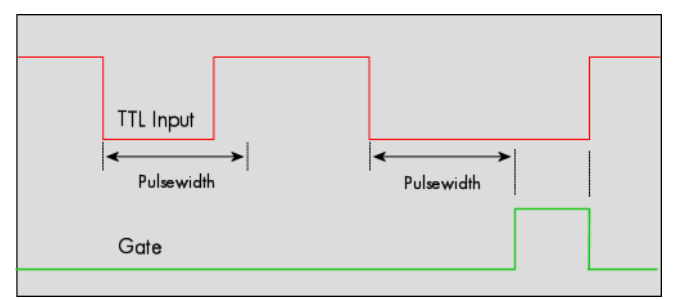

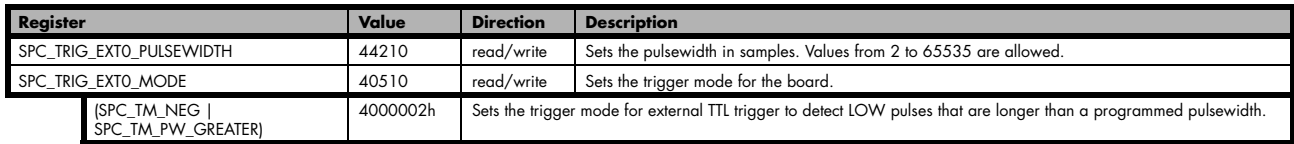

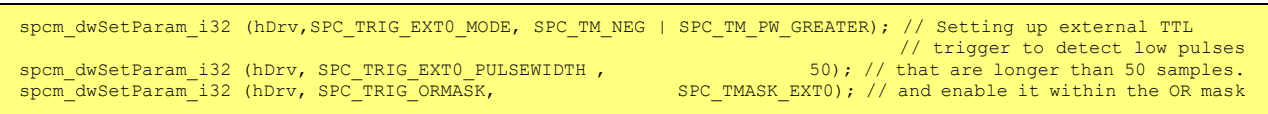

# **Channel triggers modes**

For all channel trigger modes, the OR mask must contain the corresponding input channels (channel 0 taken as example here):.

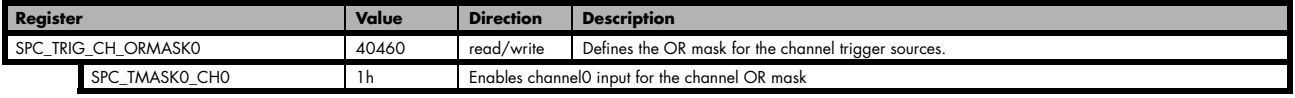

#### **Channel trigger on positive edge**

The analog input is continuously sampled with the selected sample rate. If the programmed trigger level is crossed by the channel's signal from lower values to higher values (rising edge) the gate starts.

When the signal crosses the programmed trigger level from higher values to lower values (falling edge) then the gate will stop.

As this mode is purely edge-triggered, the high level at the cards start time does not trigger the board.

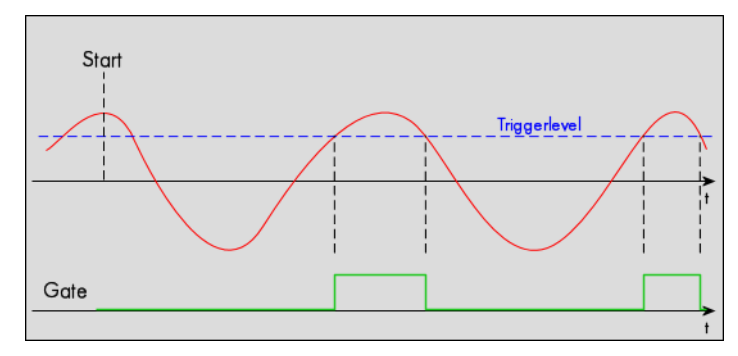

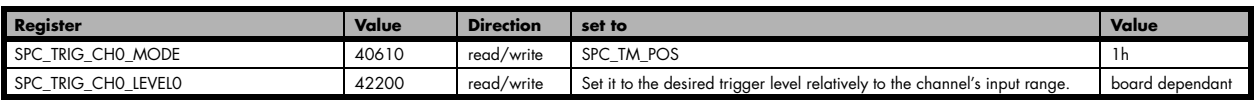

#### **Channel trigger HIGH level**

The analog input is continuously sampled with the selected sample rate. If the signal is equal or higher than the programmed trigger level the gate starts.

When the signal is lower than the programmed trigger level the gate will stop.

As this mode is level-triggered, the high level at the cards start time does trigger the board.

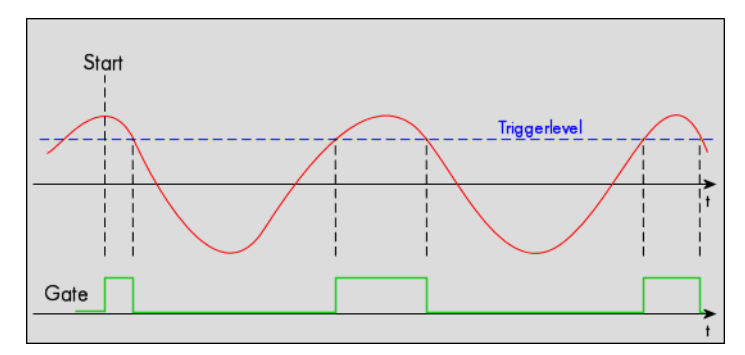

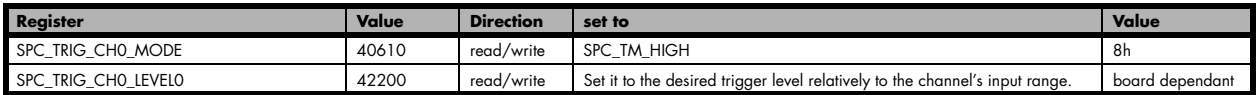

#### **Channel trigger on negative edge**

The analog input is continuously sampled with the selected sample rate. If the programmed trigger level is crossed by the channel's signal higher values to lower values (falling edge) the gate starts.

When the signal crosses the programmed trigger from lower values to higher values (rising edge) then the gate will stop.

As this mode is purely edge-triggered, the low level at the cards start time does not trigger the board.

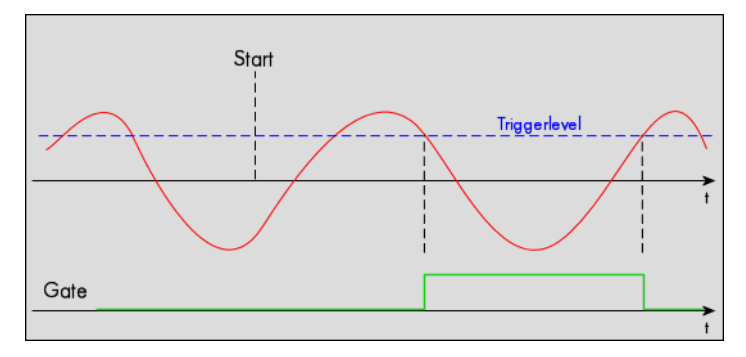

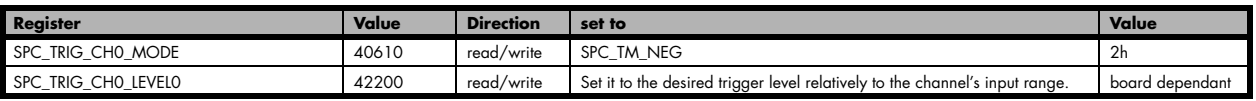

### **Channel trigger LOW level**

The analog input is continuously sampled with the selected sample rate. If the signal is equal or lower than the programmed trigger level the gate starts.

When the signal is higher than the programmed trigger level the gate will stop.

As this mode is level-triggered, the high level at the cards start time does trigger the board.

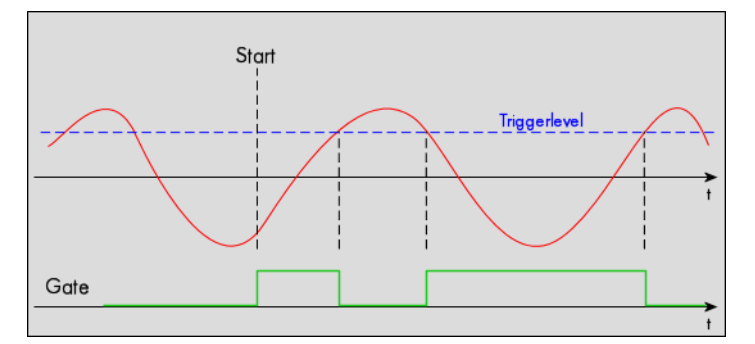

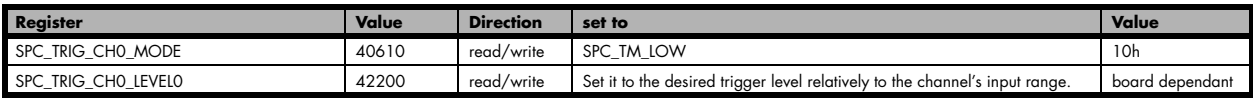

#### **Channel re-arm trigger on positive edge**

The analog input is continuously sampled with the selected sample rate. If the programmed re-arm level is crossed from lower to higher values, the trigger engine is armed and waiting for trigger.

If the programmed trigger level is crossed by the channel's signal from lower values to higher values (rising edge) then the gate starts and the trigger engine will be disarmed.

If the programmed trigger level is crossed by the channel's signal from higher values to lower values (falling edge) the gate stops.

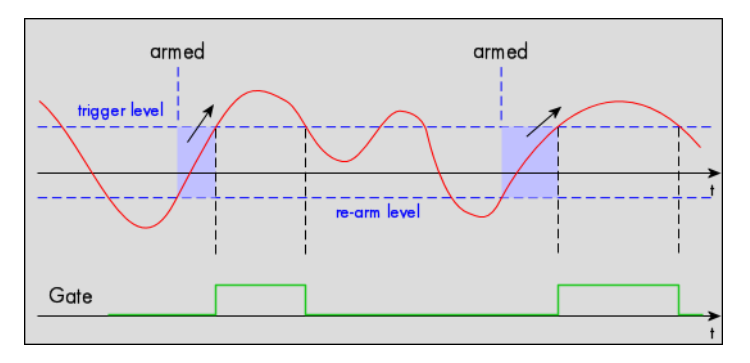

A new trigger event is only detected, if the trigger engine is armed again. The re-arm trigger modes can be used to prevent the board from triggering on wrong edges in noisy signals.

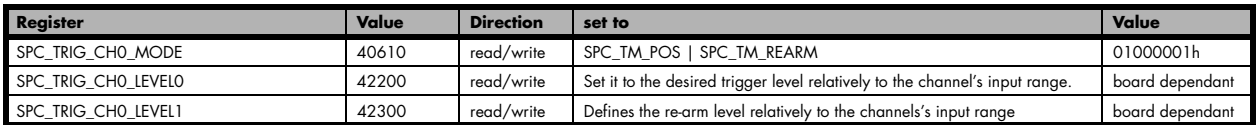

#### **Channel re-arm trigger on negative edge**

The analog input is continuously sampled with the selected sample rate. If the programmed re-arm level is crossed from higher to lower values, the trigger engine is armed and waiting for trigger.

If the programmed trigger level is crossed by the channel's signal from higher values to lower values (falling edge) then the gate starts and the trigger engine will be disarmed.

If the programmed trigger level is crossed by the channel's signal from lower values to higher values (rising edge) the gate stops.

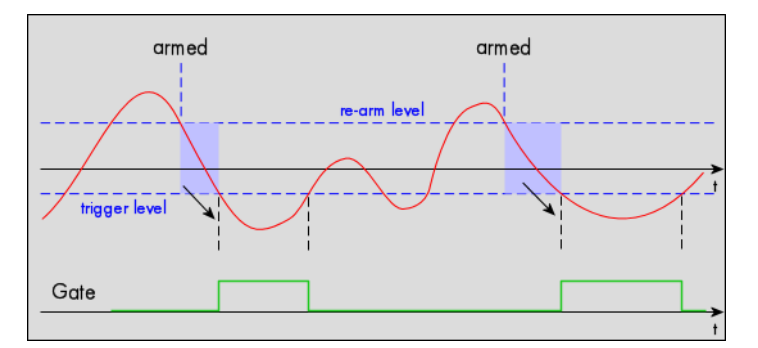

A new trigger event is only detected, if the trigger engine is armed again. The re-arm trigger modes can be used to prevent the board from triggering on wrong edges in noisy signals.

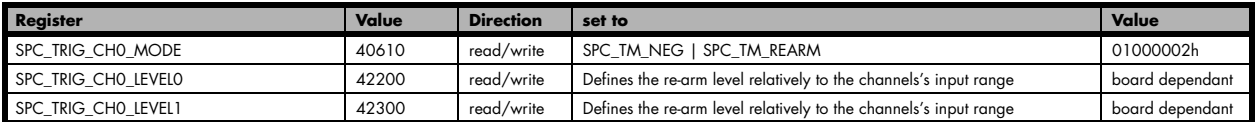

#### **Channel pulsewidth trigger for long positive pulses**

The analog input is continuously sampled with the selected sample rate. If the programmed trigger level is crossed by the channel's signal from lower to higher values (rising edge) the pulsewidth counter is started. If the signal crosses the trigger level again in the opposite direction within the the programmed pulsewidth time, no trigger will be detected. If the pulsewidth counter reaches the programmed amount of samples, without the signal crossing the trigger level in the opposite direction, the gate will start.

If the programmed trigger level is crossed by the channel's signal from higher to lower values (falling edge) the gate will stop.

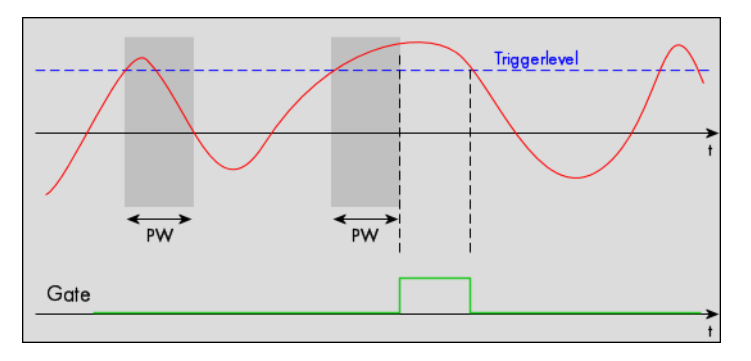

The pulsewidth trigger modes for long pulses can be used to prevent the board from triggering on wrong (short) edges in noisy signals.

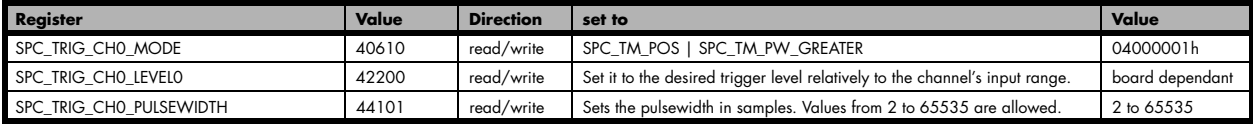

#### **Channel pulsewidth trigger for long negative pulses**

The analog input is continuously sampled with the selected sample rate. If the programmed trigger level is crossed by the channel's signal from higher to lower values (falling edge) the pulsewidth counter is started. If the signal crosses the trigger level again in the opposite direction within the the programmed pulsewidth time, no trigger will be detected. If the pulsewidth counter reaches the programmed amount of samples, without the signal crossing the trigger level in the opposite direction, the gate will start.

If the programmed trigger level is crossed by the channel's signal from lower to higher values (rising edge) the gate will stop.

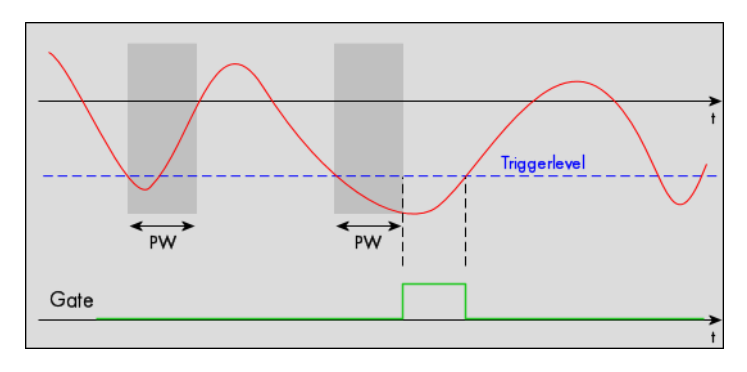

The pulsewidth trigger modes for long pulses can be used to prevent the board from triggering on wrong (short) edges in noisy signals.

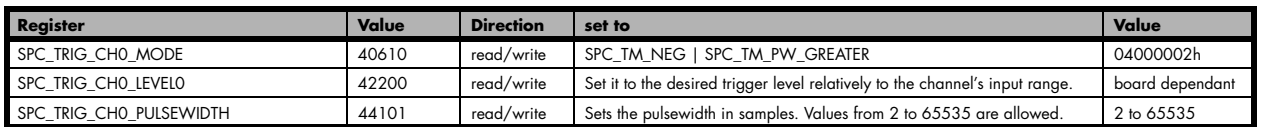

#### **Channel window trigger for entering signals**

The analog input is continuously sampled with the selected sample rate. The upper and the lower level define a window.

When the signal enters the window from the outside to the inside, the gate will start.

When the signal leaves the window from the inside to the outside, the gate will stop.

As this mode is purely edge-triggered, the signal outside the window at the cards start time does not trigger the board.

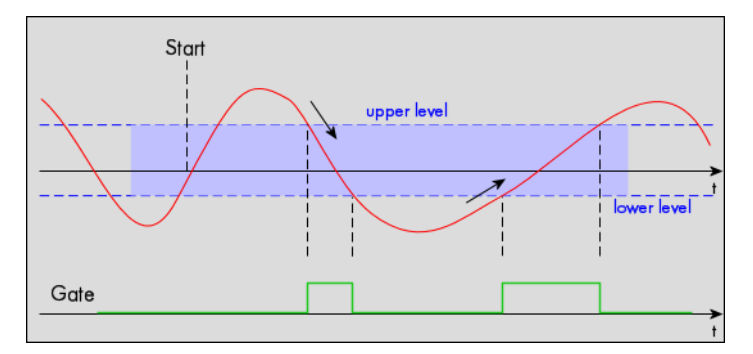

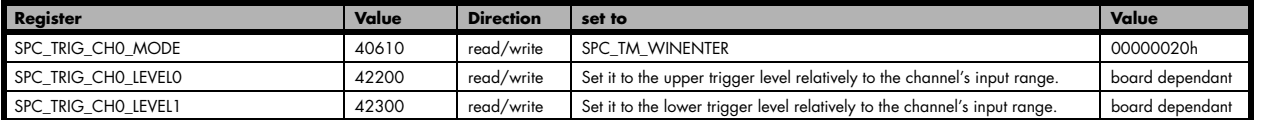

### **Channel window trigger for leaving signals**

The analog input is continuously sampled with the selected sample rate. The upper and the lower level define a window.

When the signal leaves the window from the inside to the outside, the gate will start.

When the signal enters the window from the outside to the inside, the gate will stop.

As this mode is purely edge-triggered, the signal within the window at the cards start time does not trigger the board.

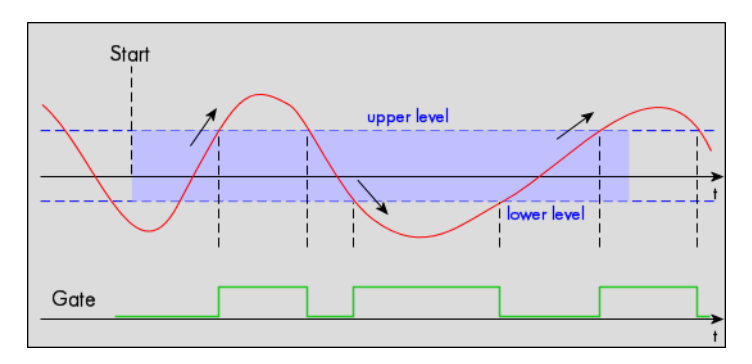

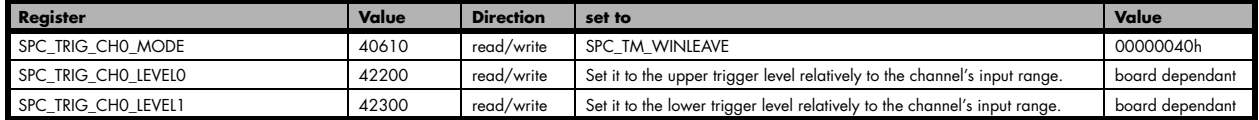

#### **Channel window trigger for inner signals**

The analog input is continuously sampled with the selected sample rate. The upper and the lower level define a window.

When the signal enters the window from the outside to the inside, the gate will start.

When the signal leaves the window from the inside to the outside, the gate will stop.

As this mode is level-triggered, the signal inside the window at the cards start time does trigger the board.

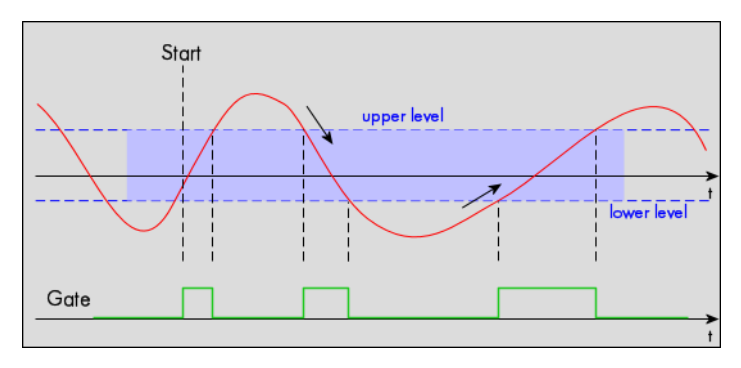

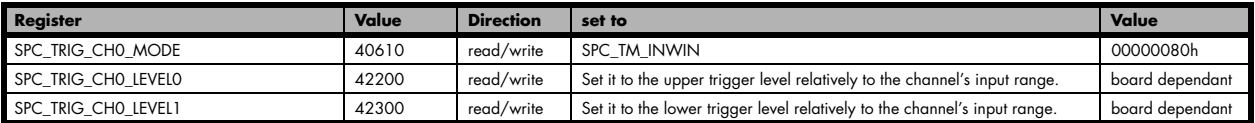

#### **Channel window trigger for outer signals**

The analog input is continuously sampled with the selected sample rate. The upper and the lower level define a window.

When the signal leaves the window from the inside to the outside, the gate will start.

When the signal enters the window from the outside to the inside, the gate will stop.

As this mode is level-triggered, the signal outside the window at the cards start time does trigger the board.

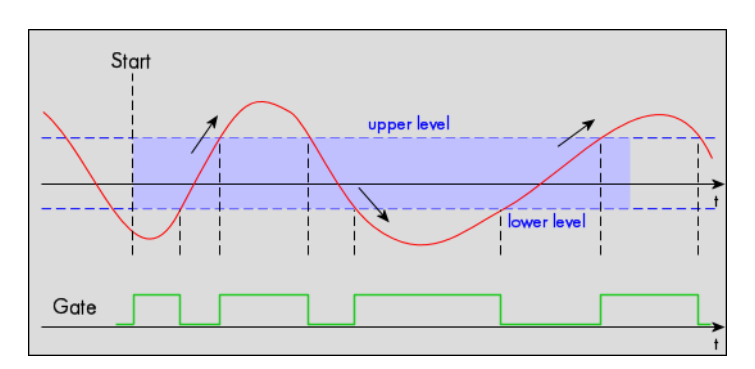

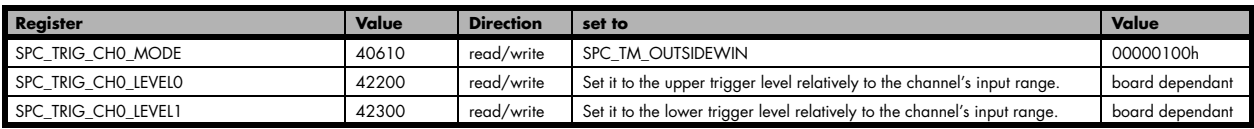

#### **Channel window trigger for long inner signals**

The analog input is continuously sampled with the selected sample rate. The upper and the lower levels define a window. Every time the signal enters the window from the outside, the pulsewidth counter is started. If the signal leaves the window before the pulsewidth counter has stopped, no trigger will be detected.

When the pulsewidth counter stops and the signal is still inside the window, the gate will start.

When the signal leaves the window from the inside to the outside, the gate will stop.

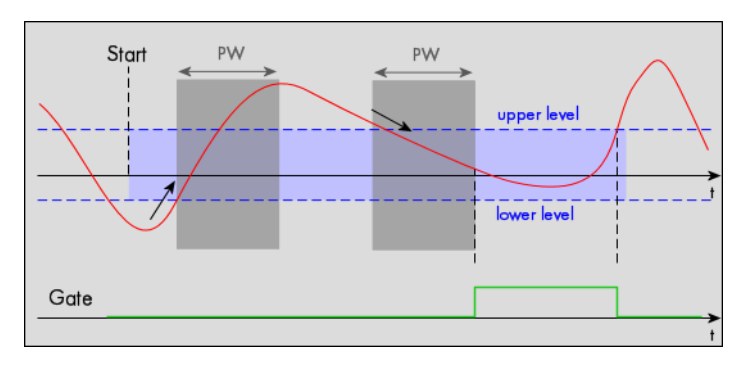

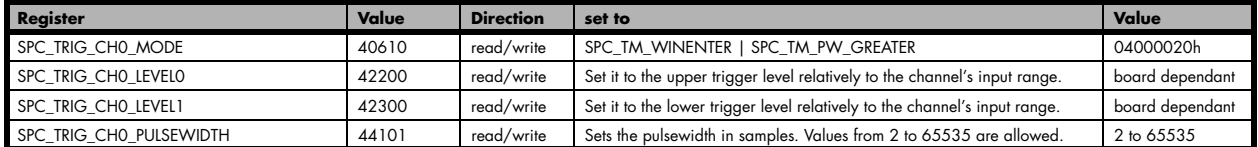

#### **Channel window trigger for long outer signals**

The analog input is continuously sampled with the selected sample rate. The upper and the lower levels define a window. Every time the signal leaves the window from the inside, the pulsewidth counter is started. If the signal enters the window before the pulsewidth counter has stopped, no trigger will be detected.

When the pulsewidth counter stops and the signal is still outside the window, the gate will start.

When the signal enters the window from the outside to the inside, the gate will stop.

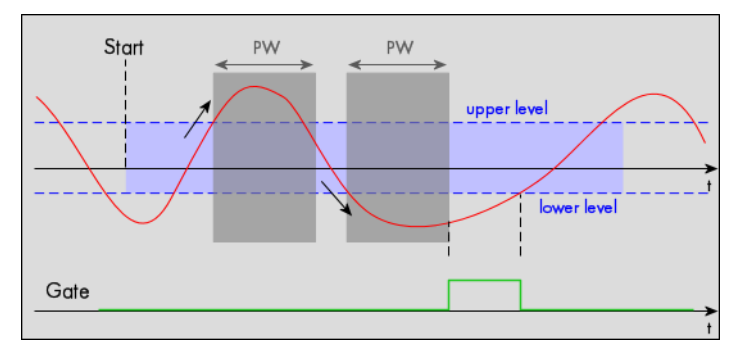

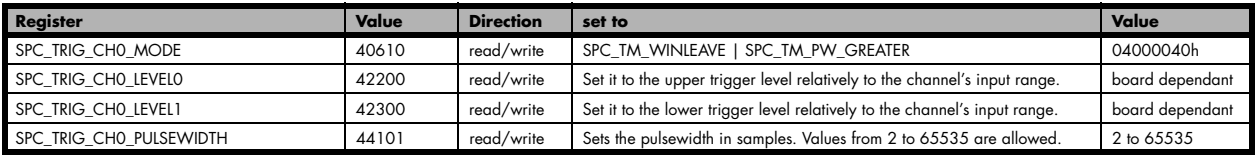

# **Programming examples**

The following examples shows how to set up the card for Gated Sampling in standard mode for Gated Sampling in FIFO mode.

```
spcm_dwSetParam_i32 (hDrv, SPC_CARDMODE, SPC_REC_STD_GATE); // Enables Standard Gated Sampling
spcm_dwSetParam_i64 (hDrv, PRETRIGGER,   256); // Set the pretrigger to 256 samples<br>spcm dwSetParam i64 (hDrv, POSTTRIGGER, 2048); // Set the posttrigger to 2048 samples
spcm_dwSetParam_i64 (hDrv, SPC_MEMSIZE, 8192); // Set the total memsize for recording to 8192 samples
spcm_dwSetParam_i32 (hDrv, SPC_TRIG_EXT0_MODE, SPC_TM_POS); // Use external trigger (rising edge)
spcm_dwSetParam_i32 (hDrv, SPC_TRIG_ORMASK, SPC_TMASK_EXT0); // and enable it within the trigger OR-mask
```

```
spcm_dwSetParam_i32 (hDrv, SPC_CARDMODE, SPC_REC_FIFO_GATE); // Enables FIFO Gated Sampling
spcm_dwSetParam_i64 (hDrv, PRETRIGGER,   128); // Set the pretrigger to 128 samples<br>spcm dwSetParam i64 (hDrv, POSTTRIGGER,  512); // Set the posttrigger to 512 samples
spcm_dwsetParam_i64 (hDrv, SPC_LOOP, 1024); // 1024 gates will be recorded
spcm_dwSetParam_i32 (hDrv, SPC_TRIG_EXT0_MODE, SPC_TM_NEG);// Use external trigger (falling edge)
spcm_dwSetParam_i32 (hDrv, SPC_TRIG_ORMASK, SPC_TMASK_EXT0);// and enable it within the trigger OR-mask
```
# **Timestamps**

# **General information**

The timestamp function is used to record trigger events relative to the beginning of the measurement, relative to a fixed time-zero point or synchronized to an external reset clock. The reset clock can come from a radio clock a GPS signal or from any other external machine.

The timestamp is internally realized as a very wide counter that is running with the currently used sampling rate. The counter is reset either by explicit software command or depending on the mode by the start of the card. On receiving the trigger event (or at the start and at the end of a gate interval when using Gated Sampling mode) the current counter value is stored in an extra FIFO memory.

This function is designed as an enhancement to the Multiple Recording and the Gated Sampling mode and is also used together with the ABA mode but can also be used without these modes with plain single acquisitions. If Gated Sampling mode is used, then both the start and end of a recorded segment are timestamped.

Each recorded timestamp consists of the number of samples that has been counted since the last counter reset has been done. The actual time in relation to the reset command can be easily calculated by the formula on the right. Please note that the timestamp recalculation depends on the currently used sampling rate and the oversampling factor. Please have a look at the clock chapter to see how to read out the sampling rate and the oversampling factor

 $t = \frac{Timestamp}{Sampling\ rate \times Oversampling}$ 

If you want to know the time between two timestamps, you can simply calculate this by the formula on the right.

 $\Delta t =$ Timestamp $n + 1$  – Timestamp $n$ Sampling rate \* Oversampling

The following registers can be used for the timestamp mode:

**Register Value Direction Description** SPC\_TIMESTAMP\_STARTTIME 47030 read/write Return the reset time when using reference clock mode. Hours are placed in bit 16 to 23, minutes a placed in bit 8 to 15, seconds are placed in bit 0 to 7 SPC\_TIMESTAMP\_STARTDATE 47031 read/write Return the reset date when using reference clock mode. The year is placed in bit 16 to 31, the month is placed in bit 8 to 15 and the day of month is placed in bit 0 to 7 SPC\_TIMESTAMP\_TIMEOUT 47045 read/write Sets a timeout in milliseconds for waiting of an reference clock edge SPC\_TIMESTAMP\_AVAILMODES 47001 read Returns all available modes as a bitmap. Modes are listed below SPC\_TIMESTAMP\_CMD 47000 read/write Programs a timestamp mode and performs commands as listed below SPC\_TSMODE\_DISABLE 0 Timestamp is disabled. SPC\_TS\_RESET 1h The counters are reset and the local PC time is stored for read out by SPC\_TIMESTAMP\_STARTTIME and SPC\_TIMESTAMP\_STARTDATE registers. SPC\_TSMODE\_STANDARD 2h Standard mode, counter is reset by explicit reset command. SPC\_TSMODE\_STARTRESET 4h Counter is reset on every card start, all timestamps are in relation to card start. SPC\_TSCNT\_INTERNAL 100h Counter is running with complete width on sampling clock SPC\_TSCNT\_REFCLOCKPOS 200h Counter is split, upper part is running with external reference clock positive edge, lower part is running with sampling clock SPC\_TSCNT\_REFCLOCKNEG 400h Counter is split, upper part is running with external reference clock negative edge, lower part is running with sampling clock SPC\_TSXIOACQ\_ENABLE 1000h Enables the trigger synchronous acquisition of the BaseXIO inputs with every stored timestamp in the upper byte.  $SPC\_TSXIOACQ\_DISABLE$  0 The timestamp is filled up with leading zeros as a sign extension for positive value SPC\_TSFEAT\_NONE 0h No additional timestamp is created. The total number of stamps is only trigger related. SPC\_TSFEAT\_STORE1STABA 10000h Enables the creation of one additional timestamp for the first A area sample when using the ABA (dual-timebase)

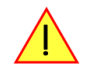

**Writes to the SPC\_TS\_RESET register can only have an effect on the counters, if the cards clock generation is already active. This is the case when the card either has already done an acquisition after the last reset or if the clock setup has already been actively transferred to the card by issuing the M2CMD\_CARD\_WRITESETUP command.**

### **Example for setting timestamp mode:**

The timestamp mode consists of one of the mode constants, one of the counter constants and feature constants.:

mode.

// setting timestamp mode to standard using internal clocking spcm\_dwSetParam\_i32 (hDrv, SPC\_TIMESTAMP\_CMD, SPC\_TSMODE\_STANDARD | SPC\_TSCNT\_INTERNAL | SPC\_TSFEAT\_NONE); // setting timestamp mode to start reset mode using internal clocking spcm\_dwSetParam\_i32 (hDrv, SPC\_TIMESTAMP\_CMD, SPC\_TSMODE\_STARTRESET | SPC\_TSCNT\_INTERNAL | SPC\_TSFEAT\_NONE); // setting timestamp mode to standard using external reference clock with positive edge spcm\_dwSetParam\_i32 (hDrv, SPC\_TIMESTAMP\_CMD, SPC\_TSMODE\_STANDARD | SPC\_TSCNT\_REFCLOCKPOS | SPC\_TSFEAT\_NONE);

# **Limits**

The timestamp counter is running with the sampling clock on the base card. Some card types (like 2030 and 3025) use an interlace mode to double the sampling speed. In this case the timestamp counter is only running with the non-interlaced sampling rate. Therefore the maximum counting frequency of the timestamp mode is limited to 125 MS/s.

# **Timestamp modes**

The timestamp command register selects which of the following modes should be used for generating timestamps. Independent of the used mode each timestamp is every time 64 bit wide and is generated with the currently used sampling rate. As some A/D acquisition cards need to use an oversampling factor to go beneath the minimum ADC sampling clock there might be a difference between the programmed sampling rate and the sampling rate that is used to count the timestamp counter. The currently used sampling rate and oversampling counter can be read out with the following register:

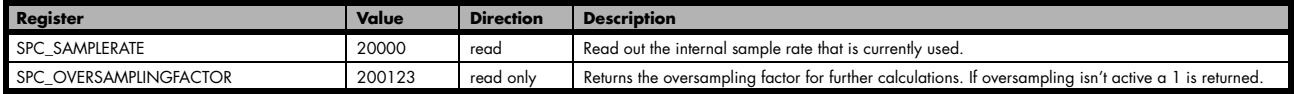

There is no oversampling factor if using full digital acquisition cards.

# **Standard mode**

In standard mode the timestamp counter is set to zero once by writing the TS\_RESET commando to the command register. After that command the counter counts continuously independent of start and stop of acquisition. The timestamps of all recorded trigger events are referenced to this common zero time. With this mode you can calculate the exact time difference between different recordings and also within one acquisition (if using Multiple Recording or Gated Sampling).

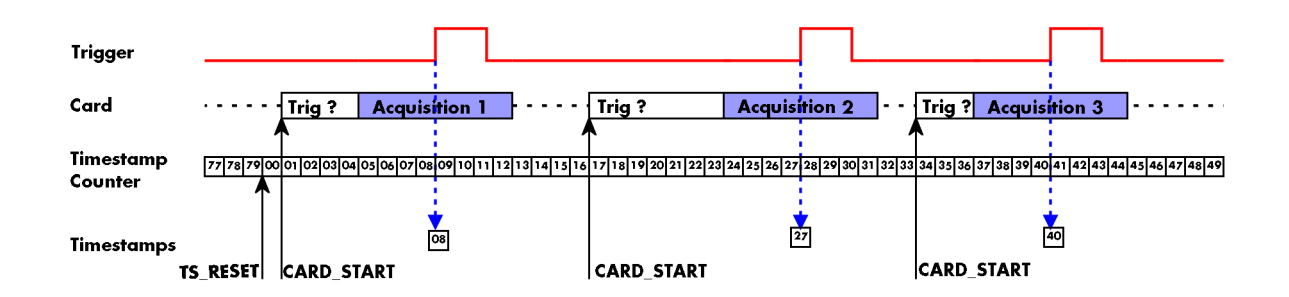

The following table shows the valid values that can be written to the timestamp command register for this mode:

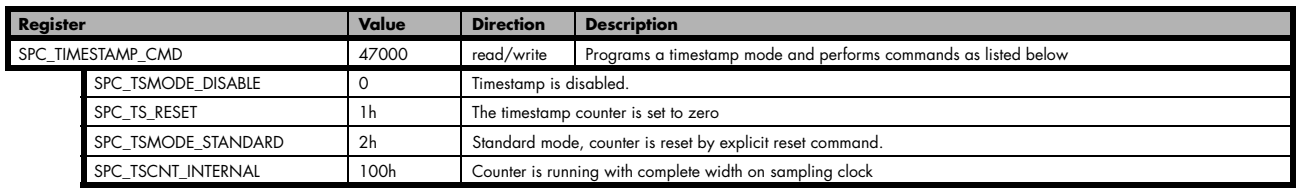

**Please keep in mind that this mode only work sufficiently as long as you don't change the sampling rate between two acquisitions that you want to compare.**

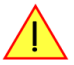

## **StartReset mode**

In StartReset mode the timestamp counter is set to zero on every start of the card. After starting the card the counter counts continuously. The timestamps of one recording are referenced to the start of the recording. This mode is very useful for Multiple Recording and Gated Sampling (see according chapters for detailed information on these two optional modes)

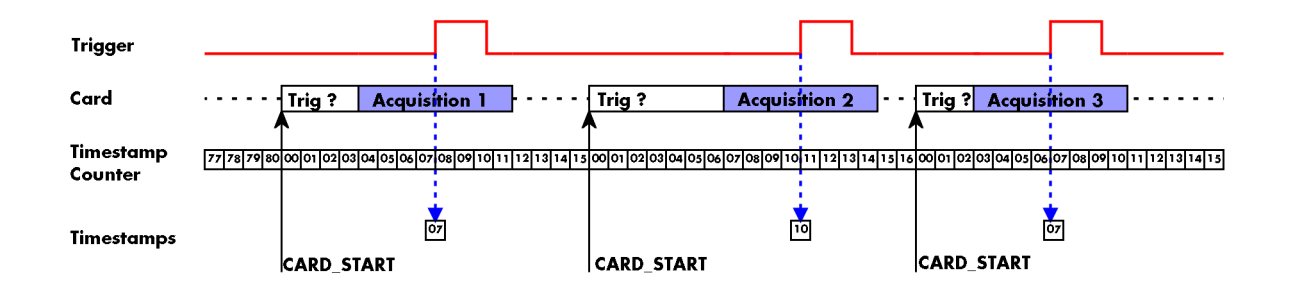

The following table shows the valid values that can be written to the timestamp command register.

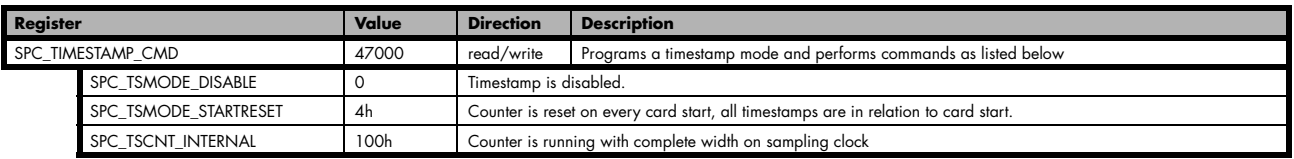

# **Refclock mode**

The counter is split in a HIGH and a LOW part and an additional external signal, that affects both parts of the counter, needs to be fed in externally. The external reference clock signal will reset the LOW part of the counter and increase the HIGH part of the counter. The upper counter will hold the number of the clock edges that have occurred on the external reference clock signal and the lower counter will hold the position within the current reference clock period with the resolution of the sampling rate.

This mode can be used to obtain an absolute time reference when using an external radio clock or a GPS receiver. In that case the higher part is counting the seconds since the last reset and the lower part is counting the position inside the second using the current sampling rate.

**Please keep in mind that as this mode uses an additional external signal. If using plain M2i cards the option BaseXIO needs to be installed on the card. Otherwise there is no additional reference clock input available and this mode has no functionality. If using a digitizerNETBOX this additional timestamp reference clock input is available as a standard and no option is needed to use this mode.**

The counting is initialized with the timestamp reset command. Both counter parts will then be set to zero.

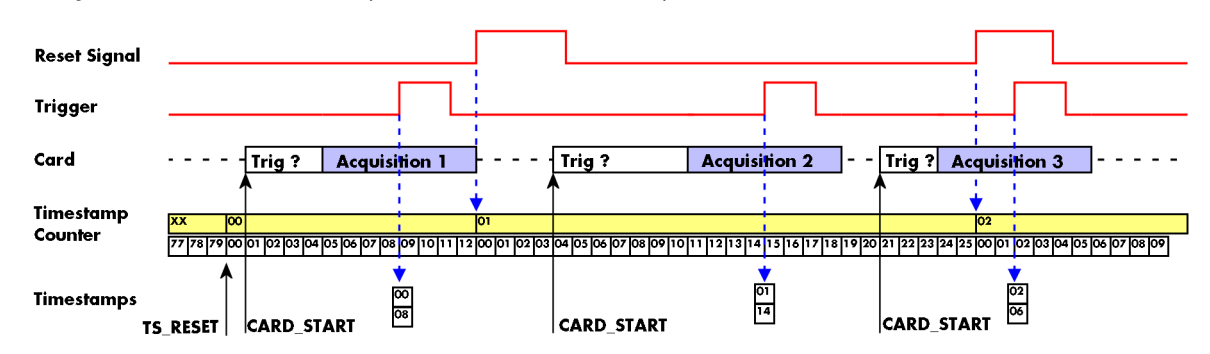

The following table shows the valid values that can be written to the timestamp command register for this mode:

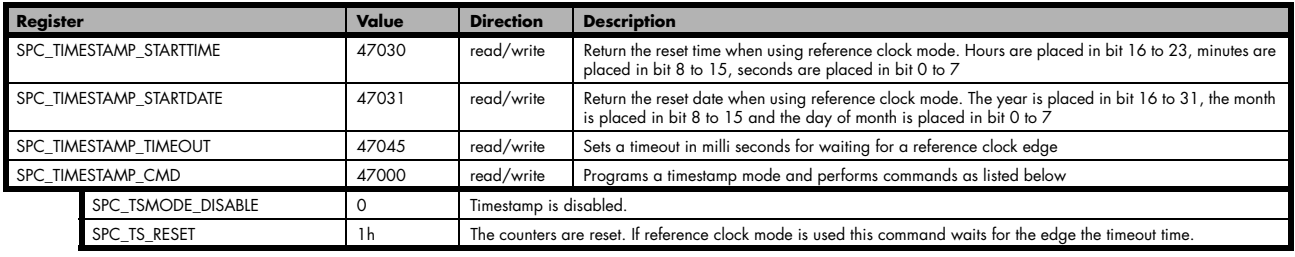

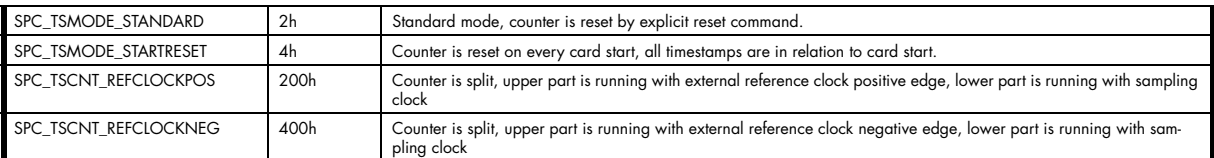

To synchronize the external reference clock signal with the PC clock it is possible to perform a timestamp reset command which waits a specified time for the occurrence of the external clock edge. As soon as the clock edge is found the function stores the current PC time and date which can be used to get the absolute time. As the timestamp reference clock can also be used with other clocks that don't need to be synchronized with the PC clock the waiting time can be programmed using the SPC\_TIMESTAMP\_TIMEOUT register.

Example for initialization of timestamp reference clock and synchronization of a seconds signal with the PC clock:

```
spcm_dwSetParam_i32 (hDrv, SPC_TIMESTAMP_CMD, SPC_TSMODE_STANDARD | SPC_TSCNT_REFCLOCKPOS);<br>spcm_dwSetParam_i32 (hDrv, SPC TIMESTAMP TIMEOUT, 1500);
if (ERR_TIMEOUT == spcm_dwSetParam_i32 (hDrv, SPC_TIMESTAMP_CMD, SPC_TS_RESET))
     printf ("Synchronization with external clock signal failed\n"):
// now we read out the stored synchronization clock and date
int32 lSyncDate, lSyncTime;
spcm_dwGetParam_i32 (hDrv, SPC_TIMESTAMP_STARTDATE, &lSyncDate);
spcm_dwGetParam_i32 (hDrv, SPC_TIMESTAMP_STARTTIME, &lSyncTime);
// and print the start date and time information (European format: day.month.year hour:minutes:seconds)
printf ("Start date: %02d.%02d.%04d\n", lSyncDate & 0xff, (lSyncDate >> 8) & 0xff, (lSyncDate >> 16) & 0xffff);
printf ("Start time: %02d:%02d:%02d\n", (lSyncTime >> 16) & 0xff, (lSyncTime >> 8) & 0xff, lSyncTime & 0xff);
```
# **Reading out the timestamps**

# **General**

The timestamps are stored in an extra FIFO that is located in hardware on the card. This extra FIFO can read out timestamps using DMA transfer similar to the DMA transfer of the main sample data DMA transfer. The card has two completely independent busmaster DMA engines in hardware allowing the simultaneous transfer of both timestamp and sample data.

As seen in the picture the extra FIFO is holding ABA and timestamp data as the same time. Nevertheless it is not necessary to care for the shared FIFO as the extra FIFO data is splitted inside the driver in the both data parts.

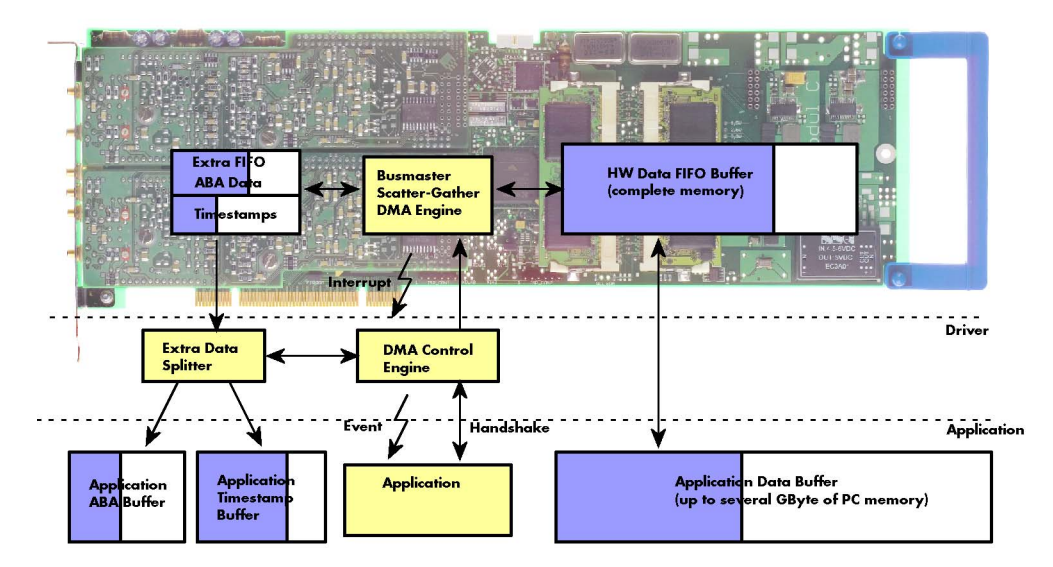

The only part that is similar for both kinds of data transfer is the handling of the DMA engine. This is similar to the main sample data transfer engine. Therefore additional information can be found in the chapter explaining the main data transfer.

#### **Commands and Status information for extra transfer buffers.**

As explained above the data transfer is performed with the same command and status registers like the card control and sample data transfer. It is possible to send commands for card control, data transfer and extra FIFO data transfer at the same time

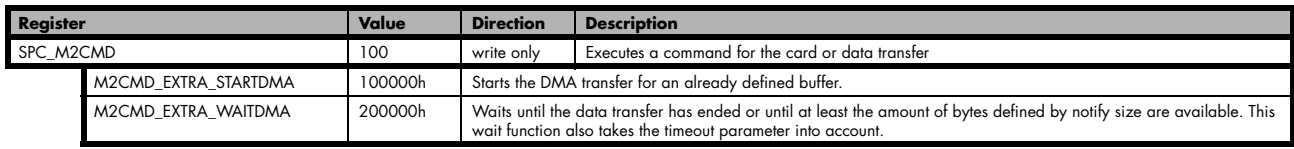

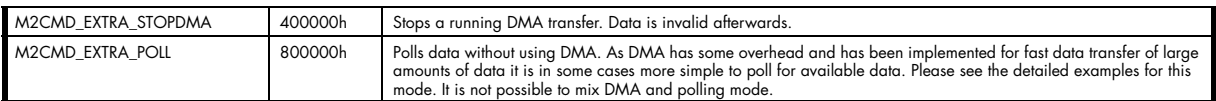

The extra FIFO data transfer can generate one of the following status information:.

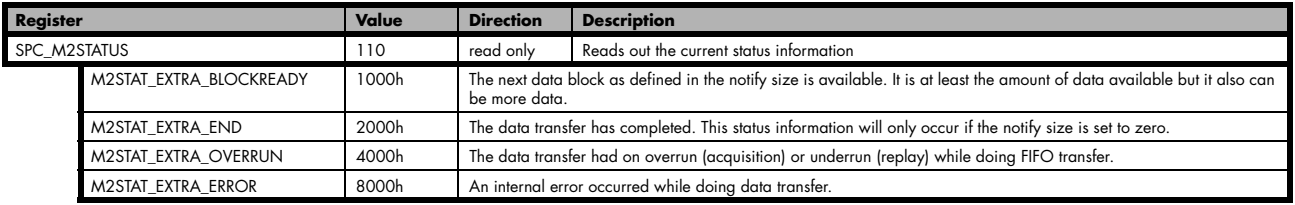

### **Data Transfer using DMA**

Data transfer consists of two parts: the buffer definition and the commands/status information that controls the transfer itself. Extra data transfer shares the command and status register with the card control, data transfer commands and status information.

The DMA based data transfer mode is activated as soon as the M2CMD EXTRA\_STARTDMA is given. Please see next chapter to see how the polling mode works.

#### **Definition of the transfer buffer**

Before any data transfer can start it is necessary to define the transfer buffer with all its details. The definition of the buffer is done with the spcm\_dwDefTransfer function as explained in an earlier chapter. The following example will show the definition of a transfer buffer for timestamp data, definition for ABA data is similar:

spcm\_dwDefTransfer\_i64 (hDrv, SPCM\_BUF\_TIMESTAMP, SPCM\_CARDTOPC, 0, pvBuffer, 0, lLenOfBufferInBytes);

In this example the notify size is set to zero, meaning that we don't want to be notified until all extra data has been transferred. Please have a look at the sample data transfer in an earlier chapter to see more details on the notify size.

Please note that extra data transfer is only possible from card to PC and there's no programmable offset available for this transfer.

#### **Buffer handling**

A data buffer handshake is implemented in the driver which allows to run the card in different data transfer modes. The software transfer buffer is handled as one large buffer for each kind of data (timestamp and ABA) which is on the one side controlled by the driver and filled automatically by busmaster DMA from the hardware extra FIFO buffer and on the other hand it is handled by the user who set's parts of this software buffer available for the driver for further transfer. The handshake is fulfilled with the following 3 software registers:

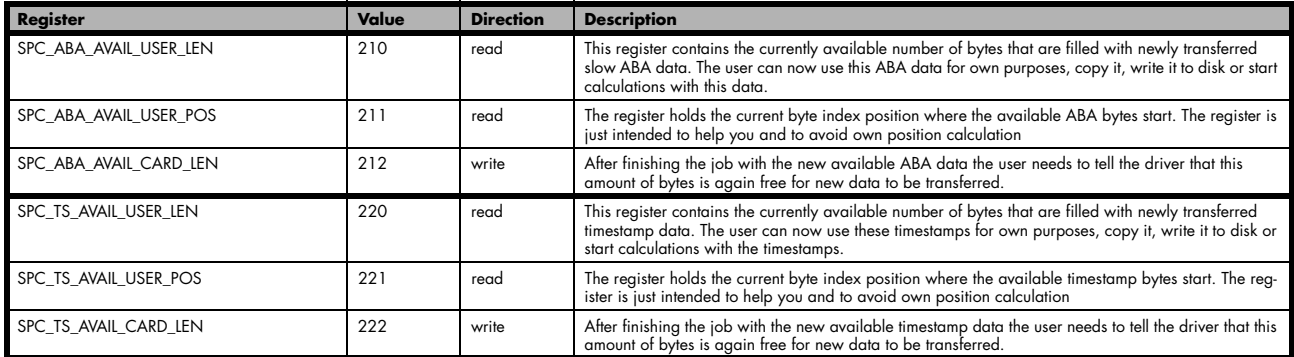

Directly after start of transfer the SPC\_XXX\_AVAIL\_USER\_LEN is every time zero as no data is available for the user and the SPC\_XXX\_AVAIL\_CARD\_LEN is every time identical to the length of the defined buffer as the complete buffer is available for the card for transfer.

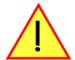

**The counter that is holding the user buffer available bytes (SPC\_XXX\_AVAIL\_USER\_LEN) is sticking to the defined notify size at the DefTransfer call. Even when less bytes already have been transferred you won't get notice of it if the notify size is programmed to a higher value.**

#### **Remarks**

- The transfer between hardware FIFO buffer and application buffer is done with scatter-gather DMA using a busmaster DMA controller located on the card. Even if the PC is busy with other jobs data is still transferred until the application buffer is completely used.
- As shown in the drawing above the DMA control will announce new data to the application by sending an event. Waiting for an event is done internally inside the driver if the application calls one of the wait functions. Waiting for an event does not consume any CPU time and is therefore highly requested if other threads do lot of calculation work. However it is not necessary to use the wait functions and one can simply request the current status whenever the program has time to do so. When using this polling mode the announced available

bytes still stick to the defined notify size!

• If the on-board FIFO buffer has an overrun data transfer is stopped immediately.

#### **Buffer handling example for DMA timestamp transfer (ABA transfer is similar, just using other registers)**

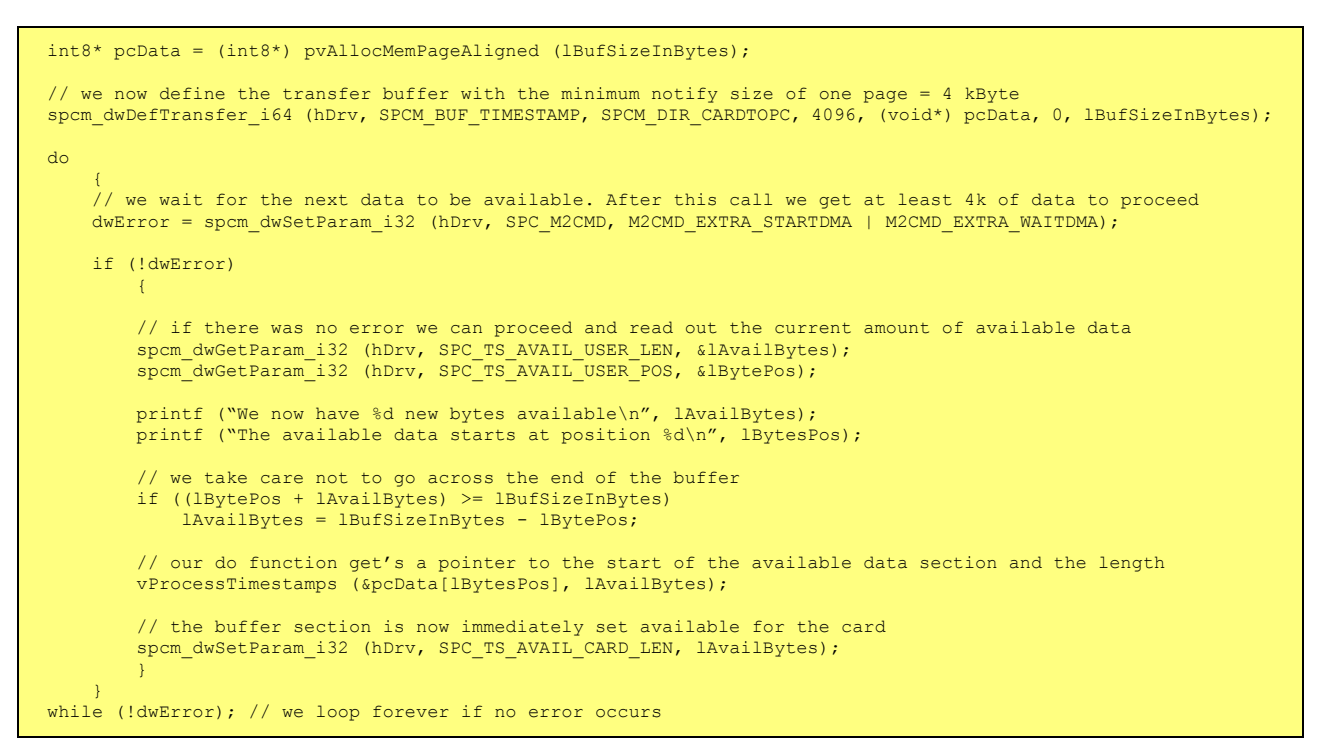

**The extra FIFO has a quite small size compared to the main data buffer. As the transfer is done initiated by the hardware using busmaster DMA this is not critical as long as the application data buffers are large enough and as long as the extra transfer is started BEFORE starting the card.**

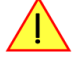

# **Data Transfer using Polling**

**When using M2i cards the Polling mode needs driver version V1.25 and firmware version V11 to run. Please update your system to the newest versions to run this mode. Polling mode for M3i cards is included starting with the first delivered card version.**

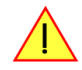

If the extra data is quite slow and the delay caused by the notify size on DMA transfers is inacceptable for your application it is possible to use the polling mode. Please be aware that the polling mode uses CPU processing power to get the data and that there might be an overrun if your CPU is otherwise busy. You should only use polling mode in special cases and if the amount of data to transfer is not too high.

Most of the functionality is similar to the DMA based transfer mode as explained above.

The polling data transfer mode is activated as soon as the M2CMD\_EXTRA\_POLL is executed.

#### **Definition of the transfer buffer**

is similar to the above explained DMA buffer transfer. The value "notify size" is ignored and should be set to 4k (4096).

#### **Buffer handling**

The buffer handling is also similar to the DMA transfer. As soon as one of the registers SPC\_TS\_AVAIL\_USER\_LEN or SPC\_ABA\_AVAIL\_USER\_LEN is read the driver will read out all available data from the hardware and will return the number of bytes that has been read. In minimum this will be one DWORD = 4 bytes.

#### **Buffer handling example for polling timestamp transfer (ABA transfer is similar, just using other registers)**

```
int8* pcData = (int8*) pvAllocMemPageAligned (lBufSizeInBytes);
// we now define the transfer buffer with the minimum notify size of one page = 4 kByte
spcm_dwDefTransfer_i64 (hDrv, SPCM_BUF_TIMESTAMP, SPCM_DIR_CARDTOPC, 4096, (void*) pcData, 0, lBufSizeInBytes);
// we start the polling mode 
dwError = spcm_dwSetParam_i32 (hDrv, SPC_M2CMD, M2CMD_EXTRA_POLL);
// this is pur polling loop
 do
\sim \sim \sim \sim \simspcm_dwGetParam_i32 (hDrv, SPC_TS_AVAIL_USER_LEN, &lAvailBytes);
    spcm_dwGetParam_i32 (hDrv, SPC_TS_AVAIL_USER_POS, &lBytePos);
     if (lAvailBytes > 0)
\sim \sim \sim \sim printf ("We now have %d new bytes available\n", lAvailBytes);
 printf ("The available data starts at position %d\n", lBytesPos);
 // we take care not to go across the end of the buffer
 if ((lBytePos + lAvailBytes) >= lBufSizeInBytes)
              lAvailBytes = lBufSizeInBytes - lBytePos;
          // our do function get's a pointer to the start of the available data section and the length
         vProcessTimestamps (&pcData[lBytesPos], lAvailBytes);
          // the buffer section is now immediately set available for the card
         spcm_dwSetParam_i32 (hDrv, SPC_TS_AVAIL_CARD_LEN, lAvailBytes);
 }
\{ \ldots, \}while (!dwError); // we loop forever if no error occurs
```
### **Comparison of DMA and polling commands**

This chapter shows you how small the difference in programming is between the DMA and the polling mode:

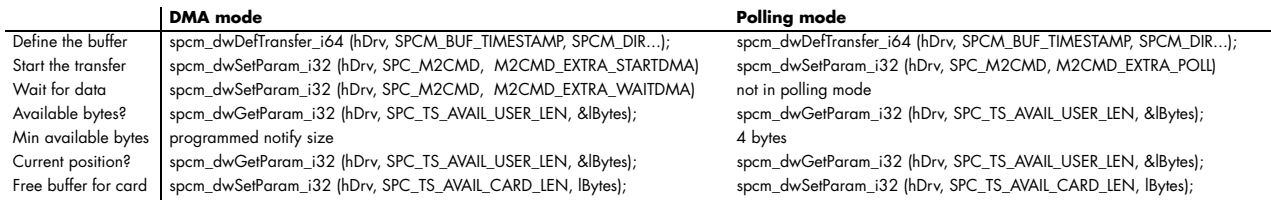

# **Data format**

Each timestamp is 56 bit long and internally mapped to 64 bit (8 bytes). The counter value contains the number of clocks that have been recorded with the currently used sampling rate since the last counter-reset has been done. The matching time can easily be calculated as described in the general information section at the beginning of this chapter.

The values the counter is counting and that are stored in the timestamp FIFO represent the moments the trigger event occures internally. Compared to the real external trigger event, these values are delayed. This delay is fix and therefore can be ignored, as it will be identically for all recordings with the same setup.

#### **Standard data format**

When internally mapping the timestamp from 56 bit to a 64 bit value the leading 8 bits are filled up with zeros (as a sign extension for positive values), to have the stamps ready for calculations as a unsigned 64 bit wide integer value.

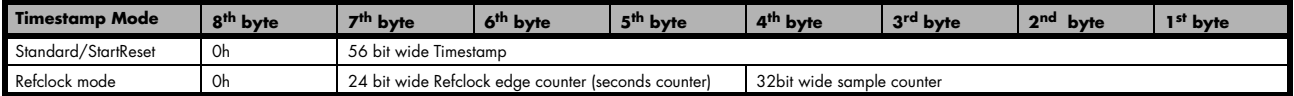

#### **Extended BaseXIO data format**

Sometimes it is usefull to store the level of additional external static signals together with a recording, such as e.g. control inputs of an external input multiplexer or settings of an external. When programming a special flag the upper byte of every 64 bit timestamp value is not (as in standard data mode) filled up with leading zeros, but with the values of the BaseXIO digital inputs. The following table shows the resulting 64 bit timestamps.

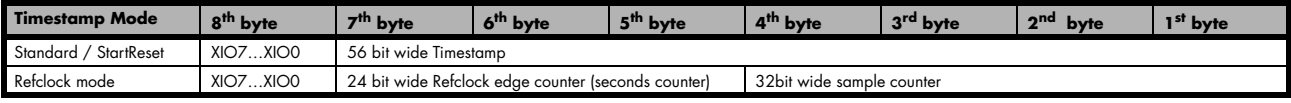

**This special sampling option requires the option BaseXIO to be installed. All enhanced timestamps are not longer integer 64 values. Before using these stamps for calculations (such as difference between two stamps) one has to mask out the leading byte of the stamps first.**

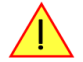

#### **Selecting the timestamp data format**

The selection between the different data format for the timestamps is done with a flag that is written to the timestamp command register. As this register is organized as a bitfield, the data format selection is available for all possible timestamp modes.

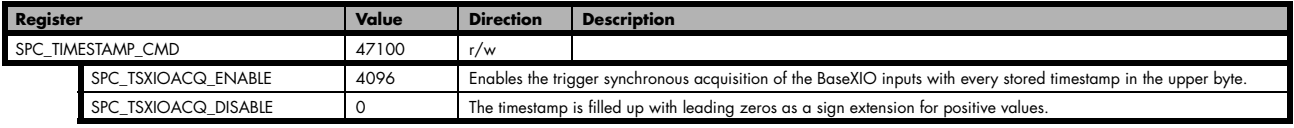

# **Combination of Memory Segmentation Options with Timestamps**

This topic should give you a brief overview how the timestamp option interacts with the options Multiple Recording, Gated Sampling and ABA mode for which the timestamps option has been made.

### **Multiple Recording and Timestamps**

Multiple Recording is well matching with the timestamp option. If timestamp recording is activated each trigger event and therefore each Multiple Recording segment will get timestamped as shown in the drawing on the right.

Please keep in mind that the trigger events are timestamped, not the beginning of the acquisition. The first sample that is available is at the time position of [Timestamp - Pretrigger].

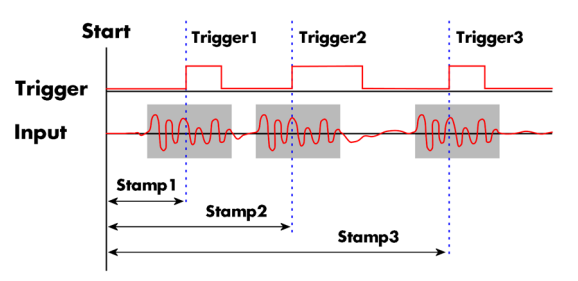

The programming details of the timestamp option is explained in an extra chapter.

The following example shows the setup of the Multiple Recording mode together with activated timestamps recording and a short display of the acquired timestamps. The example doesn't care for the acquired data itself and doesn't check for error:

```
// setup of the Multiple Recording mode
spcm_dwSetParam_i32 (hDrv, SPC_CARDMODE, SPC_REC_STD_MULTI); // Enables Standard Multiple Recording
spcm_dwSetParam_i64 (hDrv, SPC_SEGMENTSIZE, 1024); // Segment size is 1 kSample, Posttrigger is 768
spcm_dwSetParam_i64 (hDrv, SPC_POSTTRIGGER, 768); // samples and pretrigger therefore 256 samples.<br>spcm_dwSetParam_i64 (hDrv, SPC_MEMSIZE, 4096); // 4 kSamples in total acquired -> 4 segments
                                                                                 // 4 kSamples in total acquired \rightarrow 4 segments
// setup the Timestamp mode and make a reset of the timestamp counter<br>spcm dwSetParam i32 (hDrv, SPC TIMESTAMP CMD, SPC TSMODE STANDARD | SPC TSCNT INTERNAL);
spcm_dwSetParam_i32 (hDrv, SPC_TIMESTAMP_CMD, SPC_TSMODE_RESET);
// now we define a buffer for timestamp data and start acquistion, each timestamp is 64 bit = 8 bytes
int64* pllStamps = (int64*) pvAllocMemPageAligned (8 * 4);<br>spcm_dwDefTransfer_i64 (hDrv, SPCM_BUF_TIMESTAMP, SPCM_DIR_CARDTOPC, 0, (void*) pllStamps, 0, 4 * 8);<br>spcm dwSetParam i32 (hDrv, SPC M2CMD, M2CMD CARD START | M2CM
// we wait for the end timestamps transfer which will be received if all segments have been recorded<br>spcm dwSetParam i32 (hDrv, SPC M2CMD, M2CMD EXTRA WAITDMA);
// as we now have the timestamps we just print them and calculate the time in milli seconds
int64 llSamplerate;
double dTime_ms;
int32 lOver;
spcm_dwGetParam_i64_(hDrv, SPC_SAMPLERATE, &llSamplerate);
spcm_dwGetParam_i32 (hDrv, SPC_OVERSAMPLINGFACTOR, &lOver);
for (int i = 0; i < 4; i++)
\sim \sim \sim \sim \simdTime ms = 1000.0 * pllStamps[i] / llSamplerate / lOver);
    printf ("#%d: %I64d samples = %.3f ms\n", i, pllStamps[i], dTime ms);
\{ \ldots, \}
```
# **Gate-End Alignment**

Due to the structure of the on-board memory, the length of a gate will be rounded up until the next card specific alignment:

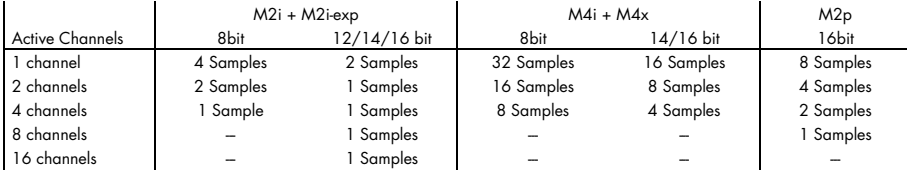

So in case of a M4i.22xx card with 8bit samples and one active channel, the gate-end can only stop at 32Sample boundaries, so that up to 31 more samples can be recorded until the post-trigger starts. The timestamps themselves are not affected by this alignment.

# **Gated Sampling and Timestamps**

Gated Sampling and the timestamp mode fit very good together. If timestamp recording is activated each gate will get timestamped as shown in the drawing on the right. Both, beginning and end of the gate interval, are timestamped. Each gate segment will therefore produce two timestamps

(Timestamp1 and Timestamp2) showing start of the gate interval and end of the gate interval. By taking both timestamps into account one can read out the time position of each gate as well as the length in samples. There is no other way to examine the length of each gate segment than reading out the timestamps.

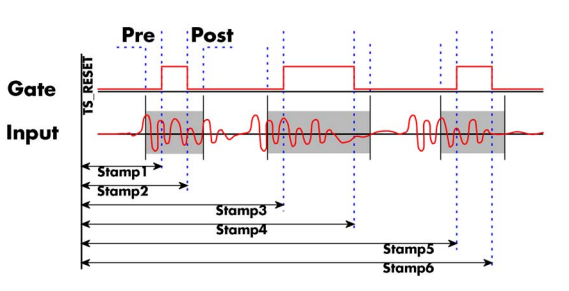

Please keep in mind that the gate signals are timestamped, not the beginning

and end of the acquisition. The first sample that is available is at the time position of [Timestamp1 - Pretrigger]. The length of the gate segment is [Timestamp2 - Timestamp1 + Alignment + Pretrigger + Posttrigger]. The last sample of the gate segment is at the position [Timestamp2 + Alignment + Posttrigger]. When using the standard gate mode the end of recording is defined by the expiring memsize counter. In standard gate mode there will be an additional timestamp for the last gate segment, when the maximum memsize is reached!

The programming details of the timestamp mode are explained in an extra chapter.

The following example shows the setup of the Gated Sampling mode together with activated timestamps recording and a short display of the the acquired timestamps. The example doesn't care for the acquired data itself and doesn't check for error:

```
// setup of the Gated Sampling mode
spcm_dwSetParam_i32 (hDrv, SPC_CARDMODE, SPC_REC_STD_GATE); // Enables Standard Gated Sampling<br>spcm_dwSetParam_i64 (hDrv, SPC_PRETRIGGER, 32); // 32 samples to acquire before gate start<br>spcm_dwSetParam_i64 (hDrv, SPC_POSTT
spcm_dwSetParam_i64 (hDrv, SPC_PRETRIGGER,        32);            // 32 samples to acquire before gate start<br>spcm dwSetParam i64 (hDrv, SPC POSTTRIGGER,       32);             // 32 samples to acquire before gate end
spcm_dwSetParam_i64 (hDrv, SPC_MEMSIZE, 4096); // 4 kSamples in total acquired
// setup the Timestamp mode and make a reset of the timestamp counter
spcm_dwSetParam_i32 (hDrv, SPC_TIMESTAMP_CMD, SPC_TSMODE_STANDARD | SPC_TSCNT_INTERNAL);<br>spcm_dwSetParam_i32 (hDrv, SPC_TIMESTAMP_CMD, SPC_TS_RESET);
// now we define a buffer for timestamp data and start acquistion, each timestamp is 64 bit = 8 bytes
// as we don't know the number of gate intervals we define the buffer quite large
int64* pllStamps = (int64*) pvAllocMemPageAligned (8 * 1000);
spcm_dwDefTransfer_i64 (hDrv, SPCM_BUF_TIMESTAMP, SPCM_DIR_CARDTOPC, 0, (void*) pllStamps, 0, 1000 * 8);<br>spcm_dwSetParam_i32 (hDrv, SPC_M2CMD, M2CMD_CARD_START | M2CMD_CARD_ENABLETRIGGER | M2CMD_EXTRA_STARTDMA);
// we wait for the end of timestamps transfer and read out the number of timestamps that have been acquired
int32 lAvailTimestampBytes;<br>spcm dwSetParam i32 (hDrv, SPC M2CMD, M2CMD EXTRA WAITDMA);
spcm_dwSetParam_i32 (hDrv, SPC_TS_AVAIL_USER_LEN, &lAvailTimestampBytes);
// as we now have the timestamps we just print them and calculate the time in milli seconds
int32 lSamplerate, lOver, i;
spcm_dwGetParam_i32 (hDrv, SPC_SAMPLERATE, &lSamplerate);
spcm_dwGetParam_i32 (hDrv, SPC_OVERSAMPLINGFACTOR, &lOver);
// each 1st timestamp is the starting position of the gate segment, each 2nd the end position
for (i = 0; (i < (lAvailTimestampBytes / 8)) && (i < 1000); i++)
     if ((i \; \; \text{?}) \; == \; 0)printf ("#%d: %164d samples = %.3f ms", i, pllStamps[i], 1000.0 * pllStamps[i] / lSamplerate / lOver);
      else
           printf ("(Len = %164d samples)\n", (pllStamps[i] - pllStamps[i - 1] + 64));
```
# **ABA Mode and Timestamps**

The ABA mode is well matching with the timestamp option. If timestamp recording is activated, each trigger event and therefore each B time base segment will get time tamped as shown in the drawing on the right.

Please keep in mind that the trigger events - located in the B area - are time tamped, not the beginning of the acquisition. The first B sample that is available is at the time position of [Timestamp - Pretrigger].

The first A area sample is related to the card start and therefore in a fixed but various settings dependent relation to the timestamped B sample. To bring exact relation between the first A area sample (and therefore all area A samples) and the B area samples it is possible to let the card stamp

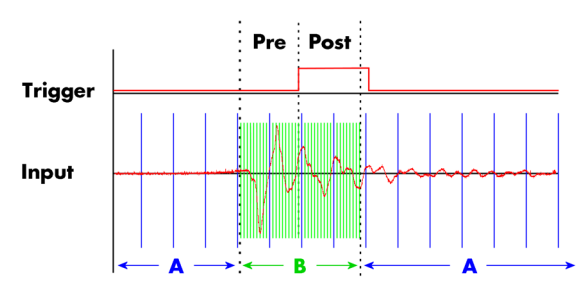

the first A area sample automatically after the card start. The following table shows the register to enable this mode:

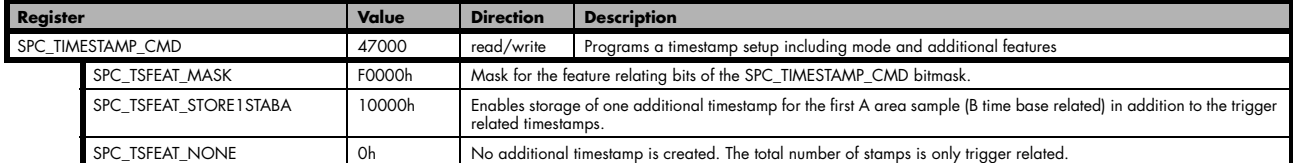

This mode is compatible with all existing timestamp modes. Please keep in mind that the timestamp counter is running with the B area timebase.

// normal timestamp setup (e.g. setting timestamp mode to standard using internal clocking) uint32 dwTimestampMode = (SPC\_TSMODE\_STANDARD | SPC\_TSMODE\_DISABLE); // additionally enable index of the first A area sample dwTimestampMode |= SPC\_TSFEAT\_STORE1STABA; spcm\_dwSetParam\_i32 (hDrv, SPC\_TIMESTAMP\_CMD, dwTimestampMode);

The programming details of the ABA mode and timestamp modes are each explained in an dedicated chapter in this manual.

**Using the cards in ABA mode with the timestamp feature to stamp the first A are sample requires the following driver and firmware version depending on your card:**

**M2i: driver version V2.06 (or newer) and firmware version V16 (or newer) M3i: driver version V2.06 (or newer) and firmware version V6 (or newer)**

**Please update your system to the newest versions to run this mode.**

# **ABA mode (dual timebase)**

# **General information**

The ABA mode allows the acquisition of data with a dual timebase. In case of trigger event the inputs are sampled very fast with the programmed sampling rate. This part is similar to the Multiple Recording mode. But instead of having no data in between the segments one has the opportunity to continuously sample the inputs with a slower sampling rate the whole time. Combining this with the recording of the timestamps gives you a complete acquisition with a dual timebase as shown in the drawing.

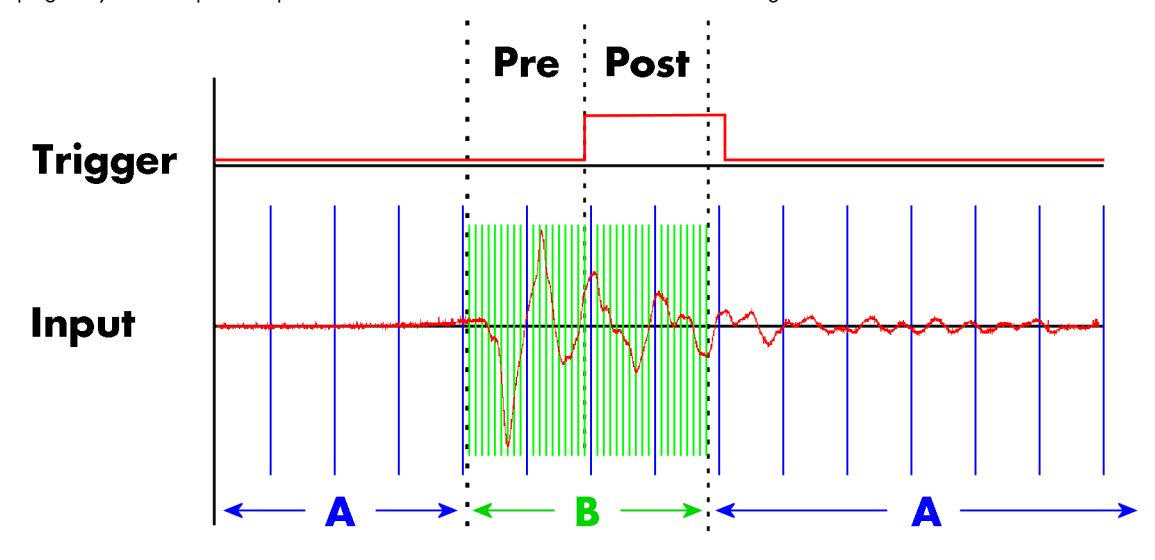

As seen in the drawing the area around the trigger event is sampled between pretrigger and posttrigger with full sampling speed (area B of the acquisition). Outside of this area B the input is sampled with the slower ABA clock (area A of the acquisition). As changing sampling clock on the fly is not possible there is no real change in the sampling speed but area A runs continuously with a slow sampling speed without stopping when the fast sampling takes place. As a result one gets a continuous slow sampled acquisition (area A) with some fast sampled parts (area B)

The ABA mode is available for standard recording as well as for FIFO recording. In case of FIFO recording ABA and the acquisition of the fast sampled segments will run continuously until it is stopped by the user.

A second possible application for the ABA mode is the use of the ABA data for slow monitoring of the inputs while waiting for an acquisition. In that case one wouldn't record the timestamps but simply monitor the current values by acquiring ABA data.

The ABA mode needs a second clock base. As explained above the acquisition is not changing the sampling clock but runs the slower acquisition with a divided clock. The ABA memory setup including the divider value can be programmed with the following registers:

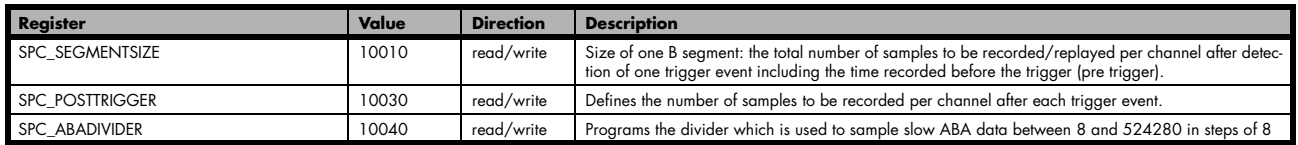

The resulting ABA clock is then calculated by sampling rate / ABA divider.

Each segment can consist of pretrigger and/or posttrigger samples. The user always has to set the total segment size and the posttrigger, while the pretrigger is calculated within the driver with the formula: [pretrigger] = [segment size] - [posttrigger].

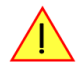

**When using ABA mode or Multiple Recording the maximum pretrigger is limited depending on the number of active channels. When the calculated value exceeds that limit, the driver will return the error ERR\_PRETRIGGERLEN.**

# **Standard Mode**

With every detected trigger event one data block is filled with data. The length of one ABA segment is set by the value of the segmentsize register. The total amount of samples to be recorded is defined by the memsize register.

Memsize must be set to a a multiple of the segment size. The table below shows the register for enabling standard ABA mode. For detailed information on how to setup and start the standard acquisition mode please refer to the according chapter earlier in this manual.

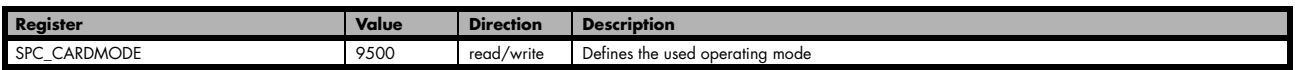

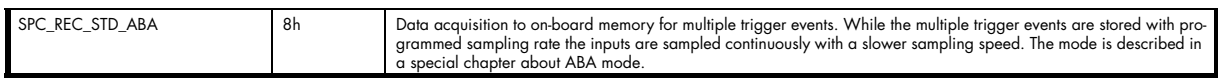

The total number of samples to be recorded to the on-board memory in standard mode is defined by the SPC\_MEMSIZE register.

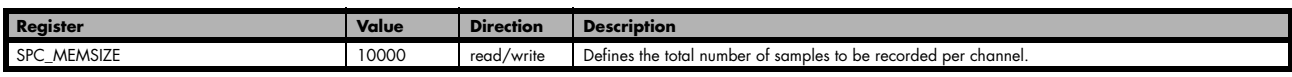

# **FIFO Mode**

The ABA FIFO Mode is similar to the Multiple Recording FIFO mode. In contrast to the standard mode it is not necessary to program the number of samples to be recorded. The acquisition will run until being stopped by the user. The data is read block by block by the driver as described under Single FIFO mode example earlier in this manual. These blocks are online available for further data processing by the user program. This mode significantly reduces the average data transfer rate on the PCI bus. This enables you to use faster sample rates then you would be able to in FIFO mode without ABA.

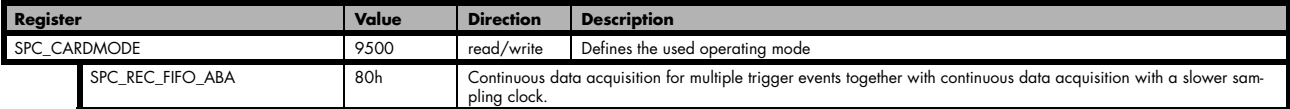

The number of segments to be recorded must be set separately with the register shown in the following table:

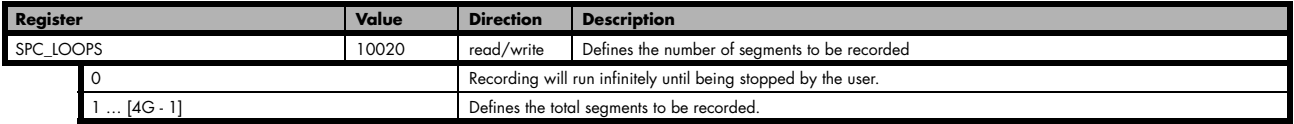

# **Limits of pre trigger, post trigger, memory size**

The maximum memory size parameter is only limited by the number of activated channels and by the amount of installed memory. Please keep in mind that each sample needs 2 bytes of memory to be stored. Minimum memory size as well as minimum and maximum post trigger limits are independent of the activated channels or the installed memory.

Due to the internal organization of the card memory there is a certain stepsize when setting these values that has to be taken into account. The following table gives you an overview of all limits concerning pre trigger, post trigger, memory size, segment size and loops. The table was done for a standard memory size of 32 MSamples. If more memory is installed the maximum memory size figures will increase according to the complete installed memory

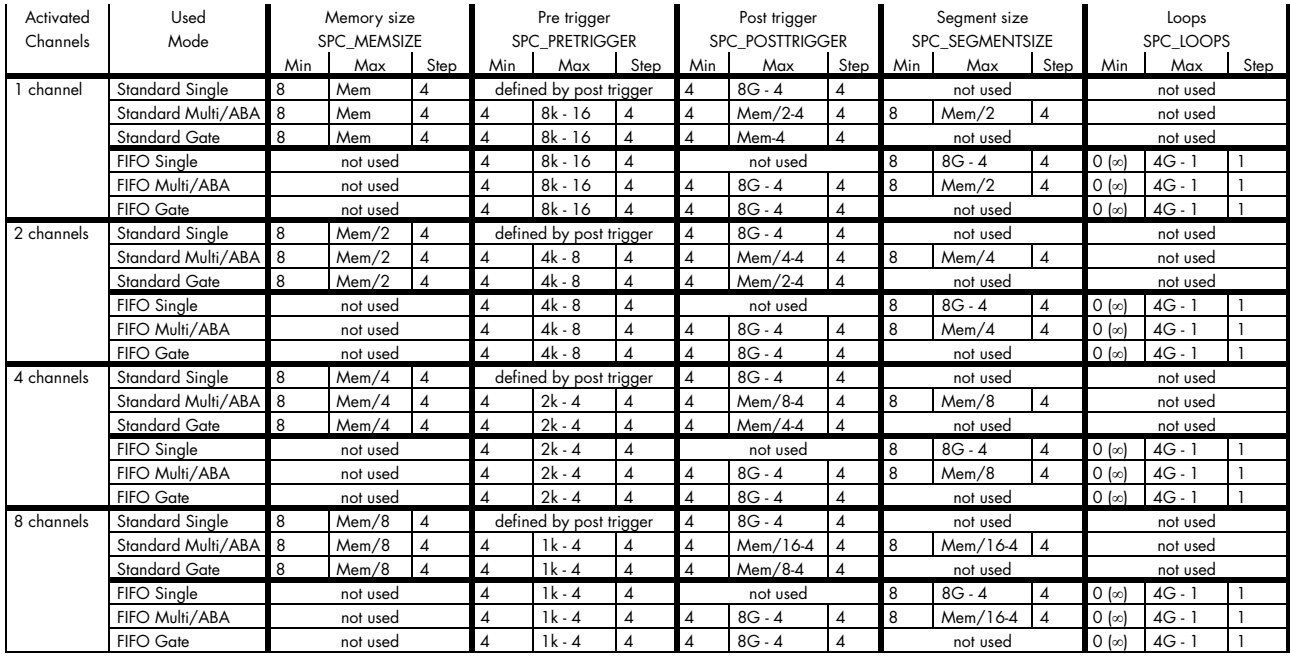

All figures listed here are given in samples. An entry of [8k - 16] means [8 kSamples - 16] = [8192 - 16] = 8176 samples.

The given memory and memory / divider figures depend on the installed on-board memory as listed below:

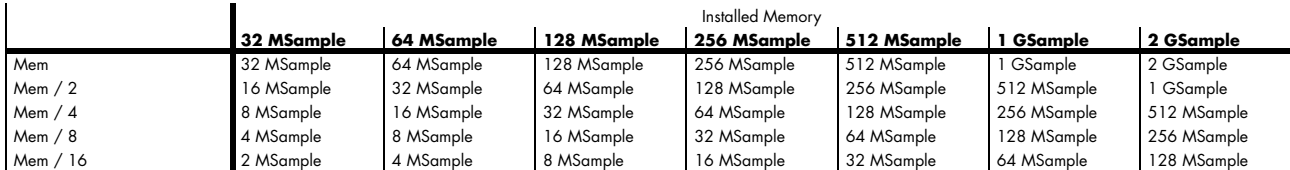

Please keep in mind that this table shows all values at once. Only the absolute maximum and minimum values are shown. There might be additional limitations. Which of these values is programmed depends on the used mode. Please read the detailed documentation of the mode.

# **Example for setting ABA mode:**

The following example will program the standard ABA mode, will set the fast sampling rate to 100 MHz and acquire 2k segments with 1k pretrigger and 1k posttrigger on every rising edge of the trigger input. Meanwhile the inputs are sampled continuously with the ABA mode with a ABA divider set to 5000 resulting in a slow sampling clock for the A area of 100 MHz / 5000 = 20 kHz:

```
// setting the fast sampling clock as internal 100 MHz
spcm_dwSetParam_i32 (hDrv, SPC_CLOCKMODE, SPC_CM_INTPLL);<br>spcm_dwSetParam_i64 (hDrv, SPC_SAMPLERATE, 100000000);
// enable the ABA mode and set the ABA divider to 5000 -> 100 MHz / 5000 = 20 kHz
spcm_dwSetParam_i32 (hDrv, SPC_CARDMODE, SPC_REC_STD_ABA);
spcm_dwSetParam_i32 (hDrv, SPC_ABADIVIDER, 5000);
// define the segmentsize, pre and posttrigger and the total amount of data to acquire
spcm_dwSetParam_i64 (hDrv, SPC_MEMSIZE, 16384);
spcm_dwSetParam_i64 (hDrv, SPC_SEGMENTSIZE, 2048);
spcm_dwSetParam_i64 (hDrv, SPC_POSTTRIGGER, 1024);
// set the trigger mode to external with positive edge
spcm_dwSetParam_i32 (hDrv, SPC_TRIG_ORMASK, SPC_TMASK_EXT0);
spcm_dwSetParam_i32 (hDrv, SPC_TRIG_EXT0_MODE, SPC_TM_POS);
```
# **Reading out ABA data**

#### **General**

The slow "A" data is stored in an extra FIFO that is located in hardware on the card. This extra FIFO can read out slow "A" data using DMA transfer similar to the DMA transfer of the main sample data DMA transfer. The card has two completely independent busmaster DMA engines in hardware allowing the simultaneous transfer of both "A" and sample data. The sample data itself is read out as explained before using the standard DMA routine.

As seen in the picture the extra FIFO is holding ABA and timestamp data as the same time. Nevertheless it is not necessary to care for the shared FIFO as the extra FIFO data is splitted inside the driver in the both data parts.

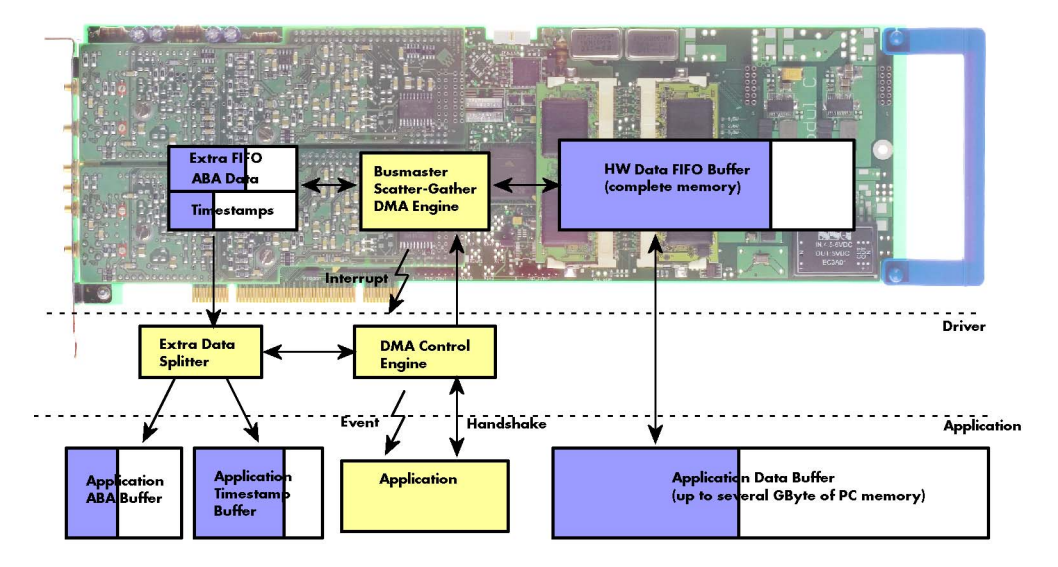

The only part that is similar for both kinds of data transfer is the handling of the DMA engine. This is similar to the main sample data transfer engine. Therefore additional information can be found in the chapter explaining the main data transfer.
#### **Commands and Status information for extra transfer buffers.**

As explained above the data transfer is performed with the same command and status registers like the card control and sample data transfer. It is possible to send commands for card control, data transfer and extra FIFO data transfer at the same time

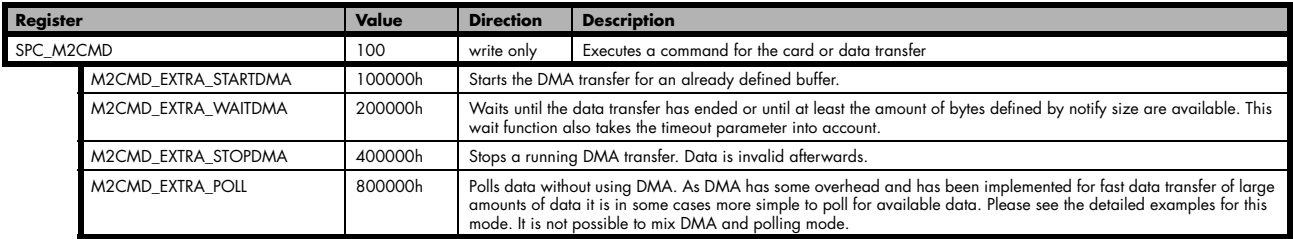

The extra FIFO data transfer can generate one of the following status information:.

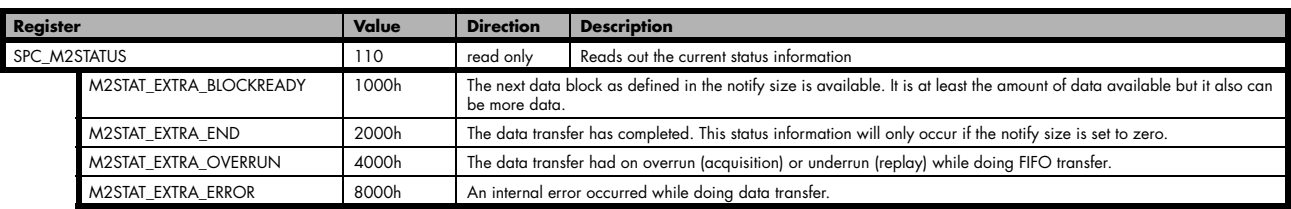

### **Data Transfer using DMA**

Data transfer consists of two parts: the buffer definition and the commands/status information that controls the transfer itself. Extra data transfer shares the command and status register with the card control, data transfer commands and status information.

The DMA based data transfer mode is activated as soon as the M2CMD\_EXTRA\_STARTDMA is given. Please see next chapter to see how the polling mode works.

#### **Definition of the transfer buffer**

Before any data transfer can start it is necessary to define the transfer buffer with all its details. The definition of the buffer is done with the spcm\_dwDefTransfer function as explained in an earlier chapter. The following example will show the definition of a transfer buffer for timestamp data, definition for ABA data is similar:

spcm\_dwDefTransfer\_i64 (hDrv, SPCM\_BUF\_TIMESTAMP, SPCM\_CARDTOPC, 0, pvBuffer, 0, lLenOfBufferInBytes);

In this example the notify size is set to zero, meaning that we don't want to be notified until all extra data has been transferred. Please have a look at the sample data transfer in an earlier chapter to see more details on the notify size.

Please note that extra data transfer is only possible from card to PC and there's no programmable offset available for this transfer.

#### **Buffer handling**

A data buffer handshake is implemented in the driver which allows to run the card in different data transfer modes. The software transfer buffer is handled as one large buffer for each kind of data (timestamp and ABA) which is on the one side controlled by the driver and filled automatically by busmaster DMA from the hardware extra FIFO buffer and on the other hand it is handled by the user who set's parts of this software buffer available for the driver for further transfer. The handshake is fulfilled with the following 3 software registers:

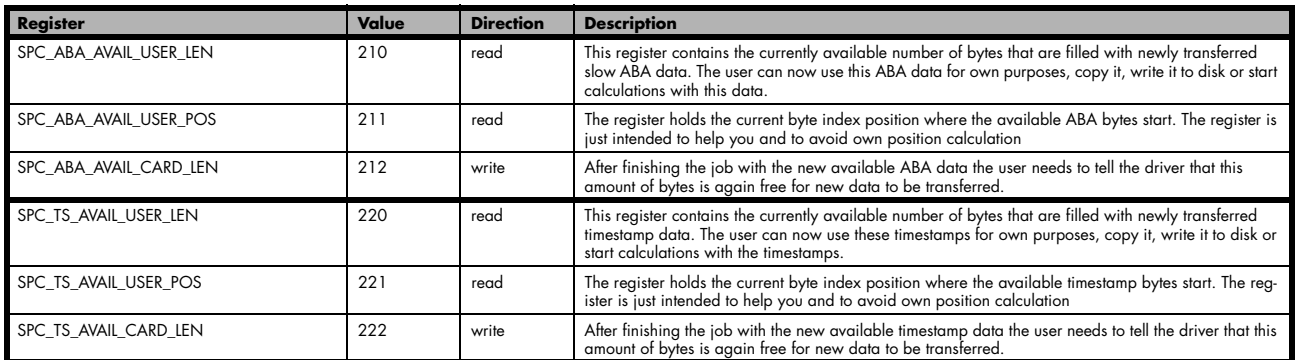

Directly after start of transfer the SPC\_XXX\_AVAIL\_USER\_LEN is every time zero as no data is available for the user and the SPC\_XXX\_AVAIL\_CARD\_LEN is every time identical to the length of the defined buffer as the complete buffer is available for the card for transfer.

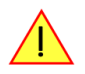

**The counter that is holding the user buffer available bytes (SPC\_XXX\_AVAIL\_USER\_LEN) is sticking to the defined notify size at the DefTransfer call. Even when less bytes already have been transferred you won't get notice of it if the notify size is programmed to a higher value.**

#### **Remarks**

- The transfer between hardware FIFO buffer and application buffer is done with scatter-gather DMA using a busmaster DMA controller located on the card. Even if the PC is busy with other jobs data is still transferred until the application buffer is completely used.
- As shown in the drawing above the DMA control will announce new data to the application by sending an event. Waiting for an event is done internally inside the driver if the application calls one of the wait functions. Waiting for an event does not consume any CPU time and is therefore highly requested if other threads do lot of calculation work. However it is not necessary to use the wait functions and one can simply request the current status whenever the program has time to do so. When using this polling mode the announced available bytes still stick to the defined notify size!
- If the on-board FIFO buffer has an overrun data transfer is stopped immediately.

#### **Buffer handling example for DMA timestamp transfer (ABA transfer is similar, just using other registers)**

```
int8* pcData = (int8*) pvAllocMemPageAligned (lBufSizeInBytes);
// we now define the transfer buffer with the minimum notify size of one page = 4 kByte
spcm_dwDefTransfer_i64 (hDrv, SPCM_BUF_TIMESTAMP, SPCM_DIR_CARDTOPC, 4096, (void*) pcData, 0, lBufSizeInBytes);
do
\sim \sim \sim \sim \sim \sim // we wait for the next data to be available. After this call we get at least 4k of data to proceed
     dwError = spcm_dwSetParam_i32 (hDrv, SPC_M2CMD, M2CMD_EXTRA_STARTDMA | M2CMD_EXTRA_WAITDMA);
     if (!dwError)
\sim \sim \sim \sim \sim // if there was no error we can proceed and read out the current amount of available data
 spcm_dwGetParam_i32 (hDrv, SPC_TS_AVAIL_USER_LEN, &lAvailBytes);
 spcm_dwGetParam_i32 (hDrv, SPC_TS_AVAIL_USER_POS, &lBytePos);
          printf ("We now have %d new bytes available\n", lAvailBytes);
         printf ("The available data starts at position d\d'n", lBytesPos);
           // we take care not to go across the end of the buffer
 if ((lBytePos + lAvailBytes) >= lBufSizeInBytes)
 lAvailBytes = lBufSizeInBytes - lBytePos;
 // our do function get's a pointer to the start of the available data section and the length
 vProcessTimestamps (&pcData[lBytesPos], lAvailBytes);
 // the buffer section is now immediately set available for the card
 spcm_dwSetParam_i32 (hDrv, SPC_TS_AVAIL_CARD_LEN, lAvailBytes);
[1] [1] [1] [1] [1]
 }
while (!dwError); // we loop forever if no error occurs
```
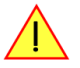

**The extra FIFO has a quite small size compared to the main data buffer. As the transfer is done initiated by the hardware using busmaster DMA this is not critical as long as the application data buffers are large enough and as long as the extra transfer is started BEFORE starting the card.**

## **Data Transfer using Polling**

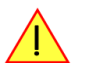

**When using M2i cards the Polling mode needs driver version V1.25 and firmware version V11 to run. Please update your system to the newest versions to run this mode. Polling mode for M3i cards is included starting with the first delivered card version.**

If the extra data is quite slow and the delay caused by the notify size on DMA transfers is inacceptable for your application it is possible to use the polling mode. Please be aware that the polling mode uses CPU processing power to get the data and that there might be an overrun if your CPU is otherwise busy. You should only use polling mode in special cases and if the amount of data to transfer is not too high.

Most of the functionality is similar to the DMA based transfer mode as explained above.

The polling data transfer mode is activated as soon as the M2CMD\_EXTRA\_POLL is executed.

#### **Definition of the transfer buffer**

is similar to the above explained DMA buffer transfer. The value "notify size" is ignored and should be set to 4k (4096).

#### **Buffer handling**

The buffer handling is also similar to the DMA transfer. As soon as one of the registers SPC\_TS\_AVAIL\_USER\_LEN or SPC\_ABA\_AVAIL\_USER\_LEN is read the driver will read out all available data from the hardware and will return the number of bytes that has been read. In minimum this will be one DWORD = 4 bytes.

#### **Buffer handling example for polling timestamp transfer (ABA transfer is similar, just using other registers)**

```
int8* pcData = (int8*) pvAllocMemPageAligned (lBufSizeInBytes);
// we now define the transfer buffer with the minimum notify size of one page = 4 kByte
spcm_dwDefTransfer_i64 (hDrv, SPCM_BUF_TIMESTAMP, SPCM_DIR_CARDTOPC, 4096, (void*) pcData, 0, lBufSizeInBytes);
// we start the polling mode 
dwError = spcm_dwSetParam_i32 (hDrv, SPC_M2CMD, M2CMD_EXTRA_POLL);
// this is pur polling loop
  do
\sim \sim \sim \sim \simspcm_dwGetParam_i32 (hDrv, SPC_TS_AVAIL_USER_LEN, &lAvailBytes);
    spcm_dwGetParam_i32 (hDrv, SPC_TS_AVAIL_USER_POS, &lBytePos);
      if (lAvailBytes > 0)
\sim \sim \sim \sim printf ("We now have %d new bytes available\n", lAvailBytes);
 printf ("The available data starts at position %d\n", lBytesPos);
 // we take care not to go across the end of the buffer
 if ((lBytePos + lAvailBytes) >= lBufSizeInBytes)
                lAvailBytes = lBufSizeInBytes - lBytePos;
           // our do function get's a pointer to the start of the available data section and the length
         ver as emergen your a person of the come of the vertex of the vertex of the vertex of the vertex of the vertex of the vertex of the vertex of the vertex of the vertex of the vertex of the vertex of the vertex of the vertex
 // the buffer section is now immediately set available for the card
spcm_dwSetParam_i32 (hDrv, SPC_TS_AVAIL_CARD_LEN, lAvailBytes);
 }
\longrightarrowwhile (!dwError); // we loop forever if no error occurs
```
## **Comparison of DMA and polling commands**

This chapter shows you how small the difference in programming is between the DMA and the polling mode:

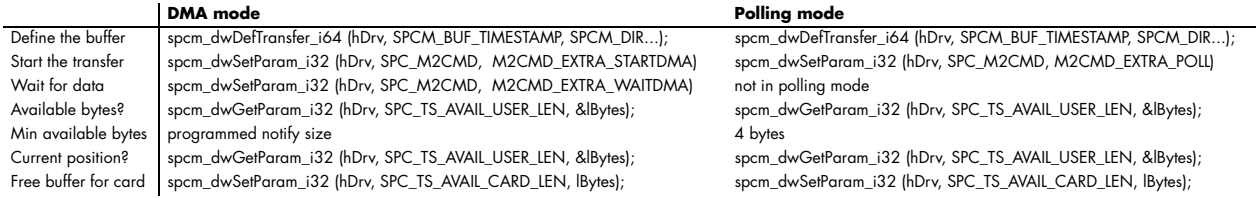

# **Option Star-Hub**

## **Star-Hub introduction**

The purpose of the Star-Hub is to extend the number of channels available for acquisition or generation by interconnecting multiple cards and running them simultaneously. It is even possible to interconnect multiple systems using the system Star-Hubs described further below.

The Star-Hub option allows to synchronize several cards of the M2i series that are mounted within one host system (PC). Two different versions are available: a small version with 5 connectors (option SH5) for synchronizing up to five cards and a big version with 16 connectors (option SH16) for synchronizing up to 16 cards.

Both versions are implemented as a piggy back module that is mounted to one of the cards. For details on how to install several cards including the one carrying the Star-Hub module, please refer to the section on hardware installation.

Either which of the two available Star-Hub options is used, there will be no phase delay between the sampling clocks of the synchronized cards and either no delay between

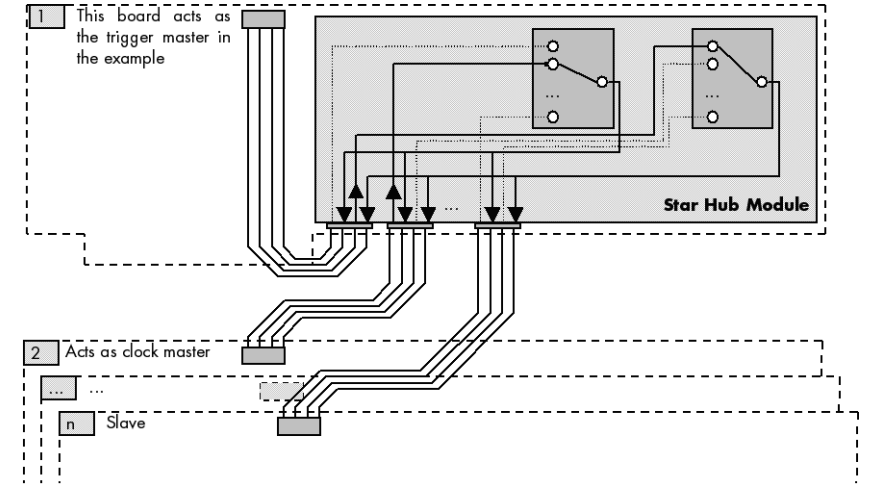

the trigger events, if all synchronized cards run with the same sampling rate. Any one of the synchronized cards can be used as a clock master and besides any card can be part of the trigger generation.

When accesinng a digitizerNETBOX multiple digitizer modules are internally synchronized using a Star-Hub also. Synchronization of the cards and accessing the Star-Hub is done in the very exact way like a Star-Hub that is installed on a plug-in card.

## **Star-Hub trigger engine**

The trigger bus between an M2i card and the Star-Hub option consists of three lines. Two of them send the trigger information from the card's trigger engine to the Star-Hub and one line receives the resulting trigger from the Star-Hub.

While the returned trigger is identical for all synchronized cards, the sent out trigger of every single card depends on their trigger settings.

Two lines are used to send the trigger from the card to the Star-Hub to provide the possibility to use the same OR/AND conjunctions for the resulting synchronization trigger like on a card that runs on its own.

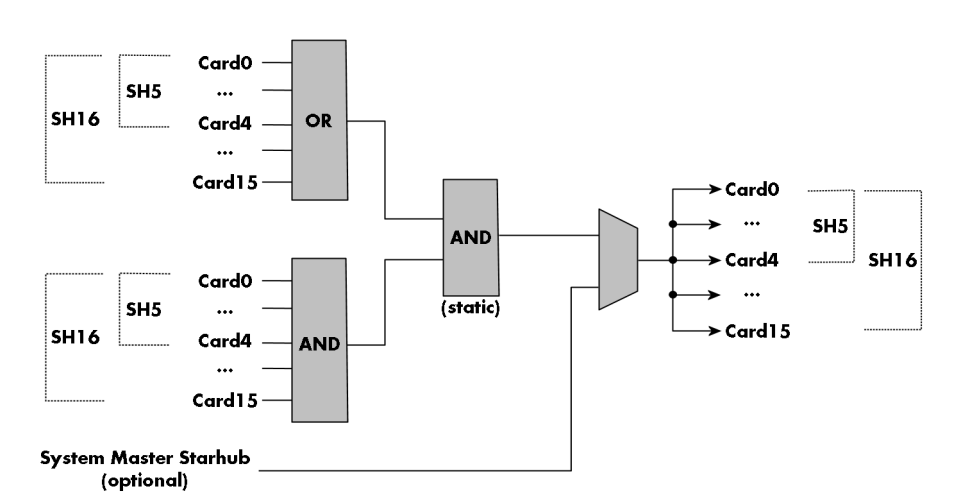

By this separation all OR masks of all synchronized cards are therefore extended to one big OR mask, while all AND masks of the synchronized cards are extended to one overall AND mask. This allows to combine the various trigger sources of all synchronized cards with AND and OR conditions and so to create highly complex trigger conditions that will certainly suit your application's needs.

For details on the card's trigger engine and the usage of the OR/AND trigger masks please refer to the relating section of this manual.

As an option it is also possible to synchronize multiple host systems each containing one Star-Hub module. These system slaves then will simply listen on the trigger line from the system master and distribute it to the connected cards. As this multi-system synchronization comes with some limits on certain settings and also needs some special attention on synchronizing the application software as well, it is therefore described in a separate section later in this manual.

## **Star-Hub clock engine**

One of the cards can be the clock master for the complete system. This can be any card of the system even one card that does not contain the Star-Hub. As shown in the drawing on the right the clock master can use any of its clock sources to be broadcasted to all other cards.

All cards including the clock master itself receive the distributed clock with equal phase information. This makes sure that there is no phase delay between the cards running with the same speed.

Each slave card can use an additional divider on the received Star-Hub clock. This allows to synchronize fast and slow cards in one system.

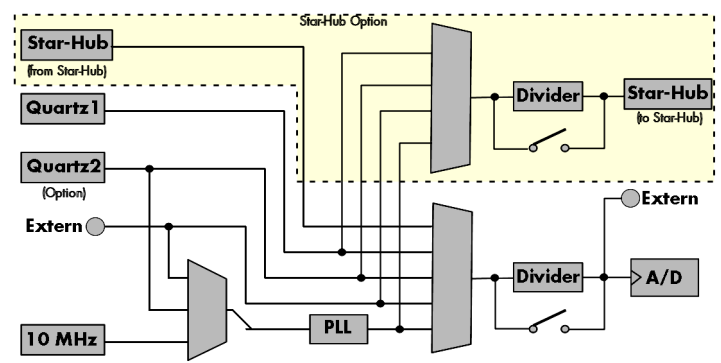

## **Software Interface**

The software interface is similar to the card software interface that is explained earlier in this manual. The same functions and some of the registers are used with the Star-Hub. The Star-Hub is accessed using its own handle which has some extra commands for synchronization setup. All card functions are programmed directly on card as before. There are only a few commands that need to be programmed directly to the Star-Hub for synchronization.

The software interface as well as the hardware supports multiple Star-Hubs in one system. Each set of cards connected by a Star-Hub then runs totally independent. It is also possible to mix cards that are connected with the Star-Hub with other cards that run independent in one system.

## **Star-Hub Initialization**

The interconnection between the Star-Hubs is probed at driver load time and does not need to be programmed separately. Instead the cards can be accessed using a logical index. This card index is only based on the ordering of the cards in the system and is not influenced by the current cabling. It is even possible to change the cable connections between two system starts without changing the logical card order that is used for Star-Hub programming.

#### **The Star-Hub initialization must be done AFTER initialization of all cards in the system. Otherwise the interconnection won't be received properly.**

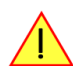

The Star-Hubs are accessed using a special device name "sync" followed by the index of the star-hub to access. The Star-Hub is handled completely like a physical card allowing all functions based on the handle like the card itself.

Example with 4 cards and one Star-Hub (no error checking to keep example simple)

```
dry handle hSync;
drv_handle hCard[4];
for (i = 0; i < 4; i++) {
 sprintf (s, "/dev/spcm%d", i);
    hCard[i] = spcm_hOpen(s); }
hSync = spcm_hOpen ("sync0");
...
spcm_vClose (hSync);
for (i = 0; i < 4; i++)<br>spcm vClose (hCard[i]);
```
Example for a digitizerNETBOX with two internal digitizer/generator modules, This example is also suitable for accessing a remote server

#### with two cards installed:

```
drv handle hSync;
drv handle hCard[2];
for (i = 0; i < 2; i++)\sim \sim \sim \sim \sim sprintf (s, "TCPIP::192.168.169.14::INST%d::INSTR", i);
    hCard[i] = spcm_hOpen(s); }
hSync = spcm_hOpen ("sync0");
...
spcm_vClose (hSync);
for (i = 0; i < 2; i++)<br>spcm_vClose (hCard[i]);
```
When opening the Star-Hub the cable interconnection is checked. The Star-Hub may return an error if it sees internal cabling problems or if the connection between Star-Hub and the card that holds the Star-Hub is broken. It can't identify broken connections between Star-Hub and other cards as it doesn't know that there has to be a connection.

The synchronization setup is done using bit masks where one bit stands for one recognized card. All cards that are connected with a Star-Hub are internally numbered beginning with 0. The number of connected cards as well as the connections of the star-hub can be read out after initialization. For each card that is connected to the star-hub one can read the index of that card:

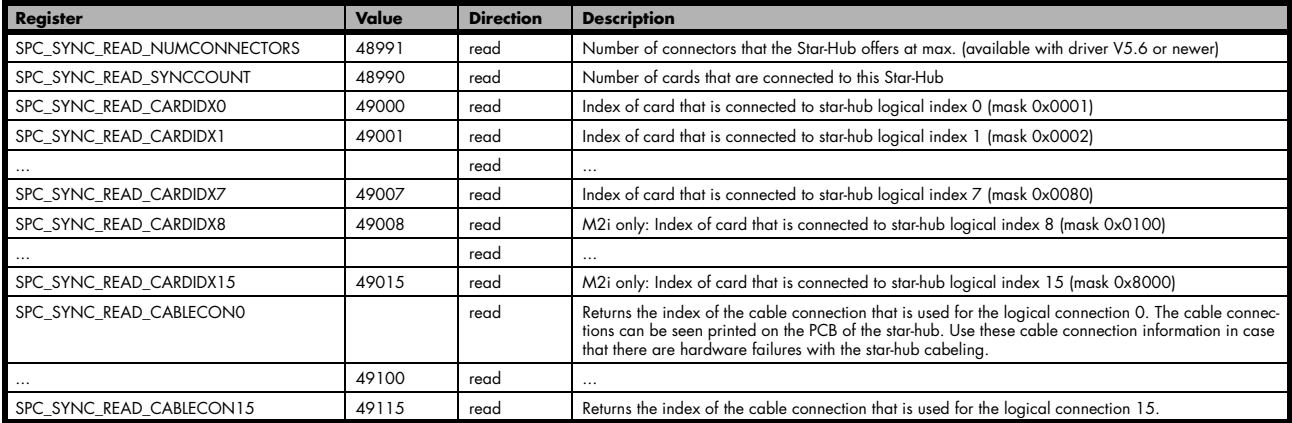

In standard systems where all cards are connected to one star-hub reading the star-hub logical index will simply return the index of the card again. This results in bit 0 of star-hub mask being 1 when doing the setup for card 0, bit 1 in star-hub mask being 1 when setting up card 1 and so on. On such systems it is sufficient to read out the SPC\_SYNC\_READ\_SYNCCOUNT register to check whether the star-hub has found the expected number of cards to be connected.

```
spcm_dwGetParam_i32 (hSync, SPC_SYNC_READ_SYNCCOUNT, &lSyncCount);
for (i = 0; i < lSyncCount; i++)
 {
 spcm_dwGetParam_i32 (hSync, SPC_SYNC_READ_CARDIDX0 + i, &lCardIdx);
 printf ("star-hub logical index %d is connected with card %d\n", i, lCardIdx);
 }
```
In case of 4 cards in one system and all are connected with the star-hub this program excerpt will return:

star-hub logical index 0 is connected with card 0 star-hub logical index 1 is connected with card 1 star-hub logical index 2 is connected with card 2 star-hub logical index 3 is connected with card 3

Let's see a more complex example with two Star-Hubs and one independent card in one system. Star-Hub A connects card 2, card 4 and card 5. Star-Hub B connects card 0 and card 3. Card 1 is running completely independent and is not synchronized at all:

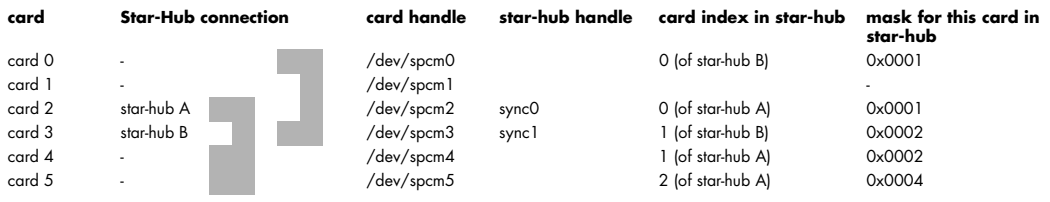

Now the program has to check both star-hubs:

```
for (j = 0; j < 1StarhubCount; j++)\sim \sim \sim \sim \sim spcm_dwGetParam_i32 (hSync[j], SPC_SYNC_READ_SYNCCOUNT, &lSyncCount);
 for (i = 0; i < lSyncCount; i++)
\sim \sim \sim \sim \simspcm_dwGetParam_i32 (hSync[j], SPC_SYNC_READ_CARDIDX0 + i, &lCardIdx);
           printf ("star-hub %c logical index %d is connected with card %d\n", (!j ? 'A' : 'B'), i, lCardIdx);
[1] [1] [1] [1] [1] [1]
     printf ("\n'\n');
\longrightarrow \}
```
In case of the above mentioned cabling this program excerpt will return:

```
star-hub A logical index 0 is connected with card 2
star-hub A logical index 1 is connected with card 4
star-hub A logical index 2 is connected with card 5
star-hub B logical index 0 is connected with card 0
star-hub B logical index 1 is connected with card 3
```
For the following examples we will assume that 4 cards in one system are all connected to one star-hub to keep things easier.

## **Setup of Synchronization and Clock**

The synchronization setup only requires two additional registers to enable the cards that are synchronized in the next run and to select a clock master for the next run.

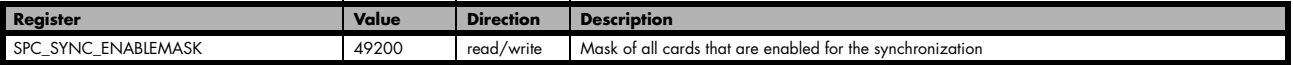

The enable mask is based on the logical index explained above. It is possible to just select a couple of cards for the synchronization. All other cards then will run independently. Please be sure to always enable the card on which the star-hub is located as this one is a must for the synchronization.

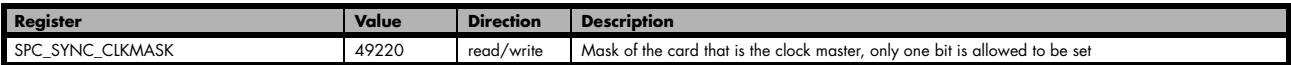

One of the enabled cards must be selected to be the clock master for the complete system. If you intend to run cards with different clock speeds the clock master must have the highest clock as all other cards will derive their clock by dividing the master clock. The locally selected clock source from the clock master is routed throughout the complete synchronized system.

#### **When using external clock please be sure that the external clock stays within all limits of all synchronized cards. Please take special care regarding the minimum and maximum frequencies as offending these may damage components on the cards!**

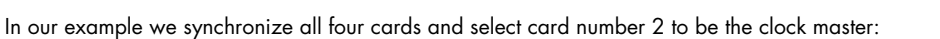

```
spcm_dwSetParam_i32 (hSync, SPC_SYNC_ENABLEMASK, 0x000F); // all 4 cards are masked<br>spcm dwSetParam i32 (hSync, SPC SYNC CLKMASK,    0x0004); // card 2 is selected as clock master
// set the clock master to 1 MS/s internal clock<br>spcm dwSetParam i32 (hCard[2], SPC CLOCKMODE, SPC CM_INTPLL);
spcm_dwSetParam_i32 (hCard[2], SPC_SAMPLERATE, MEGA(1));
// set all the slaves to run synchronously with 1 MS/s
spcm_dwSetParam_i32 (hCard[0], SPC_SAMPLERATE, MEGA(1));
spcm_dwSetParam_i32 (hCard[1], SPC_SAMPLERATE, MEGA(1));<br>spcm dwSetParam i32 (hCard[3], SPC SAMPLERATE, MEGA(1));
```
When running the slave cards with a divided clock it is simply necessary to write the desired sampling rate to this card. The synchronization will automatically calculate the matching divider and set up all details internally:

```
// set the clock master to 1 MS/s internal clock<br>spcm dwSetParam i32 (hCard[2], SPC CLOCKMODE, SPC CM_INTPLL);
\overline{\text{spcm}} dwSetParam_i32 (hCard[2], SPC_SAMPLERATE, MEGA(1));
// set all the slaves to run with 100 kS/s only
spcm_dwSetParam_i32 (hCard[0], SPC_SAMPLERATE, KILO(100));
spcm_dwSetParam_i32 (hCard[1], SPC_SAMPLERATE, KILO(100));
spcm dwSetParam i32 (hCard[3], SPC SAMPLERATE, KILO(100));
```
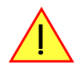

**The slaves can only run with a sampling rate divided from the master clock using a divider up to 8190 in steps of two. Values that are not matching will be calculated to the nearest matching value on start of the synchronization.**

## **Setup of Trigger**

Setting up the trigger does not need any further steps of synchronization setup. Simply all trigger settings of all cards that have been enabled for synchronization are connected together. All trigger sources and all trigger modes can be used on synchronization as well.

Having positive edge of external trigger on card 0 to be the trigger source for the complete system needs the following setup:

```
spcm_dwSetParam_i32 (hCard[0], SPC_TRIG_ORMASK, SPC_TMASK_EXT0);<br>spcm_dwSetParam_i32 (hCard[0], SPC_TRIG_EXT0_MODE, SPC_TM_POS);
spcm_dwSetParam_i32 (hCard[1], SPC_TRIG_ORMASK, SPC_TM_NONE);<br>spcm_dwSetParam_i32 (hCard[2], SPC_TRIG_ORMASK, SPC_TM_NONE);
spcm dwSetParam_i32 (hCard[3], SPC_TRIG_ORMASK, SPC_TM_NONE);
```
Assuming that the 4 cards are analog data acquisition cards with 4 channels each we can simply setup a synchronous system with all channels of all cards being trigger source. The following setup will show how to set up all trigger events of all channels to be OR connected. If any of the channels will now have a signal above the programmed trigger level the complete system will do an acquisition:

```
for (i = 0; i < 1SyncCount; i++)\sim \sim \sim \sim \sim \sim int32 lAllChannels = (SPC_TMASK0_CH0 | SPC_TMASK0_CH1 | SPC_TMASK_CH2 | SPC_TMASK_CH3);
 spcm_dwSetParam_i32 (hCard[i], SPC_TRIG_CH_ORMASK0, lAllChannels);
 for (j = 0; j < 2; j++)
\sim \sim \sim \sim \sim // set all channels to trigger on positive edge crossing trigger level 100
 spcm_dwSetParam_i32 (hCard[i], SPC_TRIG_CH0_MODE + j, SPC_TM_POS);
 spcm_dwSetParam_i32 (hCard[i], SPC_TRIG_CH0_LEVEL0 + j, 100);
 }
      }
```
#### **Trigger Delay on synchronized cards**

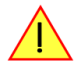

**Please note that the trigger delay setting is not used when synchronizing cards. If you need a trigger delay on synchronized systems it is necessary to program posttrigger, segmentsize and memsize to fulfill this task.**

#### **Run the synchronized cards**

Running of the cards is very simple. The star-hub acts as one big card containing all synchronized cards. All card commands have to be omitted directly to the star-hub which will check the setup, do the synchronization and distribute the commands in the correct order to all synchronized cards. The same card commands can be used that are also possible for single cards:

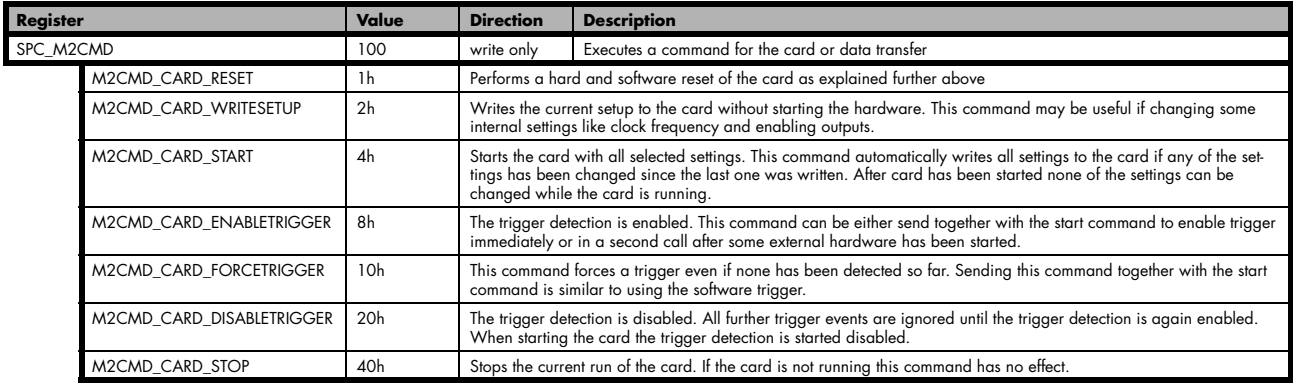

All other commands and settings need to be send directly to the card that it refers to.

This example shows the complete setup and synchronization start for our four cards:

```
spcm dwSetParam i32 (hSync, SPC SYNC ENABLEMASK, 0x000F); // all 4 cards are masked
spcm_dwSetParam_i32 (hSync, SPC_SYNC_CLKMASK, 0x0004); // card 2 is selected as clock master
  to keep it easy we set all card to the same clock and disable trigger
for (i = 0; i < 4; i++)\sim \sim \sim \sim \sim \sim spcm_dwSetParam_i32 (hCard[i], SPC_CLOCKMODE, SPC_CM_INTPLL);
 spcm_dwSetParam_i32 (hCard[i], SPC_SAMPLERATE, MEGA(1));
 spcm_dwSetParam_i32 (hCard[i], SPC_TRIG_ORMASK, SPC_TM_NONE);
\longrightarrow \}// card 0 is trigger master and waits for external positive edge
spcm_dwSetParam_132 (hCard[0], SPC_TRIG_ORMASK, SPC_TMASK_EXT0);
spcm_dwSetParam_i32 (hCard[0], SPC_TRIG_EXT0_MODE, SPC_TM_POS);
// start the cards and wait for them a maximum of 1 second to be ready
spcm_dwSetParam_i32 (hSync, SPC_TIMEOUT, 1000);<br>spcm_dwSetParam_i32 (hSync, SPC_M2CMD, M2CMD_CARD_START | M2CMD_CARD_ENABLETRIGGER);
if (spcm dwSetParam_i32 (hSync, SPC_M2CMD, M2CMD_CARD_WAITREADY) == ERR_TIMEOUT)
     printf ("Timeout occured - no trigger received within time\n")
```
**Using one of the wait commands for the Star-Hub will return as soon as the card holding the Star-Hub has reached this state. However when synchronizing cards with different sampling rates or different memory sizes there may be other cards that still haven't reached this level.**

#### **Error Handling**

The Star-Hub error handling is similar to the card error handling and uses the function spcm\_dwGetErrorInfo\_i32. Please see the example in the card error handling chapter to see how the error handling is done.

#### **Excluding cards from trigger synchronization**

When synchronizing cards with the Star-Hub option it is possible and most likely to synchronize clock and trigger. For some applications it can be useful to synchronize the sampling clock only for one or multiple cards. This can be useful, when acquisition cards are synchronized together with one or multiple generation cards. When these cards are used to feed a DUT (device under test) with signals and the result/reaction is to be recorded, it is often necessary that the generation is in progress before the acquisition can begin.

For such applications it is possible to exclude one or multiple of the synchronized cards from receiving the Star-Hub trigger:

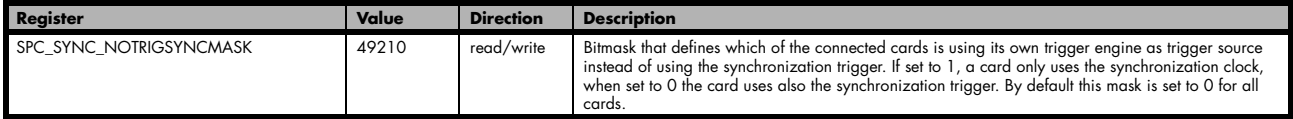

The following example shows, how to exclude certain cards from receiving the synchronization trigger:

spcm\_dwSetParam\_i32 (hSync, SPC\_SYNC\_NOTRIGSYNCMASK, 0x00000005); // Exclude cards 0 and 2 from sync trigger

By default all cards that are enabled for synchronization are set to take part in clock and trigger synchronization.

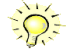

#### **SH-Direct: using the Star-Hub clock directly without synchronization**

Starting with driver version 1.26 build 1754 it is possible to use the clock from the Star-Hub just like an external clock and running one or more cards totally independent of the synchronized card. The mode is by example useful if one has one or more output cards that run continuously in a loop and are synchronized with Star-Hub and in addition to this one or more acquisition cards should make multiple acquisitions but using the same clock.

For all M2i cards is is also possible to run the "slave" cards with a divided clock. Therefore please program a desired divided sampling rate in the SPC\_SAMPLERATE register (example: running the Star-Hub card with 10 MS/s and the independent cards with 1 MS/s). The sampling rate is automatically adjusted by the driver to the next matching value.

#### **What is necessary?**

- All cards need to be connected to the Star-Hub
- The card(s) that should run independently can not hold the Star-Hub
- The card(s) with the Star-Hub must be setup to synchronization even if it's only one card
- The synchronized card(s) have to be started prior to the card(s) that run with the direct Star-Hub clock

#### **Setup**

At first all cards that should run synchronized with the Star-Hub are set-up exactly as explained before. The card(s) that should run independently and use the Star-Hub clock need to use the following clock mode:

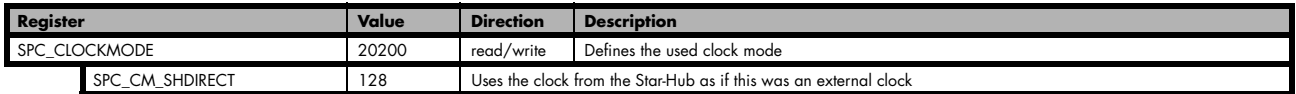

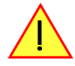

When using SH\_Direct mode, the register call to SPC\_CLOCKMODE enabling this mode must be written before **initiating a card start command to any of the connected cards. Also it is not allowed to be modified later in the programming sequence to prevent the driver from calculating wrong sample rates.**

#### **Example**

In this example we have one generator card with the Star-Hub mounted running in a continuous loop and one acquisition card running independently using the SH-Direct clock.

```
// setup of the generator card
spcm_dwSetParam_i32 (hCard[0], SPC_CARDMODE, SPC_REP_STD_SINGLE);<br>spcm_dwSetParam_i32 (hCard[0], SPC_LOOPS, 0);          // infinite data replay
spcm_dwSetParam_i32 (hCard[0], SPC_CLOCKMODE, SPC_CM_INTPLL);<br>spcm_dwSetParam_i32 (hCard[0], SPC_SAMPLERATE, MEGA(I));
spcm_dwSetParam_i32 (hCard[0], SPC_TRIG_ORMASK, SPC_TM_SOFTWARE);
spcm_dwSetParam_i32 (hSync, SPC_SYNC_ENABLEMASK, 0x0001); // card 0 is the generator card<br>spcm_dwSetParam_i32 (hSync, SPC_SYNC_CLKMASK,   0x0001); // only for M2i/M3i cards: set ClkMask
// Setup of the acquisition card (waiting for external trigger)
spcm_dwSetParam_i32 (hCard[1], SPC_CARDMODE, SPC_REC_STD_SINGLE);
spcm_dwSetParam_i32 (hCard[1], SPC_CLOCKMODE, SPC_CM_SHDIRECT);
spcm_dwSetParam_i32 (hCard[1], SPC_SAMPLERATE, MEGA(1));<br>spcm_dwSetParam_i32 (hCard[1], SPC_TRIG_ORMASK, SPC_TMASK_EXT0);
spcm dwSetParam i32 (hCard[1], SPC TRIG EXT0 MODE, SPC TM POS);
// now start the generator card (sync!) first and then the acquisition card
spcm_dwSetParam_i32 (hSync, SPC_TIMEOUT, 1000);
spcm_dwSetParam_i32 (hSync, SPC_M2CMD, M2CMD_CARD_START | M2CMD_CARD_ENABLETRIGGER);
// start first acquisition
spcm_dwSetParam_i32 (hCard[1], SPC_M2CMD, M2CMD_CARD_START | M2CMD_CARD_ENABLETRIGGER | M2CMD_CARD_WAITREADY);
// process data
// start next acquistion
spcm_dwSetParam_i32 (hCard[1], SPC_M2CMD, M2CMD_CARD_START | M2CMD_CARD_ENABLETRIGGER | M2CMD_CARD_WAITREADY);
// process data
```
## **Option Embedded Server**

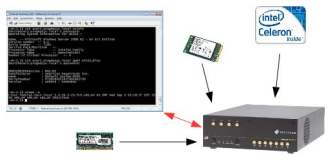

The option turns the digitizerNETBOX/generatorNETBOX in a powerful PC that allows to run own programs on a small and remote data acquisition system. The digitizerNETBOX/generatorNETBOX is enhanced by more memory, a powerful CPU, a freely accessable internal SSD and a remote software development access method.

The digitizerNETBOX/generatorNETBOX can either run connected to LAN or it can run totally independent, storing/replaying data to/from the internal SSD. The original digitizerNETBOX/generatorNETBOX

remote instrument functionality is still 100% available. Running the embedded server option it is possible to pre-calculate results based on the acquired data, pre-calculate generator data, store acquisitions locally and to transfer just the required data or results parts in a client-server based software structure. A different example for the digitizerNETBOX embedded server is surveillance/logger application which can run totally independent for days and send notification emails only over LAN or offloads stored data as soon as it's connected again.

Access to the embedded server is done through a standard text based Linux shell based on the ssh secure shell.

## **Acessing the Embedded Server**

Access to the Embedded Server is only available if that particular option is installed. As this option is a combination of hardware features and software access a later update with that options needs some factory work. As long as no one uses the embedded server connection and no programs are placed in the autostart folder, the digitizerNETBOX/generatorNETBOX will behave just like a standard digitizerNETBOX or generatorNETBOX and can be used as a remote LXI device.

## **SSH Connection**

The embedded server is accessed using a standard SSH (secure shell) connection. Please install a SSH client on your working system and connect to the digitizerNETBOX/generatorNETBOX IP address (found in the control center) using port 22. Any SSH compatible client will do the job.

An example for a Windows based SSH client is PuTTY which shown on the right.

You may enter the login parameters here also and save a session for faster access.

### **Login**

Login is done using a separate user space with some restricted access to the system. A login as root isn't possible due to security and system stability reasons. Please use the following default user settings:

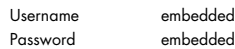

After first login you should immediately change the password to a personal one using the command "passwd". Please keep in mind that it is possible to reset the password using the web interface of the digitizerNETBOX/generatorNETBOX. To fully secure access to the digitizerNETBOX/generatorNETBOX it is necessary to give a password to the web interface setup.

## **Mounting network folders**

Network folders can be mounted and unmounted using the standard Linux mount/unmount command. Please note that you need root rights to do a mounting/unmounting of a network folder. You get root rights for this command by using the "sudo" command which gives you root rights for some dedicated commands.

Mounting a test folder from a Windows server with active directory may look like this:

```
cd
mkdir tmp
sudo mount -t cifs //192.168.169.123/tmp tmp -o user=YourUsername,domain=YourDomain,password=YourPassword
```
You may unmount the folder again with:

sudo umount tmp

Access to the /etc/fstab table is not available.

## **Access to NTP (Network Time Protocol)**

You access NTP with (requires firmware version V34 or newer):

sudo /usr/sbin/sntp -s de.pool.ntp.org

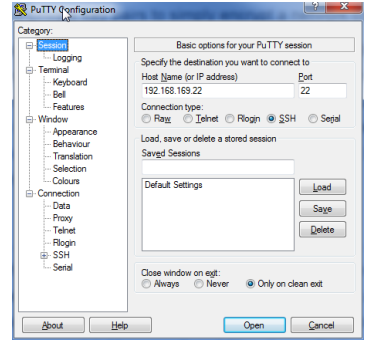

## **Editors**

As a default there are two standard editors installed on the system:

- $\bullet$  GNII nano
- vim

## **Installing packages**

Any matching RPM modules can be installed to the system using root rights and the rpm packet manager:

```
sudo rpm -ihv mypackage.rpm
```
## **Programming**

For general information on programming of the internal Spectrum cards please have a look through the complete manual. Programming the cards inside the Embedded Server is 100% similar to programming of the cards of any other host system.

## **Accessing the cards**

Depending on the type of digitizerNETBOX/generatorNETBOX that you have there might be one or two cards installed in the system. If two cards are installed then there is also a Star-Hub installed. Please refer to the chapter "Introduction - Internal Digitizer Modules" or "Introduction - Internal Generator Modules" respectively to see how many digitizers are installed in your digitizerNETBOX/generatorNETBOX and whether a starhub is present or not.

As an example, for a DN2.491-16 you will find the information that you have 2 cards M2i.4912-exp and one Star-Hub installed. Accessing these components is done with the following handles:

```
1st card: "/dev/spcm0"
2nd card: "/dev/spcm1"
Star-Hub: "sync0"
```
## **Examples**

The home folder "examples-cpp" contains all Linux based examples that are currently available. Please use and modify these examples for your own programs as you like.

The sub-folder "netbox embedded server" contains some additional examples for using the embedded server features. The following examples are available:

#### **Client/Server**

A simple example showing the communication over TCP/IP between the digitizerNETBOX/generatorNETBOX (server) and the host PC (client). The server is running an acquisition in FIFO Multiple Recording mode and calculates minimum and maximum value from every block. These results are then sent to the client program for further processing. In our example the results are simply printed to console.

Please change the TCP/IP settings inside the client program to your local settings to get it running.

#### **simple\_rec\_fifo\_mail**

This example will run a FIFO multi acquisition and send a mail for each acquired segment as a SBench6 - compatible binary file and text header for that file. The example can easily be modified and used as a base for a monitoring application.

Please be sure to change the email settings to a server and port settings that is available on your system.

Please keep in mind that a high trigger frequency will flood your mailserver with emails which might trigger some spam detection mechanisms. You should therefore use this example only with single trigger events.

### **dbus**

This is an example on how to connect to the digitizerNETBOX/generatorNETBOX internal signals (currently only LAN state).

#### **Autostart**

All executable files in the autostart folder will automatically be executed on system start-up. Please place any program in here that should run automatically after powering the system. It is requested to use the "fork()" command to continue a program or a service in the background if multiple commands should be running.

The autoastart feature can be turned off using the web interface in case that some failing program prevents the machine from starting.

## **LEDs**

The digitizerNETBOX/generatorNETBOX LEDs can be accessed using the special system command "netbox\_led\_client". Calling this system command from inside a C++ program is shown in the client-server example.

The following commands will manipulate the Arm/Trig and Connected LEDs on the frontplate:

```
system ("netbox led client armgreen=1");
system ("netbox_led_client armgreen=0");
system ("netbox_led_client conngreen=1");
system ("netbox_led_client conngreen=0");
```
## **Error Codes**

The following error codes could occur when a driver function has been called. Please check carefully the allowed setup for the register and change the settings to run the program.

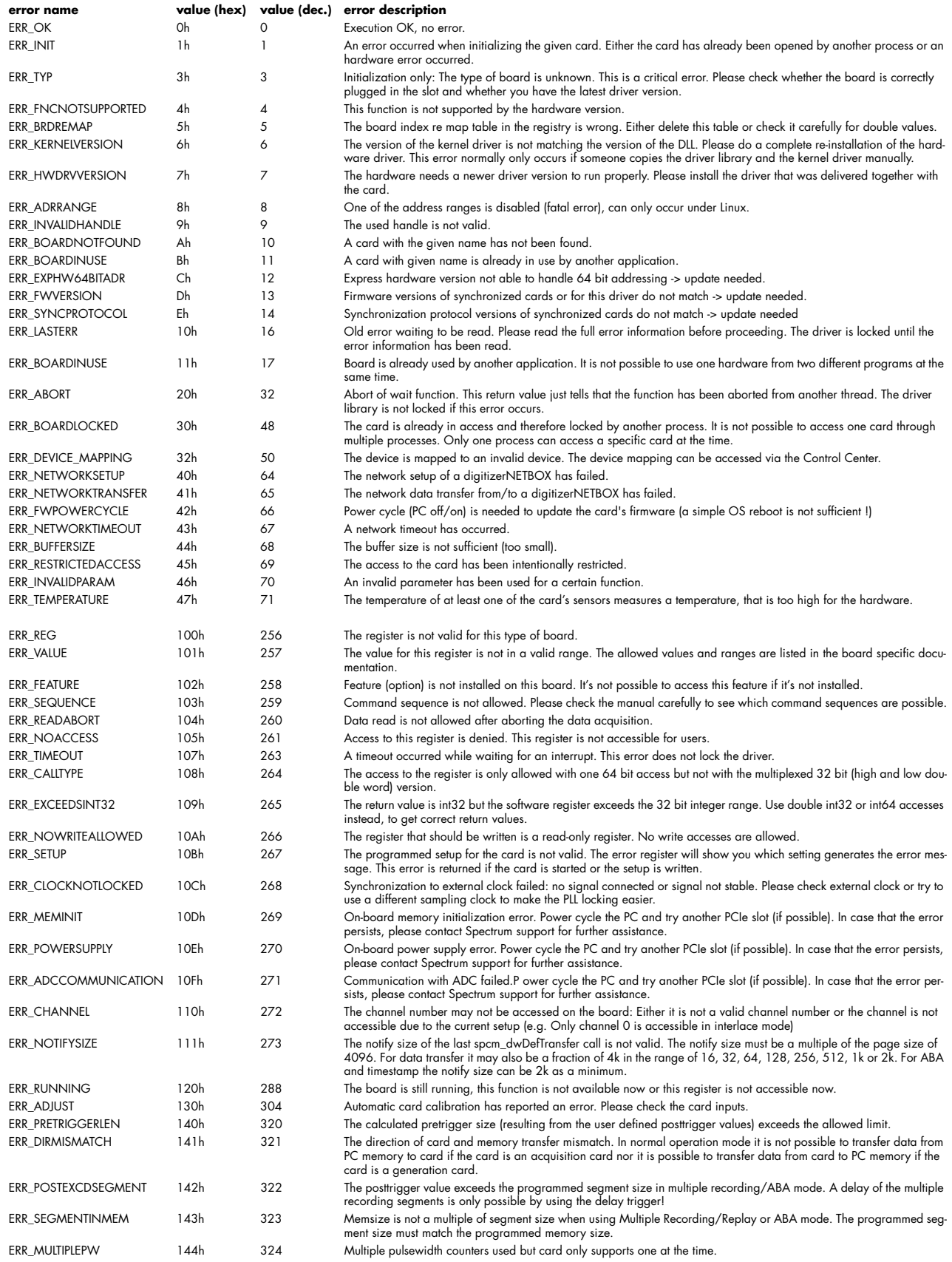

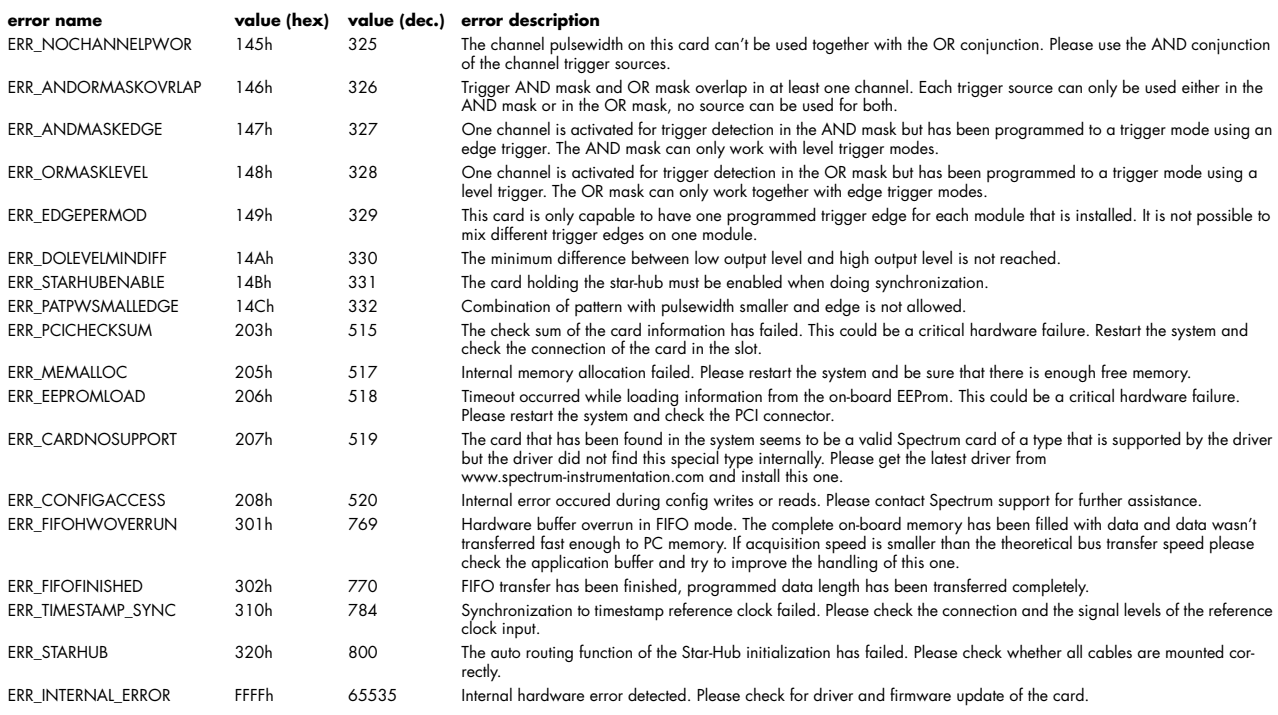

## **Spectrum Knowledge Base**

You will also find additional help and information in our knowledge base available on our website:

https://spectrum-instrumentation.com/en/knowledge-base-overview

## **Details on M2i cards clock and trigger I/O section**

The SMB clock and trigger I/O connectors of the M2i cards from Spectrum are protected against over voltage conditions.

For this purpose clamping diodes of the types 1N4148 are used. Both I/O lines are internally clamped to signal ground and to a specific clamping voltage named Vt\* for the trigger and Vc\* for the clock line. So when connecting sources with a higher level than the clamping voltage plus the forward voltage of typically 0.6..0.7 V will be the resulting maximum high-level level.

The maximum forward current limit for the used 1N4148 diodes is 100 mA.

When connecting a high performance clock or trigger source with the card's clock or trigger inputs, with logic high levels above the clamping voltage please make sure to not exceed the current limit of the clamping diodes.

This can most easily be ensured, when using the card's 50 Ohm termination and a series resistor of 33 Ohm up to 47 Ohm on the clock or trigger source.

To avoid floating levels with unconnected inputs, a pull up resistor of 4.7 kOhm to 3,3V is used on each line.

The following table shows the values for the both clamping voltages Vt\* and Vc\*:

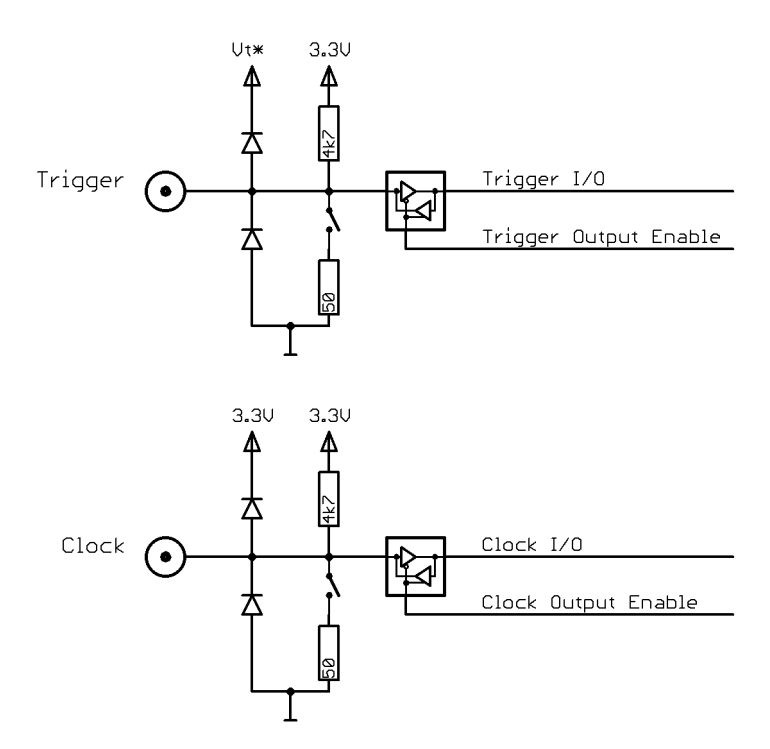

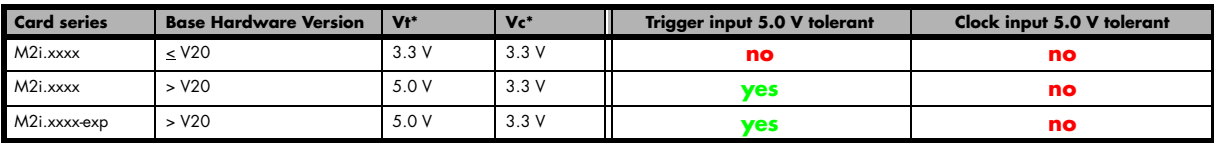

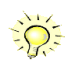

For details on how to read out the base hardware version from the driver or where to find that information on the cards type plate please look up the relating sections in this manual.